# **ELECTRONIC CASH REGISTER TK-6000/6500**

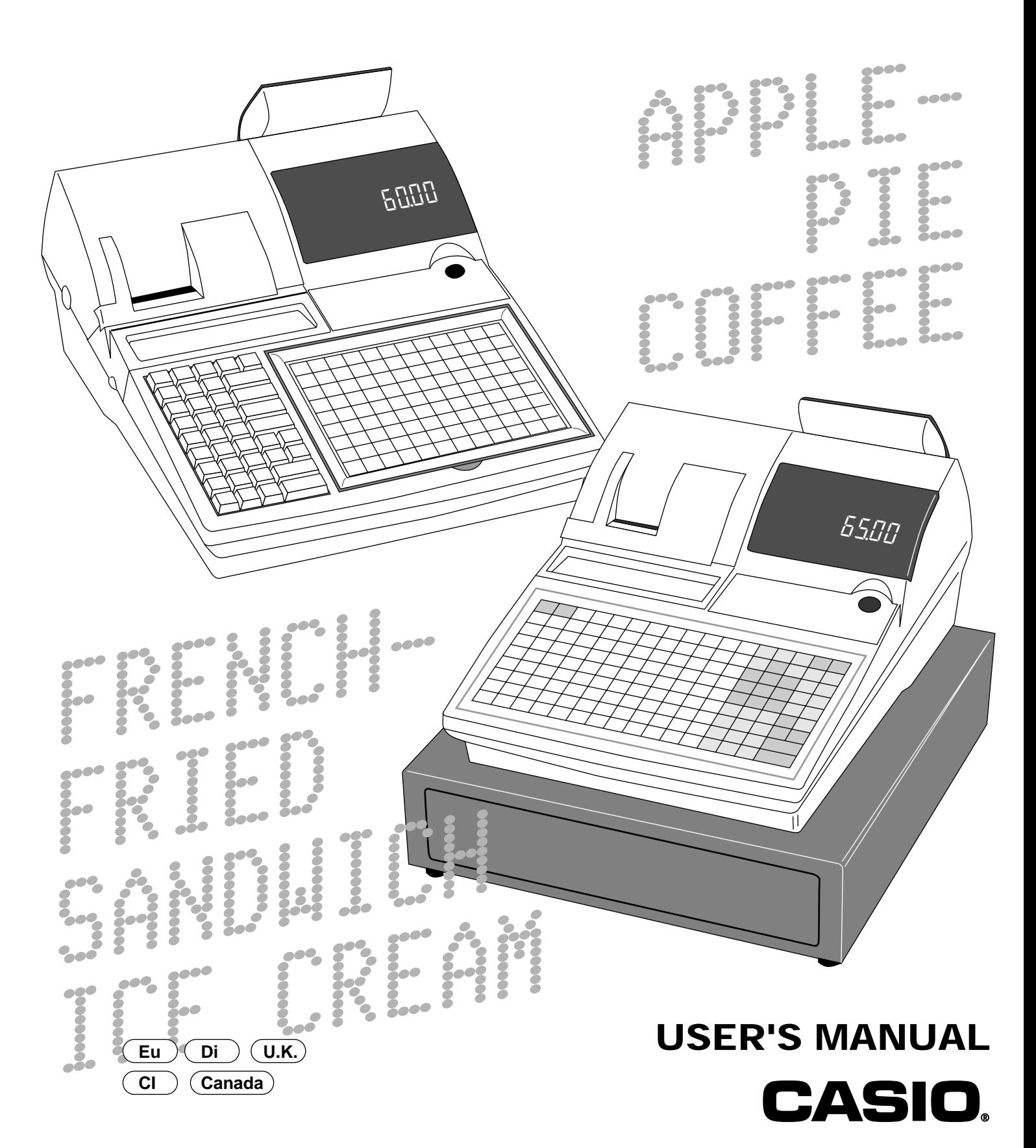

# **Introduction**

Congratulations on your selection of a CASIO TK-6000/TK-6500 series electronic cash register. This ECR is the product of the world's most advanced electronic technology, for outstanding versatility and reliability. Simplified operation is made possible by a specially designed keyboard layout and a wide selection of automated, programmable functions.

A specially designed keyboard layout and a bright, easy-to-read display help to take the fatigue out of long hours operation.

Notes for TK-6000-1

Casio Electronics Co., Ltd. Gesio Liechonics Co., Ltd.<br>Unit 6, 1000 North Circular Road London NW2 7JD, U.K.

**WARNING:** This is a Class A product. In a domestic environment this product may cause radio interference in which case the user may be required to take adequate measures.

Please keep all information for future reference.

Notes for TK-6000/6500

# **GUIDELINES LAID DOWN BY FCC RULES FOR USE OF THE UNIT IN THE U.S.A. (Not applicable to other areas)**

**WARNING:** This equipment has been tested and found to comply with the limits for a Class A digital device, pursuant to Part 15 of the FCC Rules. These limits are designed to provide reasonable protection against harmful interference when the equipment is operated in a commercial environment. This equipment generates, uses, and can radiate radio frequency energy and, if not installed and used in accordance with the instruction manual, may cause harmful interference to radio communications. Operation of this equipment in a residential area is likely to cause harmful interference in which case the user will be required to correct the interference at his own expense.

**FCC WARNING:** Changes or modifications not expressly approved by the party responsible for compliance could void the user's authority to operate the equipment.

The main plug on this equipment must be used to disconnect mains power. Please ensure that the socket outlet is installed near the equipment and shall be easily accessible.

# **Important!**

Your new cash register has been carefully tested before shipment to ensure proper operation. Safety devices eliminate worries about breakdowns resulting from operator errors or improper handling. In order to ensure years of trouble-free operation, however, the following points should be noted when handling the cash register.

Do not locate the cash register where it will be subjected to direct sunlight, high humidity, splashing with water or other liquids, or high temperature (such as near a heater).

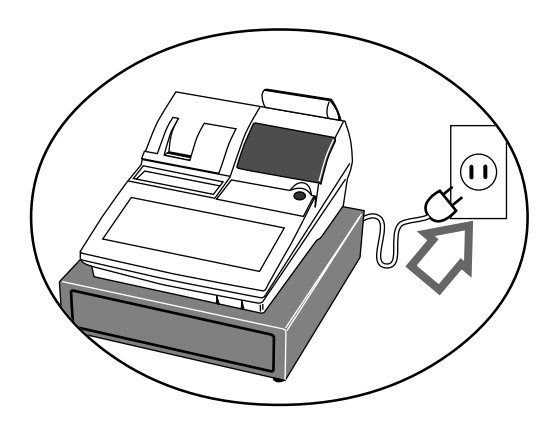

Never operate the cash register while your hands are wet.

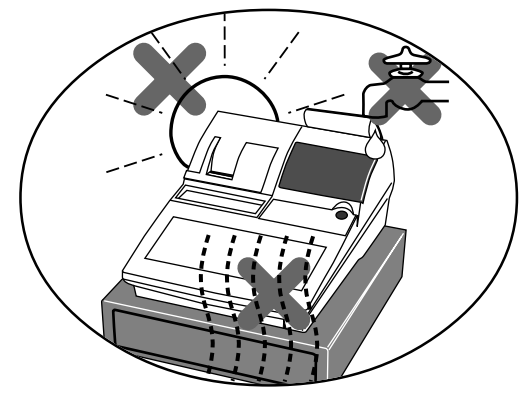

Be sure to check the sticker on the side of the cash register to make sure that its voltage matches that of the power supply in the area.

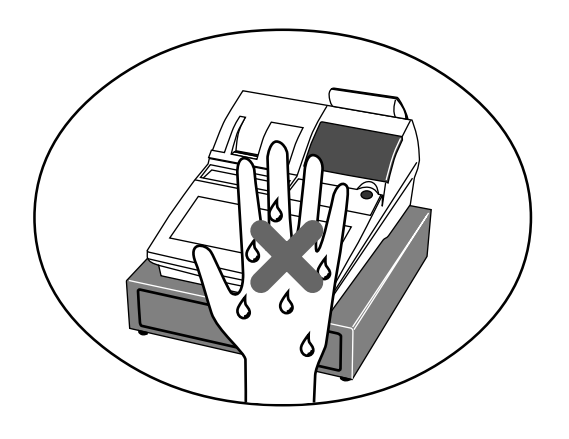

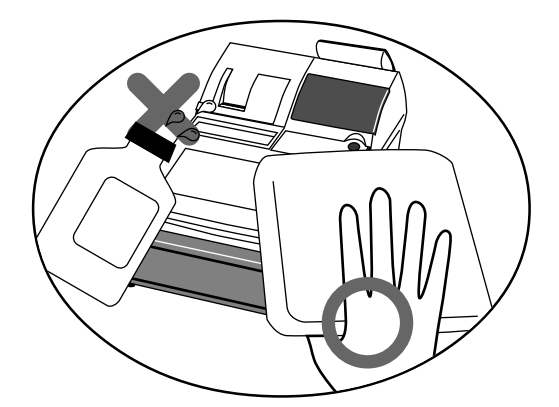

Use a soft, dry cloth to clean the exterior of the cash register. Never use benzene, thinner, or any other volatile agent.

Never try to open the cash register or attempt your own repairs. Take the cash register to your authorized CASIO dealer for repairs.

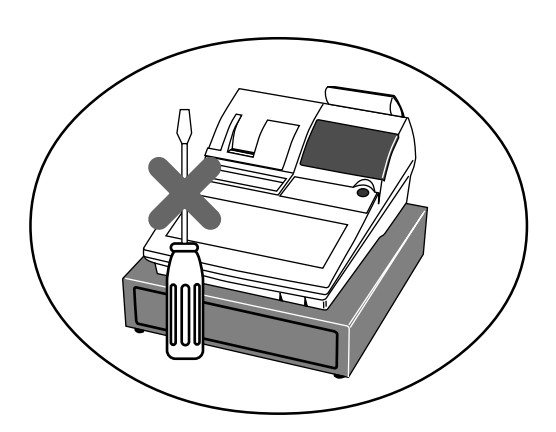

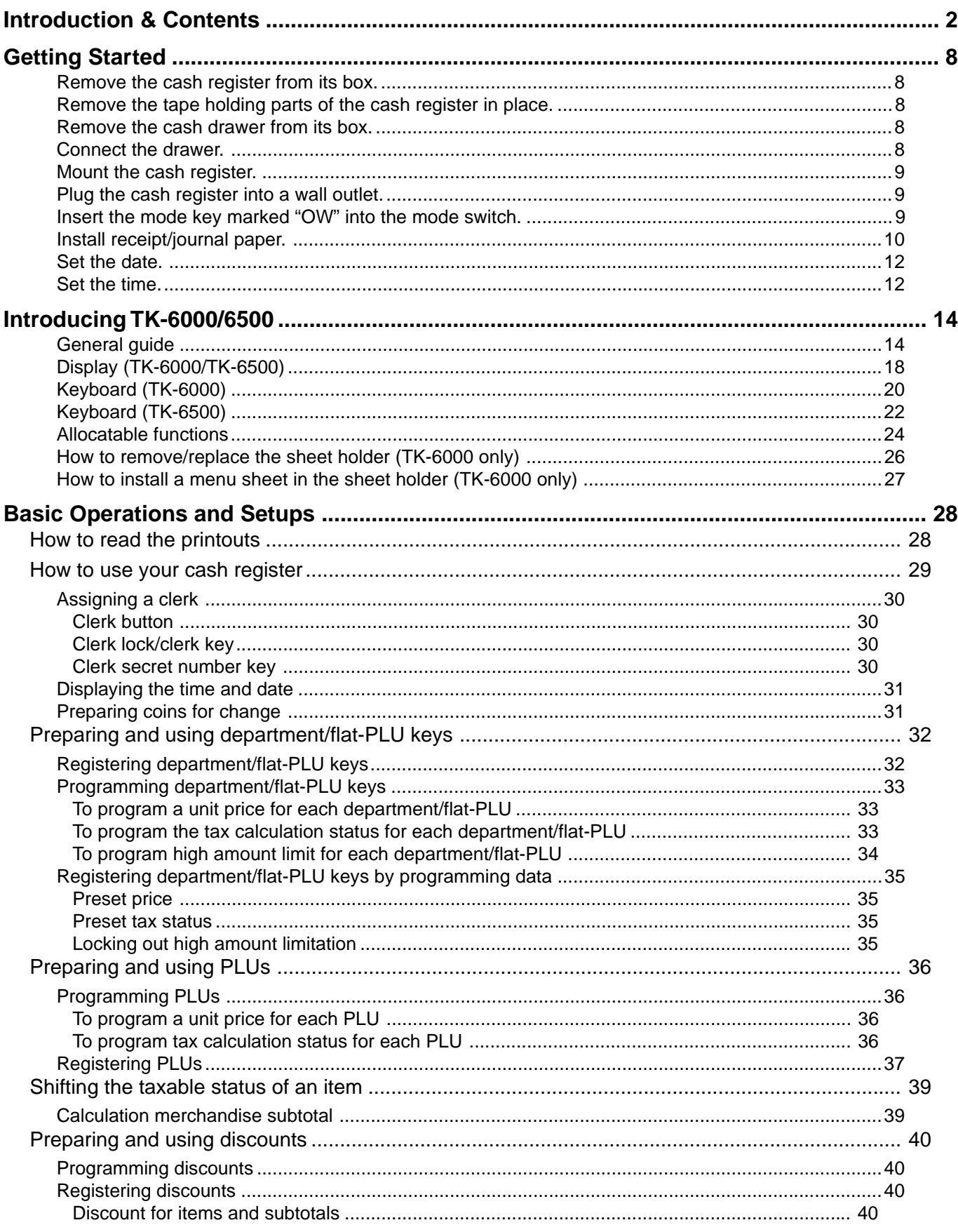

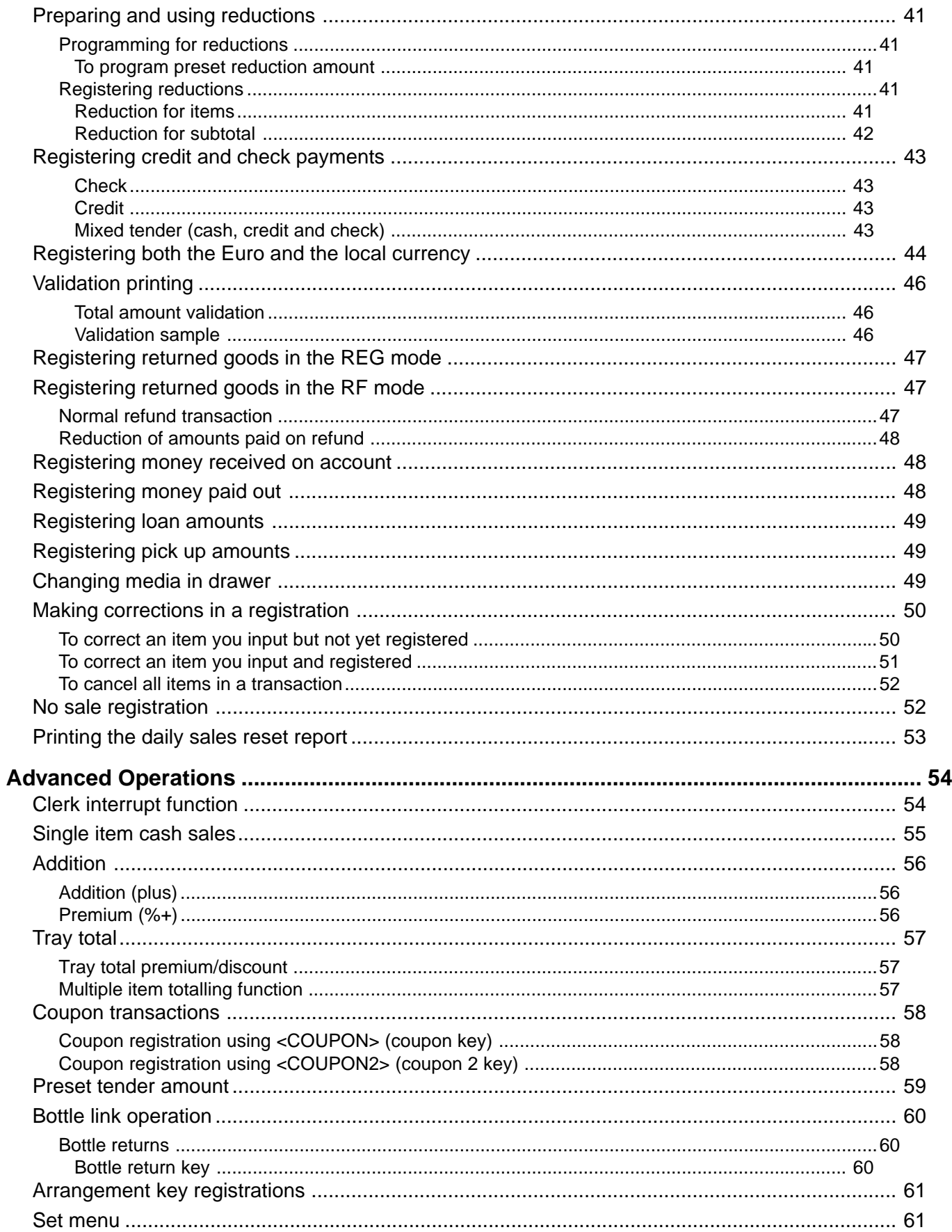

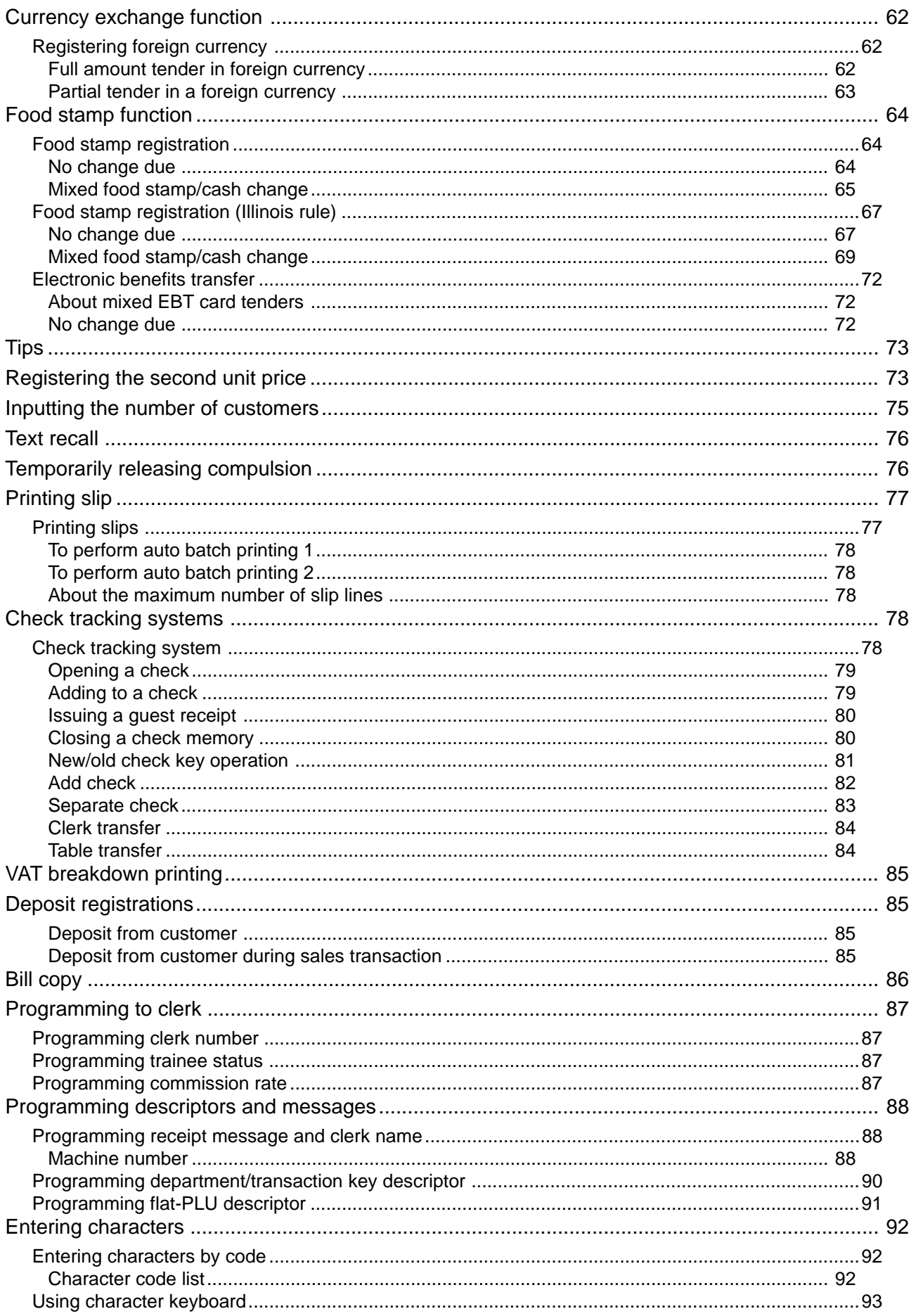

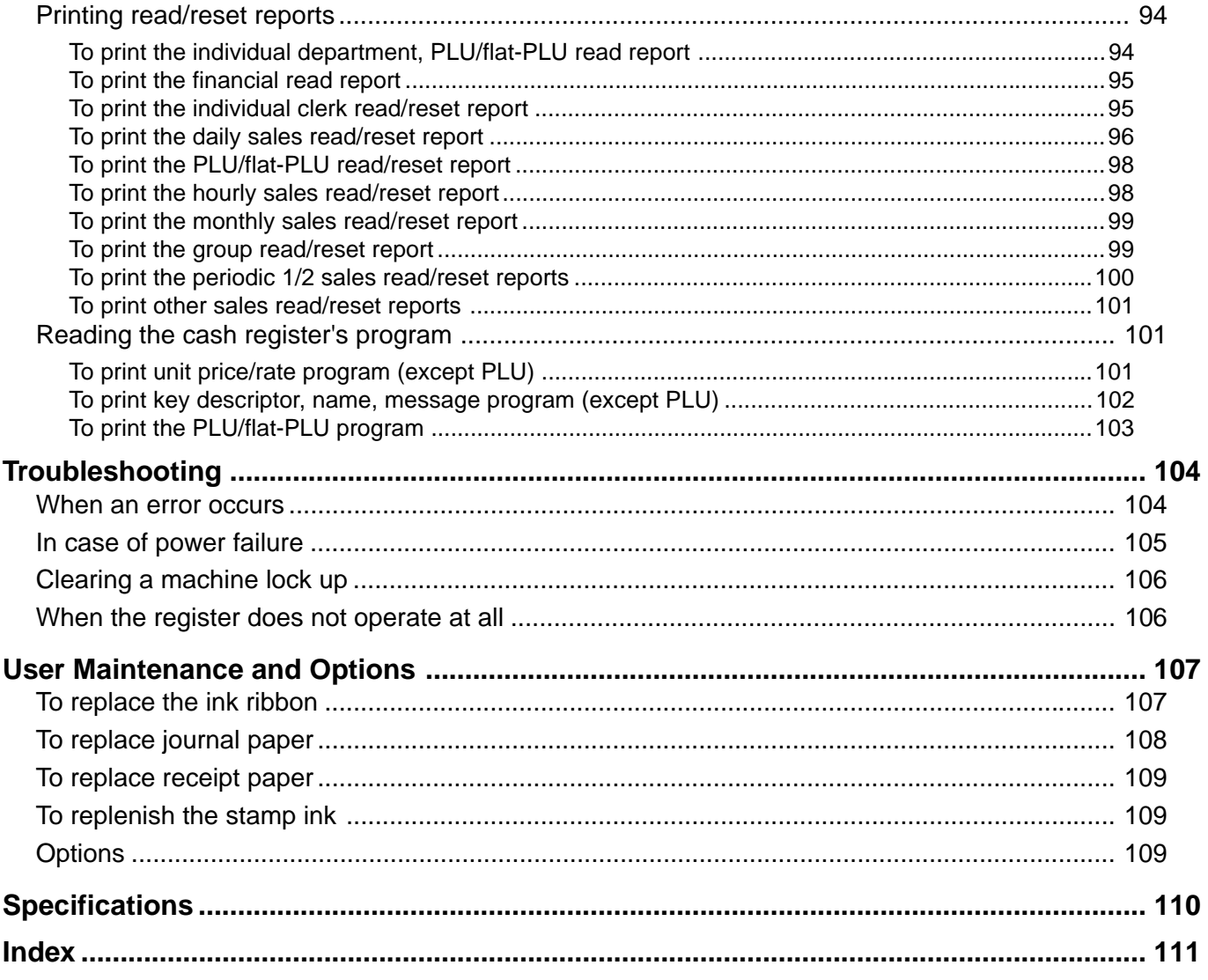

This section outlines how to unpack the cash register and get it ready to operate. You should read this part of the manual even if you have used a cash register before. The following is the basic set up procedure, along with page references where you should look for more details.

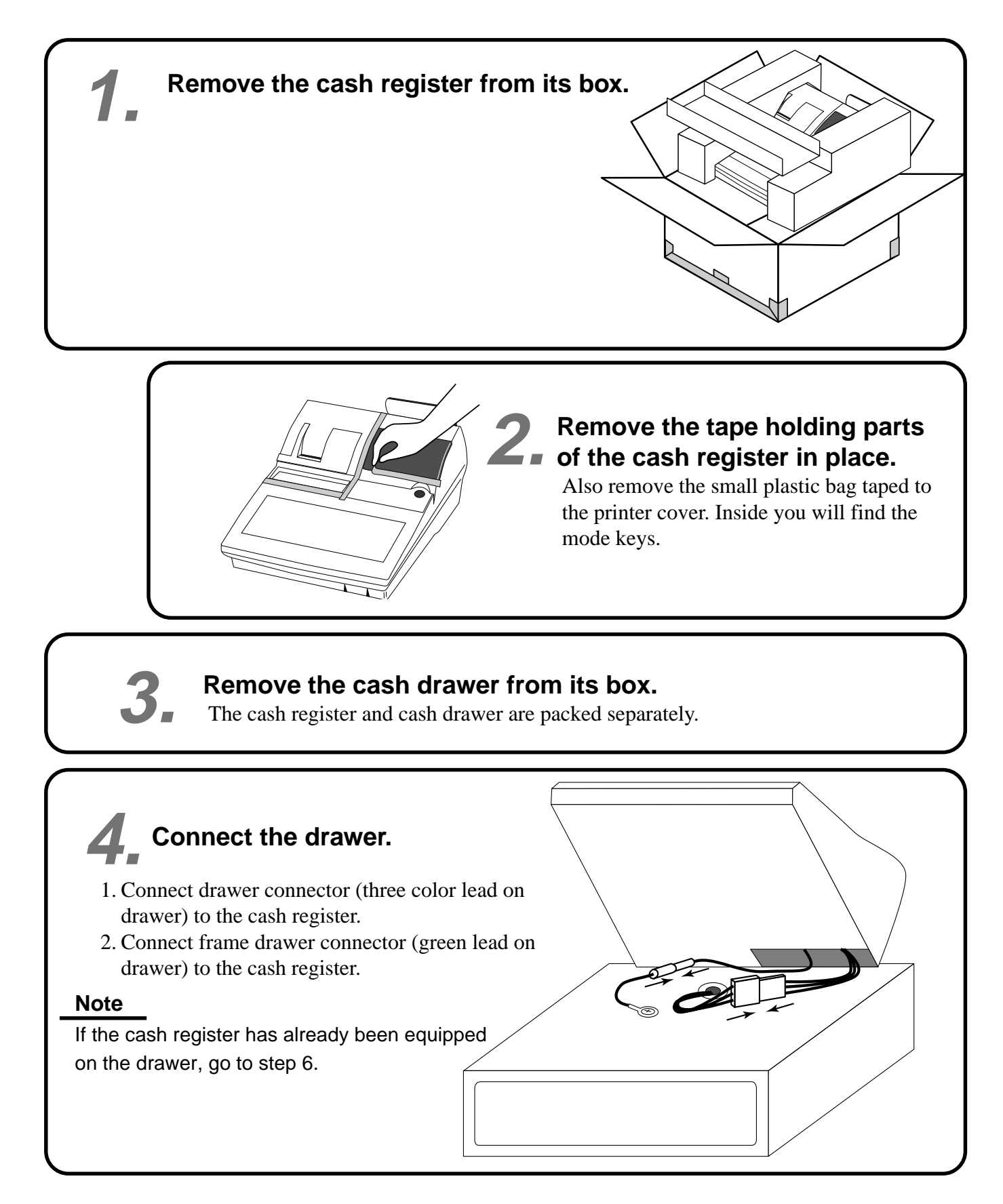

# **Mount the cash register. 5.**

- 1. Screw in 2 fixing screws bottom side of the 2 register.
- 2. Stick rubbor plate on the each corner of the bottom side of the register.
- 3. Mount the cash register on the top of the drawer, ensuring that the feet on the bottom of the cash register go into the holes on the drawer.

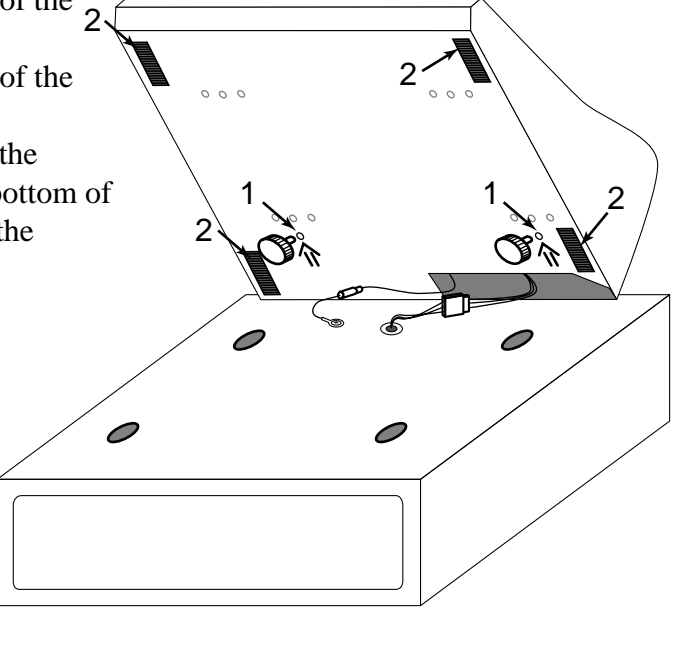

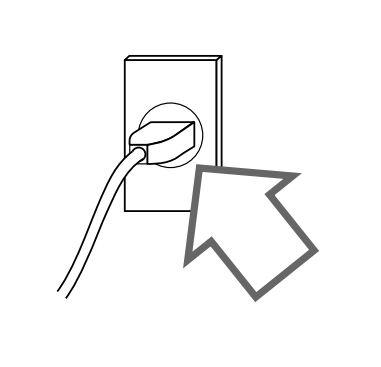

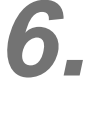

# **Plug the cash register into a wall outlet.**

Be sure to check the sticker on the side of the cash register to make sure that its voltage matches that of the power supply in your area. The printer will operate for a few seconds. Please do not pass the power cable under the drawer.

 $\mathbf{r}$ Z1 X2/Z2 REG2 REG1 OFF RF PGM C-A3<br>23 **Insert the mode key marked "OW" into the mode switch. 7.**

#### **TK-6000/6500 User's Manual**

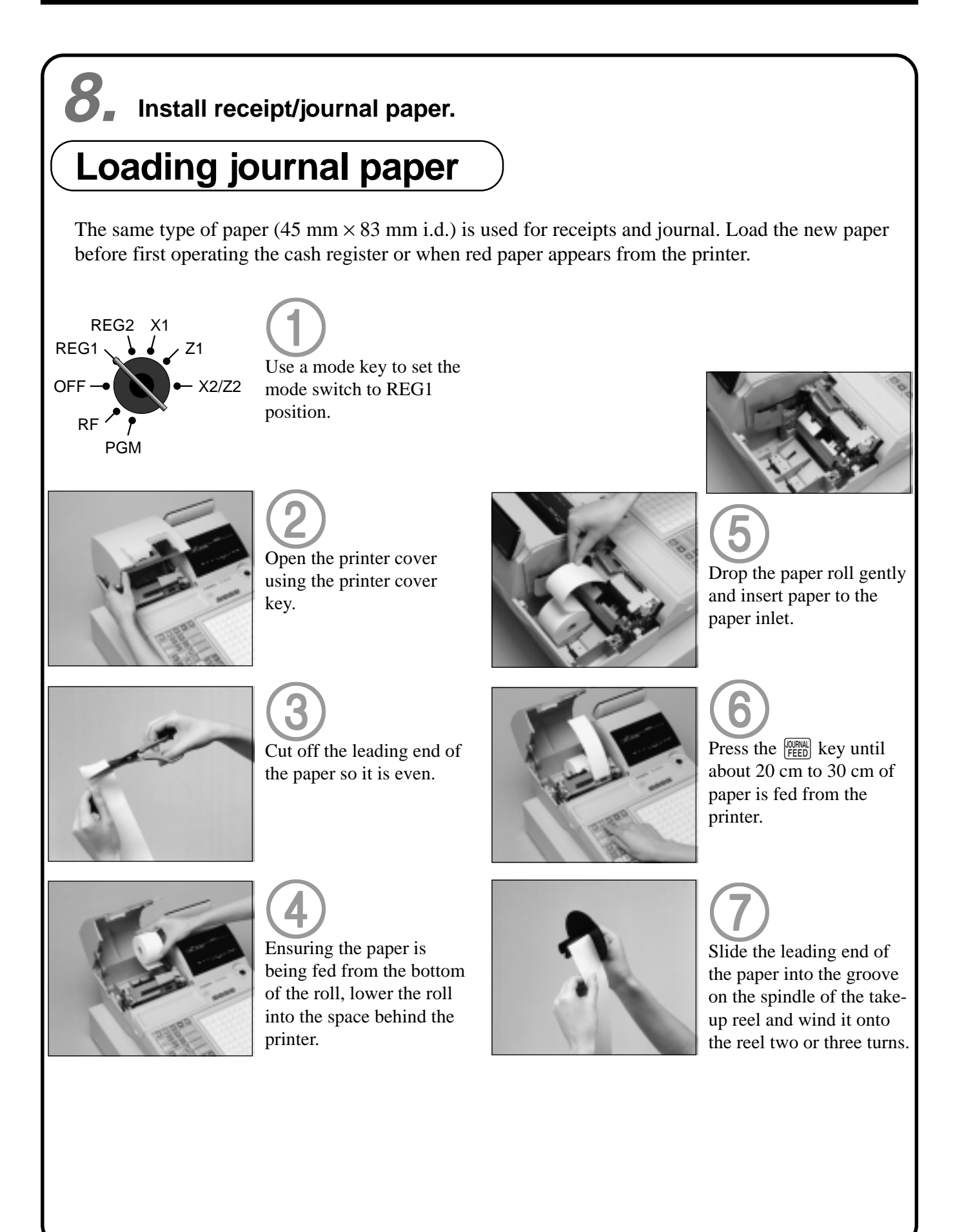

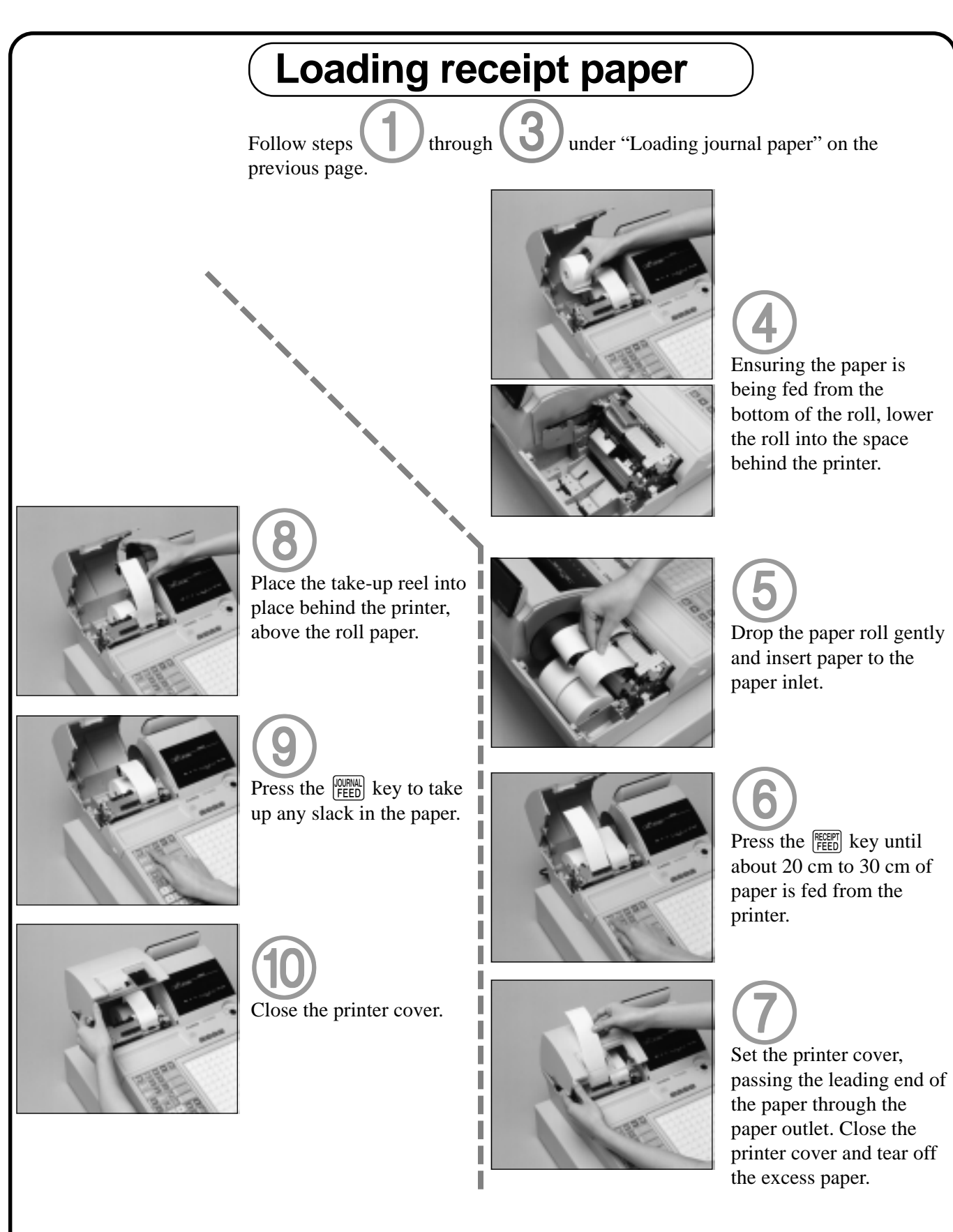

# **Important!**

Never operate the cash register without paper. It can damage the printer.

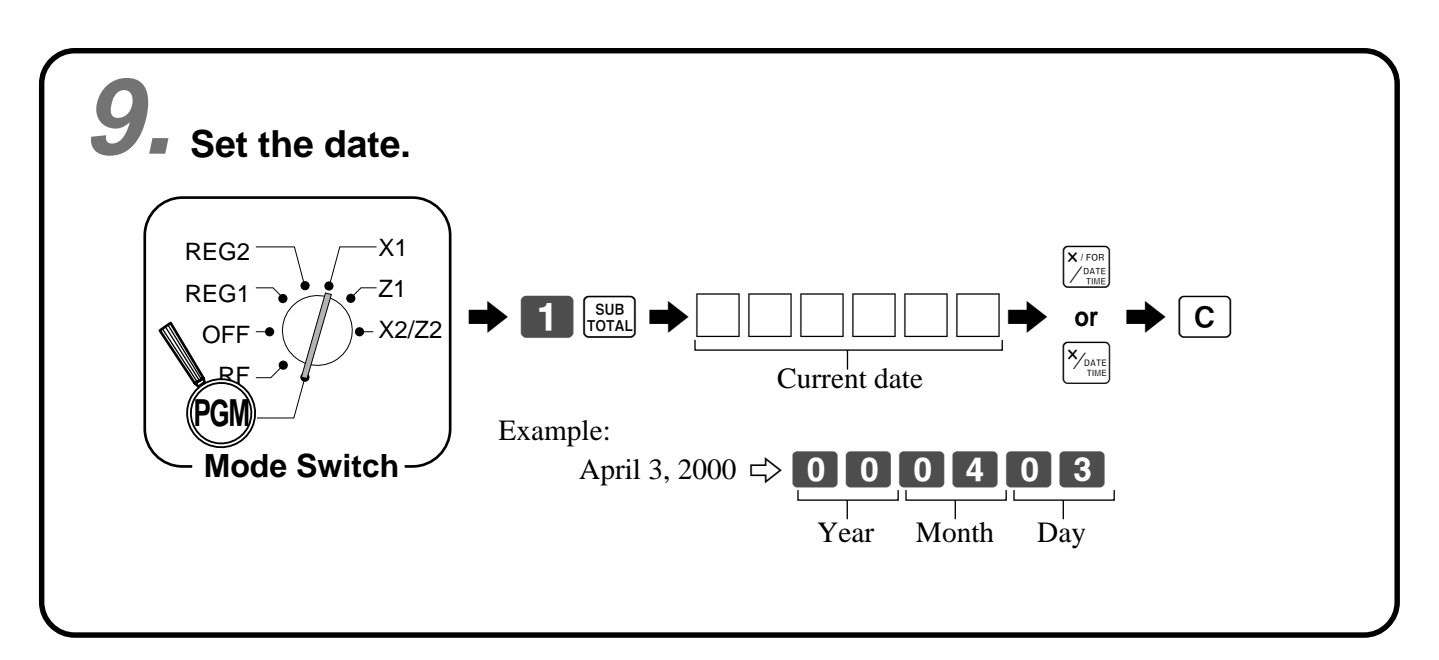

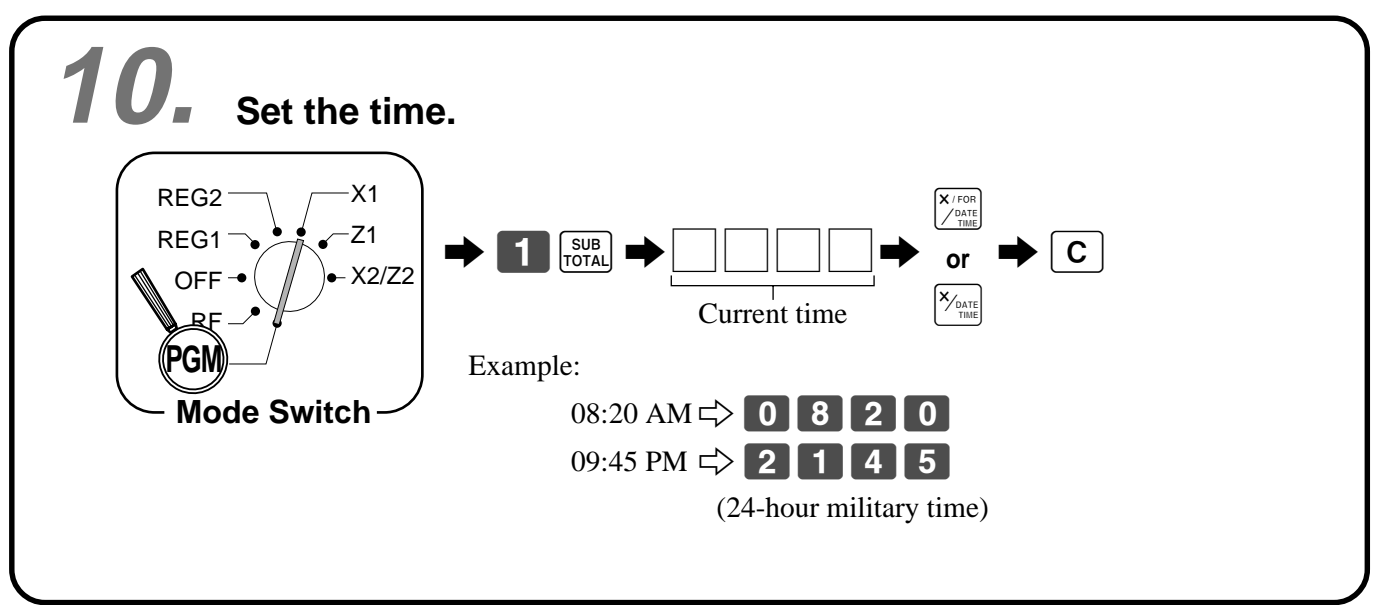

Getting Started **Getting Started**

# **General guide**

This part of the manual introduces you to the cash register and provides a general explanation of its various parts.

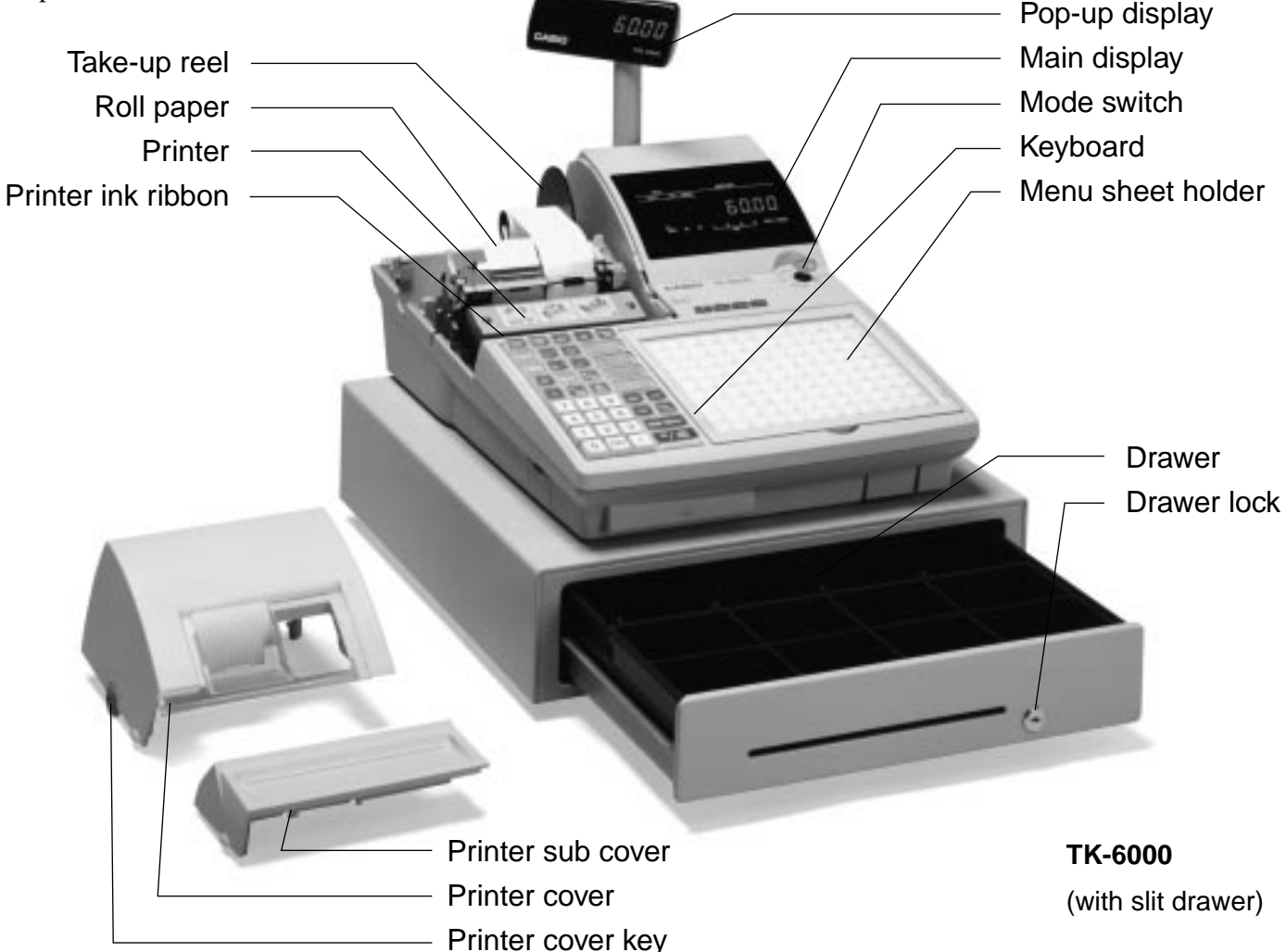

# **Roll paper**

You can use the roll paper to print receipts and a journal (pages  $10 \sim 11$ ).

# **Printer ink ribbon**

Provides ink for printing of registration details on the roll paper (page 107).

# **Receipt on/off switch / key**

Use the receipt on/off switch/key in REG1, REG2 and RF modes to control issuance of receipts. In other modes, receipts or reports are printed regardless the receipt switch/key setting.

A post-finalization receipt can still be issued after finalization when the switch/key is set to off. The cash register can also be programmed to issue a post-finalization receipt even when the switch/key is set to on.

# **Receipt on/off switch**

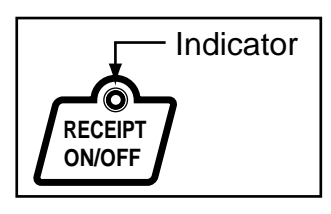

# **Receipt on/off key**

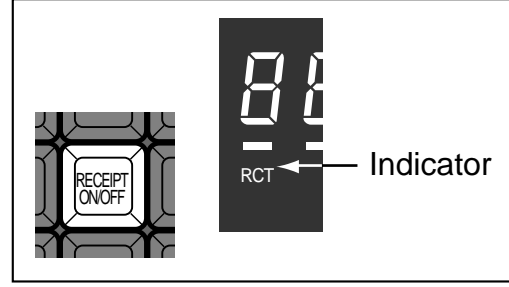

When the register issues receipts, this indicator is lit.

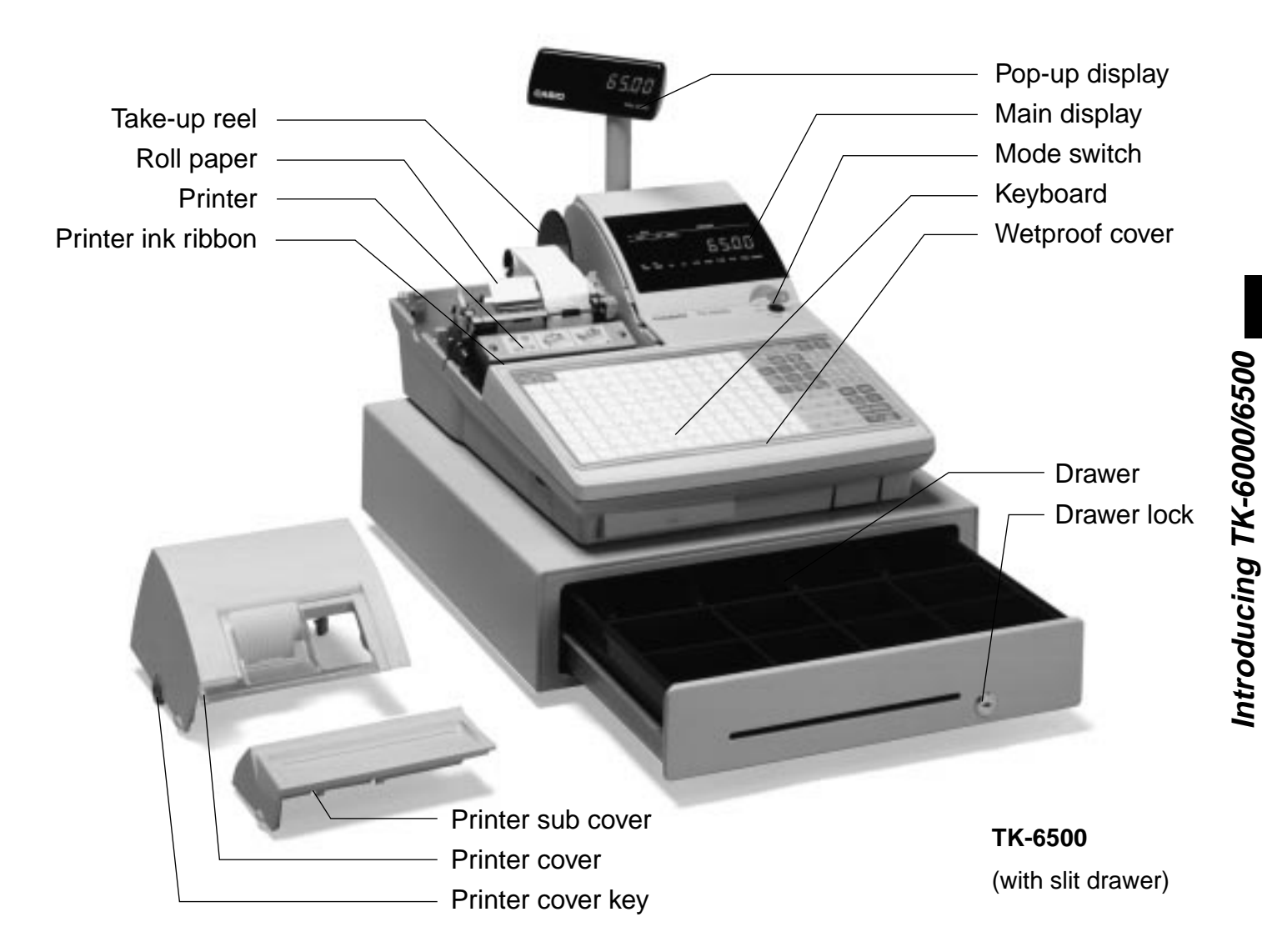

# **Mode key (for U.K., U.S. and Canada)**

The following four types of mode keys are provided with the unit in the United Kingdom, the United States and Canada.

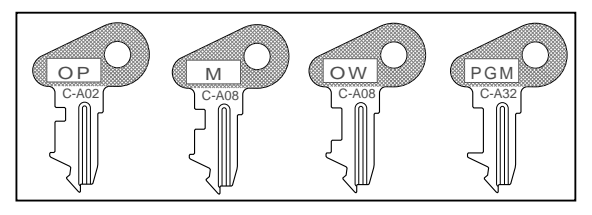

- a. OP (Operator) key Switches between OFF and REG1.
- b. M (Master) key Switches between OFF, REG1, REG2, X1 and RF.
- c. OW (Owner) key Switches between OFF, REG1, REG2, X1, Z1, X2/ Z2 and RF.
- d. PGM (Program) key Switches to any position.

# **Mode key (for other area)**

The following three types of mode keys are provided with the unit in areas outside of the United Kingdom, the United States and Canada.

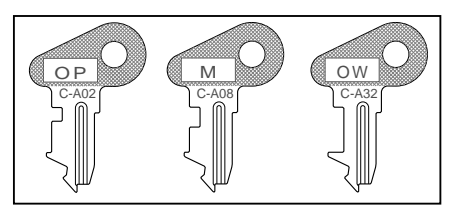

- a. OP (Operator) key Switches between OFF and REG1. b. M (Master) key
- Switches between OFF, REG1, REG2, X1 and RF. c. OW (Owner) key
	- Switches to any position.

# **TK-6000/6500 User's Manual**

**15**

# **Mode switch**

Use the mode keys to change the position of the mode switch and select the mode you want to use.

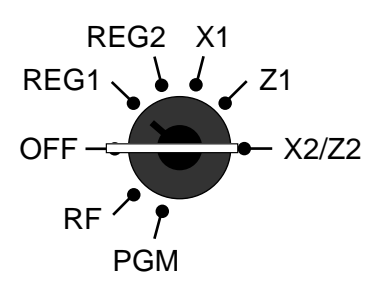

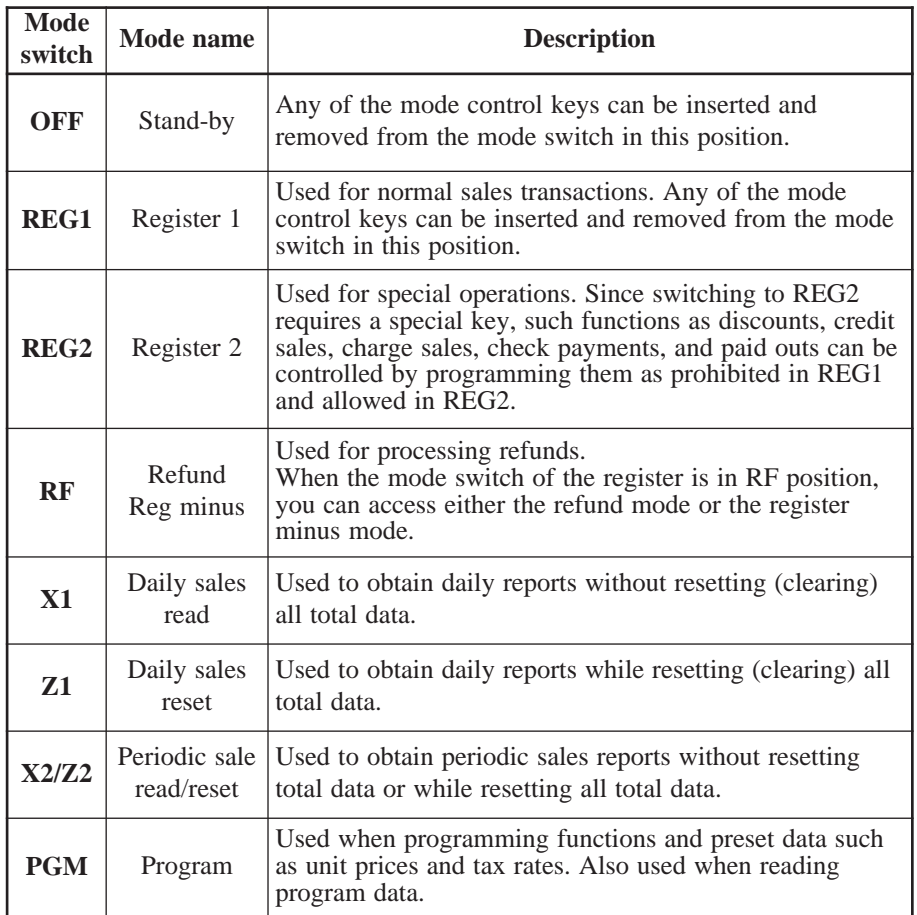

# **Clerk key/button/lock**

On models available in the United States and Canada, clerk or cashier assignment can be performed using clerk secret numbers only (clerk buttons are not equipped).

In Germany, you can assign clerks by using clerk key or by clerk secret number (clerk key is equipped). In other areas, you can assign clerks by using clerk button or by clerk secret number.

The method you are assigning clerk depends on the programming of your cash register.

# **Clerk secret number key**

When the cash register is programmed to use clerk secret numbers for clerk or cashier assignment, the clerk buttons are not functional.

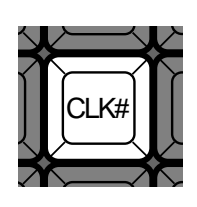

# **Clerk lock/key**

You can assign the clerk or cashier inserting a clerk key into the clerk lock .

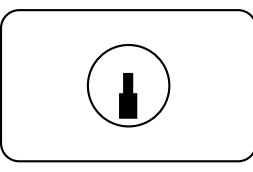

# **Clerk button**

You can assign the clerk or cashier using the four buttons located below the display panel.

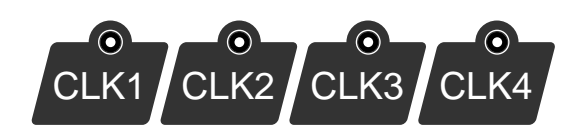

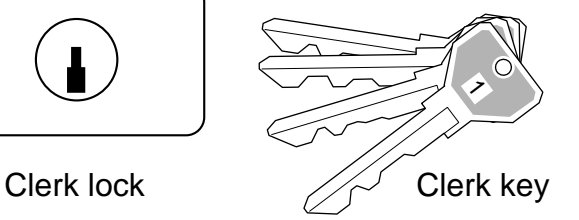

# **Drawer**

The drawer opens automatically whenever you finalize a registration and whenever you issue a read or reset report. The drawer will not open if it is locked with the drawer key.

# **Drawer lock**

Use the drawer key to lock and unlock the drawer.

# **When the cash drawer does not open!**

In case of power failure or the machine is in malfunction, the cash drawer does not open automatically. Even in these cases, you can open the cash drawer by pulling drawer release lever (see below).

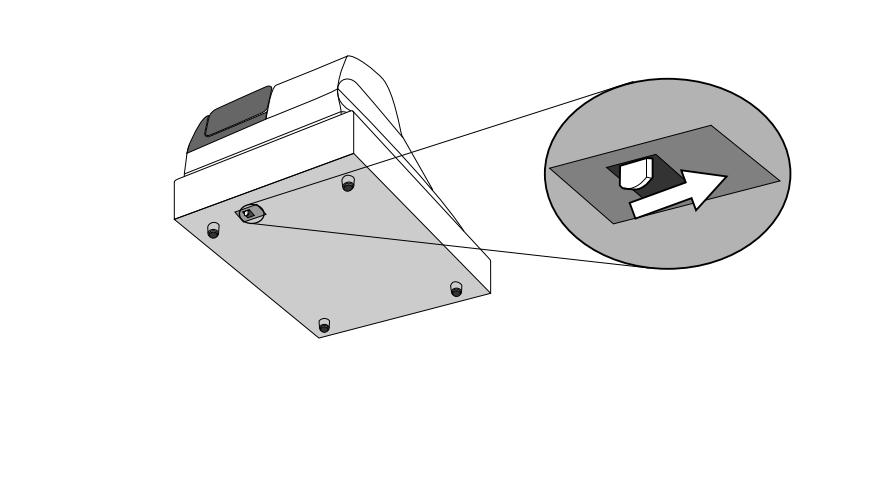

# **Important!**

The drawer will not open, if it is locked with a drawer lock key.

# **Display (TK-6000/TK-6500)**

# **Display panel**

**Main display for the U.S.**

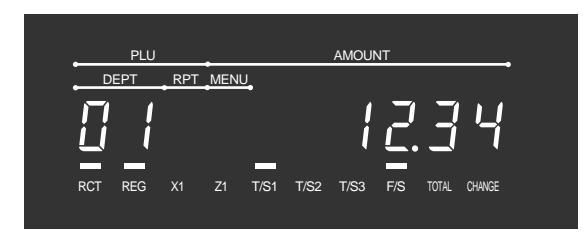

# **Main display for Canada, Germany and TK-6500 for U.K.**

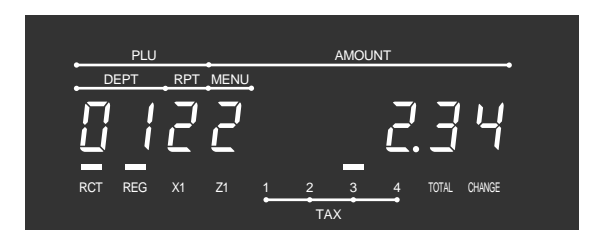

# **Main display for other area**

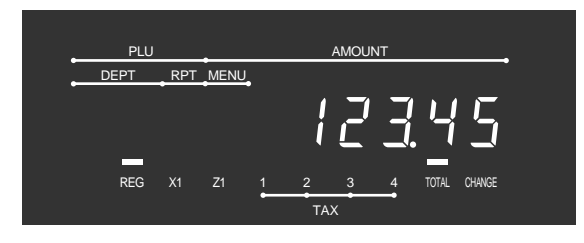

# **Customer display for all area**

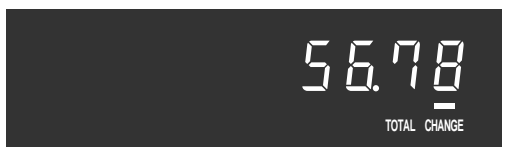

# **Display example**

# **Item registration**

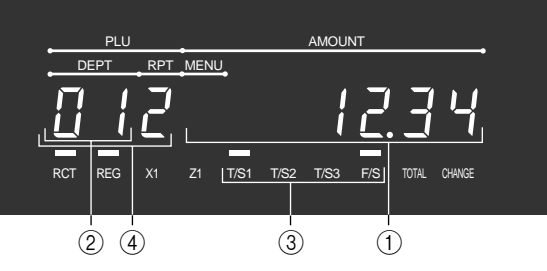

# **Menu shift**

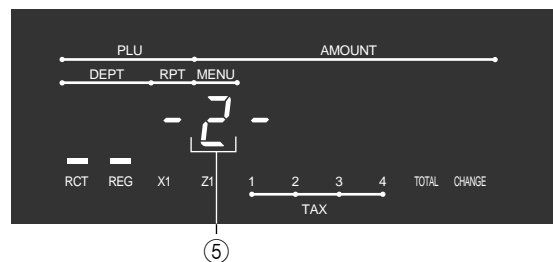

# **Repeat registration**

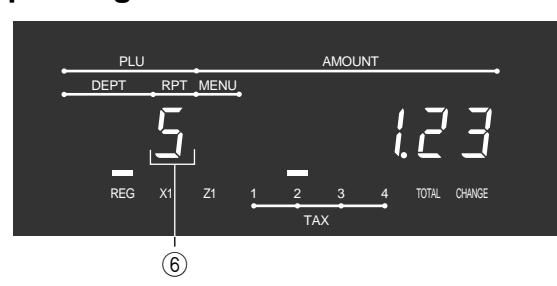

# **Totalize operation**

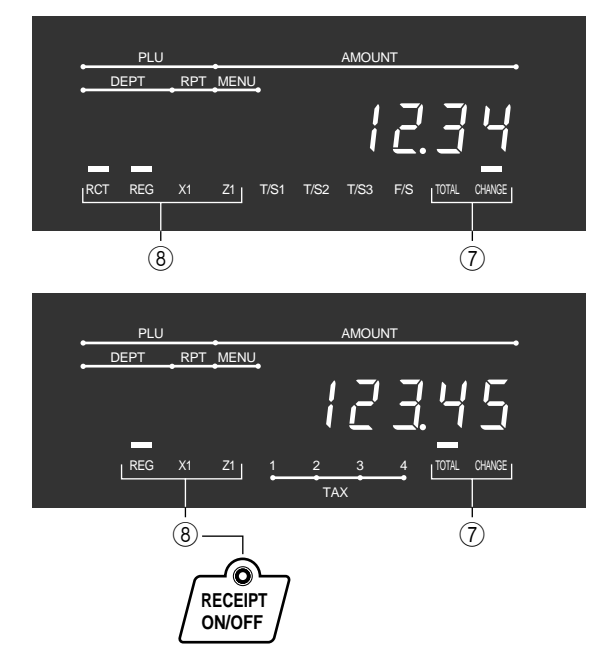

# 1 **Amount/Quantity**

This part of the display shows monetary amounts. It also can be used to show the current date and time.

# 2 **Department number**

When you press a department key to register a unit price, the corresponding department number (01  $\sim$ 04, 08) appears here.

# 3 **Taxable sales status indicators**

When you register a taxable item, the corresponding indicator is lit.

# 4 **PLU, flat-PLU number**

When you register a PLU, flat-PLU item, the corresponding PLU, flat-PLU number appears here.

# 5 **Menu sheet number**

When you press the  $\boxed{\text{MEN}}$  key to designate the 1st ~ 6th menu sheet, the corresponding number is displayed.

# 6 **Number of repeats**

Anytime you perform a repeat registration (pages 32, 37), the number of repeats appears here. Note that only one digit is displayed for the number of repeats. This means that a "5" could mean 5, 15 or even 25 repeats.

# 7 **Total/Change indicators**

When the TOTAL indicator is lit, the displayed value is monetary total or subtotal amount. When the CHANGE indicator is lit, the displayed value is the change due.

# 8 **RCT, REG, X1, Z1 indicators**

RCT: When the register issues receipts, this indicator is lit.

X1: Indicates daily sales read mode

Z1: Indicates daily sales reset mode

30

# **Keyboard (TK-6000)**

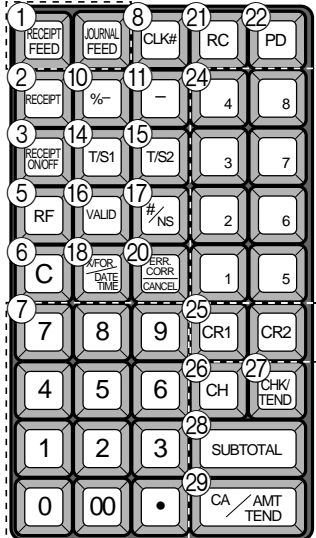

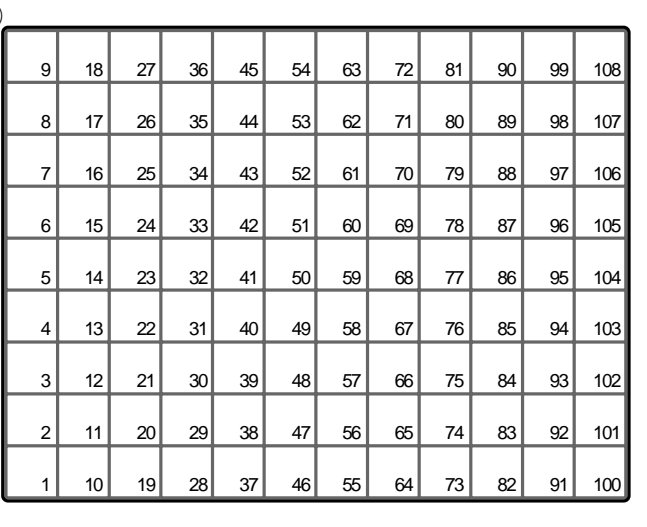

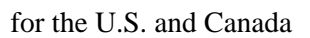

# **• Register Mode**

- **1 Paper feed key** FEED, FEED Hold this key down to feed paper from the printer.
- **2 Post receipt key** RECEIPT Use this key to produce a post-finalization receipt .
- **3 Receipt on/off key SECELPT** Use this key pressing two times to change the status "receipt issue" or "no receipt." In case of "receipt issue", the indicator is lit.
- (4) Open key |OPEN|

Use this key to temporarily release a limitation on the number of digits that can be input for a unit price.

 $(5)$  **Refund key**  $\overline{RF}$ 

Use this key to input refund amounts and void certain entries.

 $(6)$  **Clear key**  $\mathsf{C}$ 

Use this key to clear an entry that has not yet been registered.

- 7 **Ten key pad** 0**,** 1 **~** 9**,** -**,** ^ Use these keys to input numbers.
- 8 **Clerk number key** o Use this key to sign clerk on and off the register.
- $(9)$  **VAT key** | vat | Use this key to print a VAT breakdown.
- **10 Discount key | %-|** Use this key to register discounts.
- $\textcircled{\scriptsize{1}}$  Minus key  $\textup{|-}$ Use this key to input values for subtraction.

# **12 Loan key** LOAN

This key is used to input the amount of money provided for making change. This operation affects media totals, rather than sales totals. Loans are made for all types of money which can be specified by the finalize key.

 $(13)$  **Pick up key**  $\vert$   $\frac{PlCK}{l}$ 

When the amount in drawer exceeds the limit value (sentinel function), the manager performs a pick up operation. This key is used for this function. This operation affects media totals, rather than sales totals. Pick ups are made for all types of money which can be specified by the finalize key.

 $\Phi$  **Tax status shift 1 key**  $|\tau$ /s1]

Use this key to change the Taxable 1 status of the next item.

 $(15)$  Tax status shift 2 key  $|\tau_{1/52}|$ 

Use this key to change the Taxable 2 status of the next item.

**(6) Validation key |VALID|** Use this key to validate transaction amounts on slip.

(17) **Non-add/No sale key**  $\left|\frac{H}{R}\right|$ Non-add key: To print reference number (to identify a personal check, credit card, etc.) during a transaction, use this key after some numerical entries. No sale key: Use this key to open the drawer without registering anything.

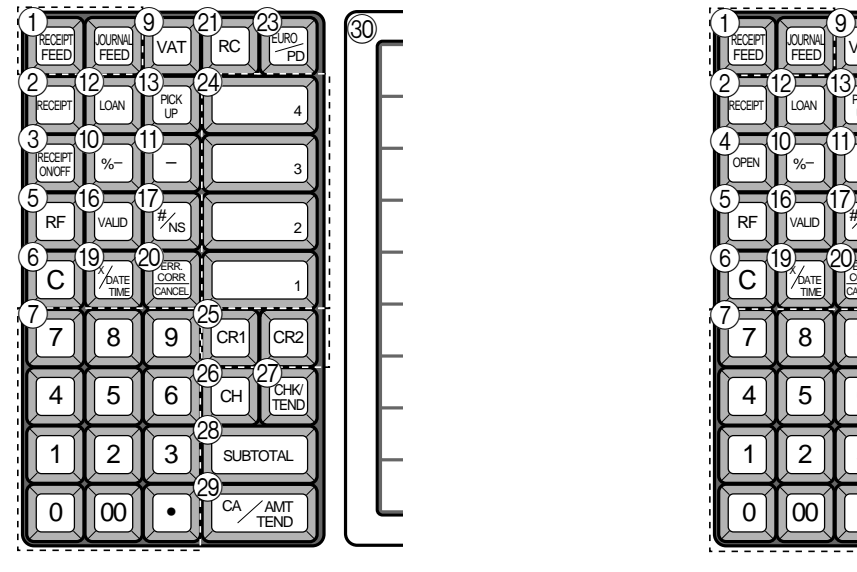

C 7 || 8 || 9  $4$  || 5 || 6  $1$ || $2$ || $3$ n III or RECEIPT **I** JOURNAL FEED FEED VAT RC FEED EURO **RECEIPT** OPEN LOAN FOR UP %– –  $RF$   $W$ vald $W^*$ NS CH **THENR** TEND CA AMT TEND  $\boldsymbol{\mathsf{x}}$ DATE TIME 4 3 2 1 ERR. CORR CANCEL  $CR1$   $CR2$ SURTOTAL  $\circled{2}$  $\bigcirc$  $\overline{4}$ 5  $\circledcirc$  $\circled{D}$  $\circledcirc$  $(2 - 13)$  $^{\small{\textcircled{\small{2}}}}$  $\widehat{29}$  $\overline{\textcircled{2}}$  $10 - 11$  $\circledS$  $(26 - 27)$  $\widehat{\otimes}$  $\widehat{\mathcal{C}}$  $\circledS$  $F_{(6)} = F_{(7)}$ 

for German for other area

**18 Multiplication/For/Date/Time key**  $\frac{X}{x}$ 

Use this key to input a quantity for a multiplication operation and registration of split sales of packaged items. Between transactions, this key displays the current time and date.

#### **IO Multiplication/Date/Time key**  $\frac{X_{\text{OATE}}}{X_{\text{DME}}}$

Use this key to input a quantity for a multiplication operation. Between transactions, this key displays the current time and date.

**20 Error correction/Cancellation key** ERRACER

Use this key to correct registration errors and to cancel registration of entire transactions.

- **(21) Received on account key | RC |** Use this key following a numeric entry to register money received for non-sale transactions.
- 22 Paid out key | PD

Use this key following a numeric entry to register money paid out from the drawer.

**23 Euro/Paid out key**  $\begin{bmatrix} EUPD \ PPD \end{bmatrix}$ 

Euro key: Use this key to convert the main currency to the sub currency (the euro/the local money), when registering a subtotal amount. This key is also used for specifying sub currency while entering an amount of payment or declaration in drawers.

Paid out key: Use this key following a numeric entry to register money paid out from the drawer.

 $\mathcal{A}$  **Department keys**  $\begin{bmatrix} 1 \end{bmatrix}, \begin{bmatrix} 2 \end{bmatrix}, \begin{bmatrix} 3 \end{bmatrix}$   $\sim$   $\begin{bmatrix} 4 \end{bmatrix}, \begin{bmatrix} 8 \end{bmatrix}$ 

Use these keys to register items to departments.

- 26 **Credit key** CR1, CR2 Use this key to register a credit sale.
- **26 Charge key CH** Use this key to register a charge sale.
- 27) **Check key FIND** Use this key to register a check tender.
- **28 Subtotal key <sub>roral</sub>** Use this key to display and print the current subtotal (includes add-on tax) amount.
- **29 Cash/Amount tendered key**  $\frac{CA/AtHT}{CH/THT}$ Use this key to register a cash tender.
- **30 Flat PLU key**  $\vert$  <sub>001</sub> $\vert$ ,  $\vert$  <sub>002</sub> $\vert$   $\sim$   $\vert$  <sub>108</sub> Use these keys to register items to flat PLUs.

# **Keyboard (TK-6500)**

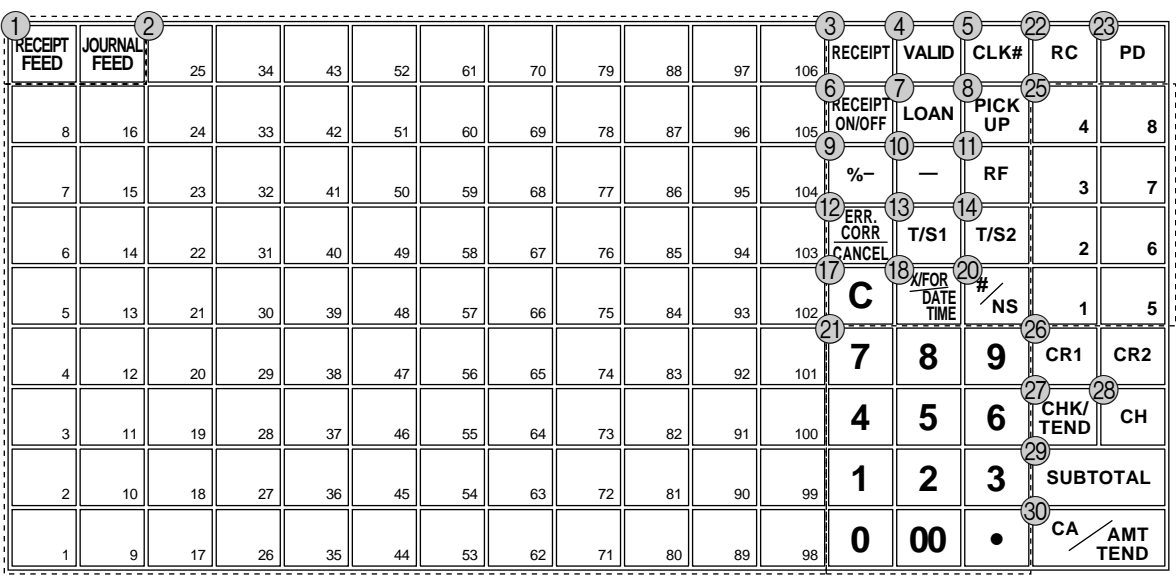

# **• Register Mode**

- **1 Paper feed key** FEED, FEED Hold this key down to feed paper from the printer.
- 2 **Flat PLU key**  $\begin{bmatrix} 0.01 \end{bmatrix}$ ,  $\begin{bmatrix} 0.02 \end{bmatrix}$  ~  $\begin{bmatrix} 1.06 \end{bmatrix}$ Use these keys to register items to flat PLUs.
- **3) Post receipt key RECEIPT** Use this key to produce a post-finalization receipt .
- **4 Validation key VALID** Use this key to validate transaction amounts on slip.
- **5 Clerk number key CLK#** Use this key to sign clerk on and off the register.
- **6 Receipt on/off key RECEIPT**

Use this key pressing two times to change the status "receipt issue" or "no receipt." In case of "receipt issue", the indicator is lit.

7 **Loan key** l

This key is used to input the amount of money provided for making change. This operation affects media totals, rather than sales totals. Loans are made for all types of money which can be specified by the finalize key.

# $\circledR$  **Pick up key**  $\left|\frac{P[CK]}{10}\right|$

When the amount in drawer exceeds the limit value (sentinel function), the manager performs a pick up operation. This key is used for this function. This operation affects media totals, rather than sales totals. Pick ups are made for all types of money which can be specified by the finalize key.

**9 Discount key |%-**

Use this key to register discounts.

- $(10)$  **Minus key**  $\vert \vert$ Use this key to input values for subtraction.
- $(n)$  **Refund key** | RF Use this key to input refund amounts and void certain entries.
- **(12) Error correction/Cancellation key ERROBER CORRECTED** Use this key to correct registration errors and to cancel registration of entire transactions.
- **(3) Tax status shift 1 key**  $|\tau$ /s1] Use this key to change the Taxable 1 status of the next item.
- $\overline{(4)}$  Tax status shift 2 key  $\overline{17}$ /S2 Use this key to change the Taxable 2 status of the next item.
- **(15) Open key OPEN** Use this key to temporarily release a limitation on the number of digits that can be input for a unit price.
- $(16)$  VAT key  $|VAT|$ Use this key to print a VAT breakdown.
- $\left( \frac{1}{2} \right)$  Clear key  $\left| C \right|$ Use this key to clear an entry that has not yet been registered.

#### **(18) Multiplication/For/Date/Time key**  $\bigcup_{\text{PQATE}}$ Use this key to input a quantity for a multiplication operation and registration of split sales of packaged items. Between transactions, this key displays the current time and date.

### for the U.S.

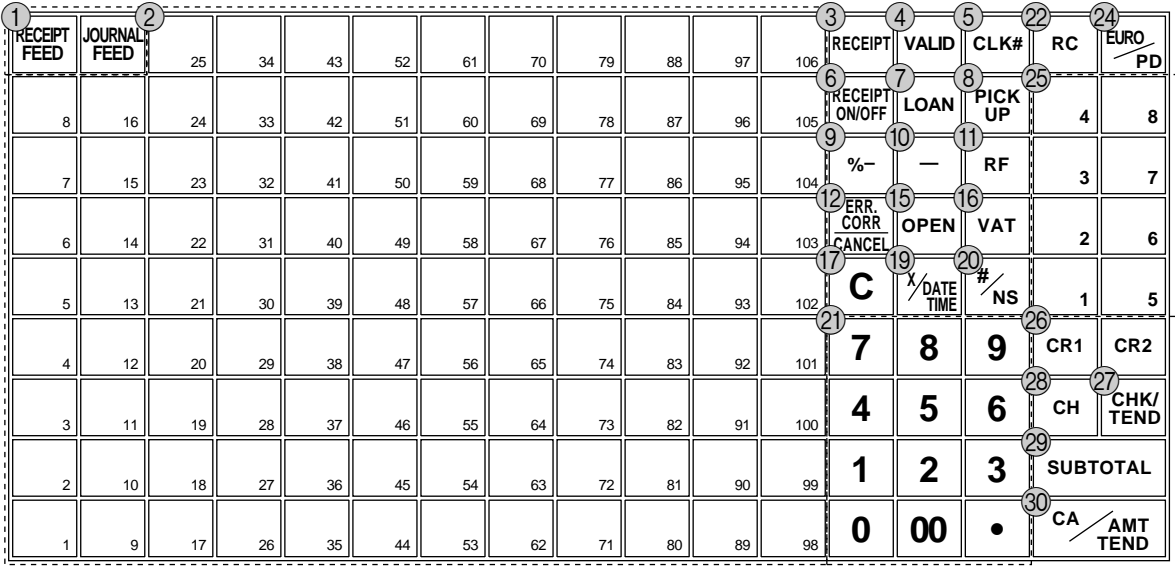

for the U.K.

#### **IO Multiplication/Date/Time key**  $\frac{X_{\text{AATE}}}{X_{\text{DATE}}}$

Use this key to input a quantity for a multiplication operation. Between transactions, this key displays the current time and date.

20 **Non-add/No sale key**  $| \frac{H}{N} \times S |$ 

Non-add key: To print reference number (to identify a personal check, credit card, etc.) during a transaction, use this key after some numerical entries.

No sale key: Use this key to open the drawer without registering anything.

#### *C*) Ten key pad **0**, **1** ~ **9**, **00** Use these keys to input numbers.

**22 Received on account key |RC |** 

Use this key following a numeric entry to register money received for non-sale transactions.

23 Paid out key | PD

Use this key following a numeric entry to register money paid out from the drawer.

#### 24 **Euro/Paid out key**  $\begin{bmatrix} \text{EUBO} \\ \text{PQ} \end{bmatrix}$

Euro key: Use this key to convert the main currency to the sub currency (the euro/the local money), when registering a subtotal amount. This key is also used for specifying sub currency while entering an amount of payment or declaration in drawers.

Paid out key: Use this key following a numeric entry to register money paid out from the drawer.

- $\circledcirc$  **Department keys**  $\begin{bmatrix} 1 \end{bmatrix}, \begin{bmatrix} 2 \end{bmatrix}, \begin{bmatrix} 3 \end{bmatrix} \sim \begin{bmatrix} 8 \end{bmatrix}$ Use these keys to register items to departments.
- $\circled{26}$  Credit key  $|CH1|$ ,  $|CH2|$ Use this key to register a credit sale.
- ② Check key **RK** Use this key to register a check tender.
- *Ca* **Charge key**  $\boxed{CH}$ Use this key to register a charge sale.
- 29 **Subtotal key SUB** Use this key to display and print the current subtotal (includes add-on tax) amount.
- **(30) Cash/Amount tendered key**  $\left|\frac{CA/AlMT}{CENO}\right|$ Use this key to register a cash tender.

# **Allocatable functions**

You can tailor a keyboard to suit your particular type of business.

#### **Add check**

Use this key in a check tracking system to combine the details of more than one check into a single check.

#### **Arrangement**

Use this key to activate an arrangement program programmed in the arrangement file. Any operation that can be performed from the keyboard, as well as mode, can be programmed in an arrangement program, and can be performed merely by pressing this key. In addition, one numeric entry can be included in an arrangement program. In this case, input the number and press this key. The mode control function of this key can be programmed for all modes except for the OFF and PGM mode.

#### **Bill copy**

Use this key to issue bill copy.

#### **Bottle return**

Use this key to specify next item as bottle return.

#### **Cancel**

Invalidates all preceding data registered for departments, PLUs and set menus within a transaction. This key must be pressed before the transaction involving the data to be invalidated is finalized. It is also effective even after calculation of subtotal amount.

#### **Check endorsement**

Use this key to print a preset check endorsement message using the slip printer.

#### **Check print**

Use this key to print the check on the slip printer.

#### **Clerk transfer**

Use this key to transfer opened checks to another clerk.

#### **Coupon**

Use this key for registering coupons.

#### **Coupon 2**

Use this key to declare the next item registration as coupon.

#### **Cube**

This key provides the same functions as the Square key. In addition, this key also has a cube multiplication function.

#### **Currency exchange**

Use this key to convert foreign currency to local currency or vice versa using the exchange rate preset for the key and displays the result.

Use this key for conversions of a home currency subtotal or merchandise subtotal to equivalent of another country's currency.

Use this key for conversions of another country's currency to the equivalent of the home currency.

#### **Customer number**

Use this key to register the number of customers.

#### **Declaration**

Use this key to declare in drawer amount for money declaration.

#### **Deposit**

Use this key to register deposits.

#### **Eat-in**

Use this key to specify if the customer eats in the restaurant. Before closing a transaction press this key.

#### **EBT (electronic benefit transfer)**

Use this key to register an EBT amount with a tender amount input.

#### **Food stamp shift**

Use this key to change food stamp status.

#### **Food stamp subtotal**

Use this key to obtain the food stamp applicable amount.

#### **Food stamp tender**

Use this key to register a food stamp payment amount with a tender amount input.

#### **Ketten Bon**

Use this key to enter quantities for multiplication. Multiplication by this key issues singular order prints.

#### **Manual tax**

Use this key to register a tax amount.

#### **Menu shift**

Use this key to shift key to the  $1st \sim 6th$  menu.

#### **Merchandise subtotal**

Use this key to obtain subtotal excluding the add-on tax amount and the previous balance.

#### **New balance**

Use this key for adding the latest registered total amount to the previous balance to obtain a new balance.

#### **New check**

Use this key in a check tracking system to input a new check number in order to open a new check under that number.

#### **New/Old check**

Use this key in a check tracking system to input check numbers in order to open new checks and to reopen existing checks. When the clerk inputs a check number, the register checks to see if that number already exists in the check tracking memory. If there is no matching number in the memory, a new check is opened under the input number. If the check number input matches a number already stored in the memory, that check is reopened for further registration or finalization.

#### **No sale**

Use this key to open the drawer between transaction.

#### **Non add**

Use this key to print reference numbers (personal check number, card number, etc.)

#### **Normal receipt**

Use this key to change the order status from Bon to normal.

#### **Old check**

Use this key in a check tracking system to input the number of an existing check (previously created by the New check key) whose details are stored in the check tracking memory. Existing checks are reopened to perform further registration or to finalize them.

#### **Open 2**

Use this key to suspend the compulsory specifications.

#### **Open check**

Use this key to issue an open check report of an assigned clerk.

#### **Operator number**

Use this key to enter a clerk number during clerk transfer.

#### **Operator X/Z**

Use this key to issue a clerk's individual X/Z report.

#### **Plus**

Use this key for registering surcharge.

#### **Premium**

Use this key to apply a preset % or manual input % to obtain the premium amount for the last registered item or subtotal.

#### **Previous balance**

Use this key to register the previous negative/positive balance at the beginning of or during a transaction.

#### **Previous balance subtotal**

Use this key to obtain subtotal excluding the add-on tax amount and current balance.

#### **Price**

Use this key to register an open PLU.

#### **Price inquiry**

Use this key to confirm the price and descriptors of PLU without registering.

#### **Rate tax**

Use this key to activate the preset tax rate or manually input rate to obtain the tax for the preceding taxable status 1 amount.

#### **Recall**

Use this key for recalling the transferred check number by the store key. When this key is pressed, the check number will appear in order of the oldest record.

#### **Review**

Use this key to examine the current transaction by displaying item descriptor and registered amount. This key is also used for void operation.

#### **Separate check**

Use this key in a check tracking system to separate selected items from one check to another check.

#### **Slip feed/release**

Use this key to feed slips inserted into the slip printer. This is done by specifying the number of feed lines. This key is also used to release the slip paper holder if numbers are not entered.

#### **Slip back feed/release**

Use this key to back feed slips inserted into the slip printer. This is done by specifying the number of feed lines. This key is also used to release the slip paper holder if numbers are not entered.

#### **Slip print**

Use this key to execute a slip batch printing on the slip printer. Pressing this key prints the sales details. Actual printing is performed following receipt issuance.

#### **Square**

This key provides the same functions as the Multiplication key. In addition, this key also has a square multiplication function.

#### **Store**

Use this key for storing the check number of the registered items. When this key is pressed, registered item data will be stored, and then these data will transfer to the youngest check number.

#### **Table number**

Use this key to input table numbers.

#### **Table transfer**

Use this key to transfer the contents of a check to another check.

#### **Takeout**

Use this key to specify if the customer takes out items. Before total a transaction. Press this key for the tax exemption.

#### **Tax exempt**

Use this key to change taxable amounts to nontaxable amounts.

#### **Taxable amount subtotal**

Use this key to obtain taxable amount subtotal.

#### **Text print**

Use this key to enter characters to print.

#### **Text recall**

Use this key to print preset characters.

#### **Tip**

Use this key to register tips.

#### **Tray total**

Use this key to display the total amount for all registrations from the last registration until this key is pressed or registrations between presses of this key.

#### **Void**

Use this key to invalidate preceding item data registered.

# **How to remove/replace the sheet holder (TK-6000 only)**

# **Remove the sheet holder**

Follow steps  $1 \sim 2$ .

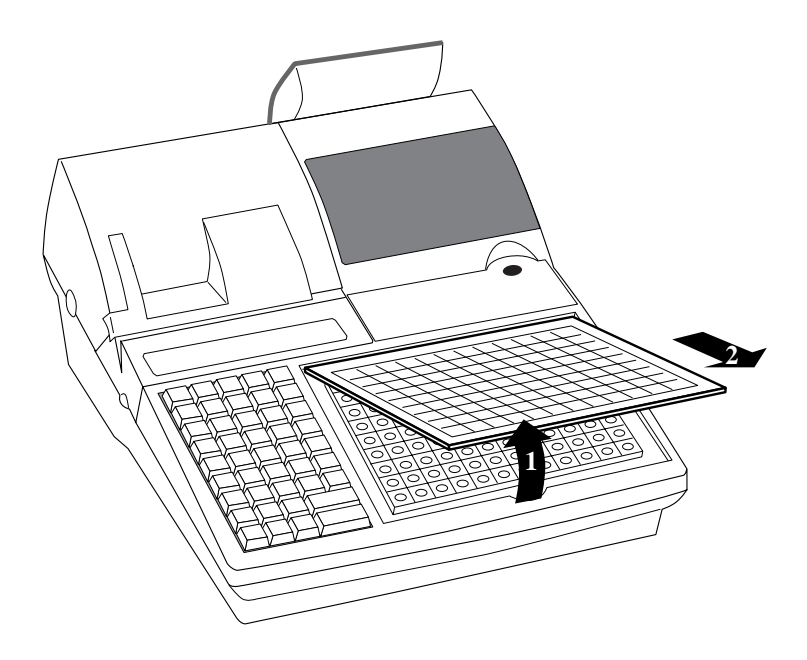

# **Replace the sheet holder**

Follow steps  $3 \sim 4$ .

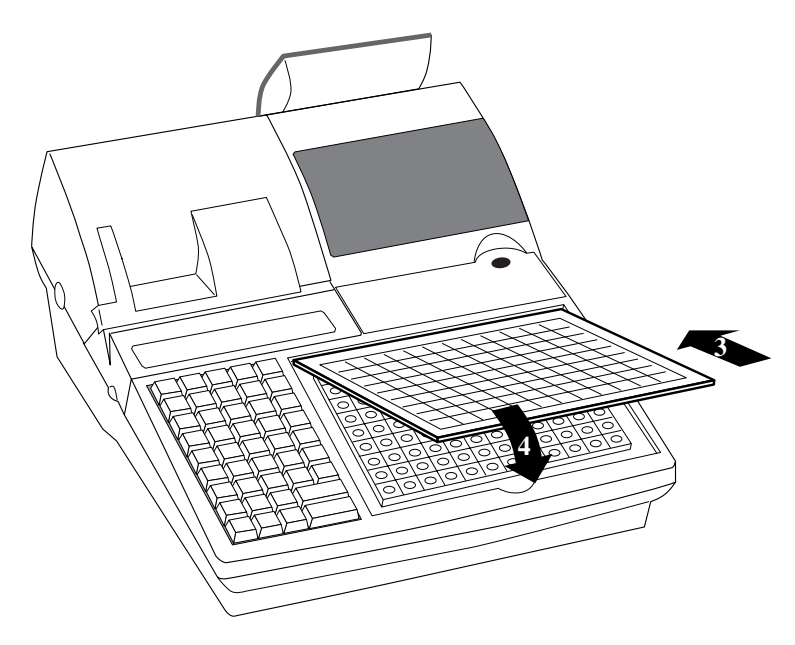

# **How to install a menu sheet in the sheet holder (TK-6000 only)**

# **Open the sheet holder**

Follow the steps  $1 \sim 3$ .

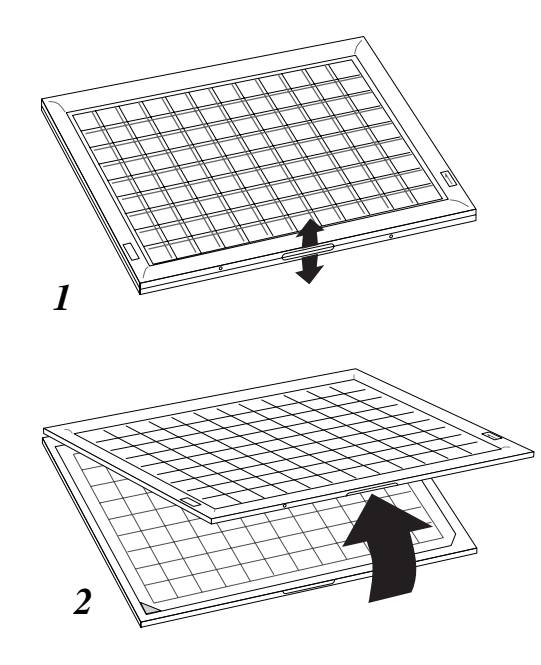

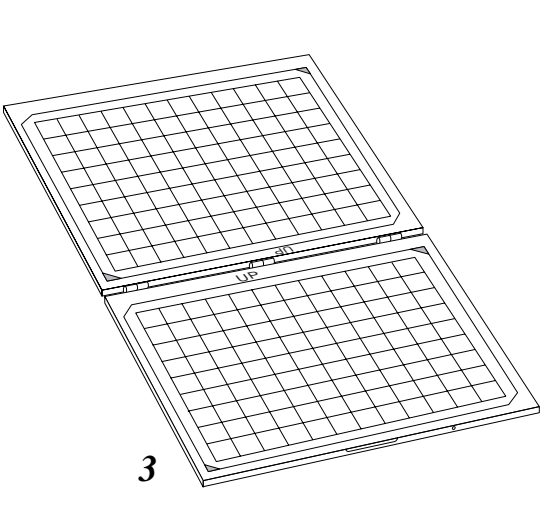

# **Set a menu sheet in the sheet holder**

Follow the steps  $4 \sim 6$ .

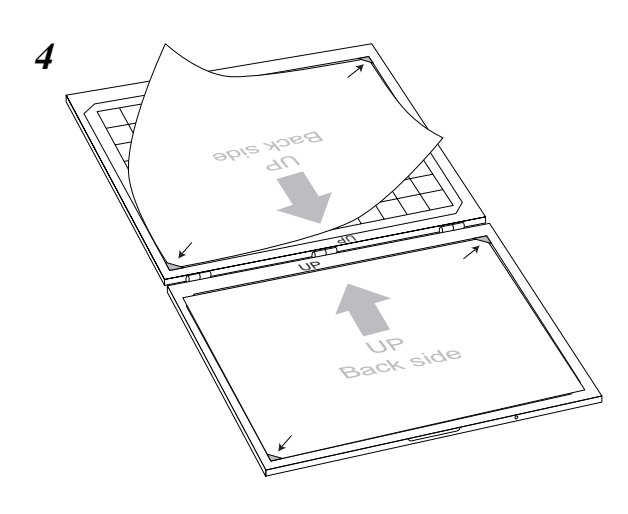

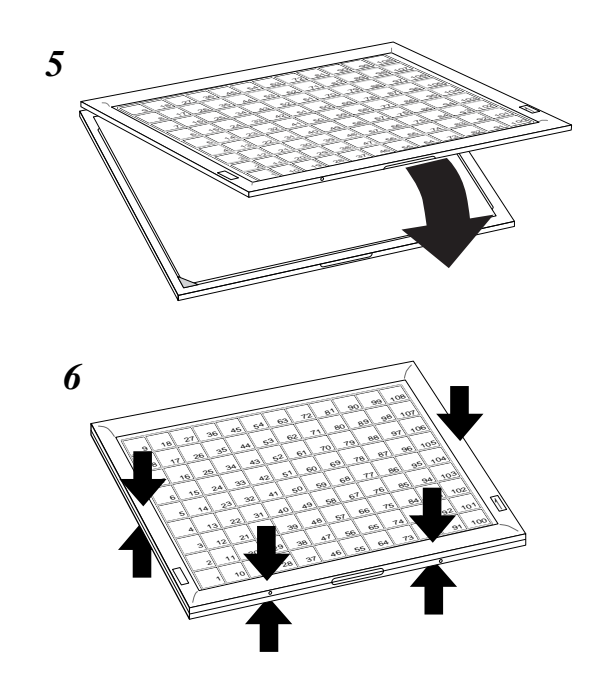

# **How to read the printouts**

- The journal and receipts are records of all transactions and operations.
- The contents printed on receipts and journal are almost identical.
- You can choose the journal skip function. If the journal skip function is selected, the cash register will print the total amount of each transaction, and the details of premium, discount and reduction operations only, without printing department and PLU item registrations on the journal.
- The following items can be skipped on receipts and journal.
	- Consecutive number
	- Taxable status
	- Taxable amount
	- Item counter

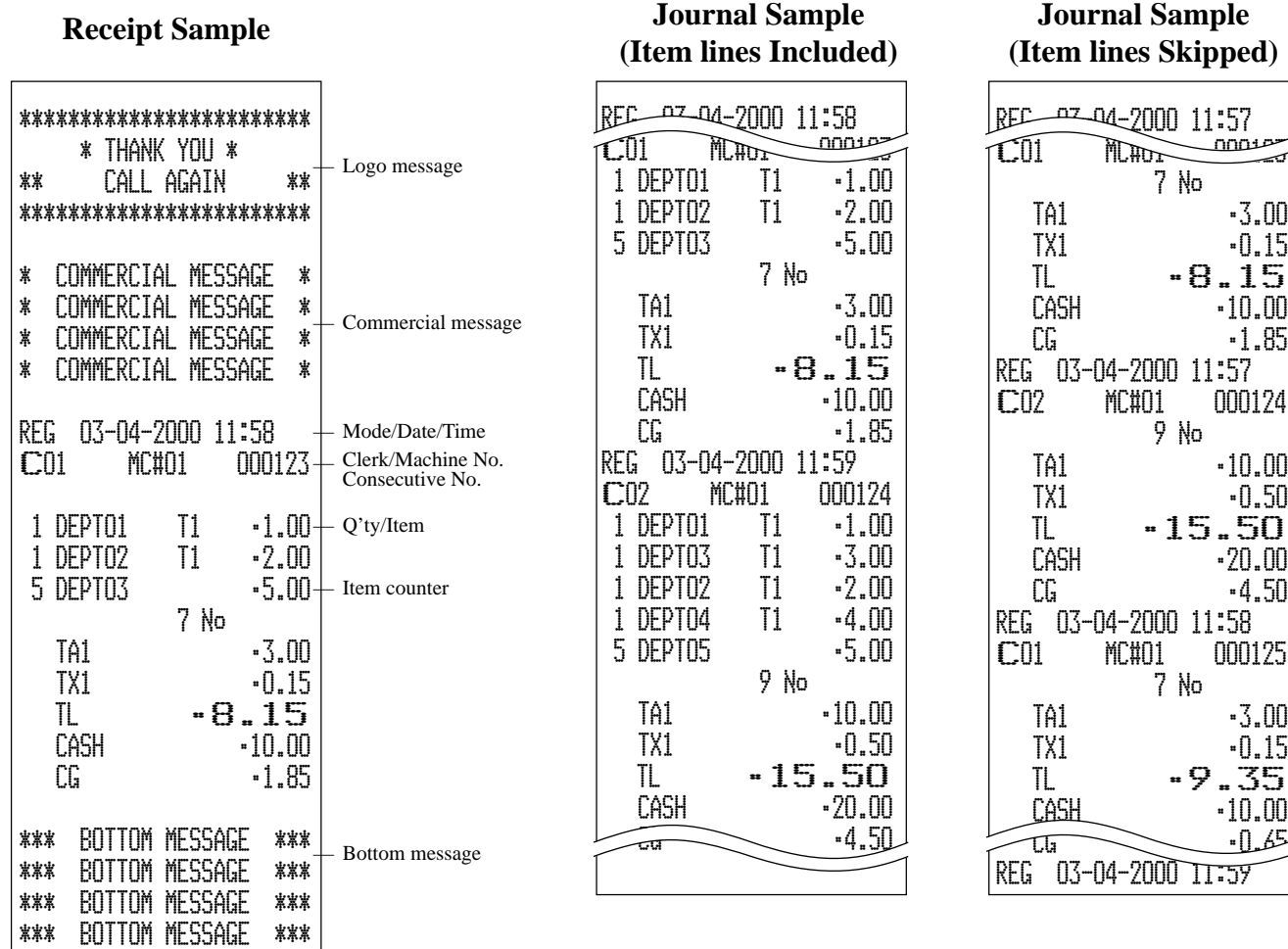

In the operation examples contained in this manual, the print samples are what would be produced if the roll *paper is being used for receipts. They are not actual size. Actual receipts are 45 mm wide. Also, all sample receipts and journals are printout images.*

# **How to use your cash register**

The following describes the general procedure you should use in order to get the most out of your cash register.

# **BEFORE business hours…**

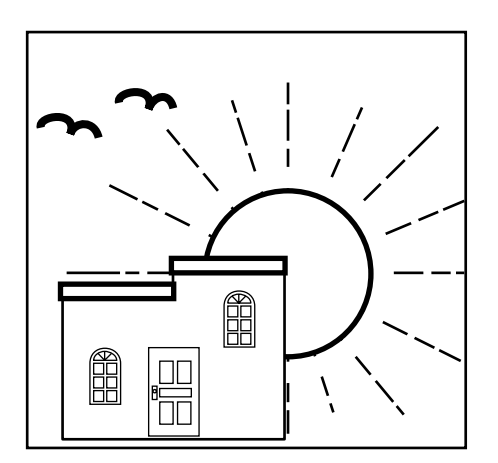

• Check to make sure that the cash register is plugged in securely. Page 9 • Check to make sure there is enough paper left on the roll. Pages 10, 11 • Read the financial totals to confirm that they are all zero. Page 95 • Check the date and time. Page 31

# **DURING business hours…**

- **Page 32 Page 32**
- Periodically read totals. Page 94
- 

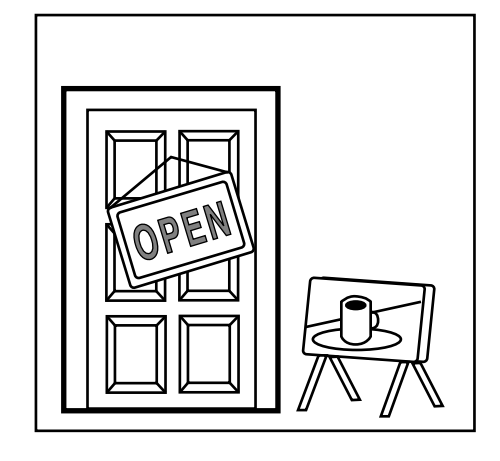

# **AFTER business hours…**

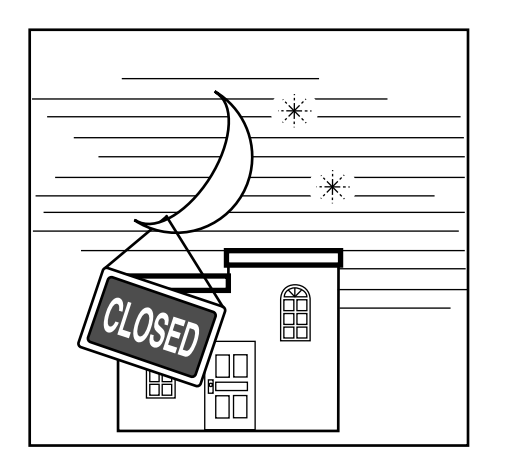

- Reset the daily totals. Page 53
- Remove the journal. Page 108
- Empty the cash drawer and leave it open. Page 17
- Take the cash and journal to the office.

# **Assigning a clerk**

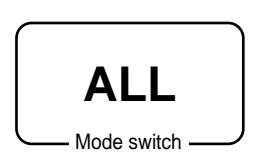

On models available in the United States and Canada, clerk or cashier assignment can be performed using clerk secret numbers only (clerk buttons are not equipped). In Germany, you can assign clerks by using clerk key or by clerk secret number (clerk key is equipped).

In other areas, you can assign clerks by using clerk button or by clerk secret number. The method you of assigning clerk depends on the programming of your cash register.

# **Clerk button**

You can assign the clerk or cashier using the four buttons located below the display panel.

### **Clerk lock/clerk key**

You can assign the clerk or cashier inserting a clerk key into the clerk lock .

### **Clerk secret number key**

When the cash register is programmed to use clerk secret numbers for clerk or cashier assignment, the clerk buttons are not functional.

#### **Clerk sign on**

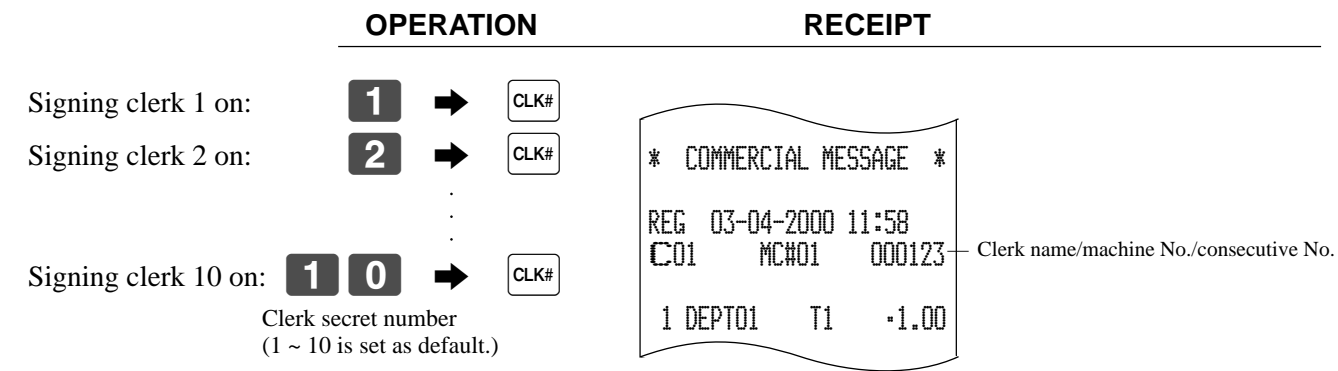

• If you do not want the clerk secret number to be shown on the display, press  $\boxed{c \mathbf{k}^*}$  before entering the number.

#### **Clerk sign off**

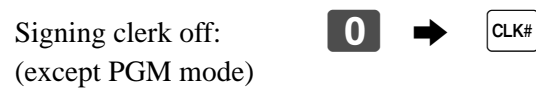

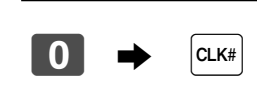

**OPERATION**

• The current clerk is also signed off whenever you set the mode switch to OFF position.

#### **Important!**

- The error code "E008" appears on the display whenever you try to perform a registration, a read/ reset operation without signing on.
- A clerk cannot sign on unless other clerk is signed off.
- The signed on clerk is also identified on the receipt/journal.

# **Displaying the time and date**

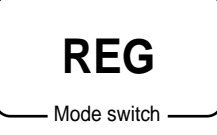

You can show the time or date on the display of the cash register whenever there is no registration being made.

# **To display and clear the time**

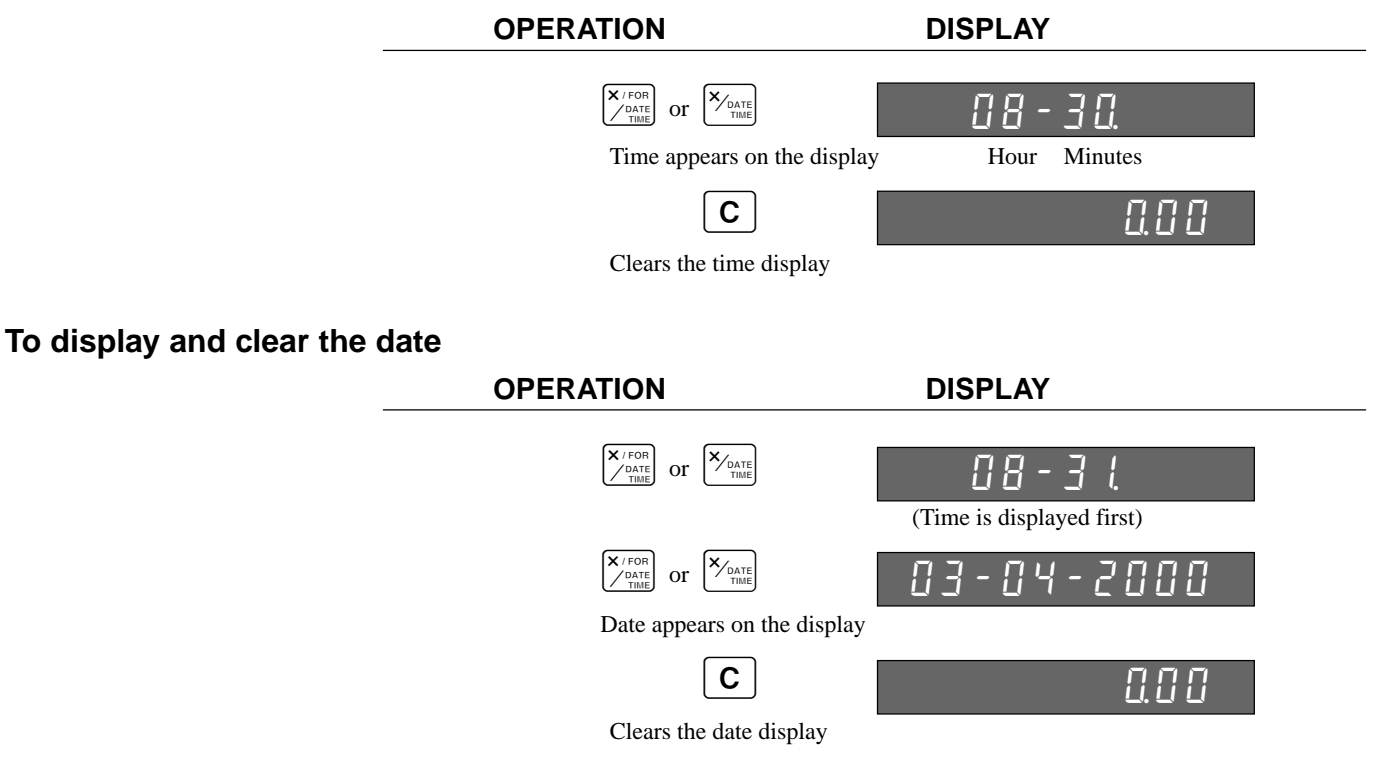

# **Preparing coins for change**

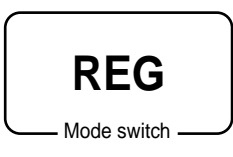

You can use the following procedure to open the drawer without registering an item. This operation must be performed out of a sale.

(You can use the  $\overline{RC}$  key instead of the  $\frac{H}{R}$  key. See page 52.)

# **Opening the drawer without a sale**

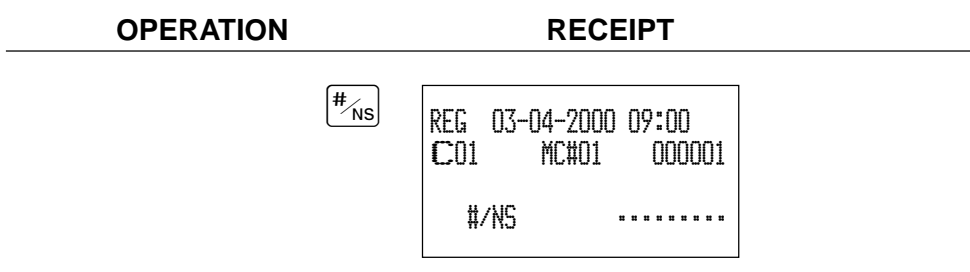

# **Preparing and using department/flat-PLU keys**

# **Registering department/flat-PLU keys**

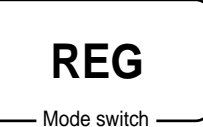

The following examples show how you can use the department/flat-PLU keys in various types of registrations.

# **Single item sale**

**Example 1**

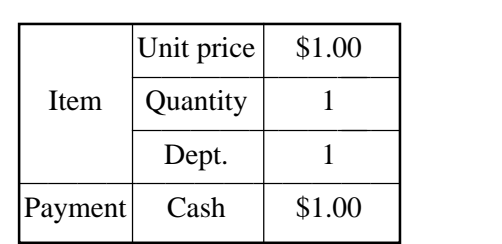

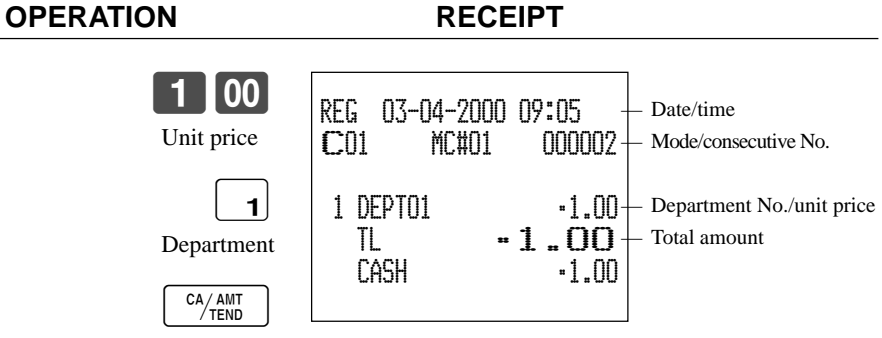

# **Example 2 (Subtotal registration and change computation)**

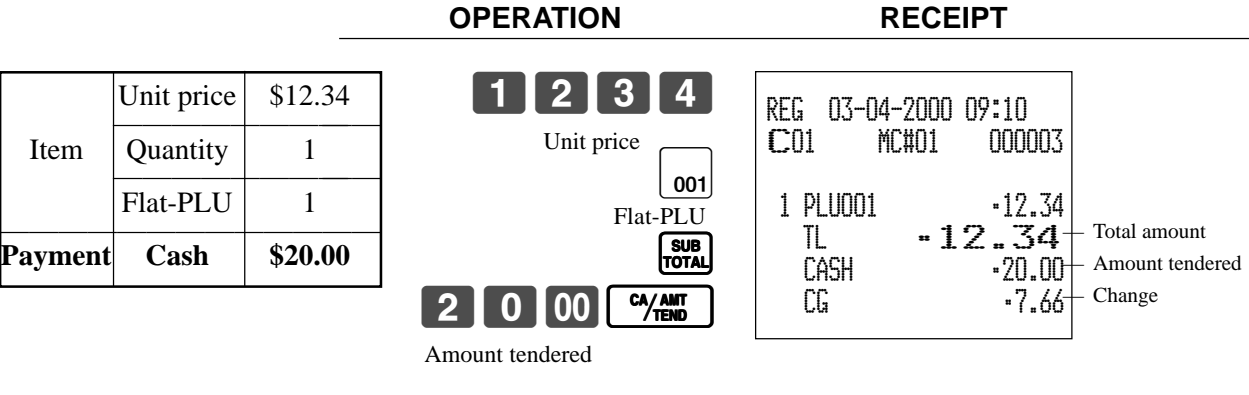

# **Repeat**

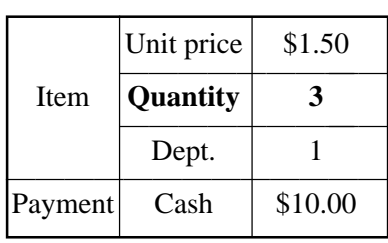

**OPERATION RECEIPT**

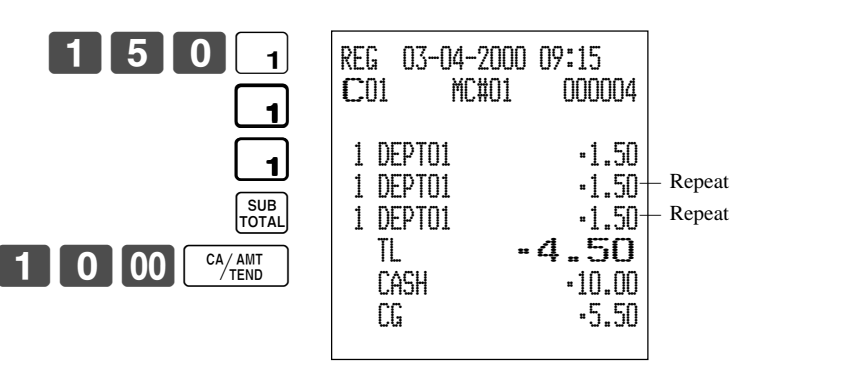

# **Multiplication**

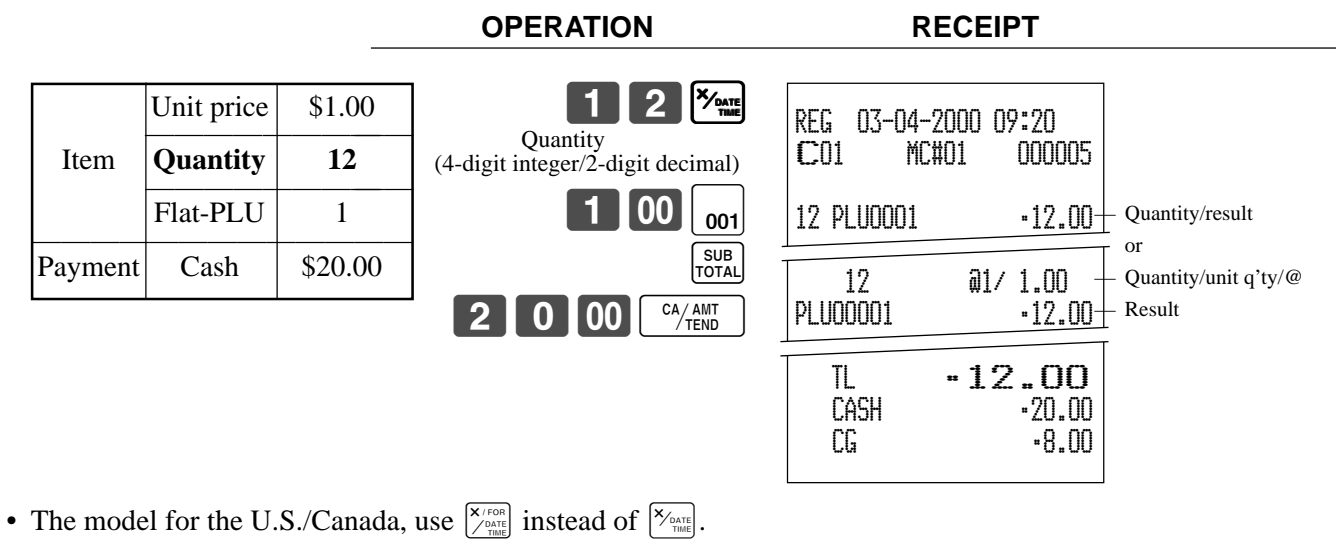

# **Split sales of packaged items**

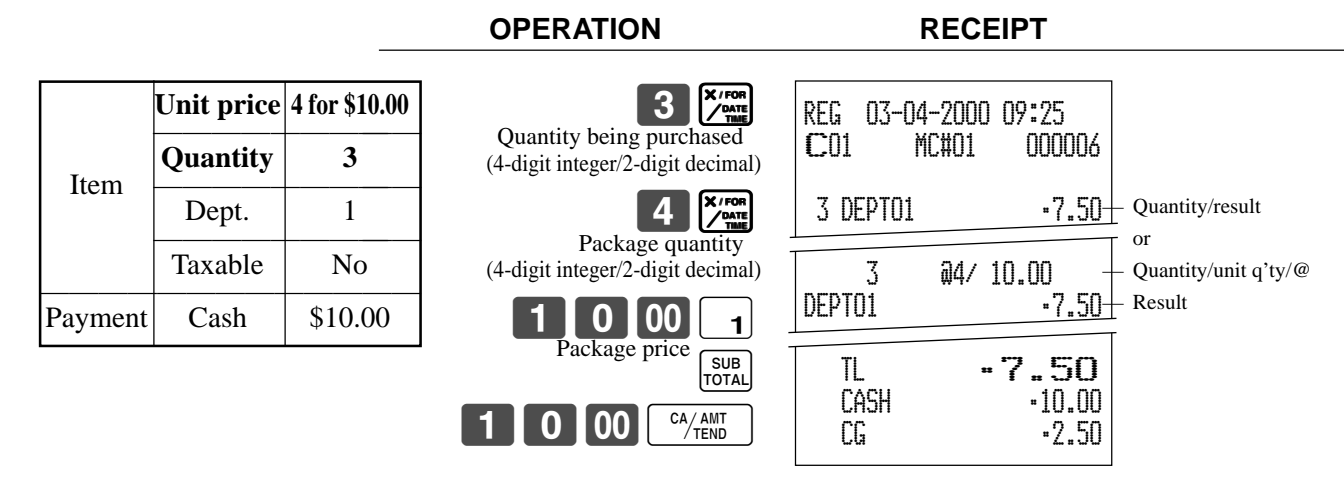

If  $\left[\frac{\mathbf{x}}{\sigma_{\text{min}}}\right]$  is not allocated on the keyboard, key allocation is necessary.

# **Programming department/flat-PLU keys**

# **To program a unit price for each department/flat-PLU**

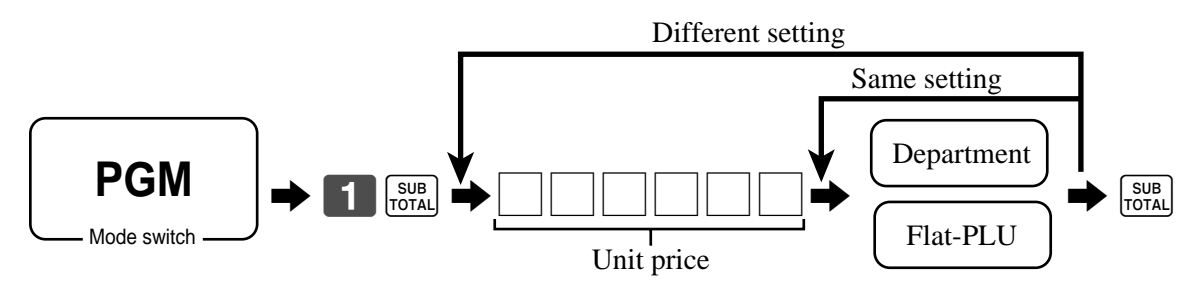

# **To program the tax calculation status for each department/flat-PLU**

# **Tax calculation status**

This specification defines which tax table should be used for automatic tax calculation.

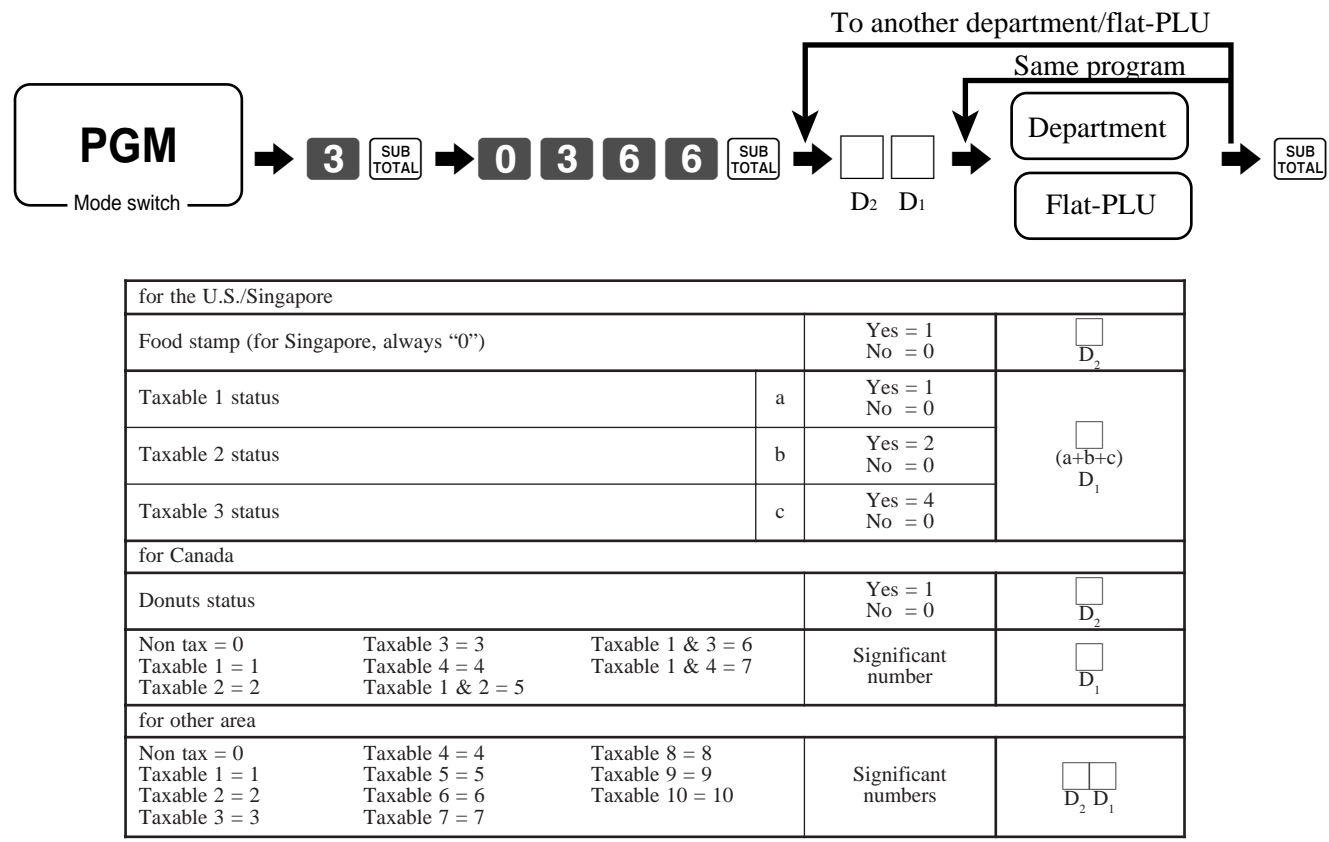

# **Programming procedure**

# **To program high amount limit for each department/flat-PLU**

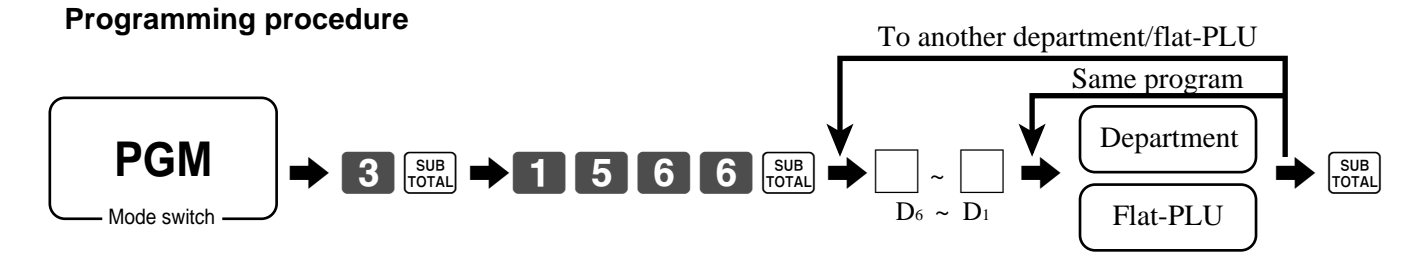

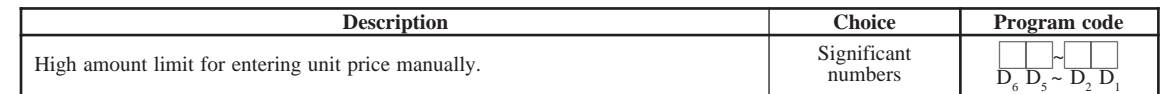

# **Registering department/flat-PLU keys by programming data**

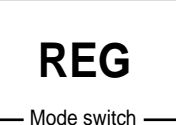

# **Preset price**

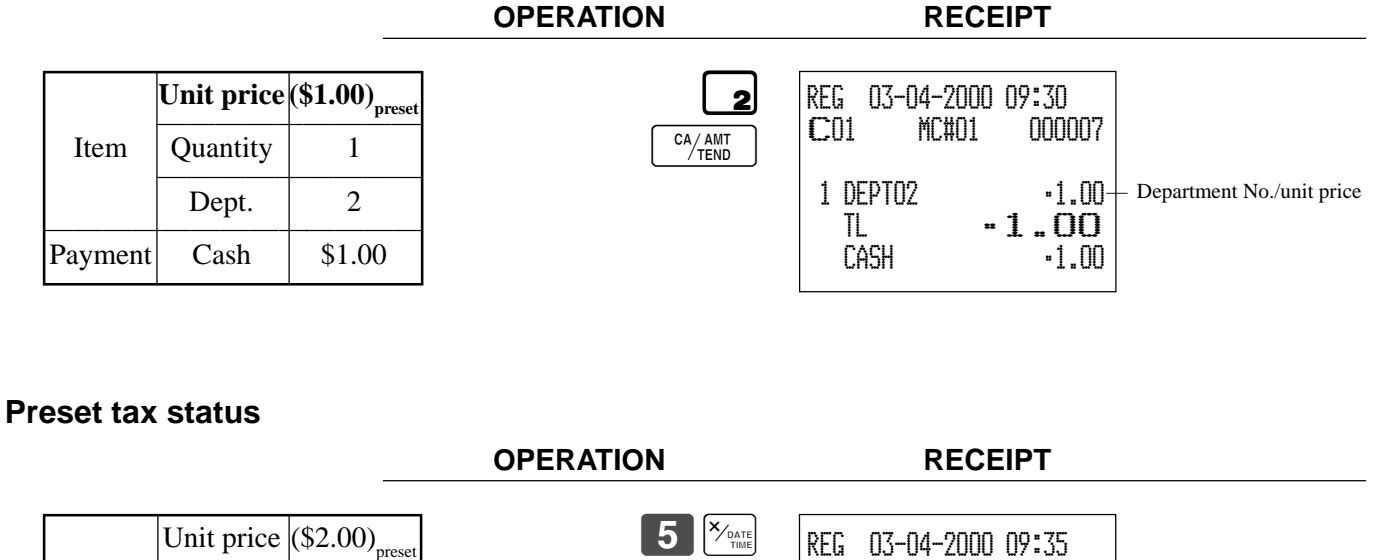

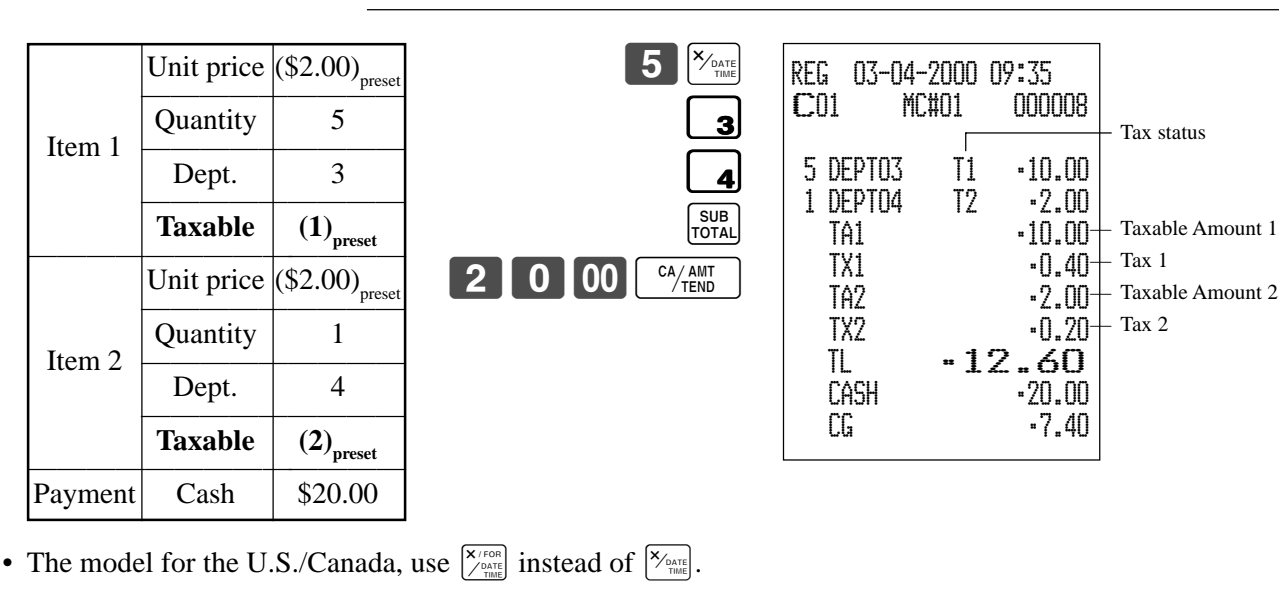

# **Locking out high amount limitation**

# **OPERATION RECEIPT**

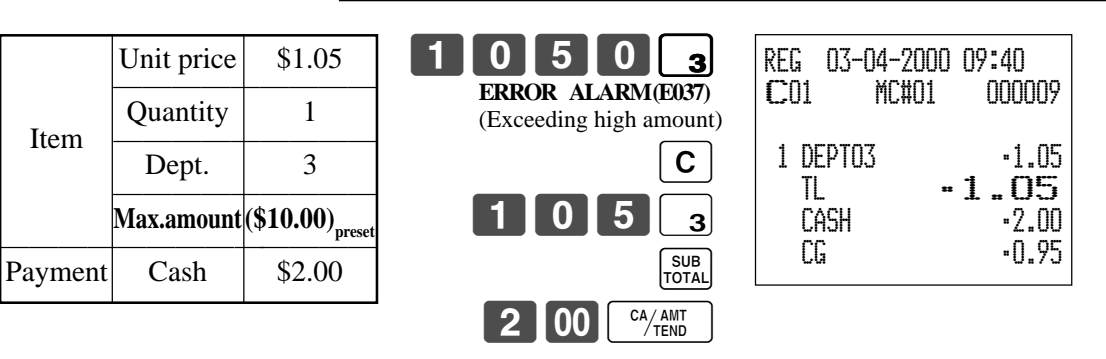

# **Preparing and using PLUs**

This section describes how to prepare and use PLUs.

# **CAUTION:**

Before you use PLUs, you must first program the unit price and tax status.

# **Programming PLUs**

### **To program a unit price for each PLU**

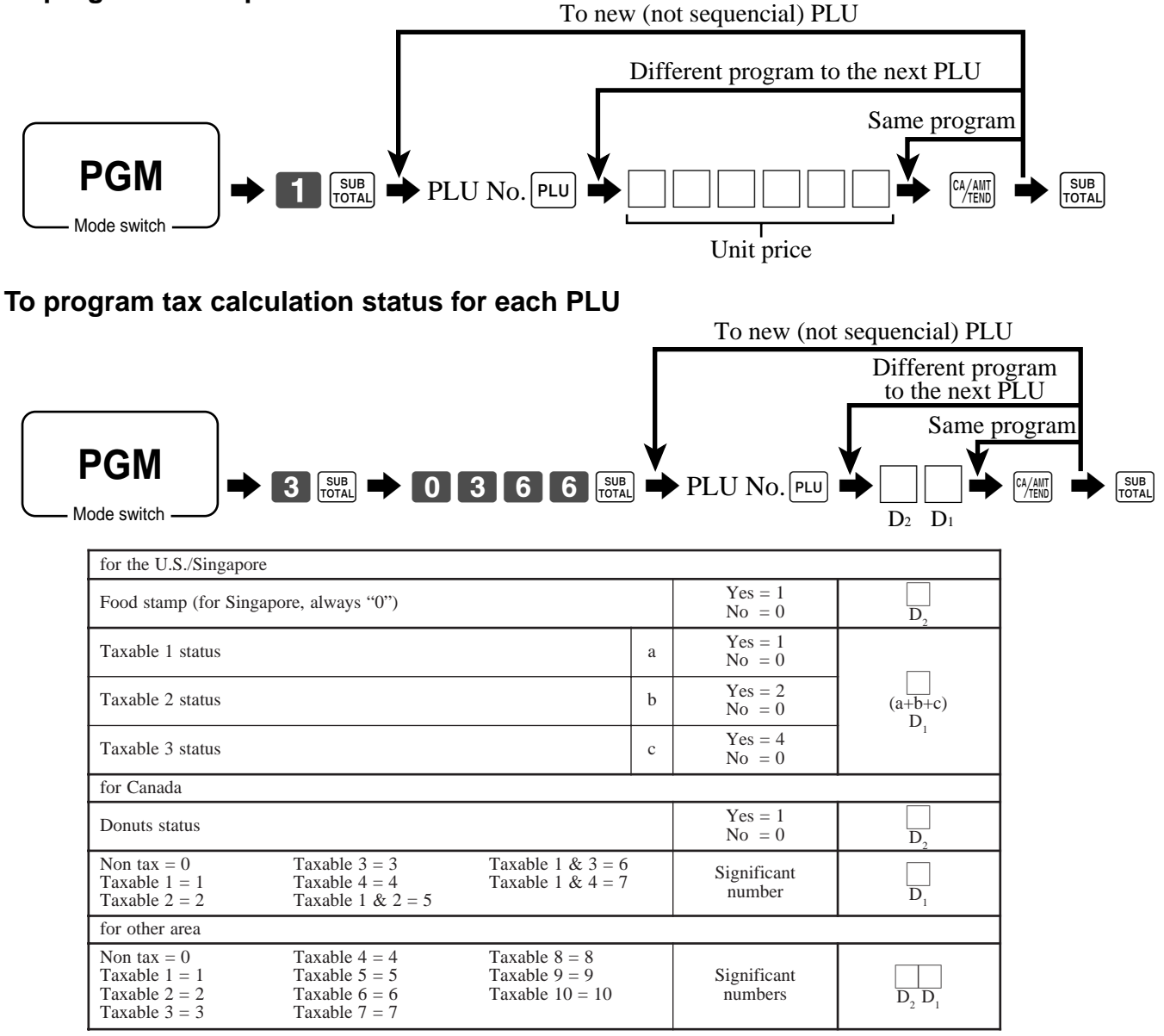
### **Registering PLUs**

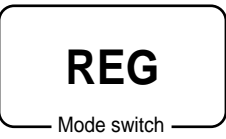

The following examples show how you can use PLUs in various types of registrations.

**OPERATION RECEIPT**

#### **PLU single item sale**

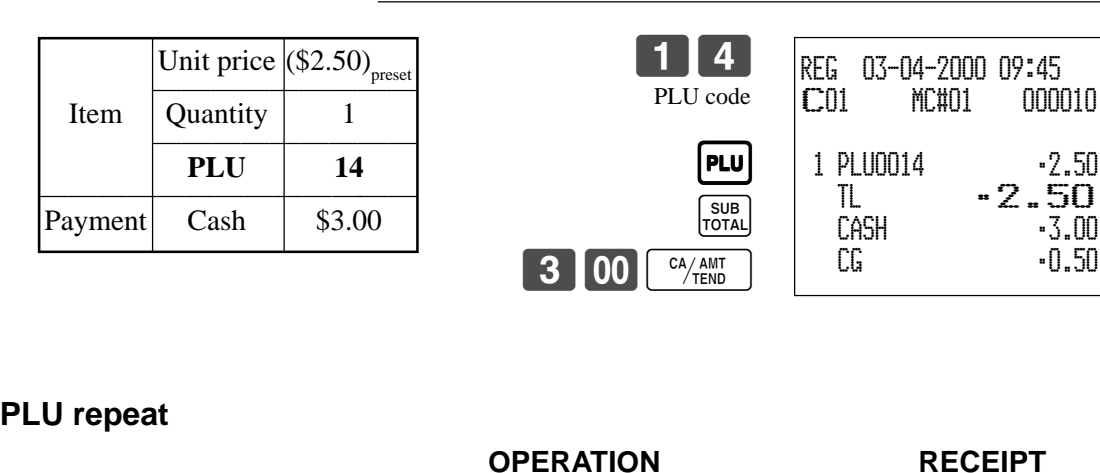

#### 1 4 PLU PLU  $|PLU|$ SUB<br>TOTAL 1000 CA/AMT REG 03-04-2000 09:50 C01 MC#01 000011 1 PLU0014 •2.50 1 PLU0014 •2.50 1 PLU0014 •2.50 TL •7.50  $-10.00$  CG •2.50 Unit price  $($ \$2.50)<sub>p</sub><br>Item **Quantity 3** ————————— PLU 14 ————————————— Payment Cash \$10.00

#### **PLU multiplication**

**Quantity** (4-digit integer/2-digit decimal) **OPERATION RECEIPT** 1 0 *<u>K</u>*  $|PLU|$ SUB<br>TOTAL  $\boxed{0}$  00  $\boxed{CA/AMT}$ • The model for the U.S./Canada, use  $\sqrt{\frac{X}{260E}}$  instead of  $\sqrt{\frac{X_{\text{on}}}{260E}}$ . REG 03-04-2000 09:55 C01 MC#01 000012 10 PLU0007  $-20.00 +$  10 @1/ 2.00 **PLU0007**  TL •20.00  $-20.00$  CG •0.00 Unit price  $\frac{(\$2.00)_{\text{pres}}}{\text{Quantity}}$  10  $PLU$  7 Payment  $\vert$  Cash  $\vert$  \$20.00 — Quantity/result or — Quantity/unit q'ty/@  $-20.00+$  Result

PLU No./unit price

MC#01 000010

TL •2.50

 $-0.50$ 

#### **Split sales of packaged item**

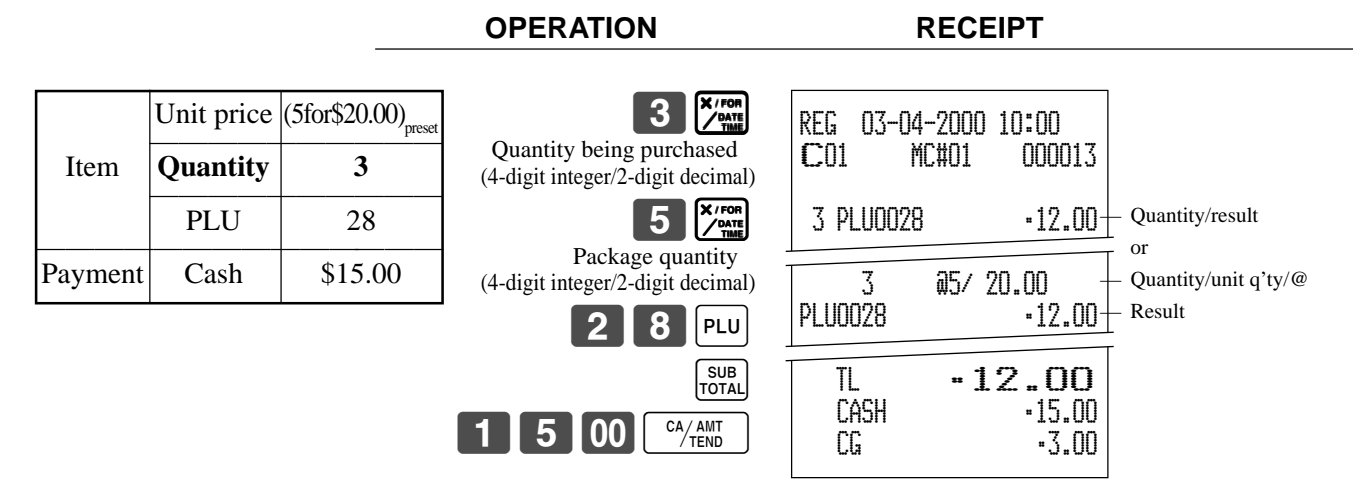

• If  $\left[\frac{X}{\sqrt{n} \sin \theta} \right]$  is not allocated on the keyboard, key allocation is necessary.

#### **Open PLU**

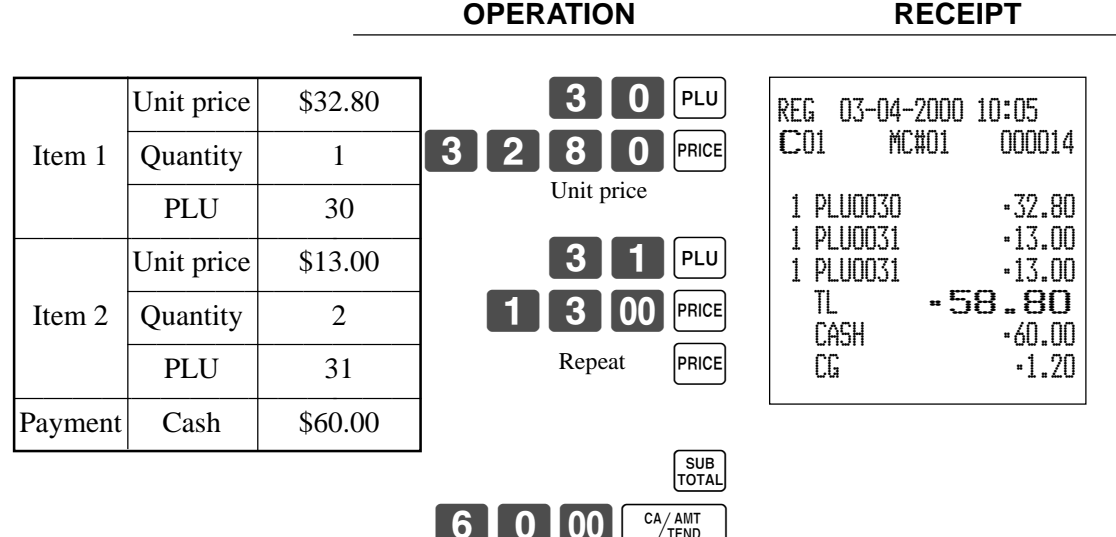

• Before registering an open PLU, it is necessary to preset it as an open PLU.

# **Shifting the taxable status of an item**

By pressing "Tax Shift" key, you can shift the taxable status of an item.

**OPERATION RECEIPT** 

## Mode switch **REG**

## **Calculation merchandise subtotal**

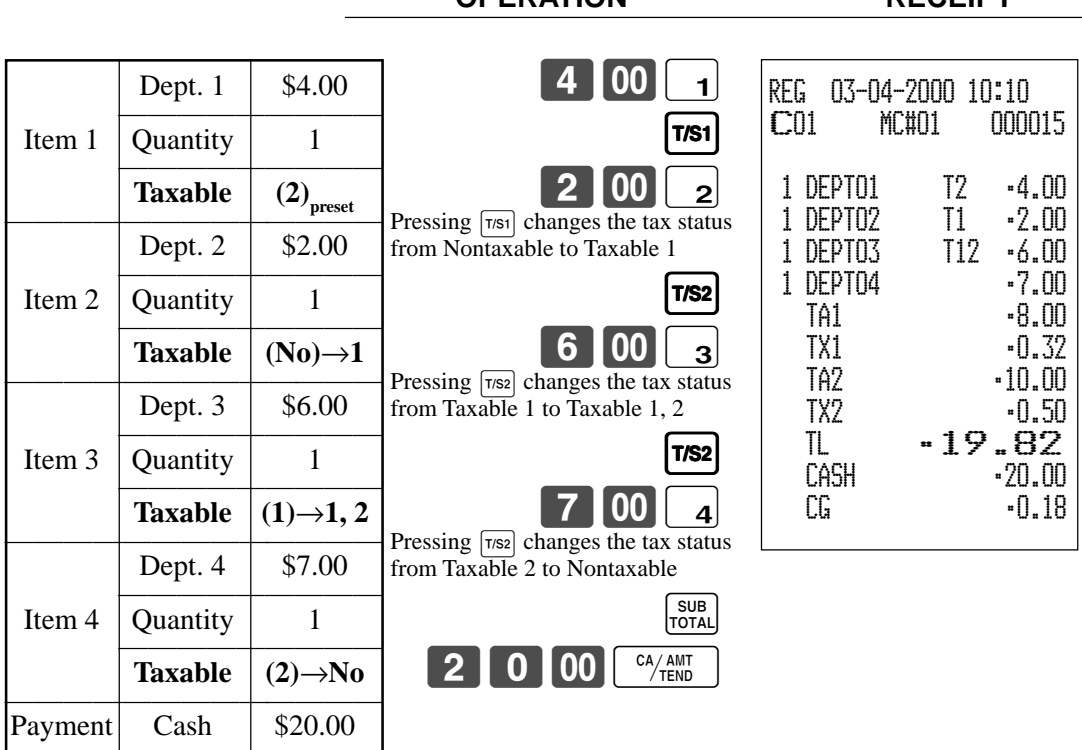

### **Important!**

• To change the tax status of the next item to be registered, be sure to press  $\lceil \frac{1}{1} \rceil$ ,  $\lceil \frac{1}{1} \rceil$ . If the last item registered is programmed as nontaxable, a discount ( $\sqrt{ }$ ) key) operation on this item is always nontaxable.

In this case, you cannot manually change the tax status to Taxable 1 or 2 by pressing the  $\lceil \frac{1}{1} \rceil$ ,  $\lceil \frac{1}{2} \rceil$ keys.

# **Preparing and using discounts**

This section describes how to prepare and register discounts.

### **Programming discounts**

**To program a rate to the**  $\sqrt{ }$  **key** 

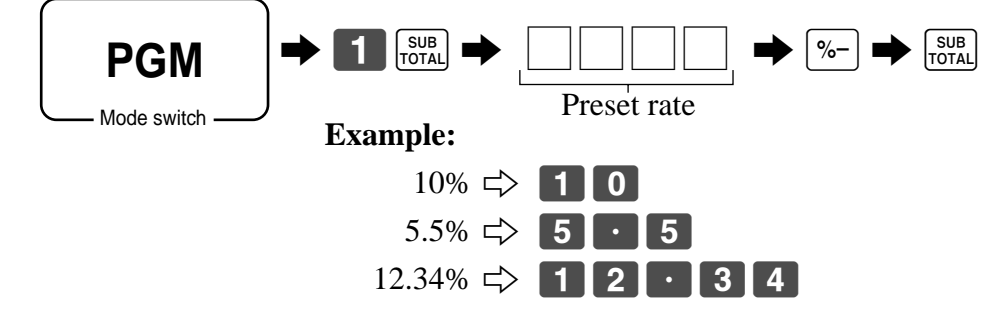

### **Registering discounts**

Mode switch

**REG**

The following example shows how you can use the  $|\cdot - \cdot|$  key in various types of registration.

#### **Discount for items and subtotals**

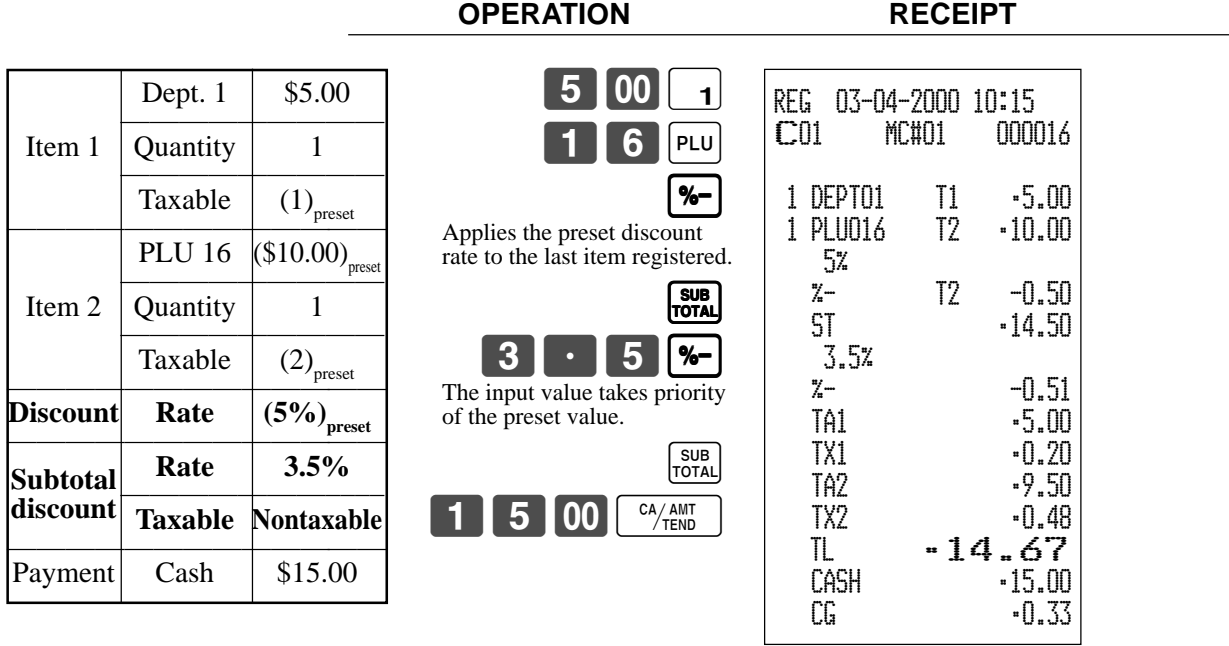

• You can manually input rates up to 4 digits long (0.01% to 99.99%).

#### **Taxable status of the**  $\left[\%\right]$  **key**

- Whenever you perform a discount operation on the last item registered, the tax calculation for discount amount is performed in accordance with the tax status programmed for that item.
- Whenever you perform a discount operation on a subtotal amount, the tax calculation for the subtotal amount is performed in accordance with the tax status programmed for the  $\sqrt{ }$  key.

# **Preparing and using reductions**

This section describes how to prepare and register reductions.

### **Programming for reductions**

You can use the  $\boxed{-}$  key to reduce single item or subtotal amounts.

#### **To program preset reduction amount**

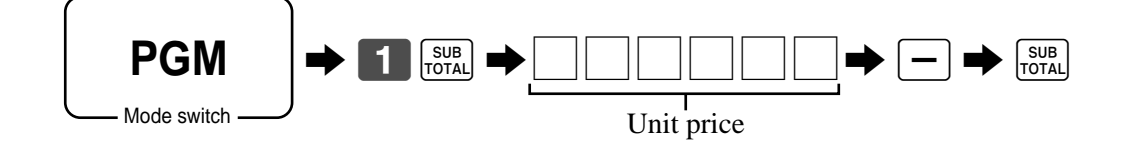

### **Registering reductions**

The following examples show how you can use the  $\boxed{-}$  key in various types of registration.

**OPERATION RECEIPT**

### **Reduction for items**

Mode switch

**REG**

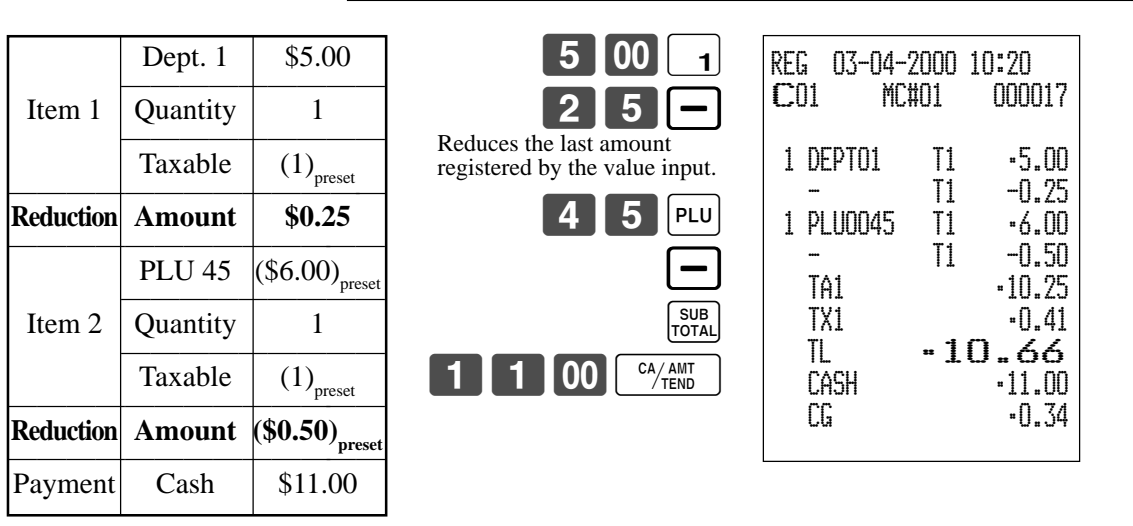

- You can manually input reduction values up to 7 digits long.
- If you want to subtract the reduction amount from the department or PLU totalizer, program "Net totaling."

### **Reduction for subtotal**

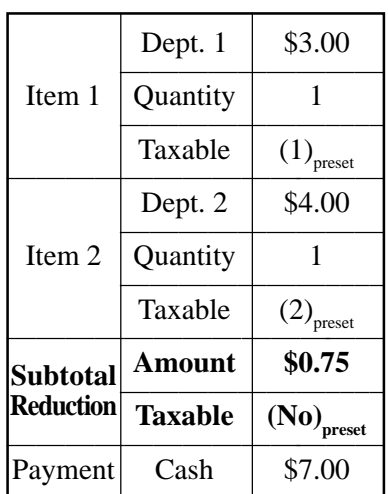

**OPERATION RECEIPT**

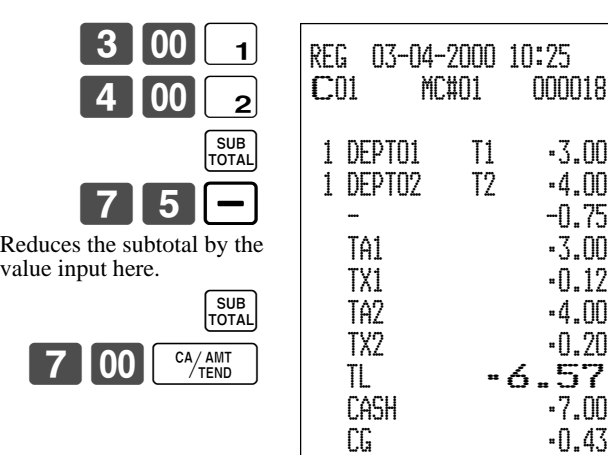

# **Registering credit and check payments**

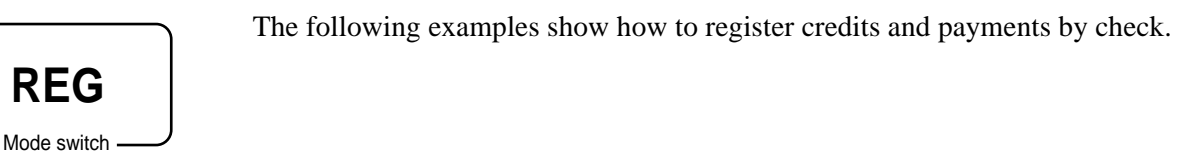

#### **Check**

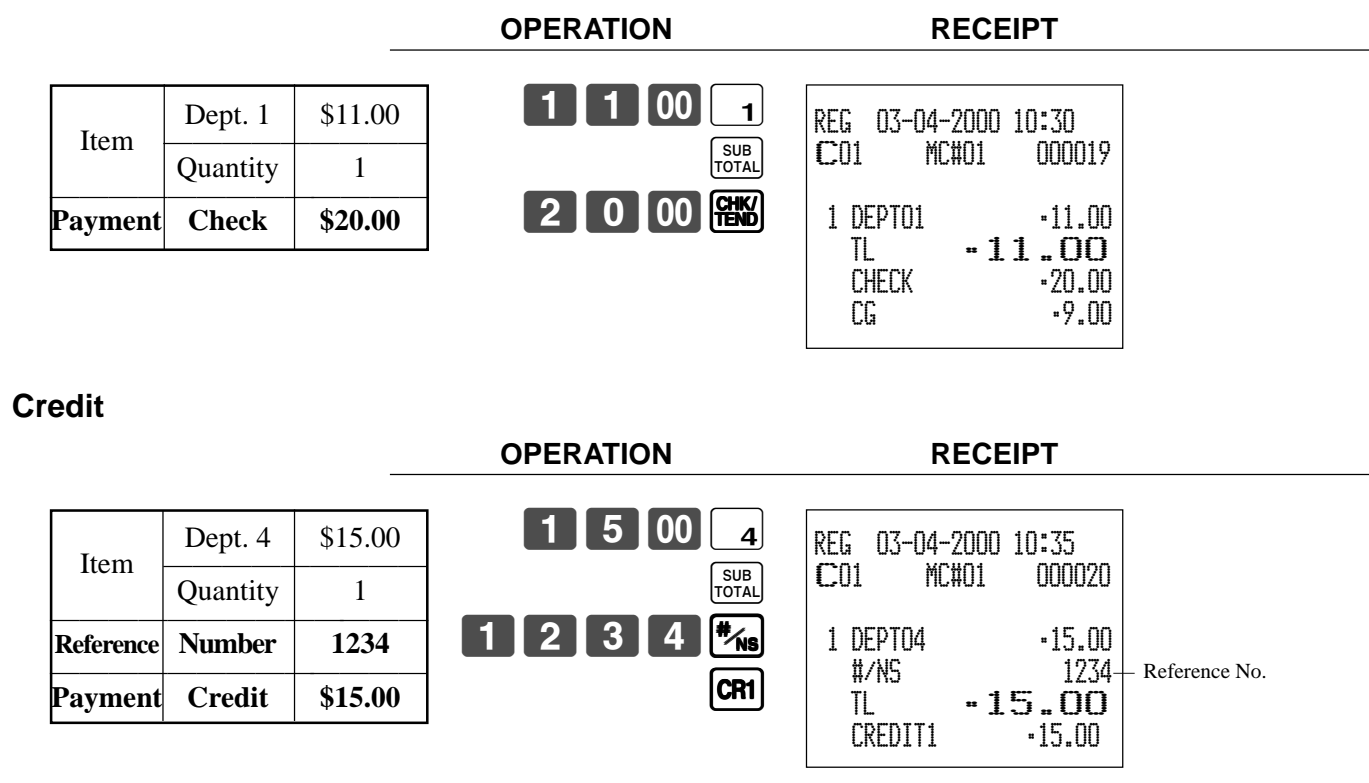

### **Mixed tender (cash, credit and check)**

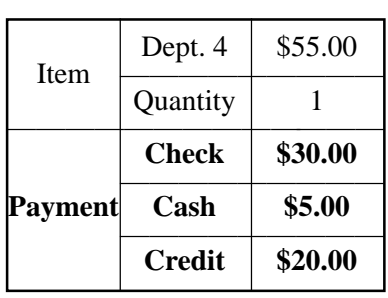

551001

**OPERATION RECEIPT**

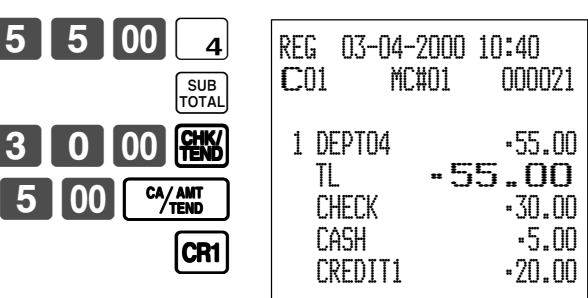

# **Registering both the Euro and local currency**

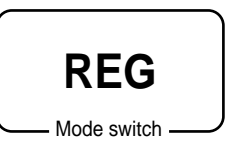

The following example shows the basic operation using the currency exchange function between the Euro and the local currency.

#### **Case A**

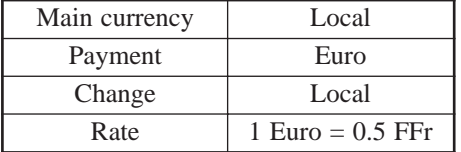

#### **OPERATION** DISPLAY

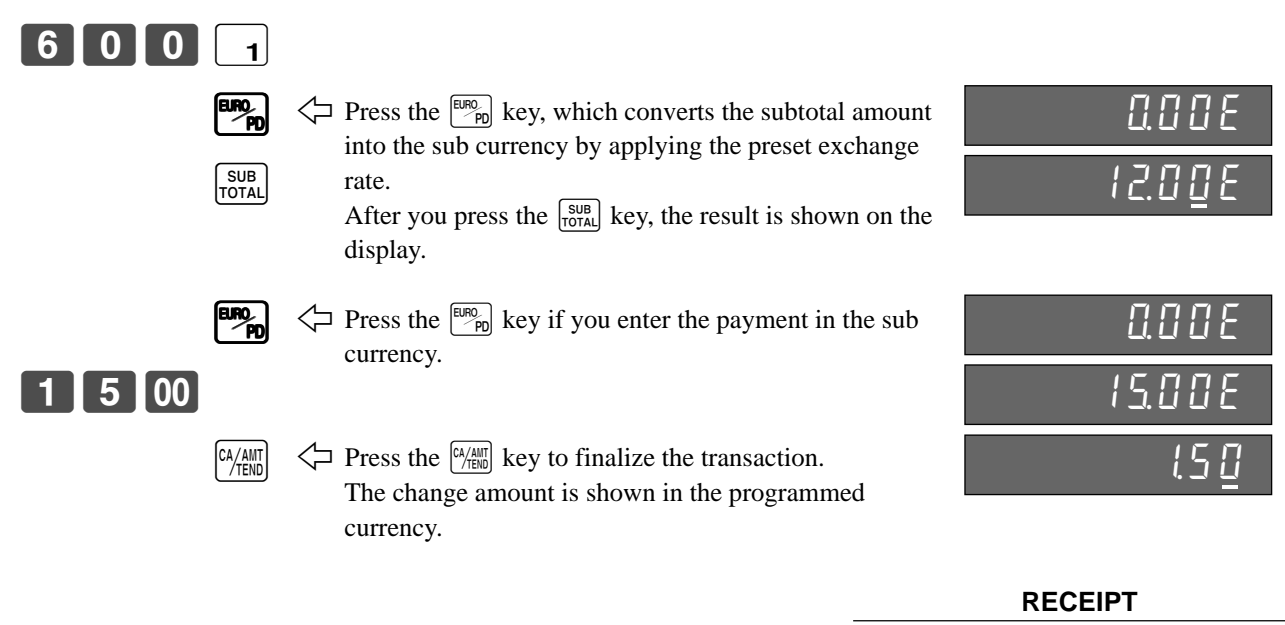

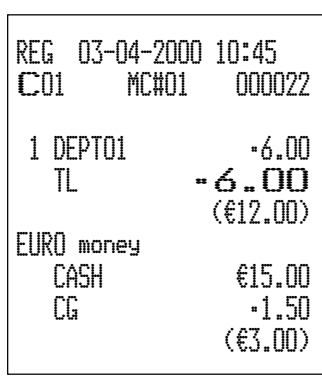

#### **Case B**

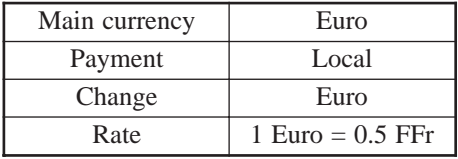

#### **OPERATION** DISPLAY

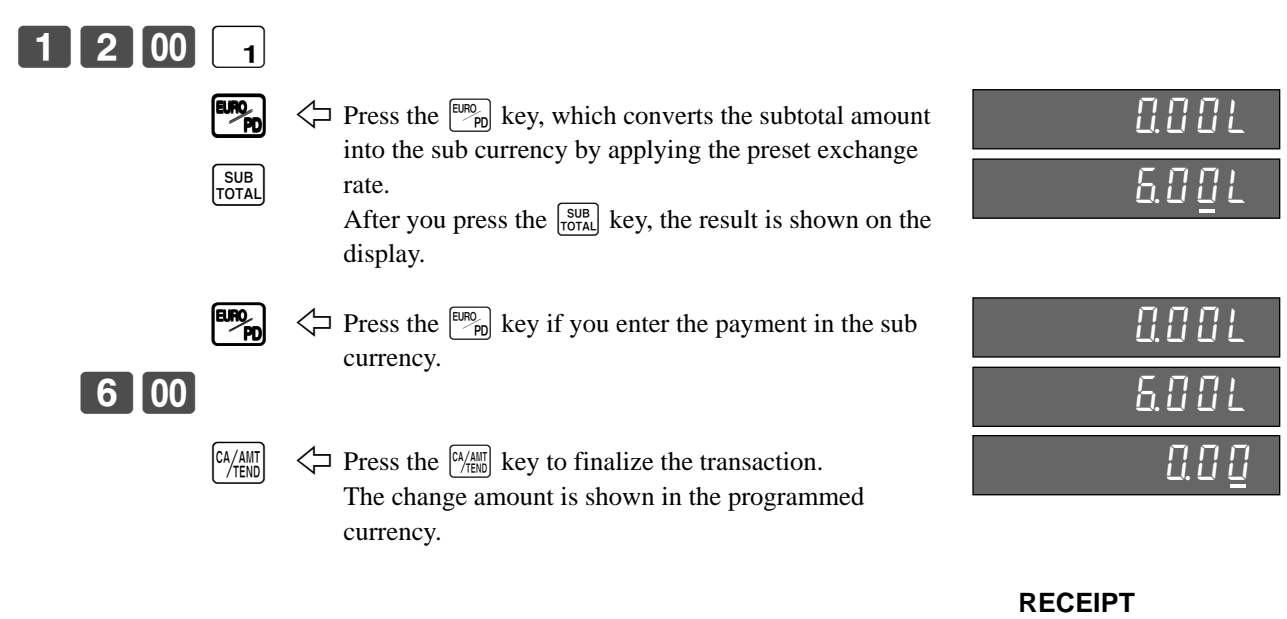

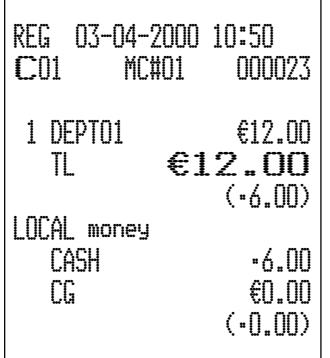

# **Validation printing**

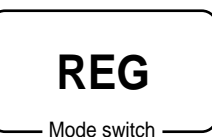

You can perform total amount validation following finalization using  $\left[\frac{C_A/Alm}{H_{EM}}\right]$ ,  $\left[\frac{CH}{H_{EM}}\right]$ ,  $\left[\frac{CH}{H_{EM}}\right]$  $[CR]$ ,  $[CR]$  keys and  $[RC]$ ,  $[PD]$  keys. Also you can perform single item validation.

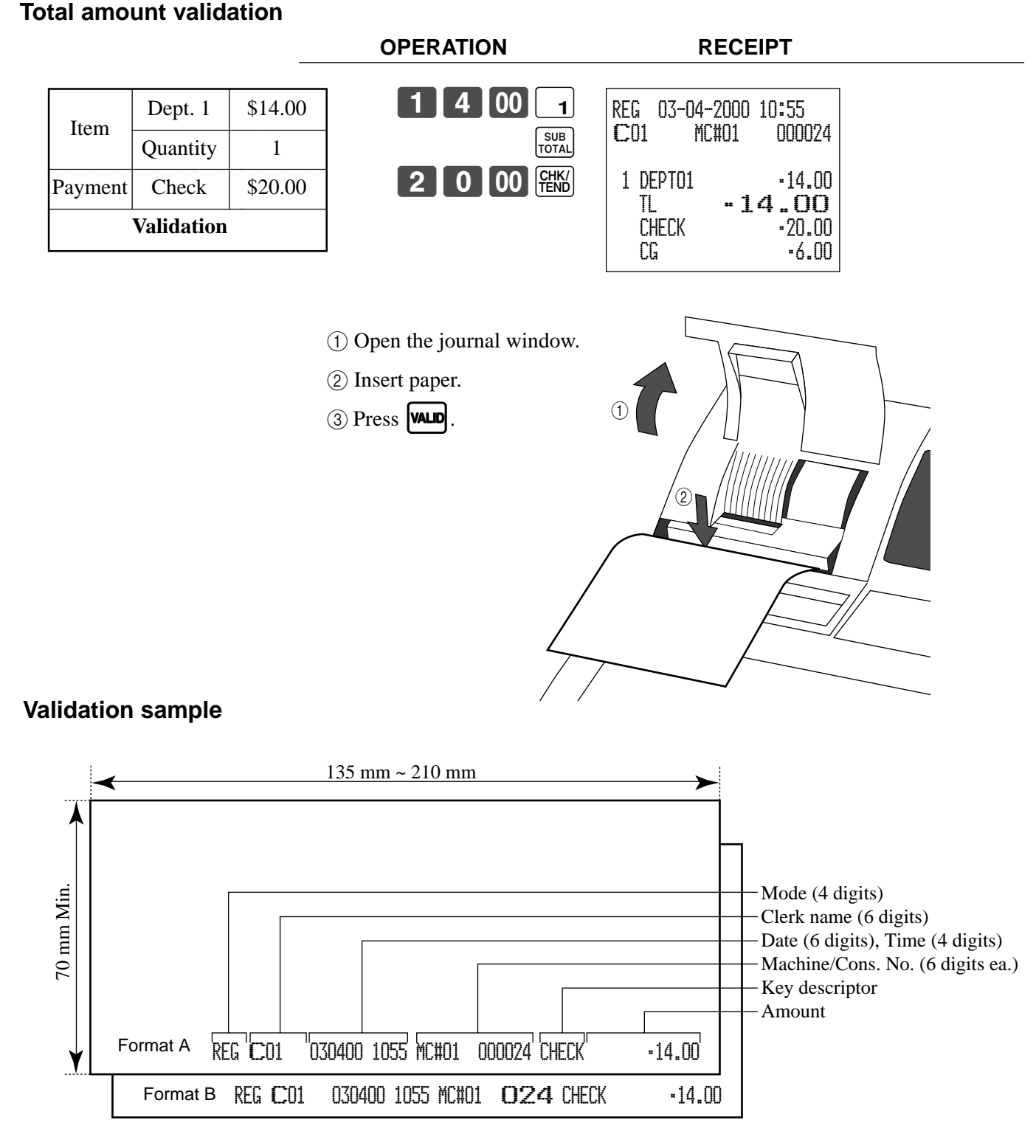

# **Registering returned goods in the REG mode**

**REG**

Mode switch

The following example shows how to use the  $\overline{RF}$  key in the REG mode to register goods returned by customers.

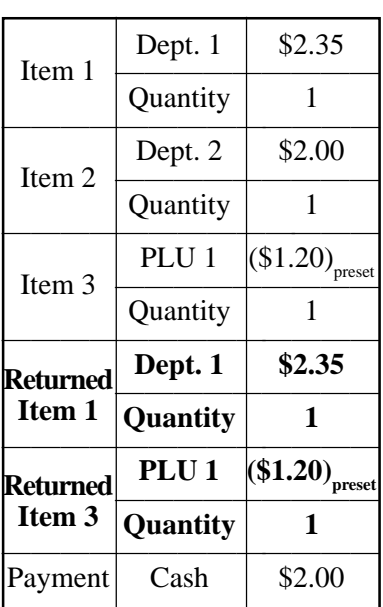

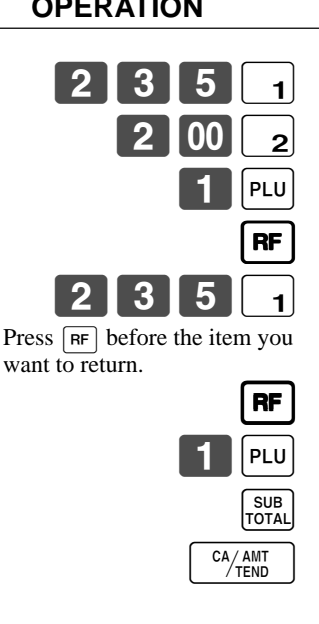

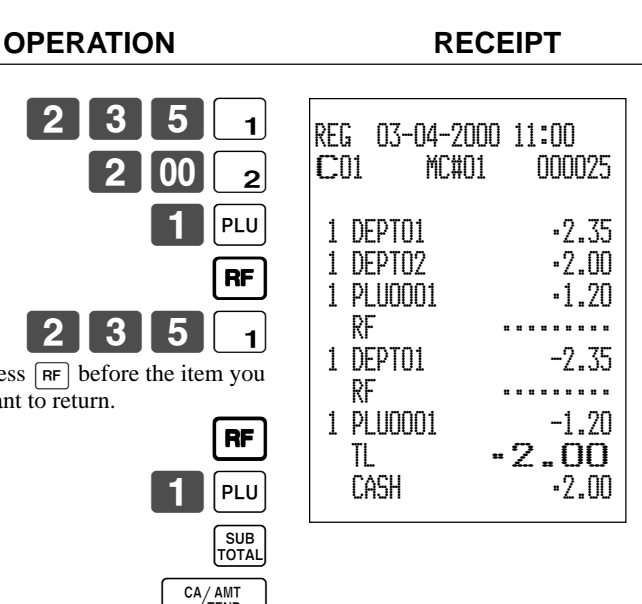

# **Registering returned goods in the RF mode**

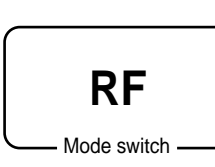

The following examples show how to use the RF mode to register goods returned by customers.

### **Normal refund transaction**

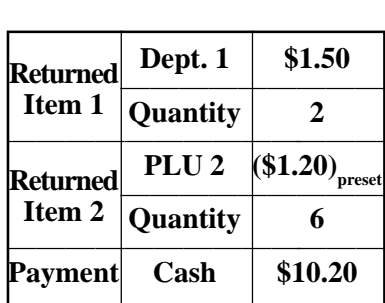

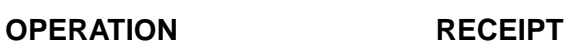

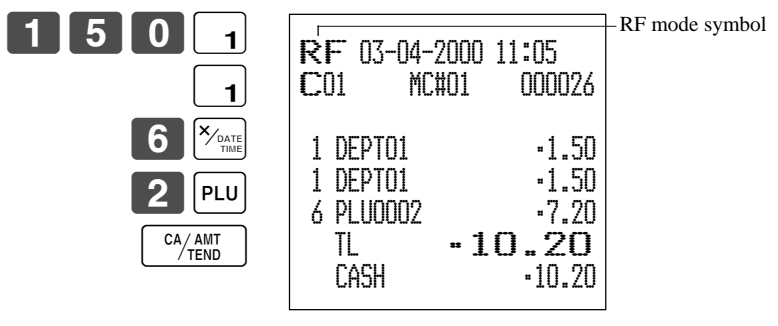

• The model for the U.S./Canada, use  $\sqrt{\frac{X}{n_{min}}}\right|$  instead of  $\sqrt{\frac{X}{n_{min}}}\right|$ .

### **Reduction of amounts paid on refund**

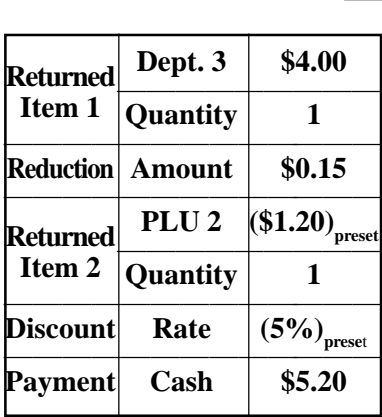

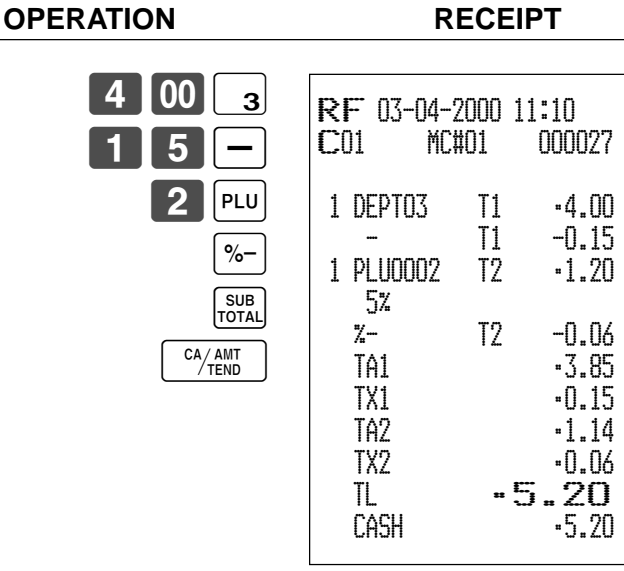

#### **Important!**

Mode switch

**REG**

• To avoid miss registrations in the RF mode, return the mode switch to the former position immediately.

# **Registering money received on account**

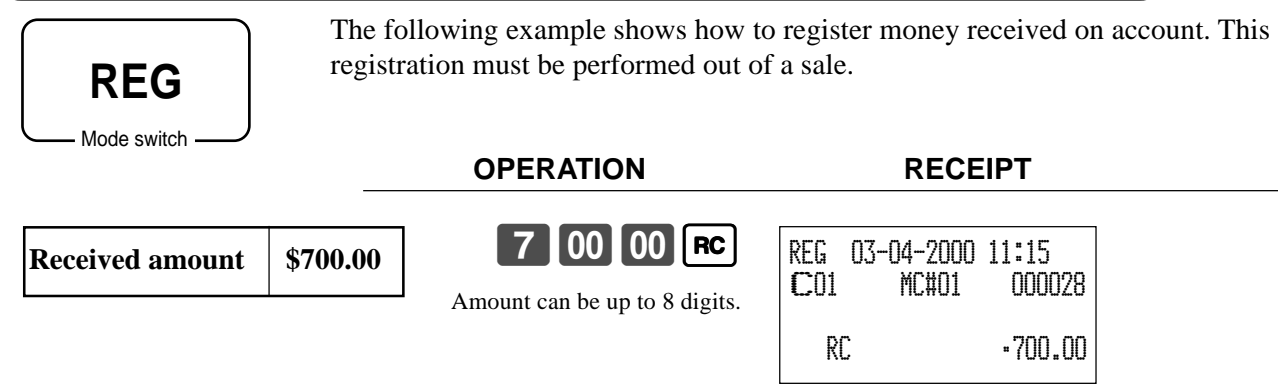

# **Registering money paid out**

The following example shows how to register money paid out from the register. This registration must be performed out of a sale.

**OPERATION RECEIPT**

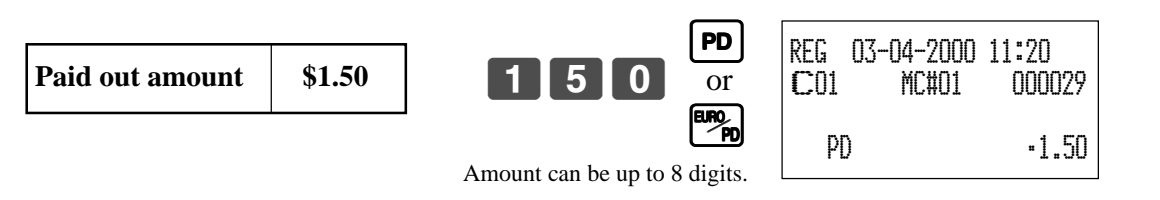

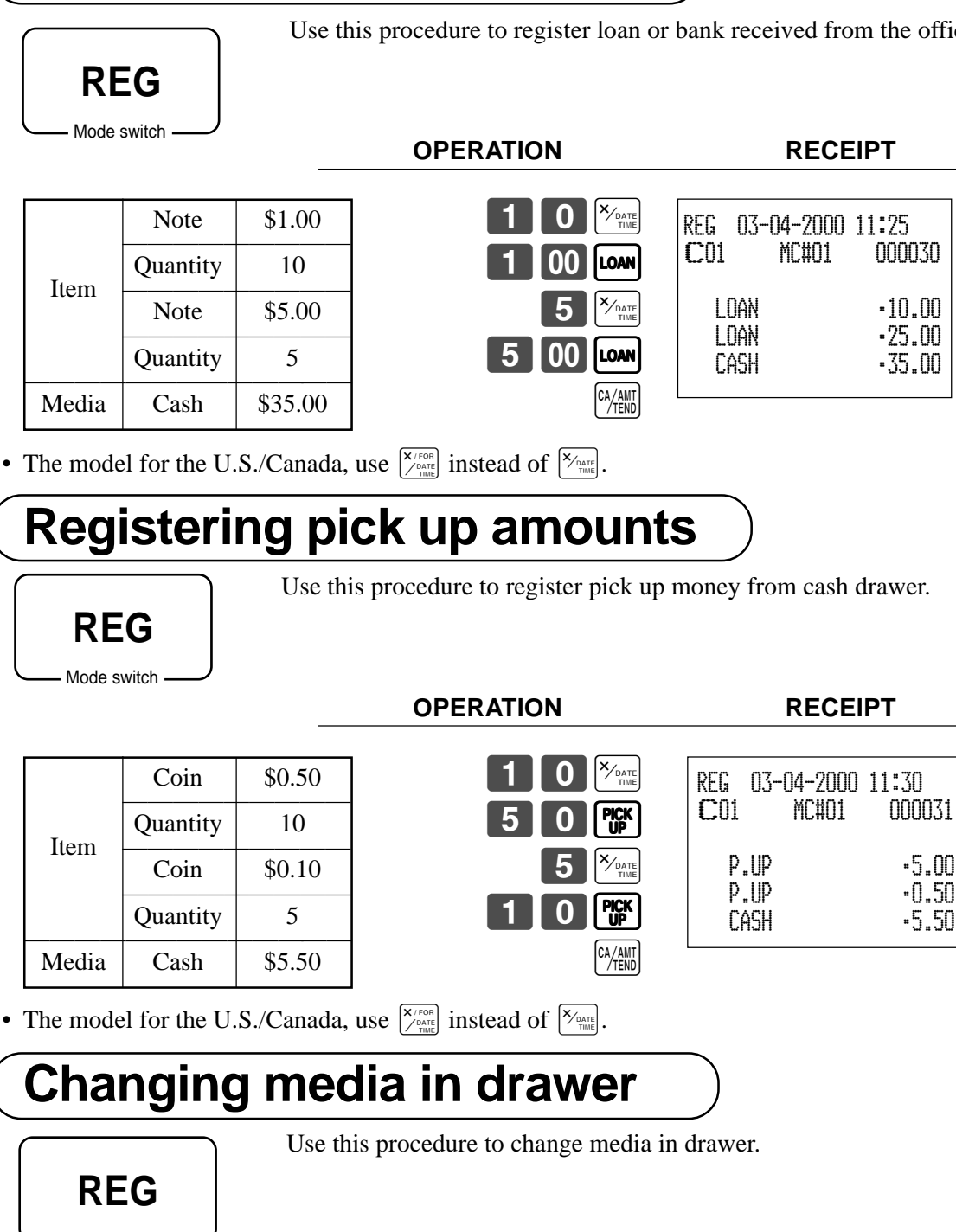

**Basic Operations and Setups Basic Operations and Setups**

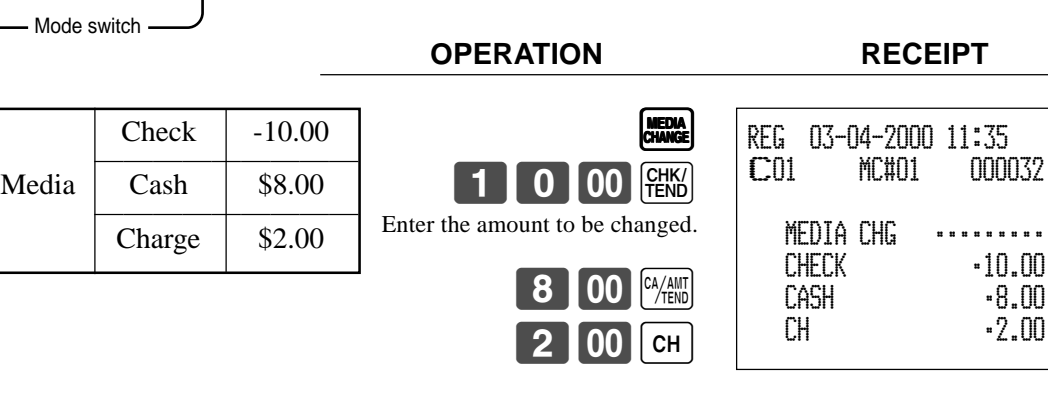

**Registering loan amounts**

Use this procedure to register loan or bank received from the office.

# **Making corrections in a registration**

There are three techniques you can use to make corrections in a registration.

- To correct an item that you input but not yet registered.
- To correct the last item you input and registered.
- To cancel all items in a transaction. Mode switch

**REG**

### **To correct an item you input but not yet registered**

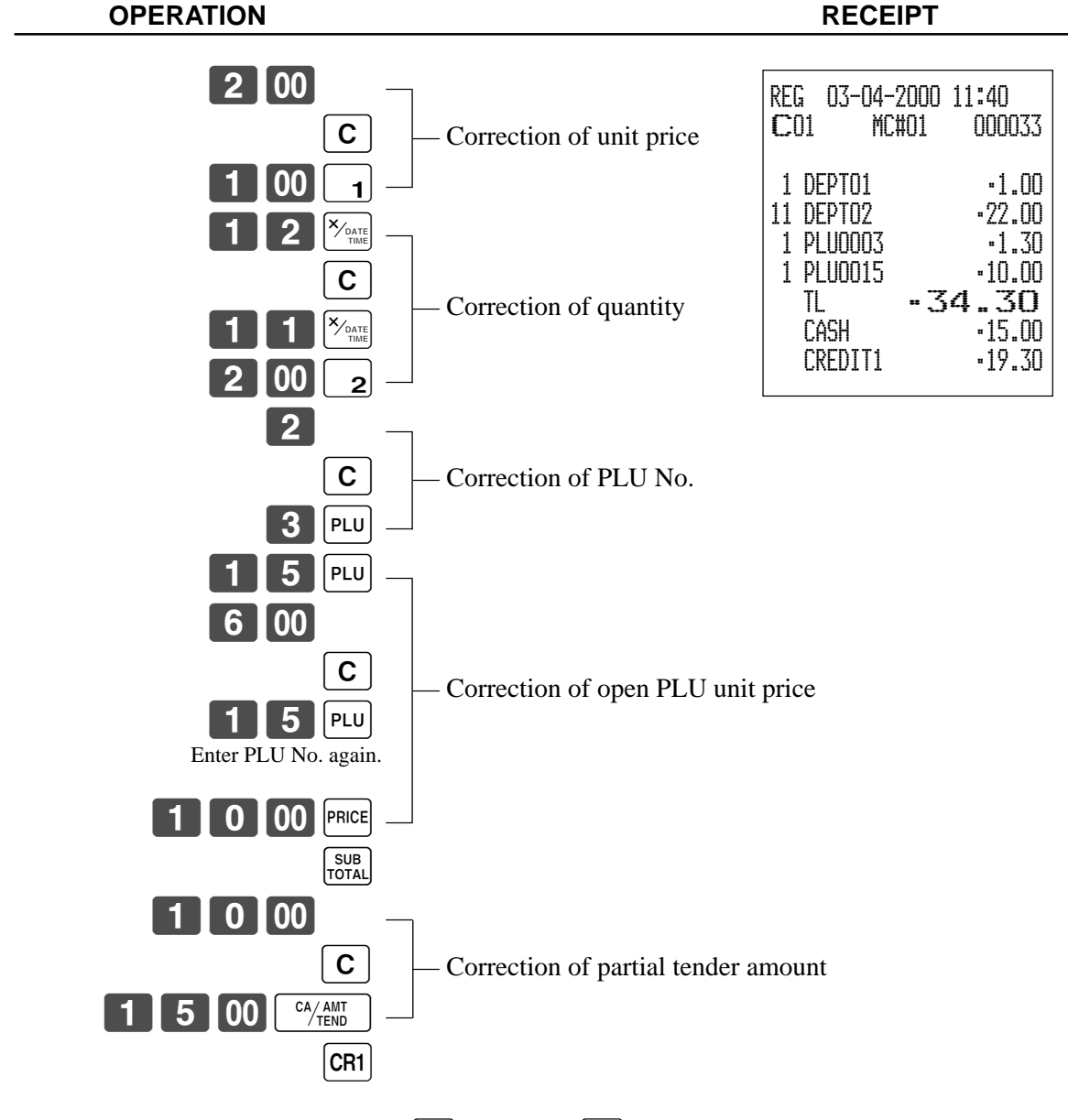

• The model for the U.S./Canada, use  $\sqrt{\frac{X}{26} \cdot \text{rank}}}$  instead of  $\sqrt{\frac{X}{26} \cdot \text{rank}}}$ .

### **To correct an item you input and registered**

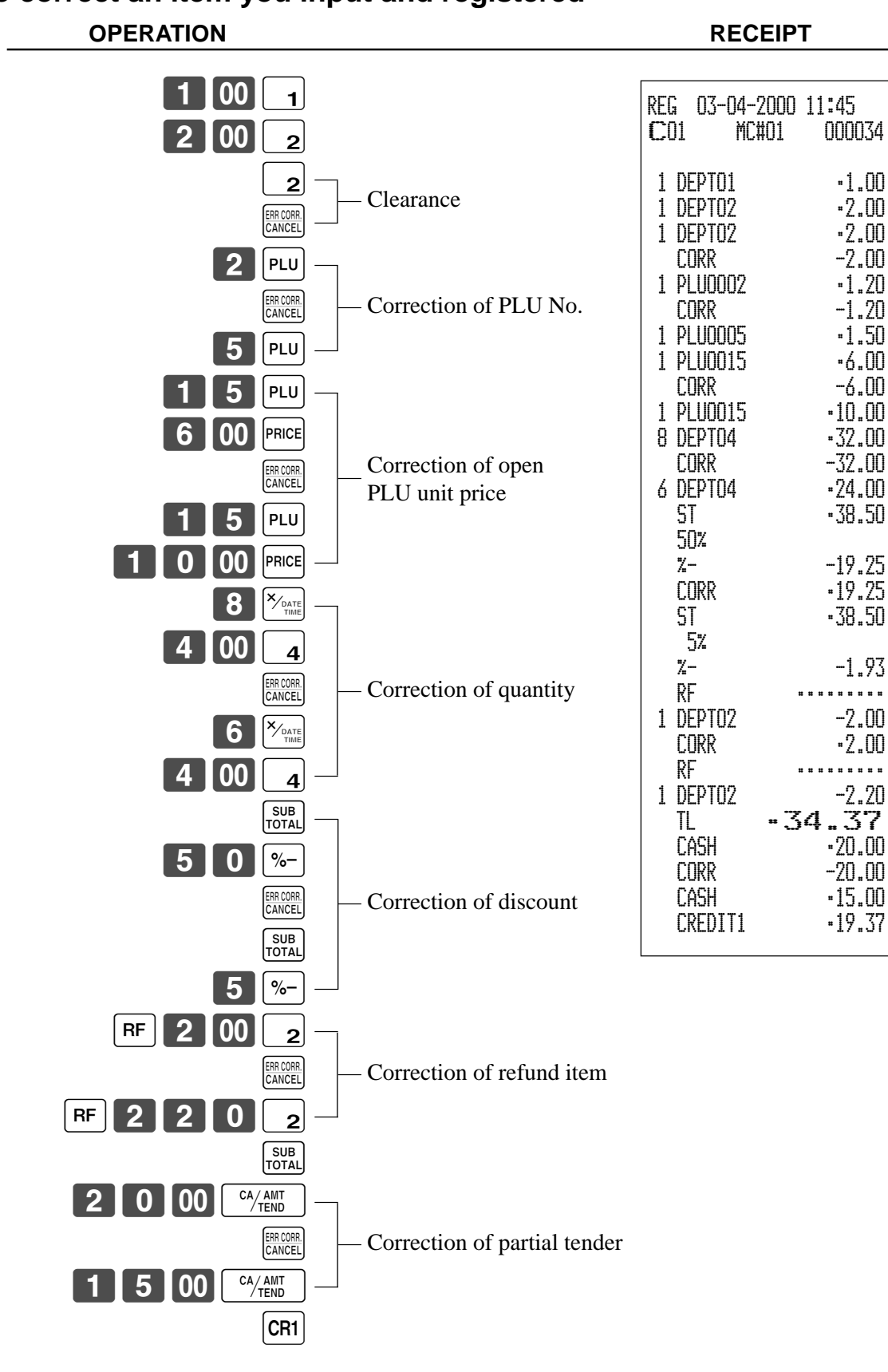

• The model for the U.S./Canada, use  $\sqrt{\frac{X}{2} \sum_{\text{rank}} \sum_{\text{rank}}}$  instead of  $\sqrt{\frac{X}{2} \sum_{\text{rank}}}$ .

### **To cancel all items in a transaction**

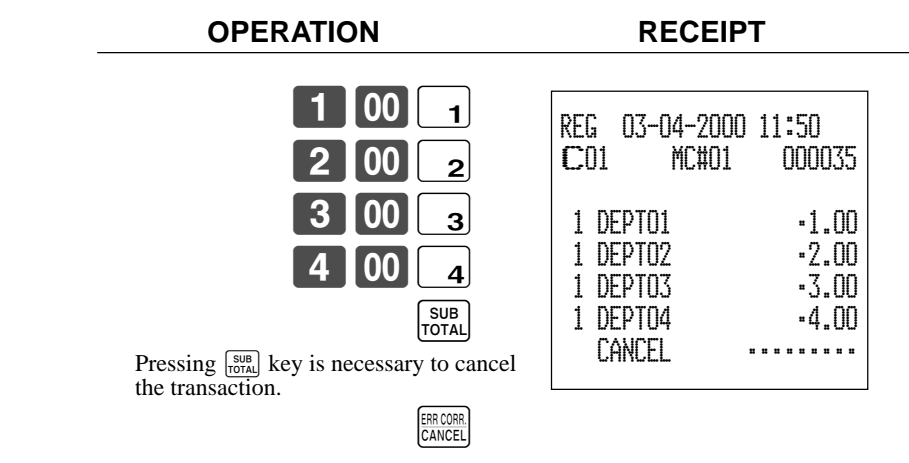

# **No sale registration**

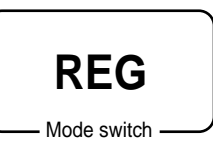

You can use the following procedure to open the drawer without registering a sale. This operation must be performed out of a sale.

#### **OPERATION RECEIPT**

 $\left[\frac{H}{N}S\right]$ REG 03-04-2000 11:55 C01 MC#01 000036 #/NS •••••••••

# **Printing the daily sales reset report**

This report shows daily sales totals.

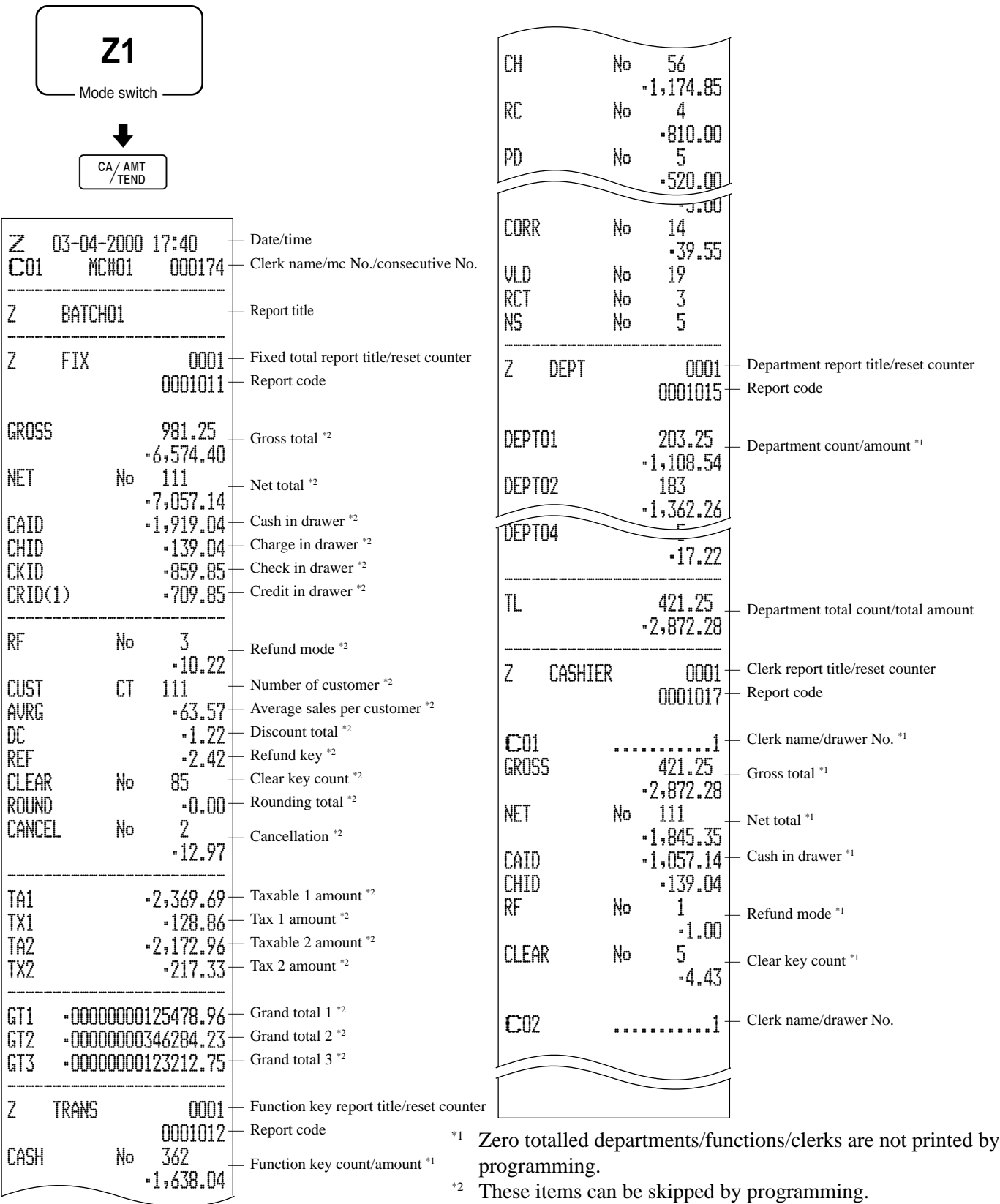

#### **TK-6000/6500 User's Manual**

**OPERATION REPORT**

This chapter describes more sophisticated operations that you can use to suit the needs of your retail environment.

# **Clerk interrupt function**

There are two types of clerk interrupt function, illustrated by PROCEDURE 1 and PROCEDURE 2 below.

• In PROCEDURE 1, each clerk possesses a unique clerk interrupt buffer, and so the clerk interrupt function gives each individual clerk the ability to perform an independent registration operation. In this case, each clerk is individually linked to a unique clerk interrupt buffer.

• In PROCEDURE 2, multiple clerks use the same clerk interrupt buffer, and so a single clerk interrupt operation (clerk change during registration) can be performed any registration is in progress.

In this case, multiple clerks are linked to a single clerk interrupt buffer.

Note the following important points concerning the clerk interrupt function.

• The register must be programmed to allow the clerk interrupt function.

• To use the clerk interrupt function, a clerk interrupt buffer must be allocated with the memory allocation operation. Next the manager control operation (X1 mode) should be used to perform clerk assignment for the clerk interrupt function. The clerk interrupt operation cannot be performed by clerks who are not linked to a clerk interrupt buffer.

• You cannot use the clerk interrupt function on a register set up to function as part of a check tracking system. In the REG1, REG2, and RF modes, clerks can be changed while a transaction is in progress, making it possible for multiple clerks to simultaneously perform registrations in the same mode using a single register. For example, if clerk 1 is interrupted while registering a transaction, clerk 2 can use the same machine to register a different transaction. Then clerk 1 can continue the original registration from the point where it was interrupted.

#### **PROCEDURE 1**

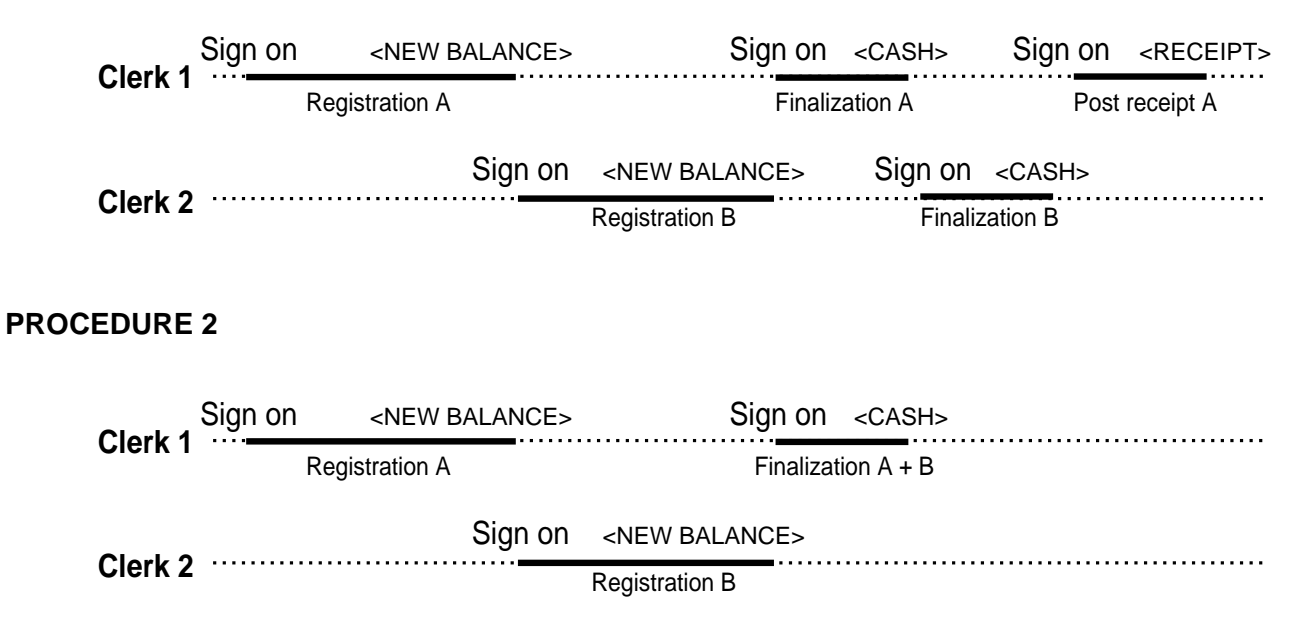

#### **NOTES**

- A guest receipt can be issued following clerk change, and receipts can be issued separately for each clerk.
- A cancel operation can be performed during registration by either of the clerks. When clerk 1 signs back on (after being interrupted by clerk 2), the cancel operation cancels only the items registered after signing back on (only this receipt) or from the top of the transaction. This is selectable by the key program.

# **Single item cash sales**

A department key or PLU programmed with single item sale status finalizes the transaction as soon as it is registered.

The single item sales function cannot work properly if the keyboard does not include <CASH> (the cash key). The single item sales function can only be used for cash sales.

#### **Example 1**

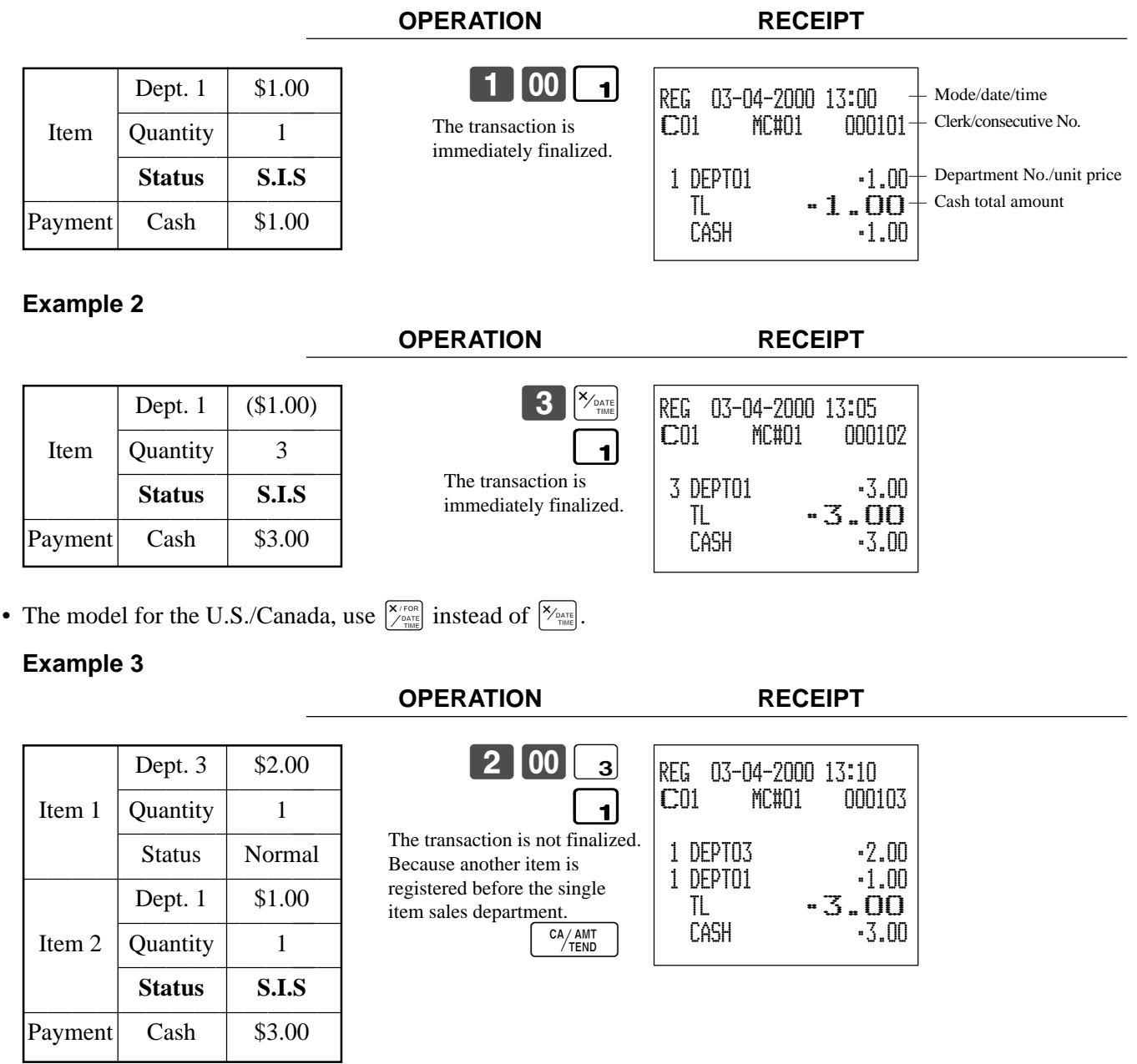

**Addition**

## **Addition (plus)**

#### **Example**

Dept.  $1 | $1.00$ 1 **Lem 1** 2<br> **Addition \$0.10**<br>
Dept. 1 \$2.00 —————————— Item 2 Quantity 3 —————————— **Addition 3** × **(\$0.20)** ————————————— Payment

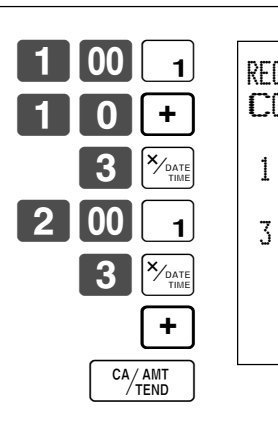

**OPERATION RECEIPT**

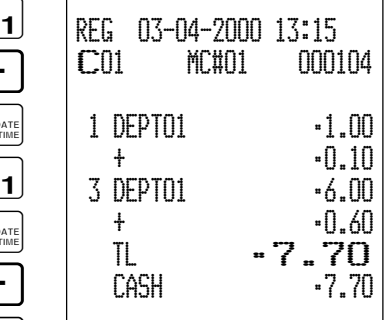

• The model for the U.S./Canada, use  $\sqrt{\frac{X/\text{real}}{2}}$  instead of  $\sqrt{\frac{X}{2}}$ .

## **Premium (%+)**

#### **Example**

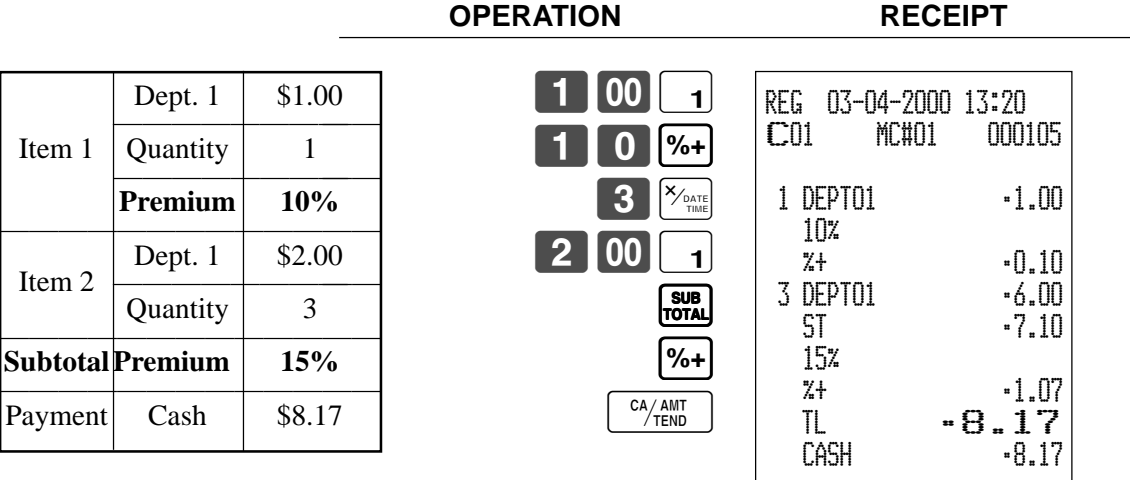

• The model for the U.S./Canada, use  $\sqrt{\frac{X/\text{res}}{2}}$  instead of  $\sqrt{\frac{X_{\text{onif}}}{2}}$ .

**Advanced Operations**

**Advanced Operations** 

# **Tray total**

### **Tray total premium/discount**

The buffer memory stores all items that fall into the prescribed range, starting from the first item registered for a transaction up to the point that <TRAY TOTAL> (the tray total key) is pressed to perform a tray total premium/discount operation. Following a premium/discount operation, the buffer is cleared and storage of new data starts from registration of the next item following the first premium/discount operation. The following operations clear the buffer memory.

- Press <TRAY TOTAL> twice.
- Press <TRAY TOTAL> and then perform a premium/discount operation. The contents of the buffer memory are restored if an error correction operation is performed to delete the premium/discount operation. **Example**

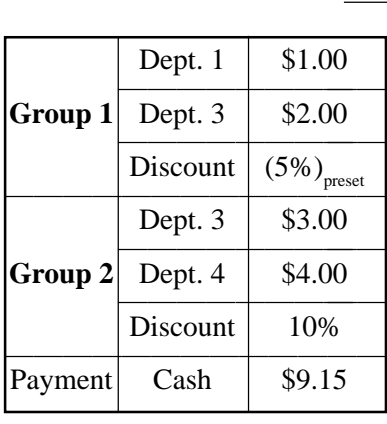

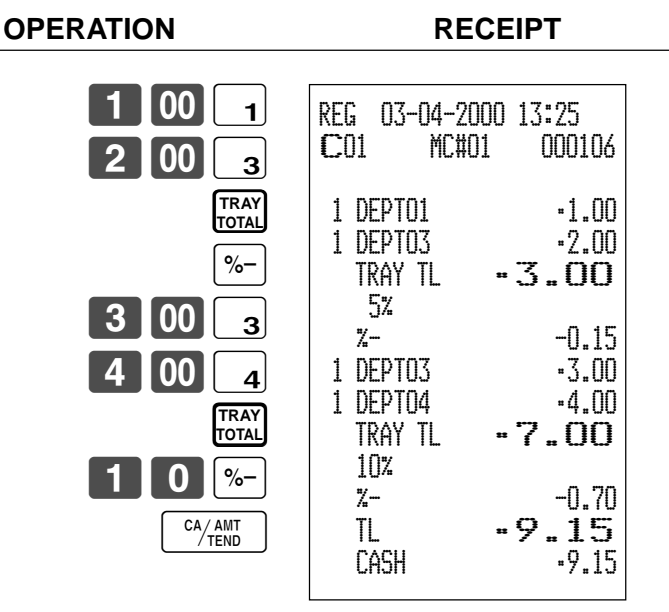

## **Multiple item totalling function**

This function accumulates all items registered from the first item registered up to point that <TRAY TOTAL> is pressed, or all items between two presses of <TRAY TOTAL>. Pressing <TRAY TOTAL> displays the total amount with the tax included and prints it on the receipt and journal (printing on receipt and journal is programmable.)

**OPERATION RECEIPT**

#### **Example**

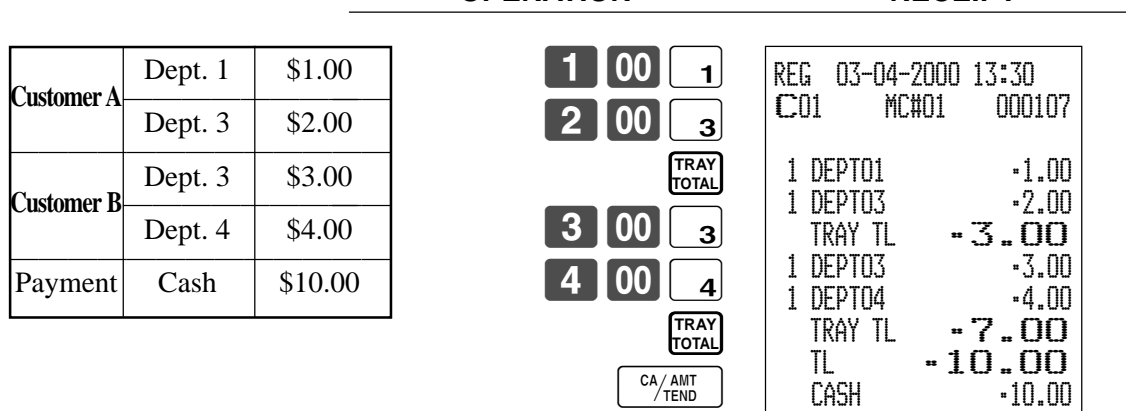

# **Coupon transactions**

Note that errors result when the result of a calculation is negative if the cash register is programmed to prohibit credit balances.

**OPERATION RECEIPT**

CPN  $-1.00$ 

 $CPN$   $-1.00$ TL **•8.00**<br>Cash •8.00

CASH •8.00

### **Coupon registration using <COUPON> (coupon key)**

#### **Example**

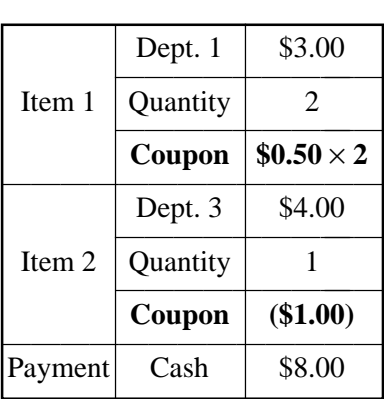

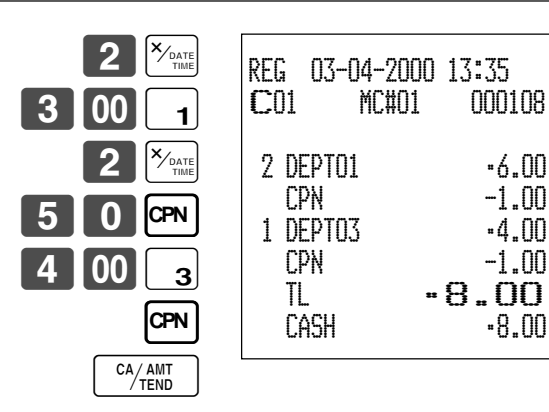

• The model for the U.S./Canada, use  $\sqrt{\frac{X/FOR}{N}}$  instead of  $\sqrt{\frac{X_{DAR}}{N}}$ .

### **Coupon registration using <COUPON2> (coupon 2 key)**

#### **Example**

**OPERATION RECEIPT**  $5|00|_1$ **CPN2** 150 1  $0$  | PLU  $\overline{0}$  | PLU  $\frac{CA/AMT}{TEND}$ Dept.  $1 | $15.00$  $\begin{array}{|c|c|c|c|c|c|}\hline \multicolumn{1}{|c|}{\multicolumn{1}{c|}{\multicolumn{1}{c}}}{\hline \multicolumn{1}{c|}{\multicolumn{1}{c}}}{\hline \multicolumn{1}{c|}{\multicolumn{1}{c}}}{\hline \multicolumn{1}{c|}{\multicolumn{1}{c}}}{\hline \multicolumn{1}{c|}{\multicolumn{1}{c}}}{\hline \multicolumn{1}{c|}{\multicolumn{1}{c}}}{\hline \multicolumn{1}{c|}{\multicolumn{1}{c}}}{\hline \multicolumn{1}{c|}{\multicolumn{1}{c}}}{\hline \multicolumn$ Item 1  $\begin{array}{|l|c|c|c|}\n\hline \textbf{Quantity} & 1 \\
\hline \textbf{Coupon 2} & \textbf{S1.5}\n\hline \end{array}$ 1tem 1<br> **Coupon 2 \$1.50**<br> **PLU 10 \$5.00** —————————— Item 2 Quantity  $1$ 1tem 2<br> **Coupon 2** (\$0.50)<br> **PLU 50** (\$0.50) Payment Cash \$18.00 **CPN2** REG 03-04-2000 13:40 C01 MC#01 000109 1 DEPT01 •15.00 CPN<sub>2</sub> 1 DEPT01 -1.50 1 PLU0010 •5.00 CPN2 ••••••••• 1 PLU0050 -0.50 TL •18.00  $-18.00$ 

# **Preset tender amount**

An amount up to six digits long can be programmed to <CASH> (cash/amount tendered key). Then, when <CASH> is pressed without inputting a value, the programmed value is automatically registered and the transaction is finalized. When an amount is programmed to <CASH>, attempting to manually input an amount results in an error.

CA/AMT

**OPERATION RECEIPT**

#### **Example 1**

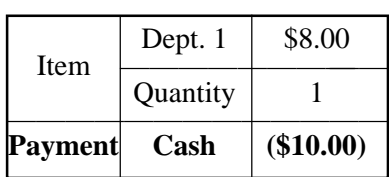

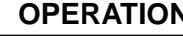

8 I 00

**RECEIPT** 

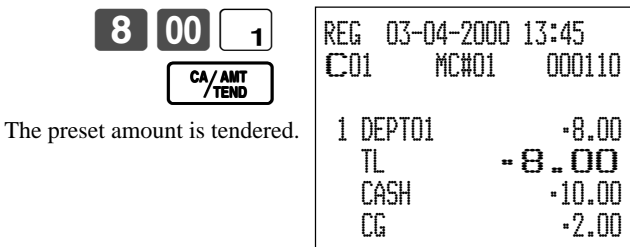

#### **Example 2**

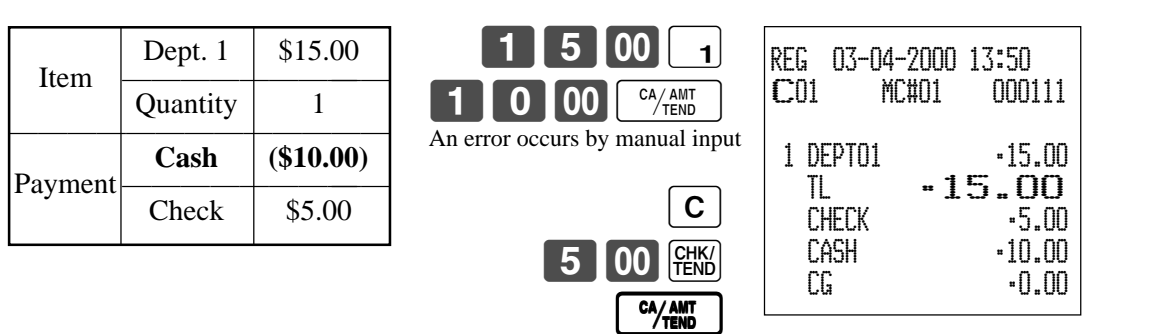

# **Bottle link operation**

You can link PLU to a PLU. **Example**

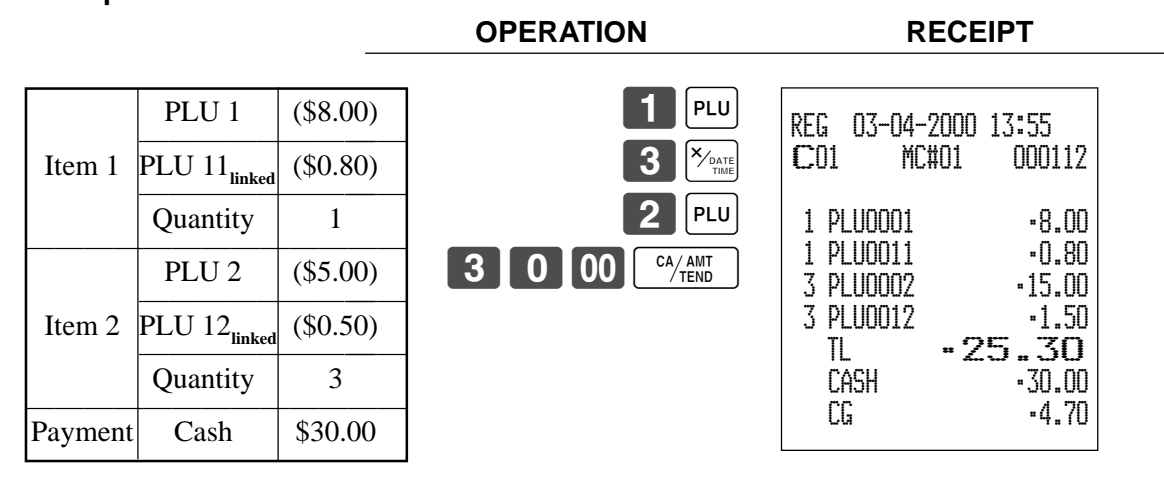

• The model for the U.S./Canada, use  $\sqrt{\frac{X/FOR}{N}}$  instead of  $\sqrt{\frac{X_{DMR}}{N}}$ .

### **Bottle returns**

#### **Bottle return key**

You can use the linked bottle return key to register a bottle return. A PLU whose programmed unit price represents the contents of the bottle, can be linked with PLU whose programmed unit price represents the deposit on the bottle. In the following example, the bottle return key has been programmed to operate as a linked bottle return key.

000113

 BR •••••••••  $-0.80$  BR •••••••••  $-1.50$  TL -2.30  $-2.30$ 

The bottle return key must be pressed before input of each new linked bottle return.

#### **Example**

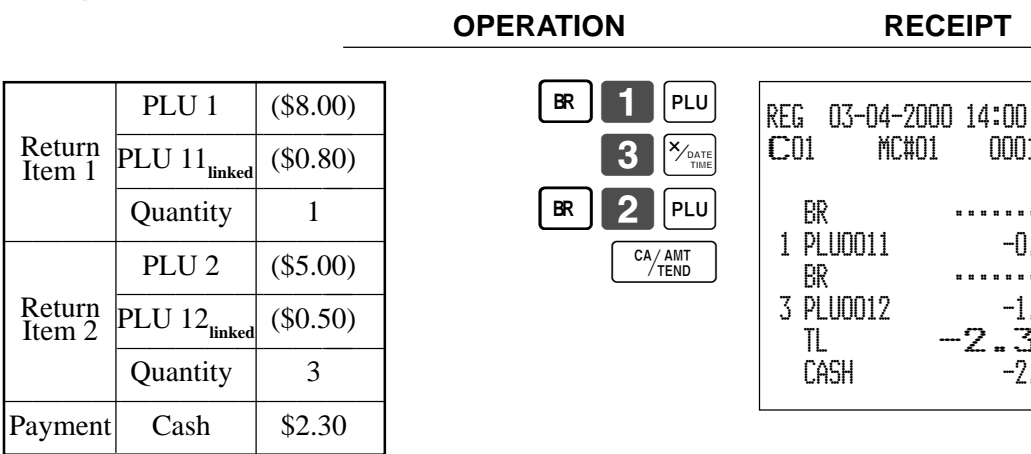

• The model for the U.S./Canada, use  $\sqrt{\frac{X}{N_{\text{max}}}}$  instead of  $\sqrt{\frac{X_{\text{max}}}{N_{\text{min}}}}$ .

# **Arrangement key registrations**

Key operations can be assigned to an <ARRANGE> (arrangement key). Then, simply pressing <ARRANGE> performs all of the key functions assigned to it.

**ARR** 

Key operations can also be assigned to an address code. Then, when you input the address code using <ARRANGE>, all of the key functions assigned to the address code are performed.

#### **Example 1**

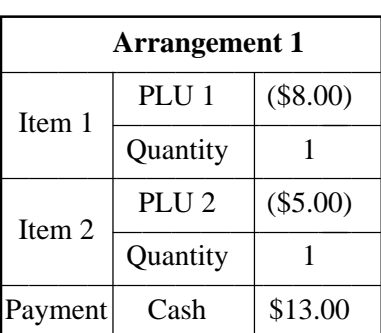

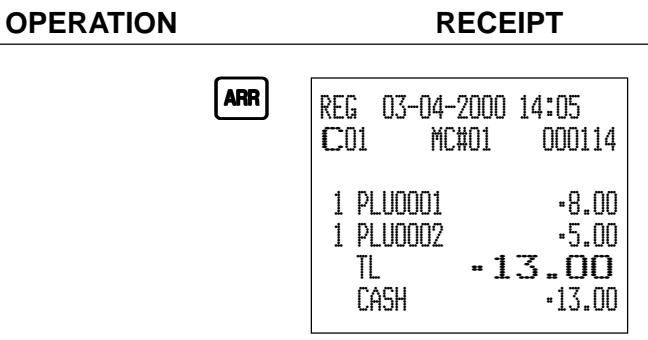

#### **Example 2**

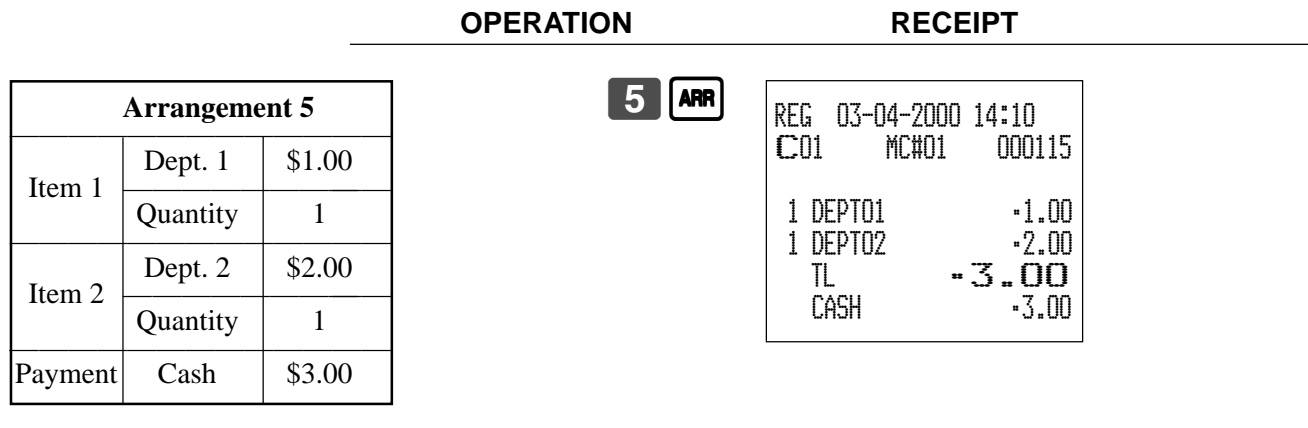

# **Set menu**

When you register a set menu, its total amount is added to the PLU totalizer and counter. The price of each set menu item is also added to each respective PLU totalizer and counter.

**OPERATION RECEIPT**

#### **Example**

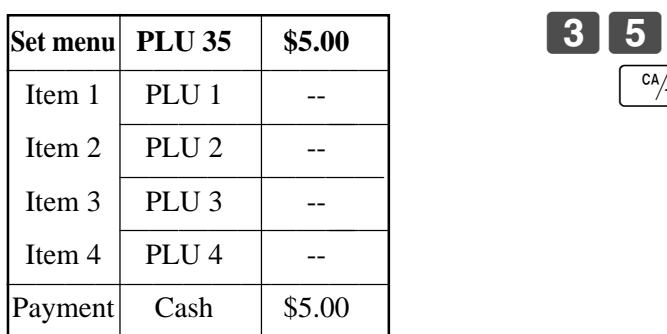

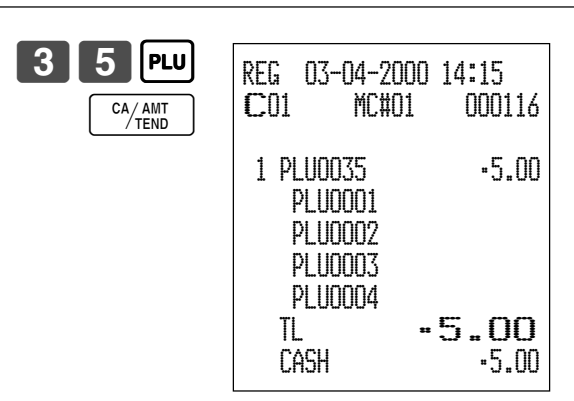

# **Currency exchange function**

When <CE> (currency exchange key) is pressed, a current subtotal including tax is converted directly into foreign currency and the result is displayed, and the subsequent finalization is handled using the foreign currency. The currency exchange function is released by finalizing a transaction, partial tender operation, receipt issuance, or by pressing <SUBTOTAL>.

Before using the currency exchange function, it is necessary to program the conversion rate.

### **Registering foreign currency**

#### **Full amount tender in foreign currency**

\* Pre-programmed exchange rate:  $\frac{1}{2}$  100 = \$0.9524

#### **Important!**

Tenders in a foreign currency can be registered using  $\frac{C_A/AM}{A_E}$  and  $\frac{C_E}{R_A}$  only. Other finalize keys cannot be used.

#### **OPERATION DISPLAY RECEIPT**

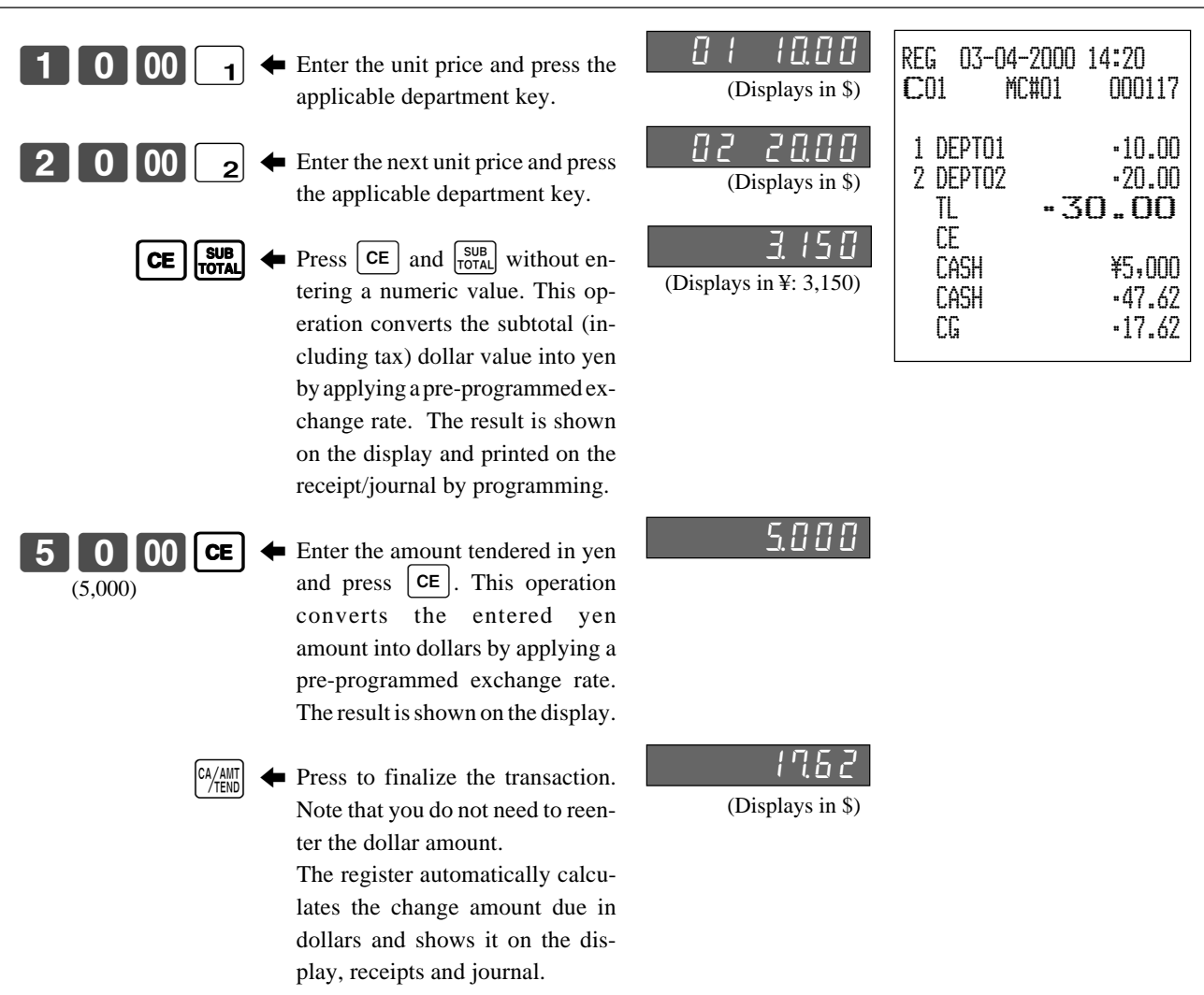

#### **Partial tender in a foreign currency**

\* Pre-programmed exchange rate: ¥ 100 = \$0.9524

#### **Important!**

Partial tender in a foreign currency can be registered using  $\frac{N_{\text{Hill}}}{N_{\text{Hill}}}$  and  $\frac{G_{\text{Hill}}}{F_{\text{Hill}}}$  only. Other finalization keys cannot be used, but the remaining tender can be finalized using any finalize key.

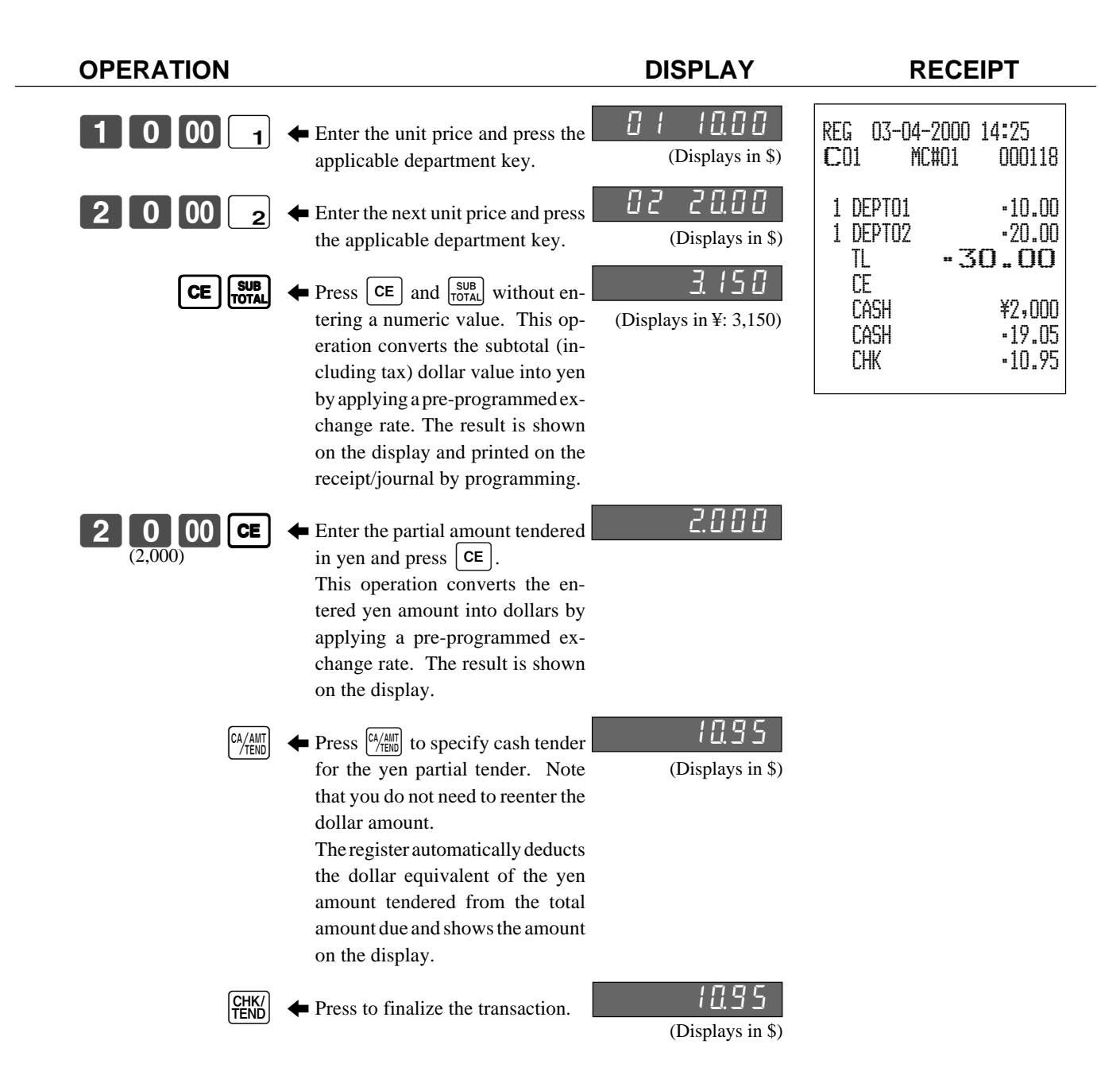

# **Food stamp function**

### **Food stamp registration**

#### **No change due**

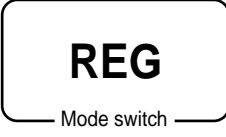

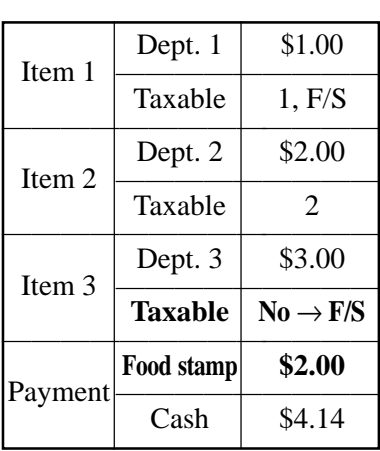

**OPERATION RECEIPT**  $1$   $|00|$   $1$  $|00||_2$ **F/S**  $|3|00|_3$ **FS/ST**  $2$  00 Fs/m CA/AMT<br>TEND REG 03-04-2000 14:30 C01 MC#01 000119 1 DEPT01 T1 F \$1.00 1 DEPT02 T2 \$2.00 1 DEPT03 F \$3.00 TA1 \$1.00 TX1 \$0.04 TA2 \$2.00 TX2 \$0.10 TL \$6.14 \$4.04 FSTD \$2.00 CASH \$4.14 Shifting food stamp status, press  $F/s$  key. Subtotal Food stamp subtotal — Food stamp tendered Press [FS/ST], at the top of the food stamp tender.

#### **Mixed food stamp/cash change**

#### **Example 1**

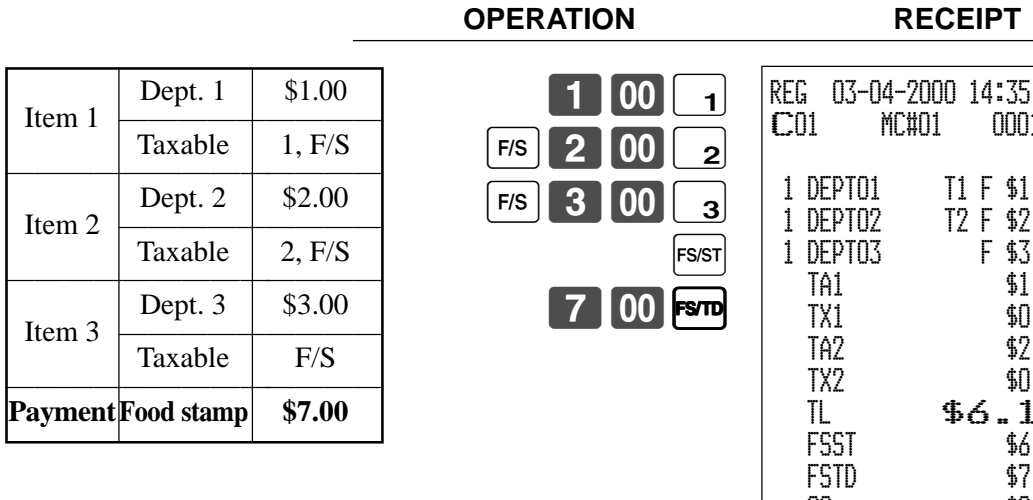

MC#01 000120 1 D1 T1 F \$1.00<br>1 D2 T2 F \$2.00 1 DEPT02 T2 F \$2.00  $F $3.00$ \$1.00 \$0.04 TA2 \$2.00  $$0.10$  $$6.14$  FSST \$6.14 \$7.00 CG \$0.86 Subtotal — Food stamp subtotal — Food stamp tendered Cash change

The change in food stamp transactions is automatically calculated as cash for amounts of \$1.00 or less, and as food stamps for amounts greater than \$1.00.

#### **Example 2**

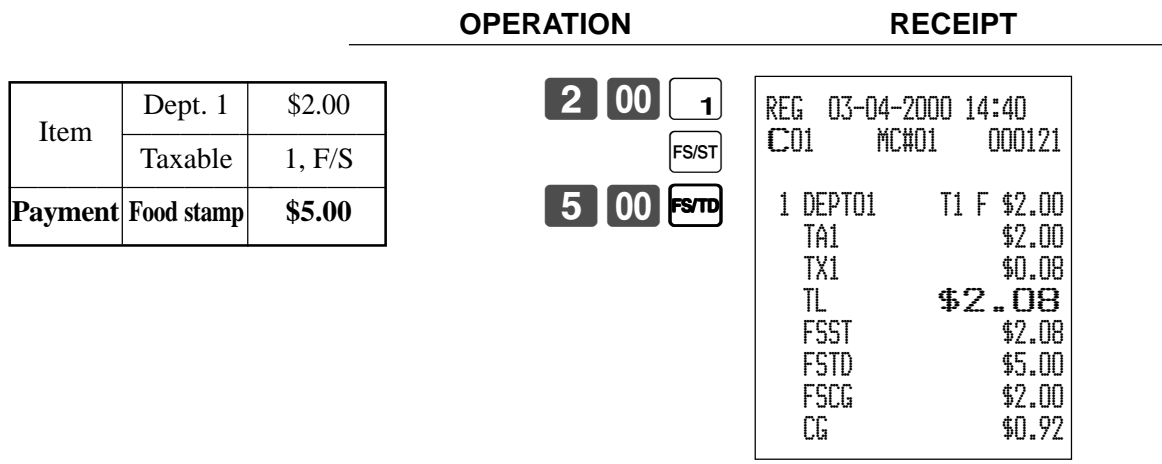

In the above example, the total amount of change due is \$2.92; \$2.00 in food stamps and \$0.96 in cash.

#### **Mixed food stamp/cash change (continued…)**

#### **Example 3**

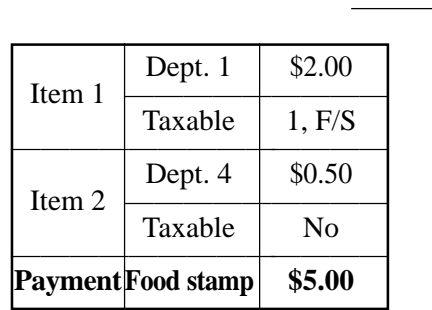

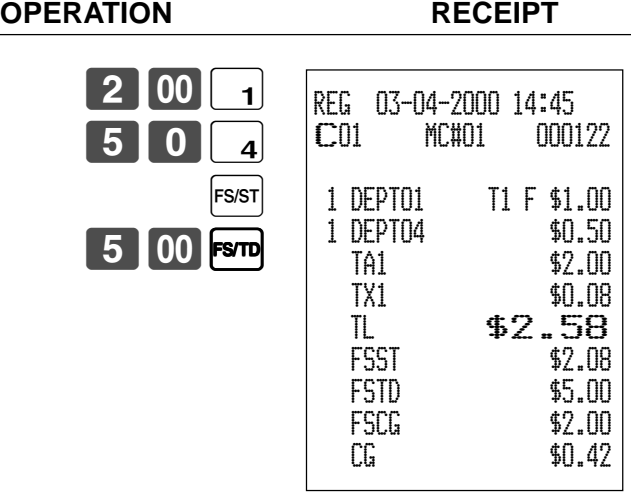

When food stamp items are included in a transaction, the amount of change due in cash is applied as a cash amount tendered for cash (nonfood stamp) items. In this example, the \$0.50 purchased (department 4) is automatically deducted from the \$0.92 cash due in change from the food stamp purchase (department 4).

#### **Example 4**

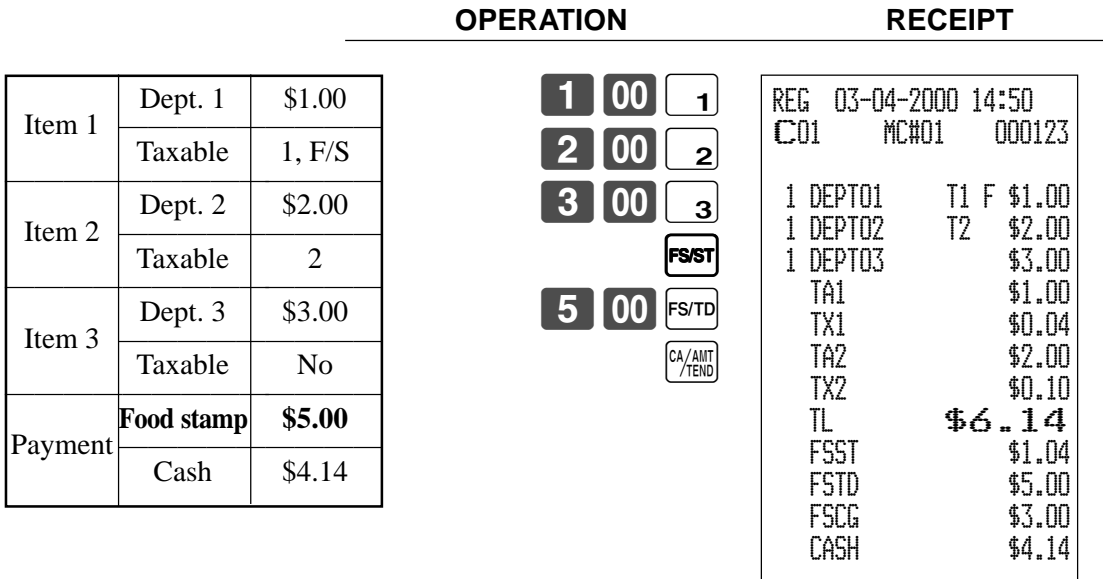

The following calculation is performed internally to apply the cash change due on the food stamp transaction to the balance due of the cash transaction.

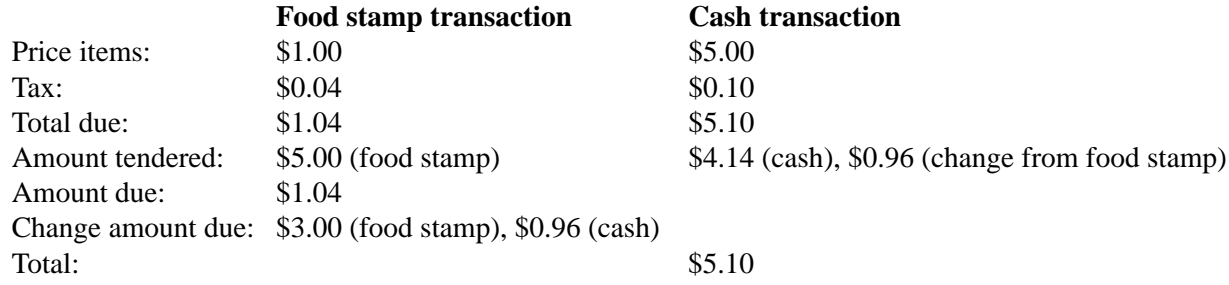

# **Food stamp registration (Illinois rule)**

### **No change due**

### **Example 1**

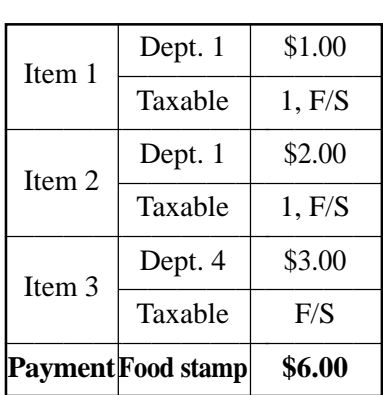

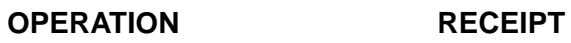

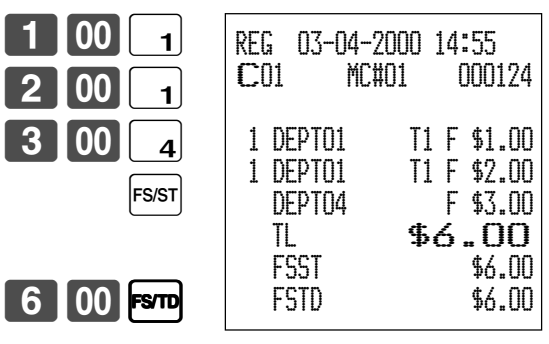

#### **Example 2**

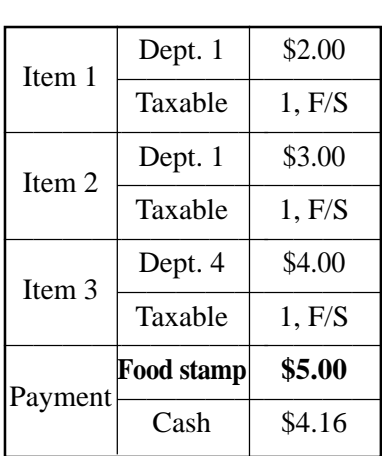

**OPERATION RECEIPT**

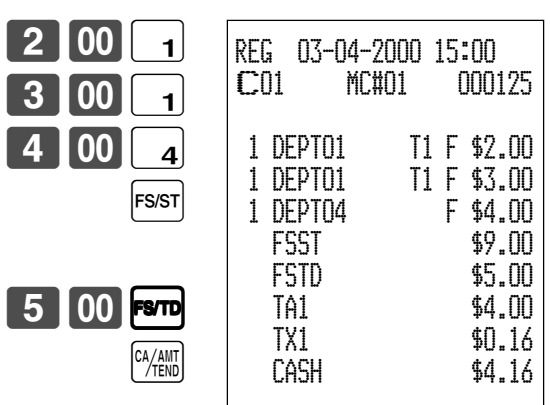

### **No change due (continued…)**

#### **Example 3**

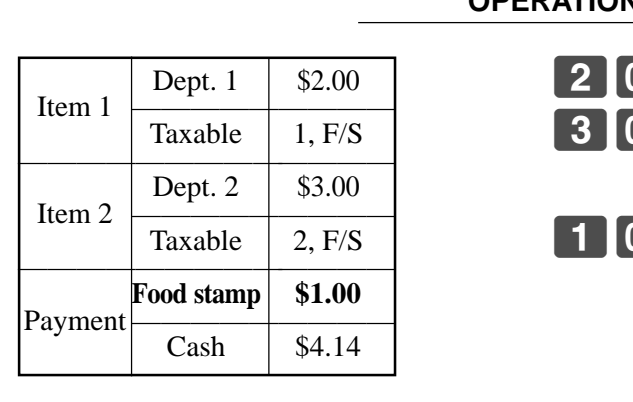

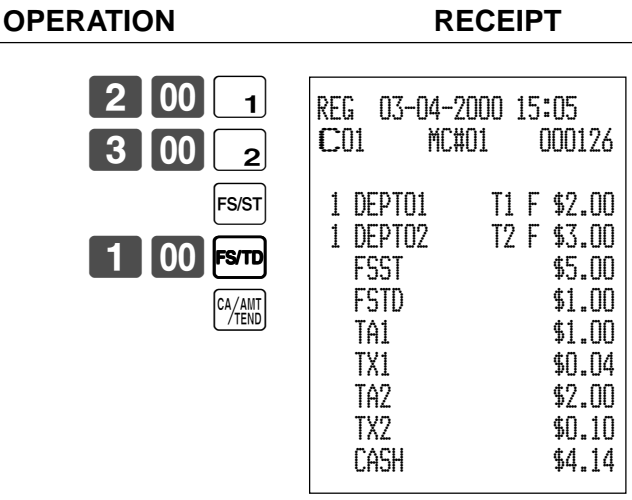

If the total of the food stamps tendered is less than the food stamp total, the food stamp tendered amount is deducted from the taxable 1 and 2 amount.

#### **Example 4**

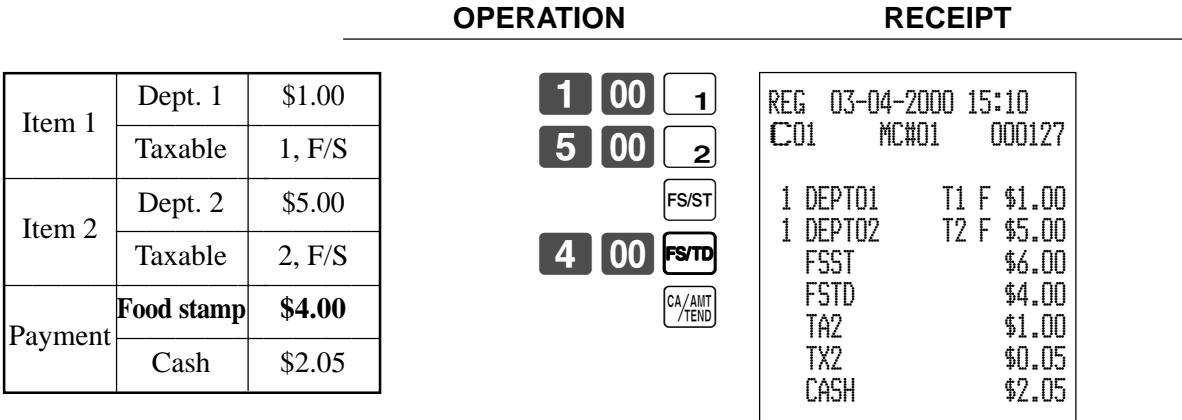

In this example, the result of the taxable 1 amount is "0".

### **Mixed food stamp/cash change**

#### **Example 1**

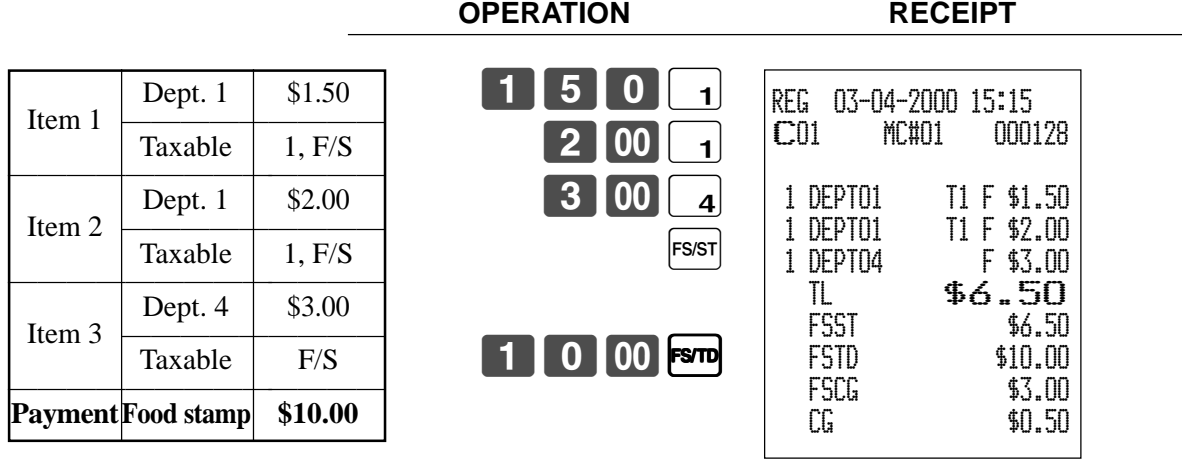

The change in food stamp transactions is automatically calculated as cash for amount of \$1.00 or less, and as food stamps for amounts greater than \$1.00. In the above example, the total amount of change due is \$3.50 (\$3.00 in food stamps and \$0.50 in cash).

#### **Example 2**

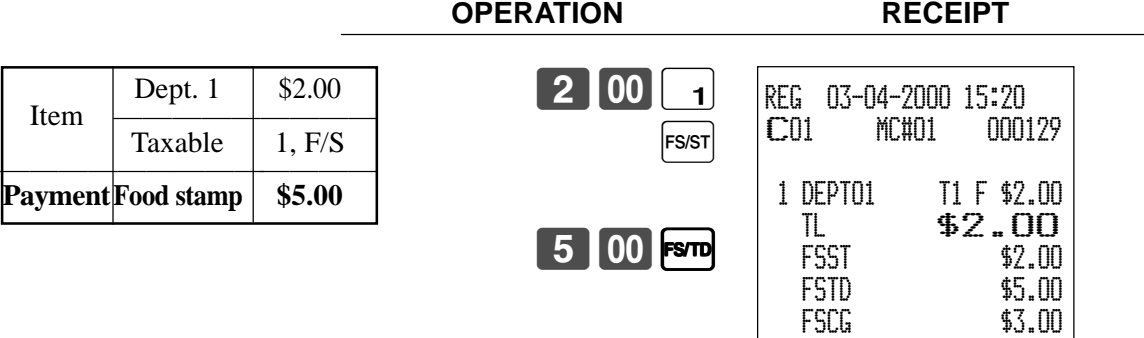

#### **Mixed food stamp/cash change (continued…)**

#### **Example 3**

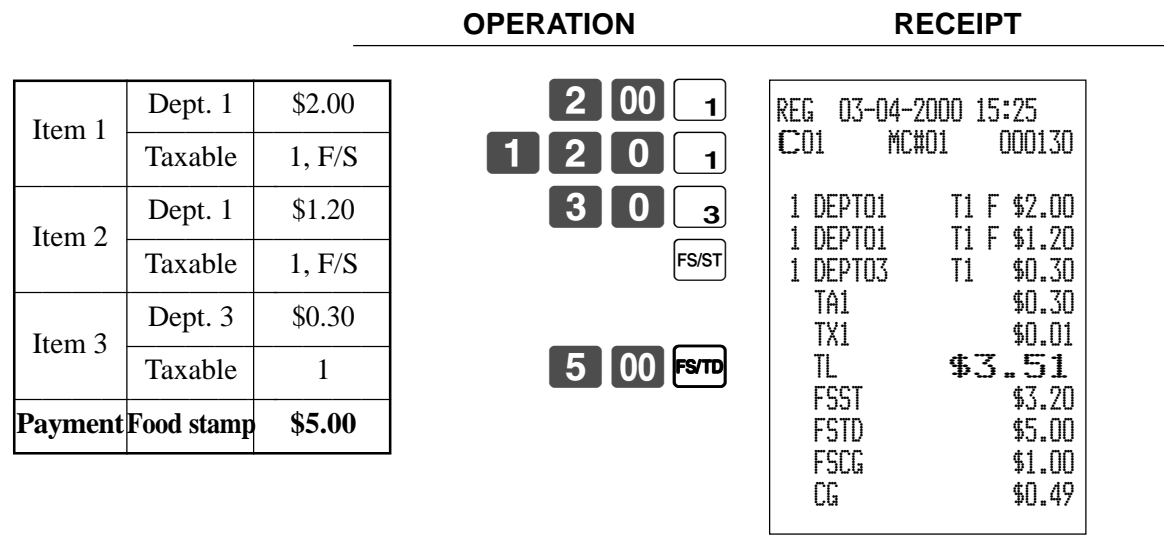

When food stamp items are included in a transaction, the amount of change due in cash is applied as a cash amount tendered for cash (nonfood stamp) items. In this example, the \$0.30 purchase is automatically deducted from the \$0.80 cash due in change from the food stamp purchase.

#### **Example 4**

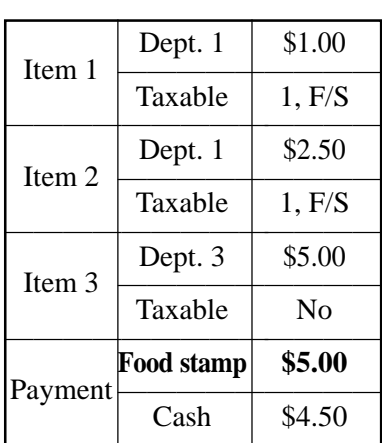

1 00 1  $25011$  $5$   $00$   $3$ FS/ST 5 | 00 | FSTD CA/AMT REG 03-04-2000 15:30<br>CO1 MC#01 000: MC#01 000131 1 DEPT01 T1 F \$1.00 1 DEPT01 T1 F \$2.50 1 DEPT03 \$5.00 FSST \$3.50 FSTD \$5.00 FSCG \$1.00 CASH \$4.50

**OPERATION RECEIPT**

The following calculation is performed internally to apply the cash change due on the food stamp transaction to the balance due of the cash transaction.

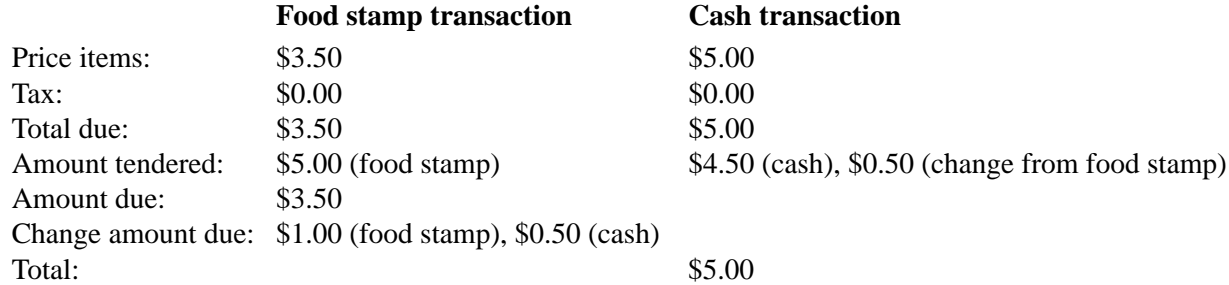

#### **Mixed food stamp/cash change (continued…)**

#### **Food stamp + Taxable 1 + Taxable 2**

When food stamps are received as partial tender for items preset with the status "food stamp", "taxable 1", and "taxable 2", the calculation are performed using one of the two cases described in this section. The case used depends on the food stamp amount received as partial tender.

#### **Case 1**

**Example 5**

This case is used when the total amount of the items preset with the status "food stamp", "taxable 1", and "taxable 2" is greater than or equal to the food stamp amount received as partial tender. Case 1 subtracts the food stamp amount tendered from both the taxable 1 amount and taxable 2 amount.

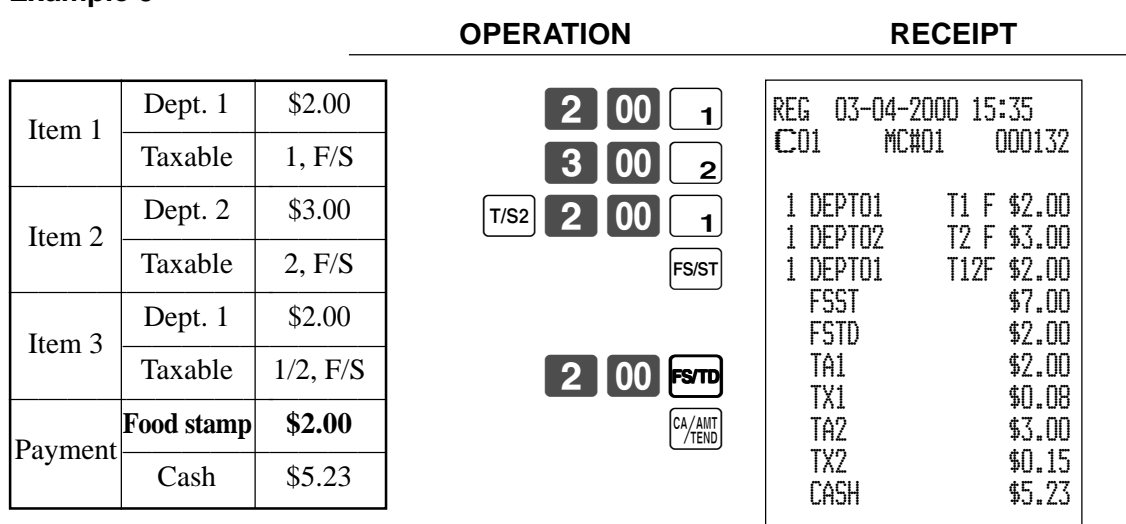

In this example, the food stamp received as partial tender is \$2.00, so that amount is deducted from both the taxable 1 amount and taxable 2 amount. This means that the remaining taxable 1 amount is \$2.00, while the remaining taxable 2 amount is \$3.00.

#### **Mixed food stamp/cash change (continued…)**

#### **Case 2**

This case is used when the total amount of the items preset with the status "food stamp", "taxable 1", and "taxable 2" is less than or equal to the food stamp amount received as partial tender.

**OPERATION RECEIPT**

#### **Example 6**

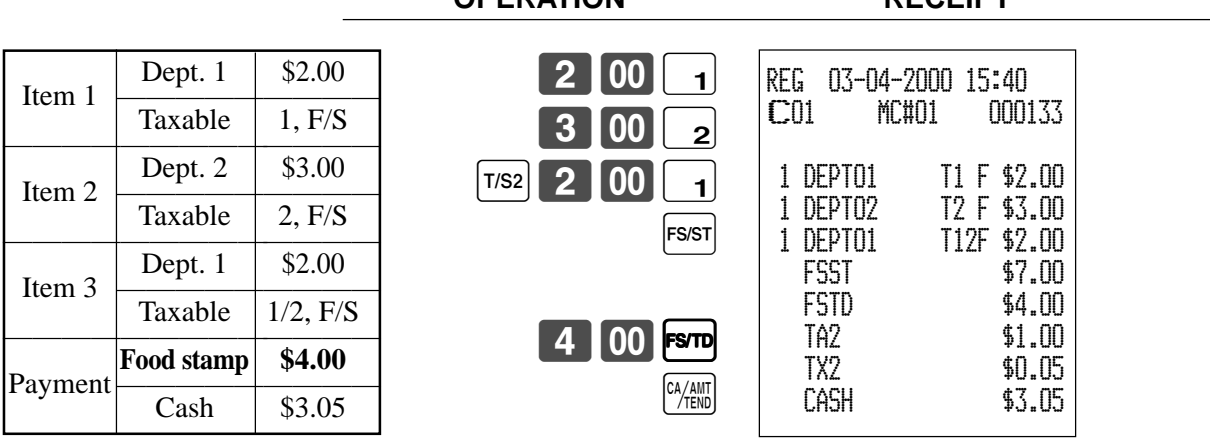

**TK-6000/6500 User's Manual**

### **Electronic benefits transfer**

In addition to standard food stamp tender finalizations, this model also allows finalization for tenders electronic benefits transfer (EBT) card.

EBT tenders can be accepted for New Jersey rule or Illinois rule food stamp tenders, as well as for food stamp tenders that do not follow these rules.

#### **About mixed EBT card tenders**

When the register is programmed to prohibit an EBT amount tendered that exceeds the food stamp subtotal, nonfood stamp items cannot be paid for using an EBT card. In this case, the following applies:

- ST (EBT/TEND FS/ST) = Balance due (the remaining balance due must be finalized using another finalize key.) When the register is programmed to allow an EBT amount tendered that exceeds the food stamp subtotal, nonfood stamp items can be paid for using an EBT card. In this case, there are two possible situations:
- ST > EBT/TEND
- ST (EBT/TEND FS/ST) = Balance due (the remaining balance due must be finalized using another finalize key.) •  $EBT/TEND > or = ST$

 $EBT/TEMD - ST = cash change$ 

#### **No change due**

#### **Example 1**

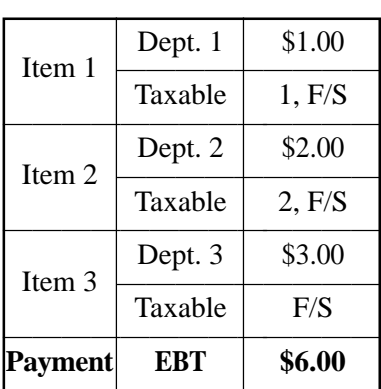

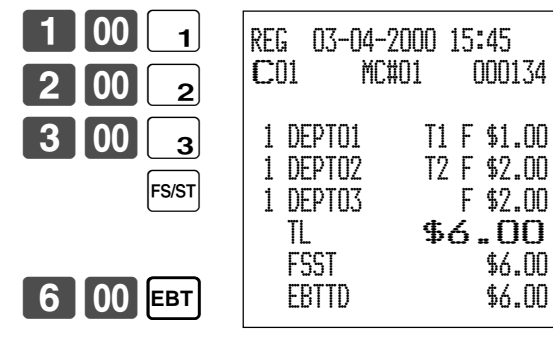

**OPERATION RECEIPT**

#### **Example 2**

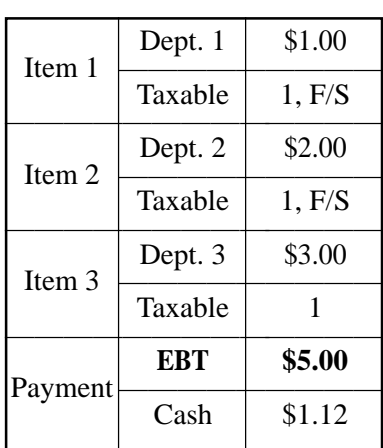

**OPERATION RECEIPT**

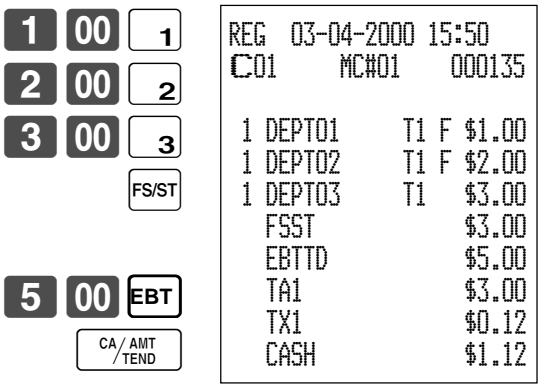
# **Change due**

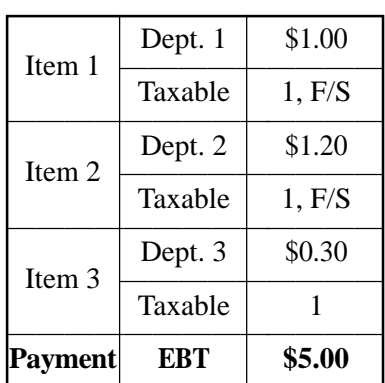

**OPERATION RECEIPT**

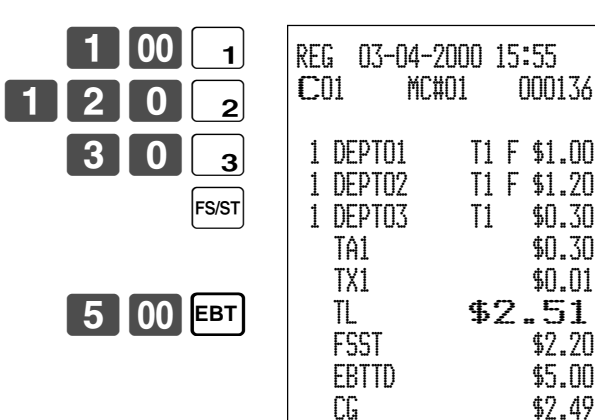

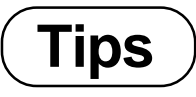

**Example**

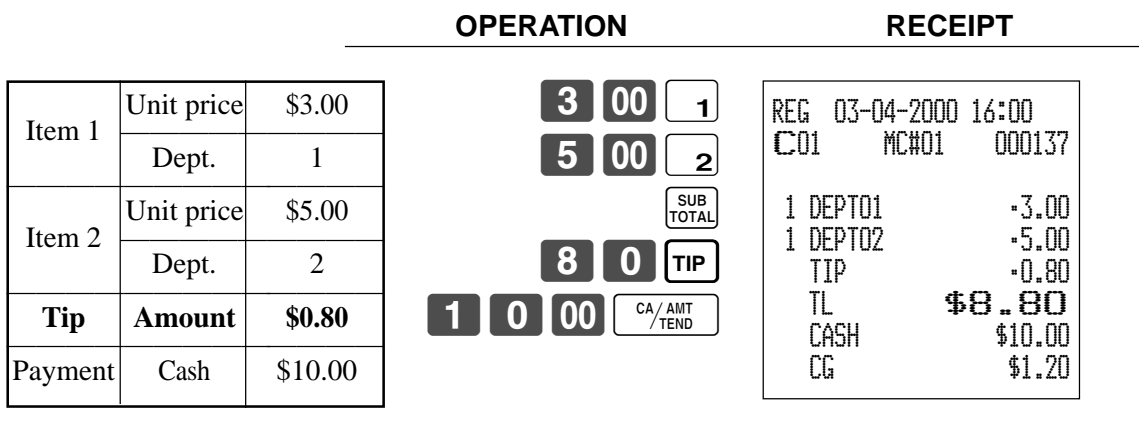

# **Registering the second unit price**

Second unit prices along with quantity modifiers can be programmed to PLUs. Pressing <PRICE SHIFT> (price shift key) calls up the second unit price, quantity modifier, and descriptor. Totalizers and inventory are adjusted by multiplying the number of items being registered by the quantity modifier programmed to the PLU being registered.

- <PRICE SHIFT> must be pressed before each registration of a PLU.
- Second unit price registration is no available with open PLUs when unit price is not preset.
- Second unit prices and quantity modifiers are assigned to PLUs using programming procedures described in the dealer's manual.
- Even if a PLU is programmed with a package quantity, the second unit price and quantity modifier are applied during registration following operation of <PRICE SHIFT>.

# **Example 1**

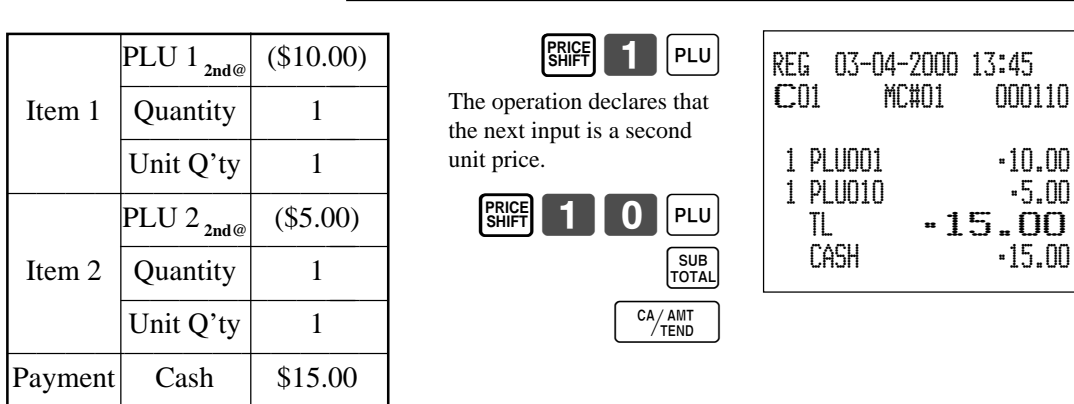

## **Example 2**

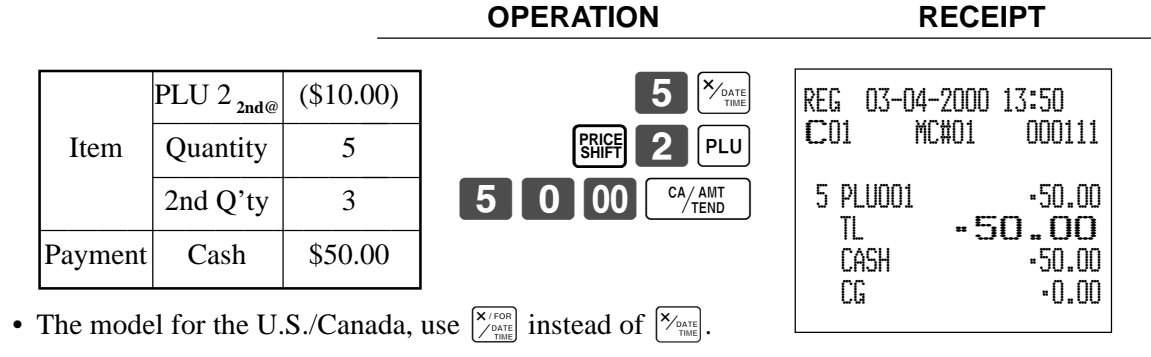

# **Example 3**

The procedure shown above are for when the cash register is programmed not to maintain a second unit price shift. It is programmed is performed to maintain a second unit price shift, the following procedure applies.

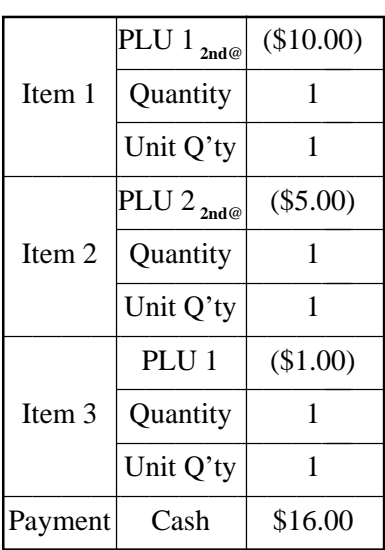

**PRICE**<br> **FLU**  $2$  | PLU **PRICE**<br>SHIFT SHIFT **1** PLU  $6$  00  $^{\circ}$   $^{\circ}$   $^{\circ$ REG 03-04-2000 13:55 C01 MC#01 000112 1 PLU001 •10.00 1 PLU002 •5.00 1 PLU001 •1.00 TL •16.00  $-16.00$  CG •0.00 This operation shifts back to registration of normal (first) unit price. This operation shifts to registration of second unit price. **PRICE SHIFT**

**OPERATION RECEIPT**

**OPERATION RECEIPT**

 $-10.00$  $-5.00$ 

 TL •15.00  $-15.00$ 

# **Inputting the number of customers**

#### **Example 1**

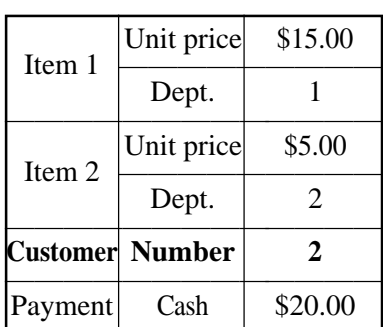

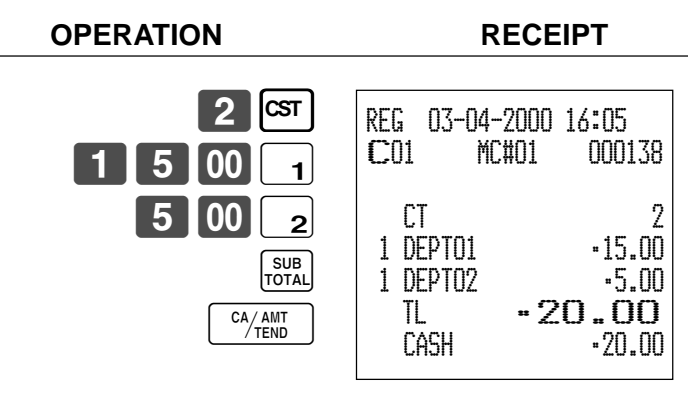

## **Example 2**

You can only use the following operation to re-input the number of customers when <CUSTOMER> (customer number key) is preset to allow re-input. When programming prohibits re-input of the number of customers, this operation causes an error.

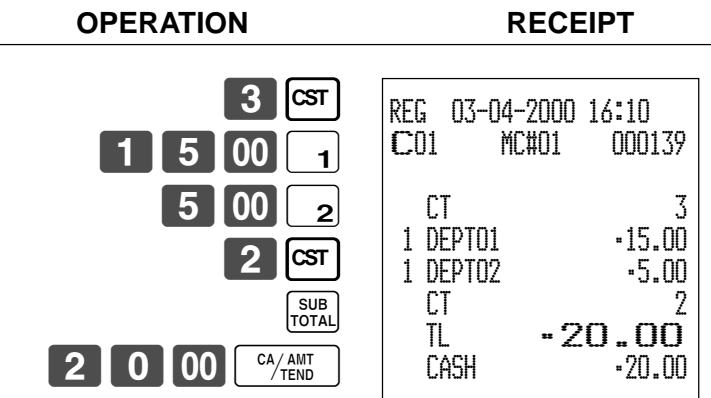

You can re-input the number of customers either immediately after the initial input or during later registration.

## **Example 3**

You can use the following operation to add customers to an original number of customers input (when addition to the number of the customer is allowed).

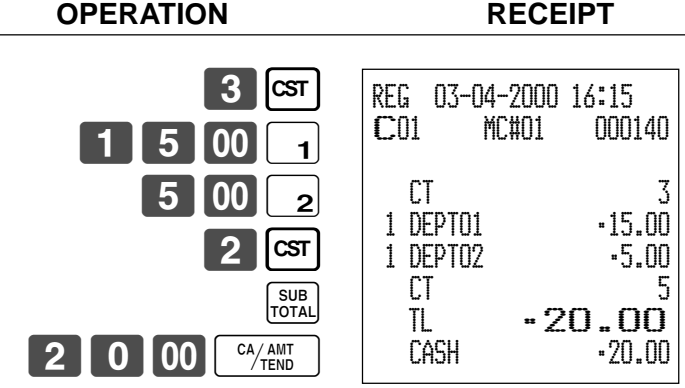

# **Text recall**

This procedure is used to recall text by inputting the address where the text is stored. The recalled text is printed on the receipt and journal.

## **Example**

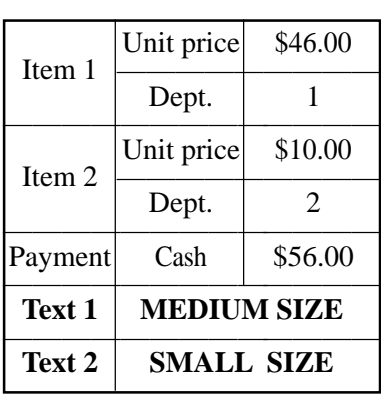

**OPERATION RECEIPT** |4|6|00||1 **TEXT**<br>**RECALL**  $0$   $100$   $\vert$   $2$ **2** RECALL  $\overline{CA}/\overline{AMT}$ SUB<br>TOTAL REG 03-04-2000 16:20 C01 MC#01 000141  $CT$  3 1 DEPT01 •46.00 MEDIUM SIZE 1 DEPT02 •10.00 SMALL SIZE TL -56.00<br>CASH -56.00  $-56.00$ 

# **Temporarily releasing compulsion**

<OPEN 2> (open 2 key) can be programmed to release specific compulsion. **Example 1**

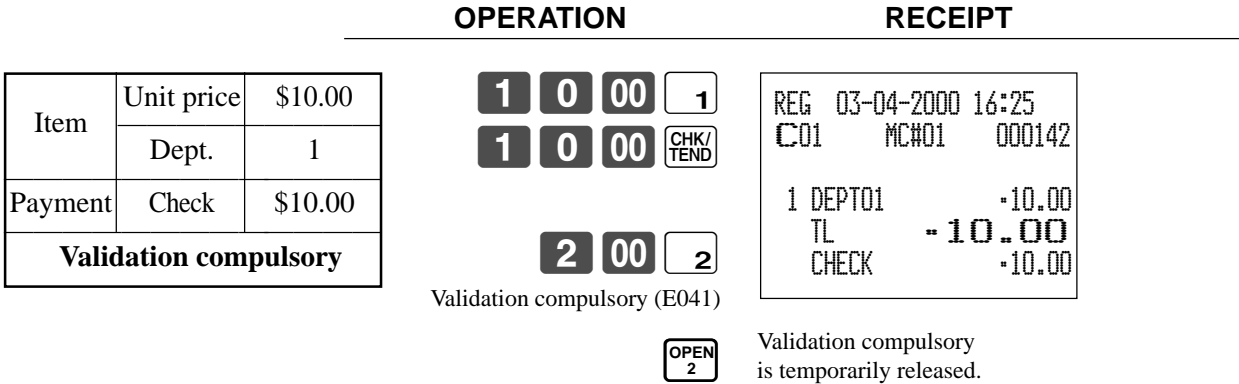

# **Example 2**

**OPERATION RECEIPT**

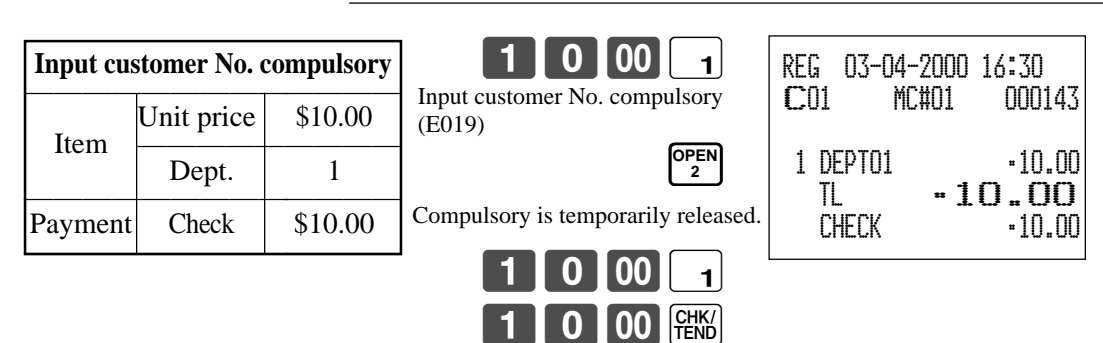

# **Printing slip**

To perform batch printing on the slip printer, you must first use the memory allocation operation (see program 5 mode in the dealer's manual) to reserve slip buffer memory. The capacity of the slip buffer memory is determined by the number of units of slip buffer memory reserved by the memory allocation operation. The register can be programmed to check the status of the registration buffer memory whenever slip batch printing is performed, and sound an alarm when the buffer memory is almost full. The alarm sounds when there are 12 lines or less remaining, and once it starts to sound, the only operation you can perform is the cancel operation or operations using one of the following keys.

- <CA/AMT TEND> (cash/amount tendered key) operation
- <CH> (charge key) operation
- <CHK/TEND> (check tendered key) operation
- <DEPOSIT> (deposit key) operation
- <NEW BALANCE> (new balance key) operation
- <SUBTOTAL> (subtotal key) operation

You must perform one of above operations when the registration buffer alarm sounds. Any other operations results in an error.

# **Printing slips**

The cash register can be connected to the optional SP-1300 slip printer, which features an automatic feed function and automatic back feed function.

#### **• Automatic feed function**

This function makes it possible to program the number of line feeds that should be inserted from the normal print start position before starting slip printing of a new slip. Even if line feeds are programmed for this function, they are not inserted for validation printing, check endorsement printing, and check printing performed using the slip printer. Note also that line feeds are not inserted automatically at the beginning of a second slip when the transaction requires printing that extends from one slip to another.

#### **• Automatic back feed function**

This function performs automatic back feed following slip printing, validation printing, and endorsement printing on the slip printer. The slip paper is released once the back feed operation is complete.

#### **• Manual feed function**

<SLIP FEED/RELEASE> (slip feed/release key: assigned to the register's keyboard using the program 4 mode) can be used for manual feed of the slip paper. You perform manual feed by inputting a value for the number of lines (up to two digits in the range of 1 to 99) and then press <SLIP FEED/RELEASE>.

#### **• Manual back feed function**

<SLIP BACK FEED/RELEASE> (slip back feed/release key: assigned to the register's keyboard using the program 4 mode) can be used for manual back feed of the slip paper. Manual back feed can be performed by inputting a value for the number of lines (up to two digits in the range of 1 to 99) and then press <SLIP BACK FEED/RELEASE>.

You can print slips using automatic or manual batch printing. The slip print operation can be performed in REG1, REG2, and RF modes only.

Finalizing a registration without inserting a slip paper into the slip printer when the register is programmed as "slip paper insertion into slip printer compulsory before finalizing registration" produces an error.

# **To perform auto batch printing 1**

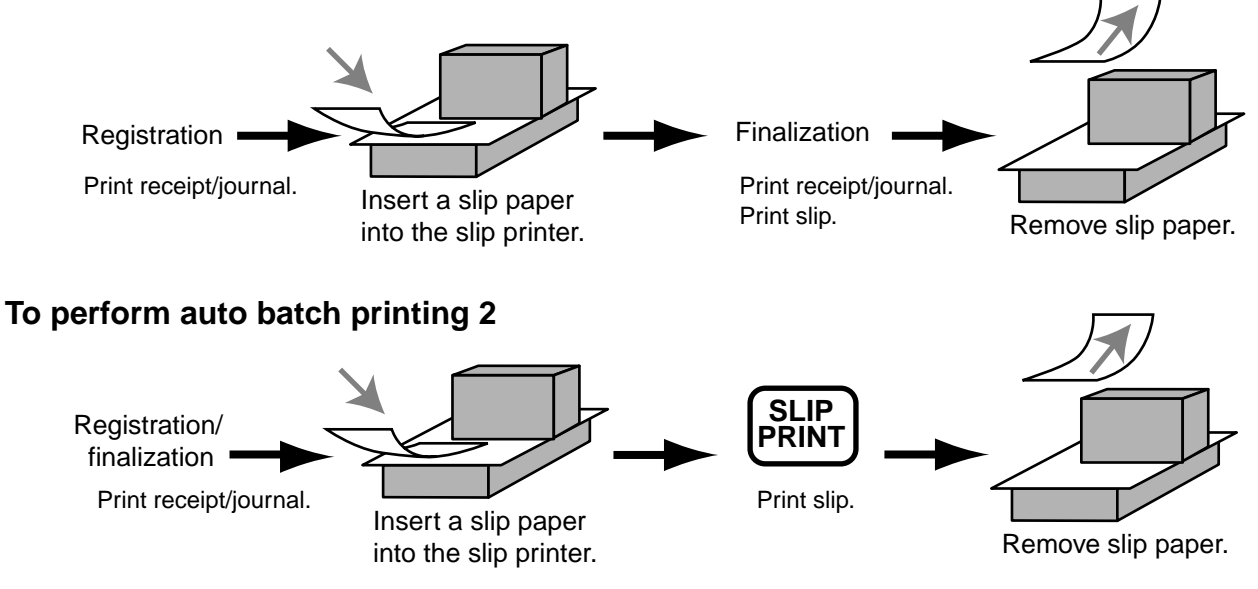

# **About the maximum number of slip lines**

You can program the maximum number of lines that can be printed on a slip. Once you do, any attempt to exceed the preset maximum results in an error. When such an error occurs, press <C>, change slip paper and press <SLIP PRINT> to restart printing.

# **Check tracking systems**

# **Check tracking system**

With the check tracking system, the amount, check number, number of slip print lines, store number, date/time and registration detail data are stored in two files (check tracking index file and check tracking detail file).

- Check tracking detail file and index file are cleared by the following timing:
- 1.The check is cleared after printing finalized data on slip or guest check receipts, or the check is also cleared when the new or old check operation is made.
- 2.The check is cleared after printing finalized data on slip or guest check receipt, or check is also cleared when the same finalized check number is assigned in new check operation.

You can select one of these options by programming.

• Auto new balance function The register can be programmed so that whenever a clerk (by clerk key) signs off while a check is open, a <NEW BALANCE> operation is automatically performed to temporarily finalize the open check.

- You can specify a range of checks that can be opened by each clerk. Once you do, any attempt by a clerk to open a check using a number that is not within his specified range results in an error.
- Either of the following two operations can be used to correct input of a wrong check number. <NEW CHECK>

Re-input the correct check number, or cancel the original check number, issue a receipt, and then re-input the correct check number.

## <OLD CHECK>, <NEW/OLD>

Temporary finalize the original check number, issue a receipt, and then re-input the correct check number.

# **Opening a check**

# **Example**

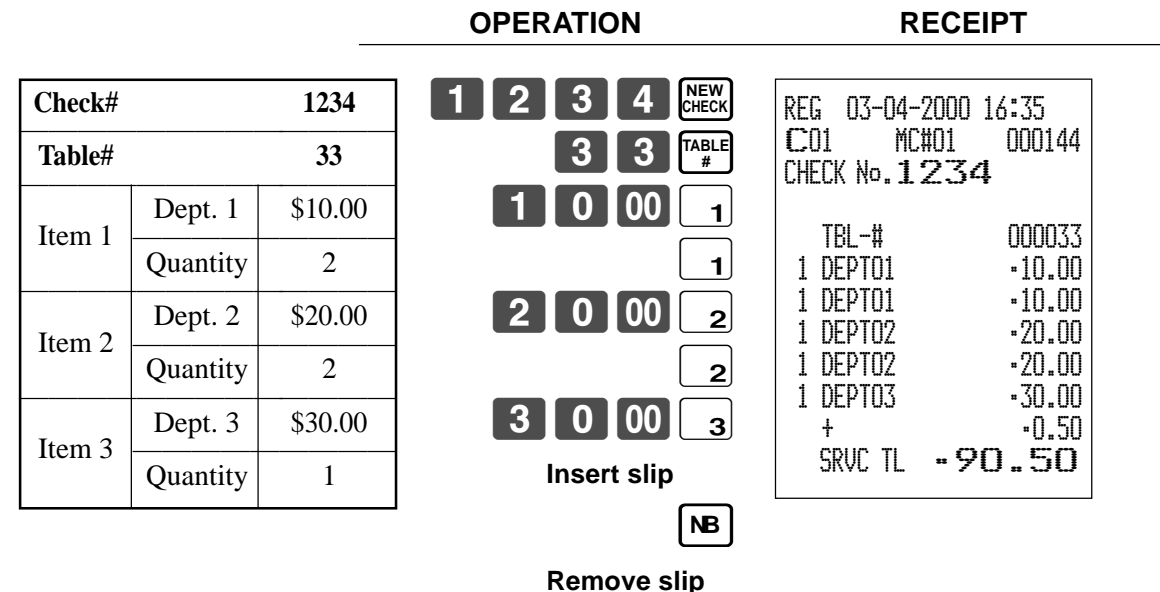

Press <NEW BALANCE> to temporarily close the transaction. If you want to finalize a check immediately, use <CASH>, <CHARGE>, <CREDIT> or <CHECK>.

# **Adding to a check**

## **Example**

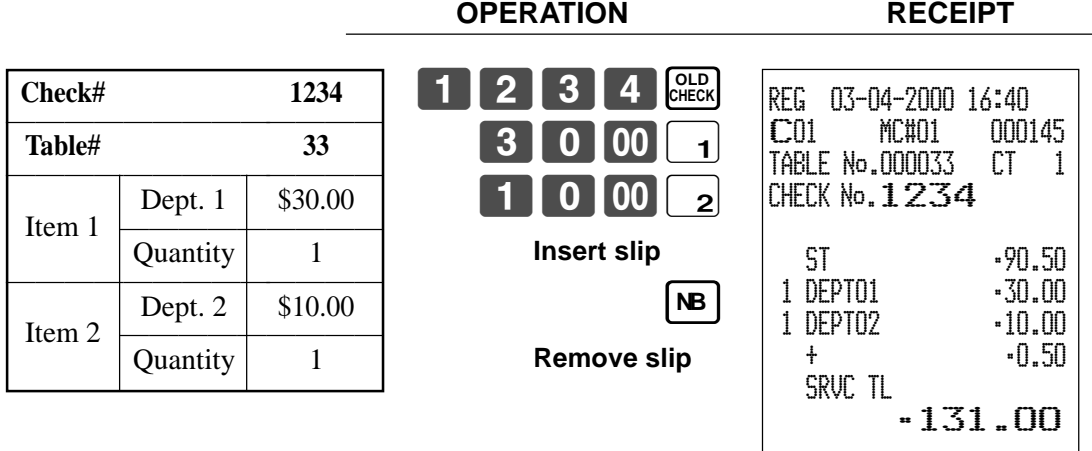

- The table number is stored in the check tracking index memory so its input is not required in this operation even if table number input is preset as compulsory. Table number input after inputting the check number may be performed, however, without generating an error.
- Once a check is opened under a number in a certain mode (REG1 or REG2), the same mode must be used to make additions to the check.

## **Issuing a guest receipt**

The following operation can be used to print out the balance of a temporarily finalized check. **Example**

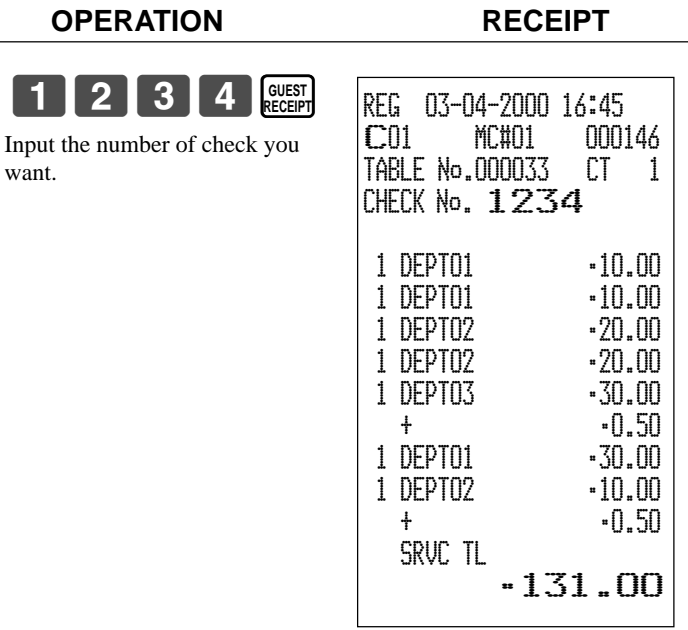

#### **Closing a check memory**

**Example**

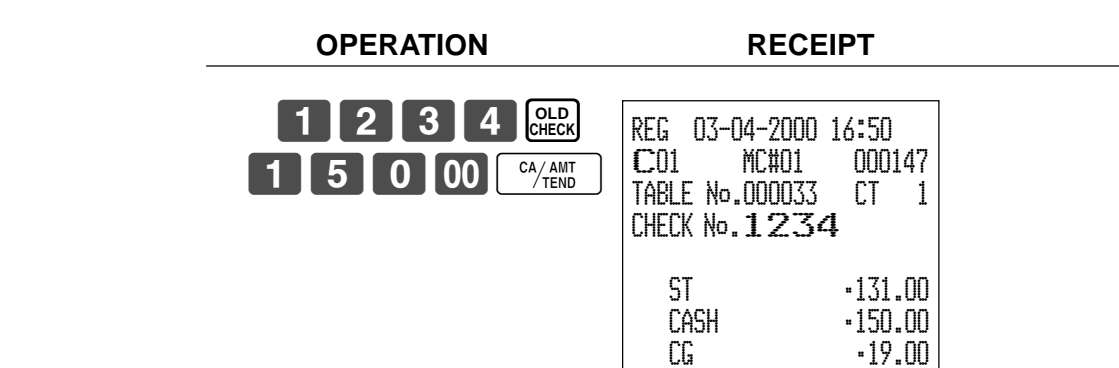

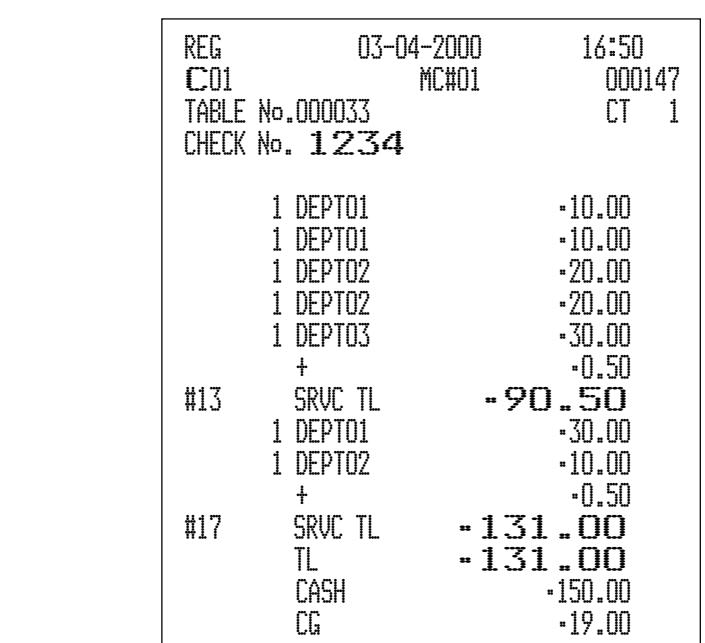

#### **New/old check key operation**

#### **Example 1**

When a check number is input and <NEW/OLD> is pressed, the key works as a new check key function if there is no matching check number in the check tracking memory.

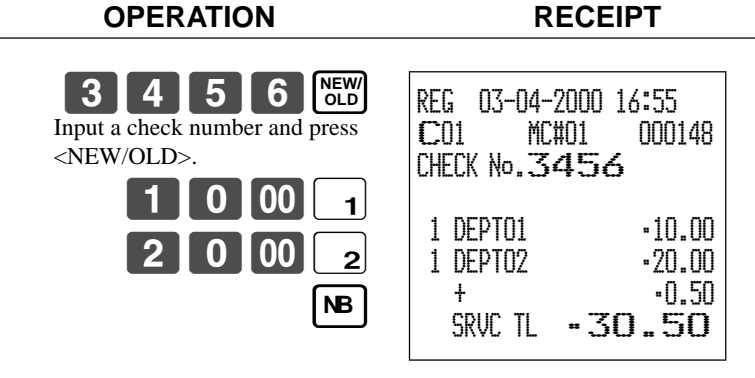

#### **Example 2**

When a check number is input and <NEW/OLD> is pressed, the key works as an old check key if there is matching check number in the check tracking memory. **OPERATION RECEIPT**

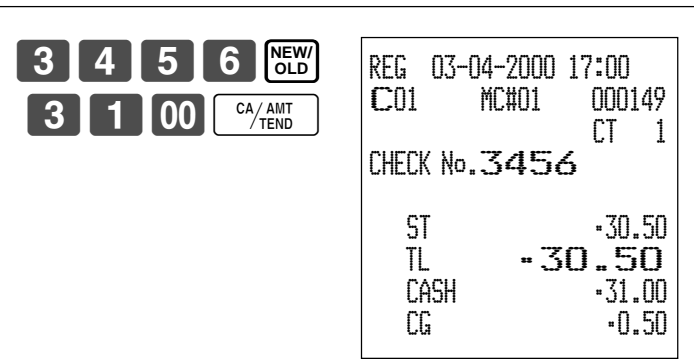

# **Add check**

This operation lets you combine the amounts of more than one check into a single check.

#### **Example**

## **Registration for check number 1234**

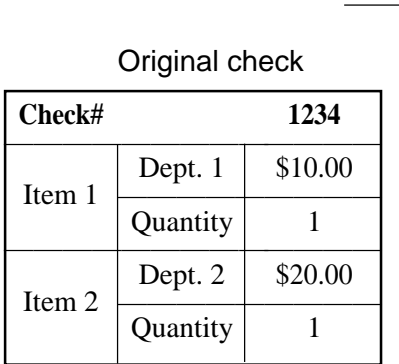

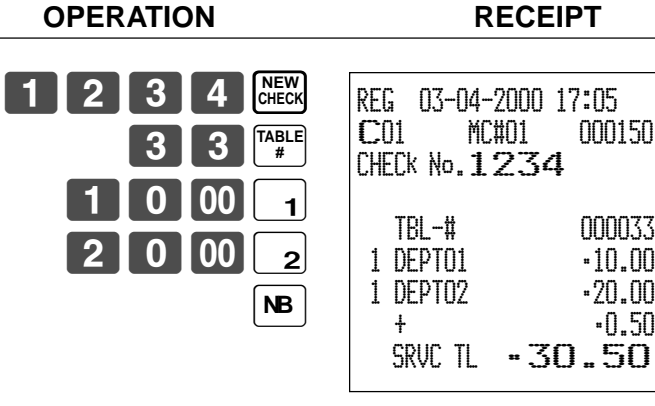

 $-50$ 

## **Registration for check number 3456**

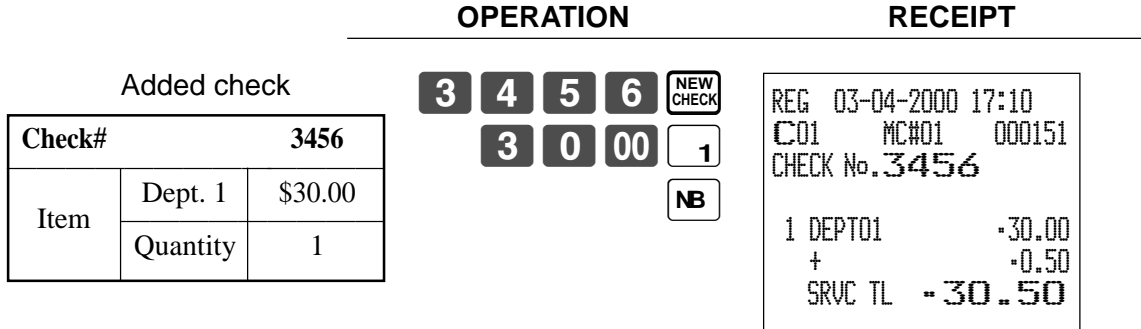

## **Registration for check number 1234**

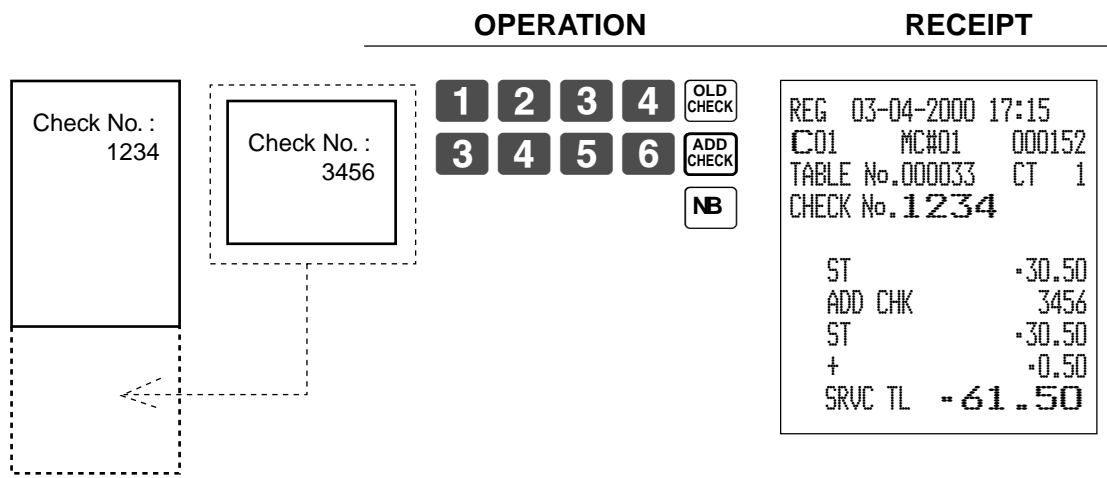

## **Separate check**

This operation makes it possible to split a single check into separate checks.

#### **Example**

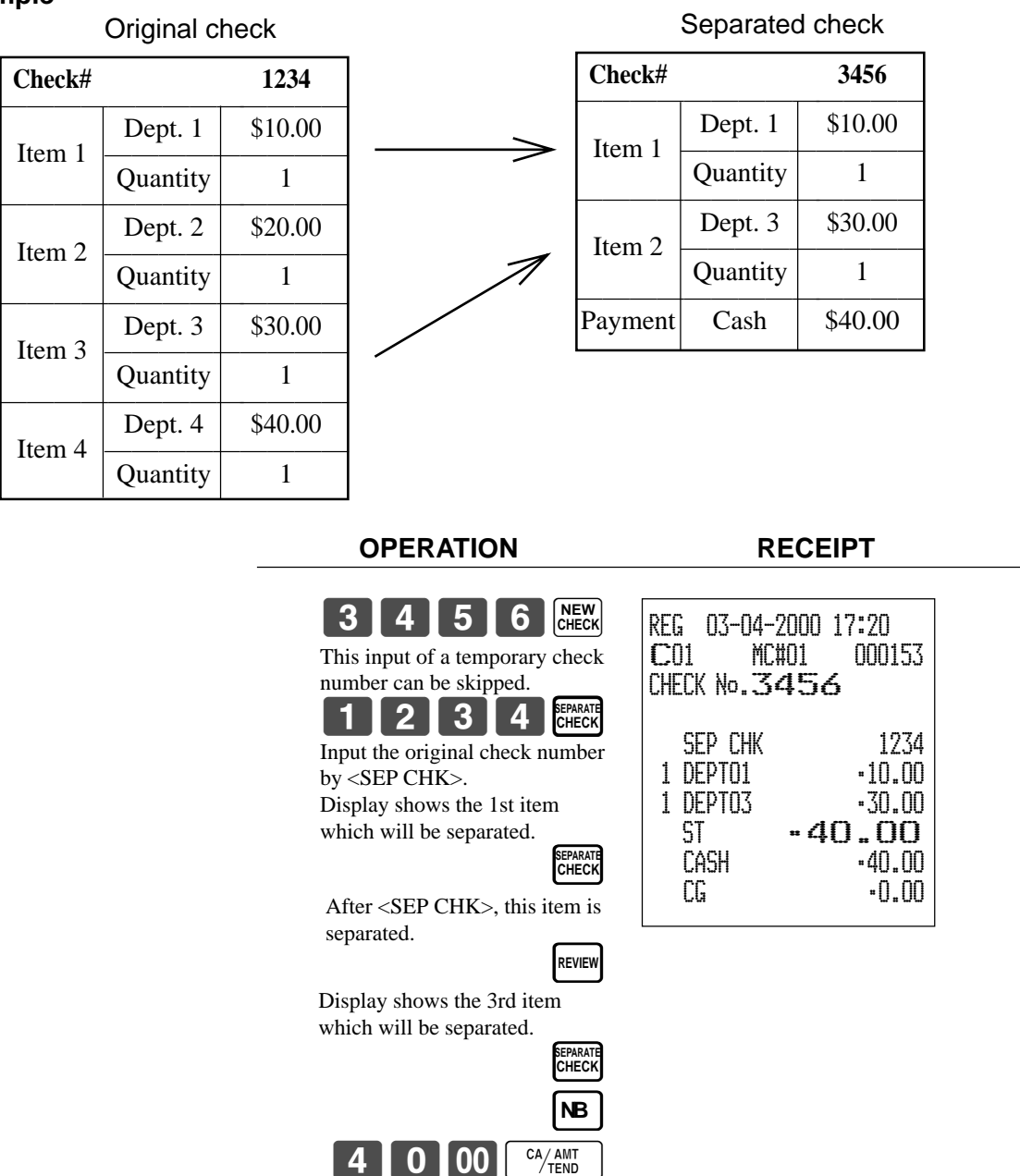

# **Clerk transfer**

This operation lets you change the clerk who is in charge of a specific open check number.

#### **Example**

To change the clerk for check number 1234 from clerk 1 to clerk number 4.

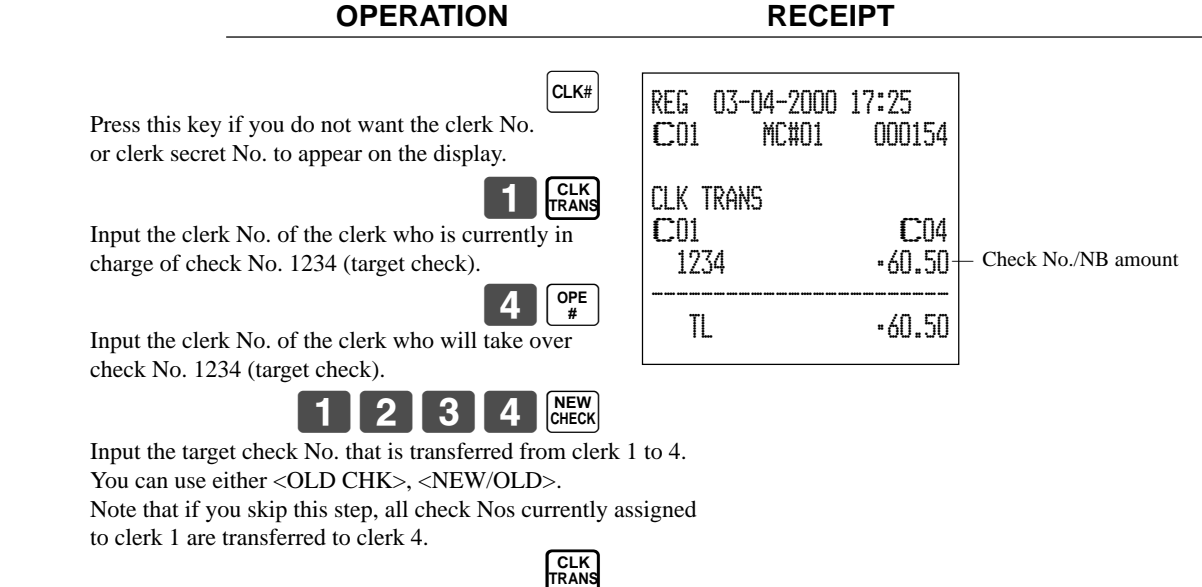

# **Table transfer**

With this operation, you can change the number of a check.

# **Example 1**

To change the check number 1234 to 1111 (which is newly opened).

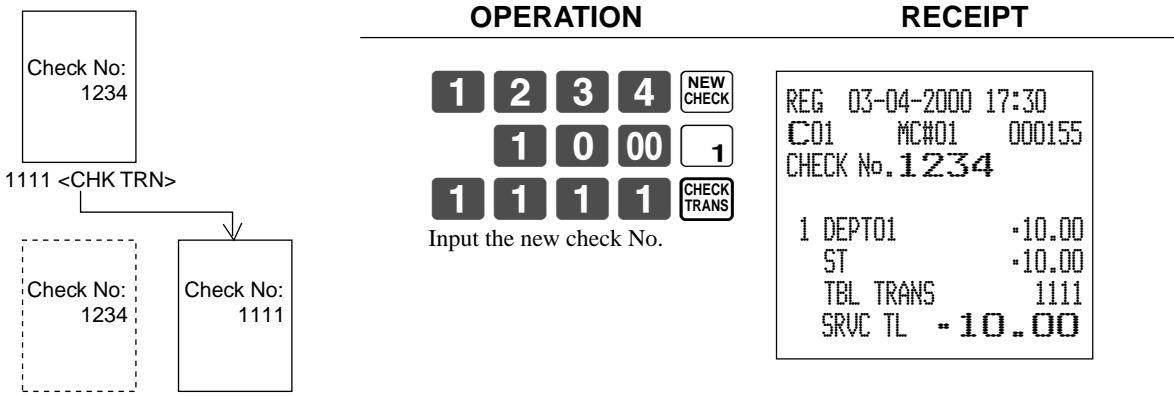

# **Example 2**

To change the check number 3456 to 2222 (which has already been opened).

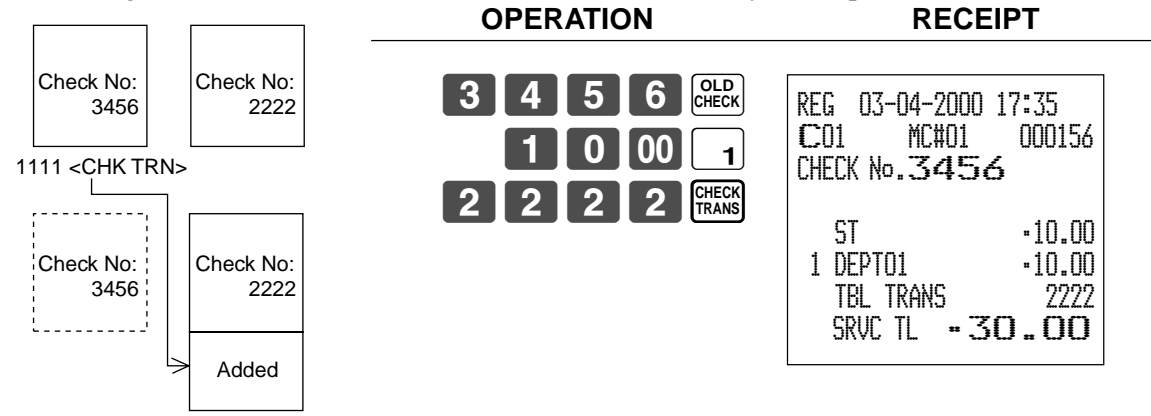

# **VAT breakdown printing**

You can force printing of the VAT breakdown at the finalize stage, regardless of whether the cash register is programmed to print or skip printing of the VAT breakdown. Every time you want to have VAT breakdown, press <VAT>.

 $1$  00  $1$ 

 $2$  | PLU

VAT

CA/AMT

### **Example**

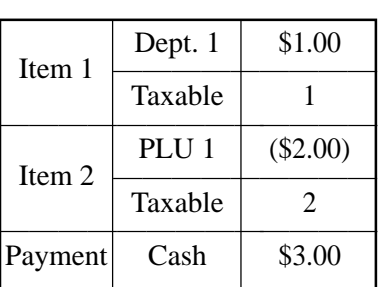

**OPERATION RECEIPT**

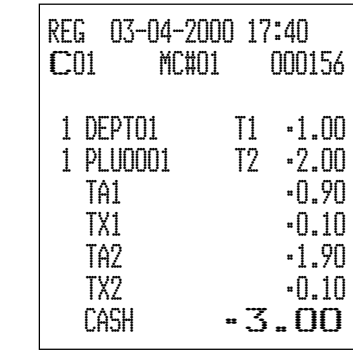

# **Deposit registrations**

Use the following procedures to register deposits.

## **Deposit from customer**

# **OPERATION RECEIPT**

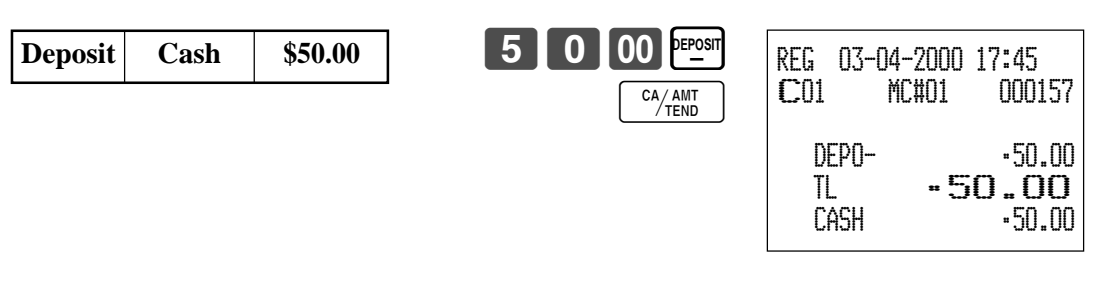

# **Deposit from customer during sales transaction**

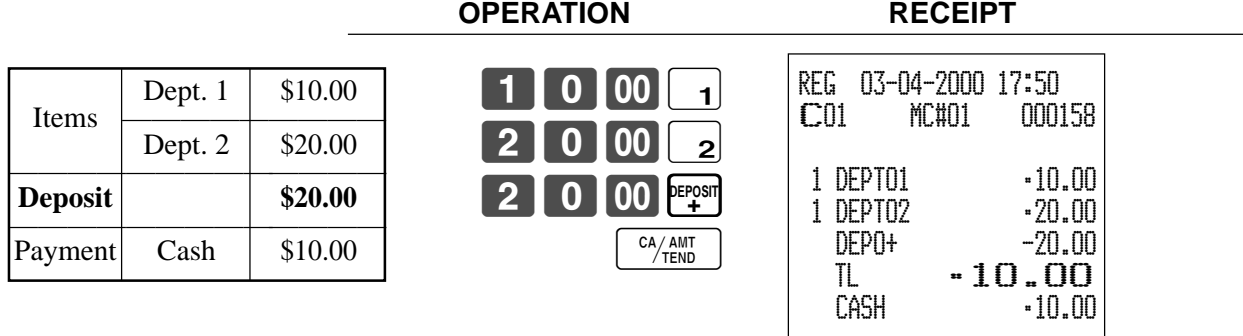

# **Bill copy**

### **Example 1**

To issue a copy of a bill dated February 1, 2000 in the amount of \$35.00 cash.

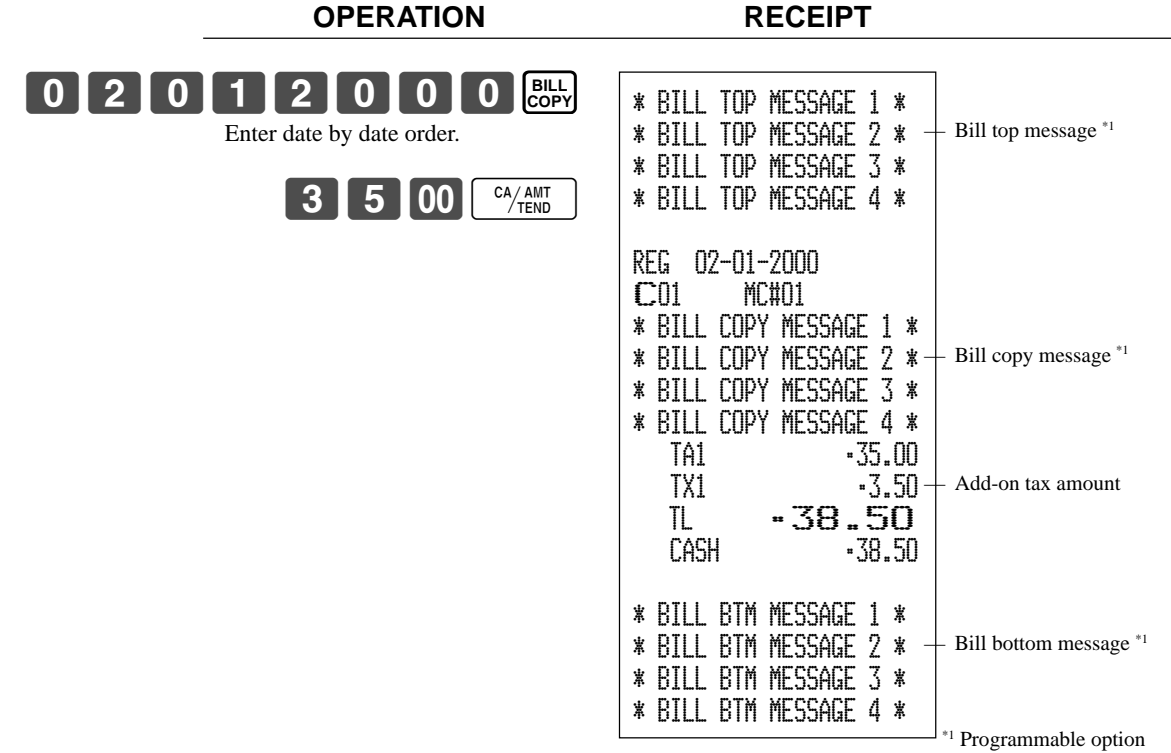

Note that you can finalize this operation using the cash amount tendered key.

## **Example 2**

To issue a copy of a bill dated February 1, 2000 in the amount of Euro 30.00 cash (sub-currency).

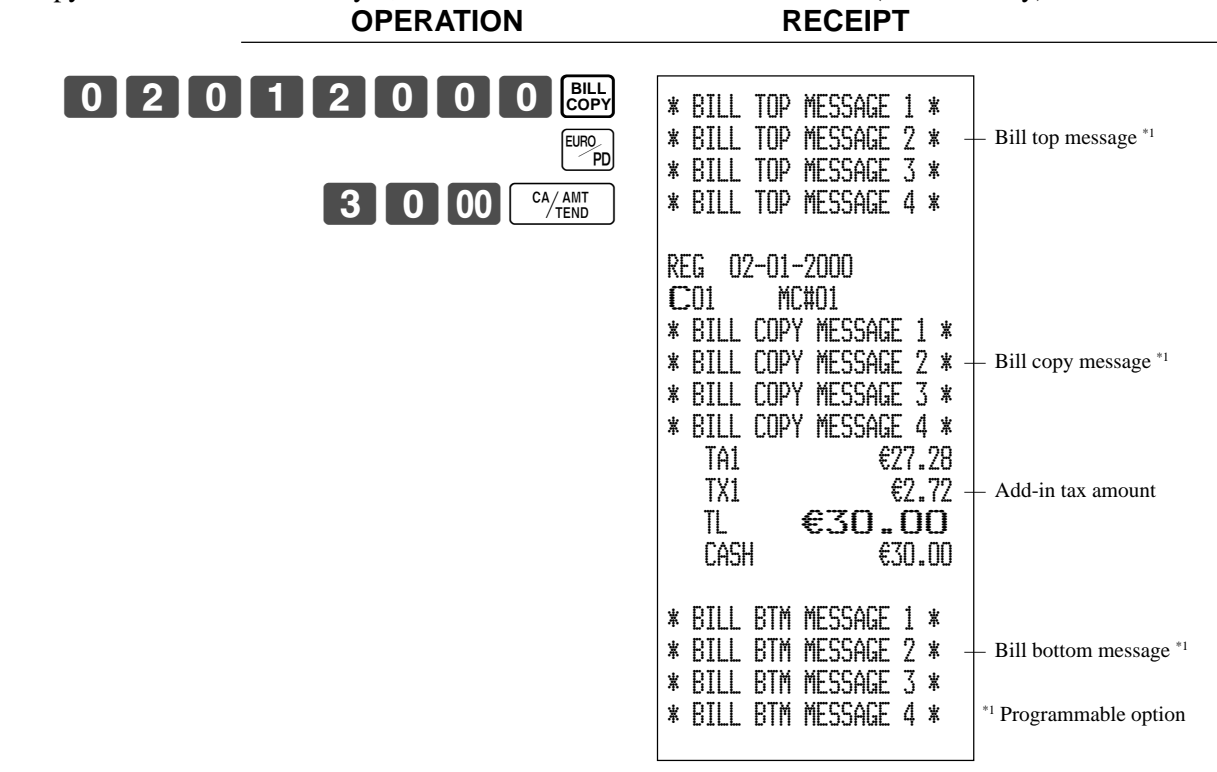

# **Programming to clerk**

You can program up to 4-digit assigning number (clerk number), trainee status of clerk (i.e. training cashier) and commission rate for each clerk.

# **Programming clerk number**

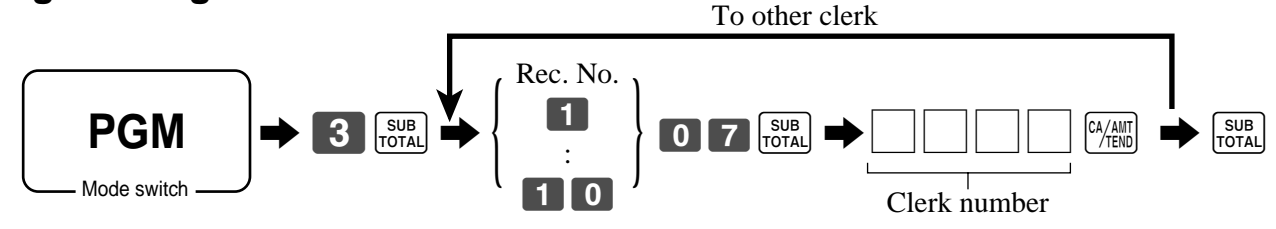

# **Programming trainee status**

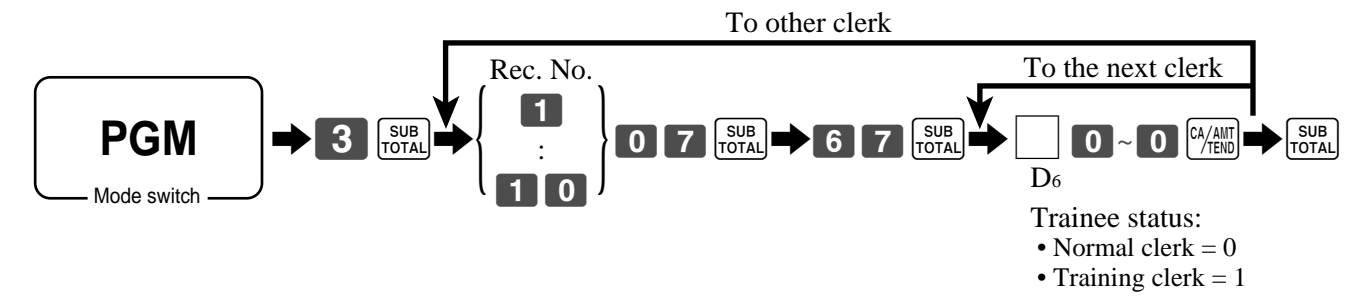

# **Programming commission rate**

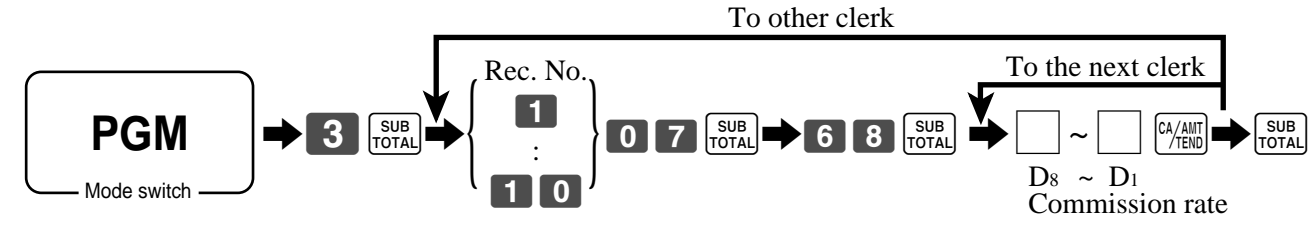

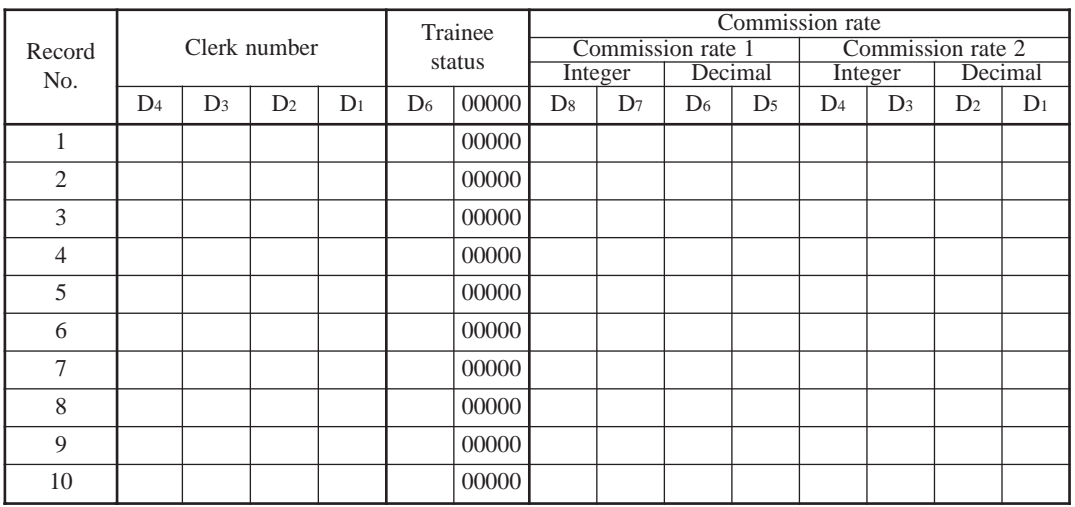

**Character programming can be performed in two ways:**

- **Character keyboard programming (see page 93), or**
- **Entering characters by code (see page 92).**

# **Programming descriptors and messages**

The following descriptors and messages can be programmed;

- Messages (Logo, commercial and bottom message)
- Clerk name
- PLU item descriptor
- Department key descriptor
- Machine number

# **Programming receipt message and clerk name**

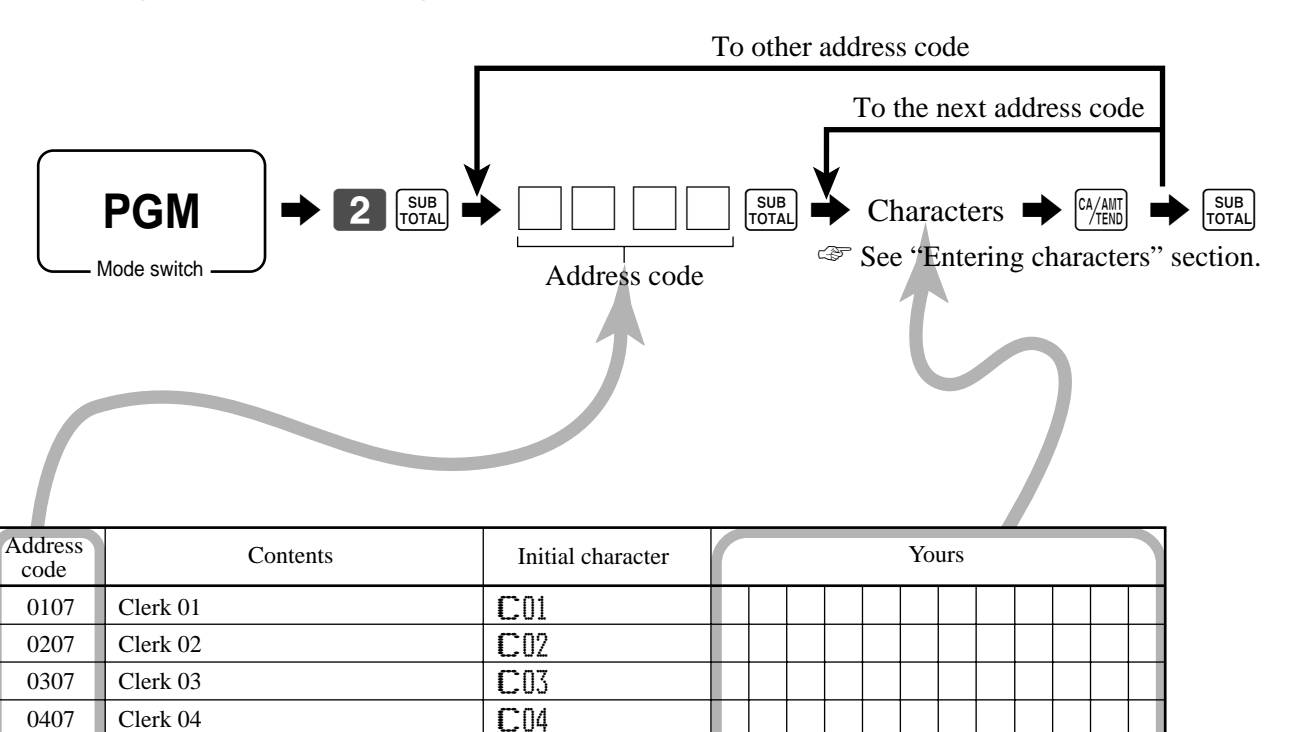

C05 C06 C07 C08 C09 C10

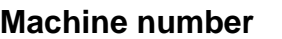

Up to 8 characters can be set.

Clerk 05 Clerk 06 Clerk 07 Clerk 08 Clerk 09 Clerk 10

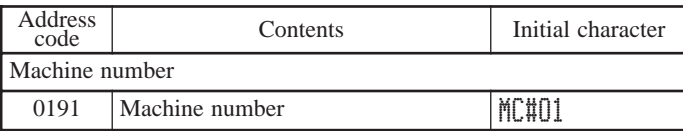

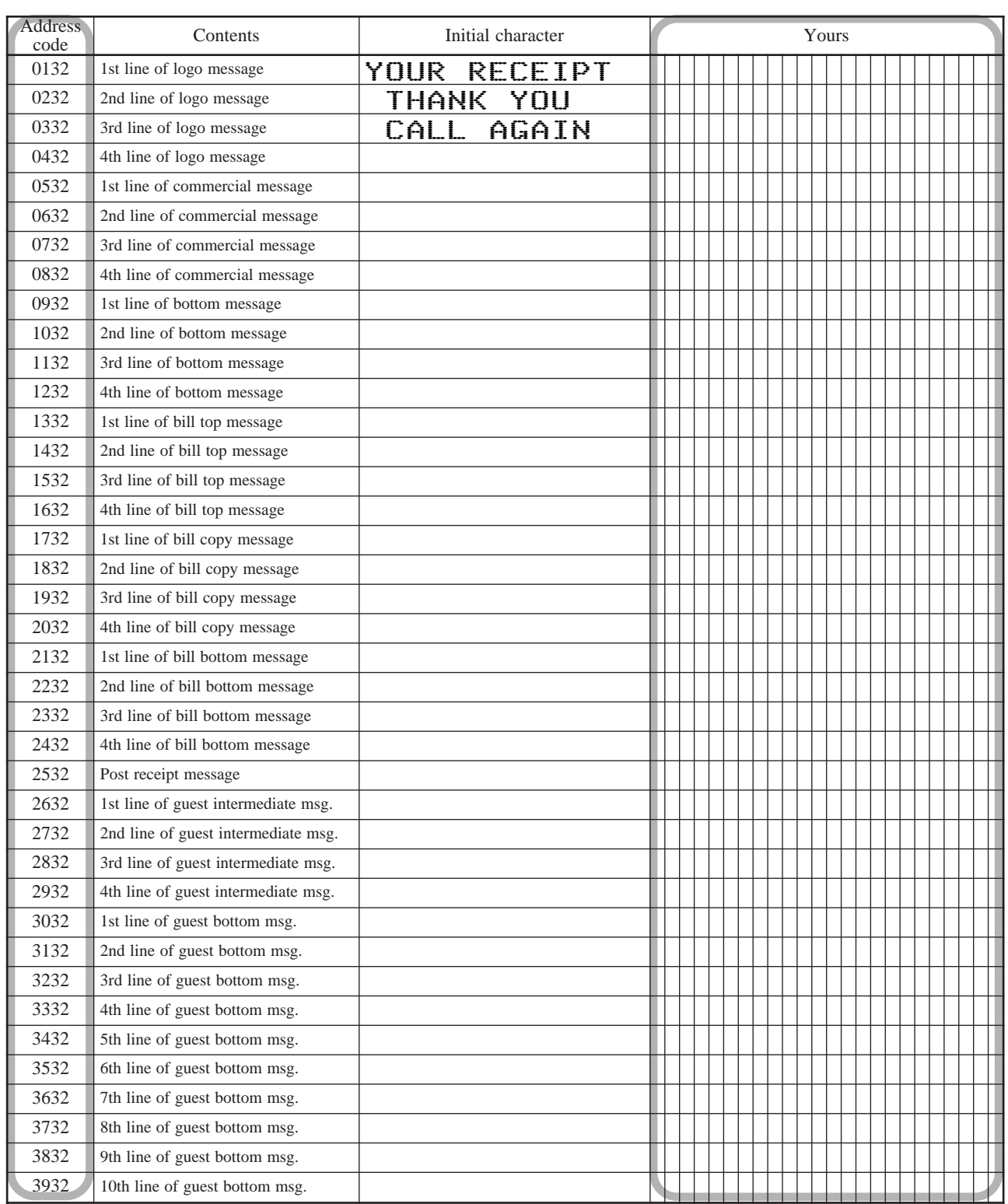

# **Programming department/transaction key descriptor**

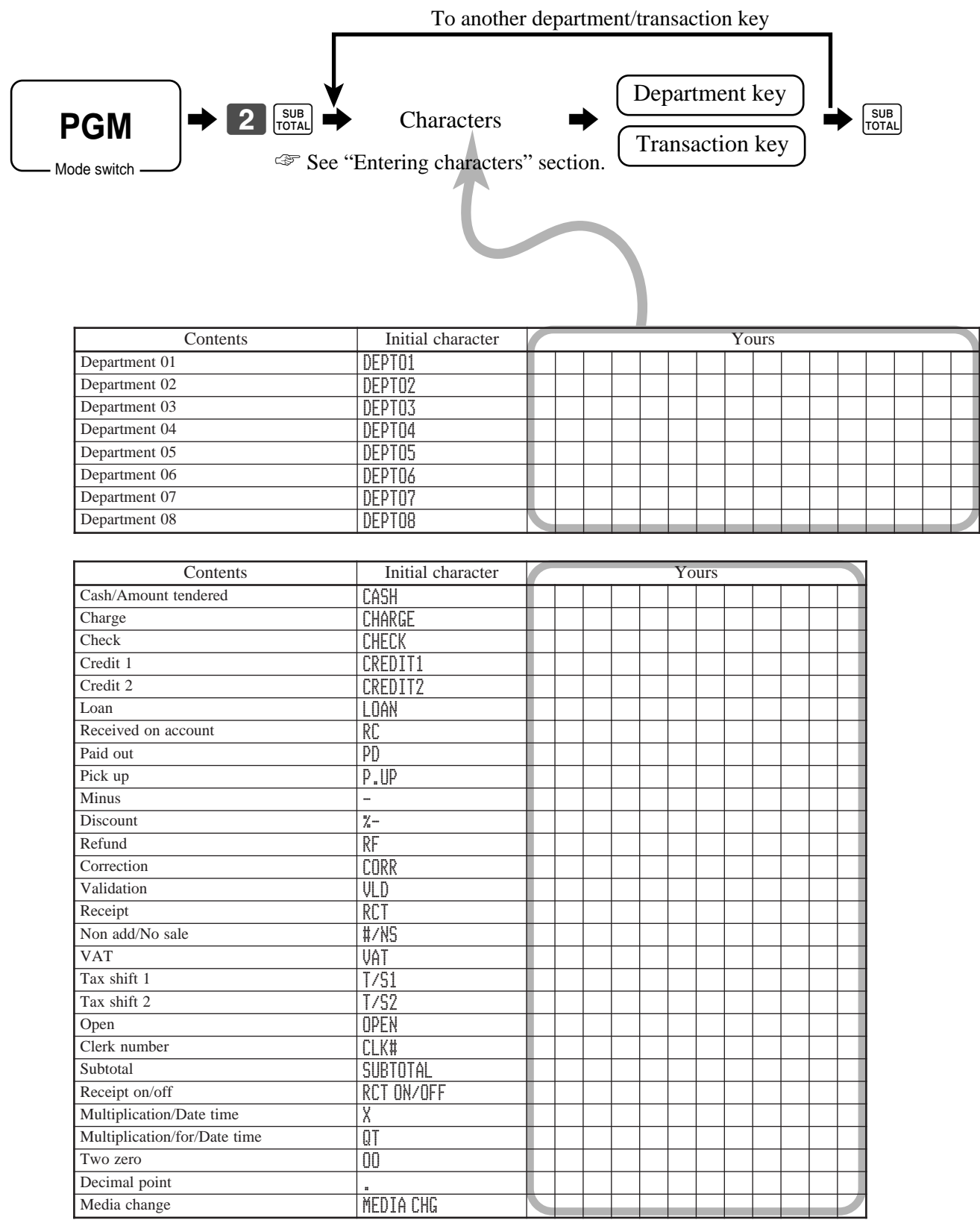

# **Programming flat-PLU descriptor**

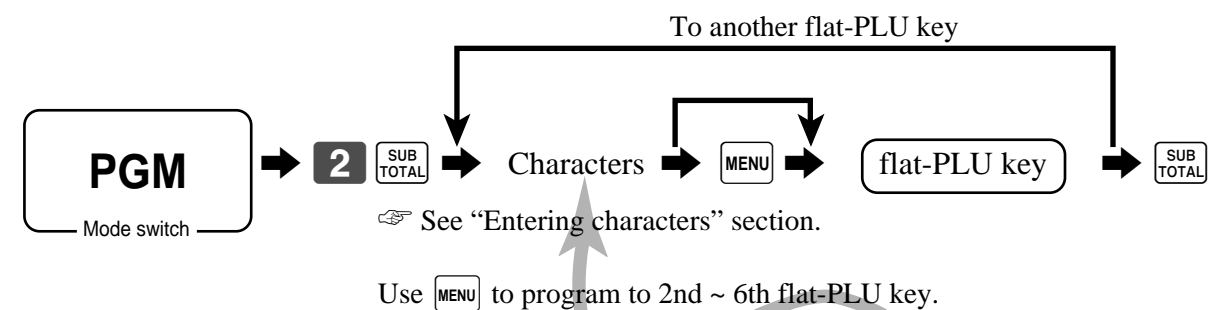

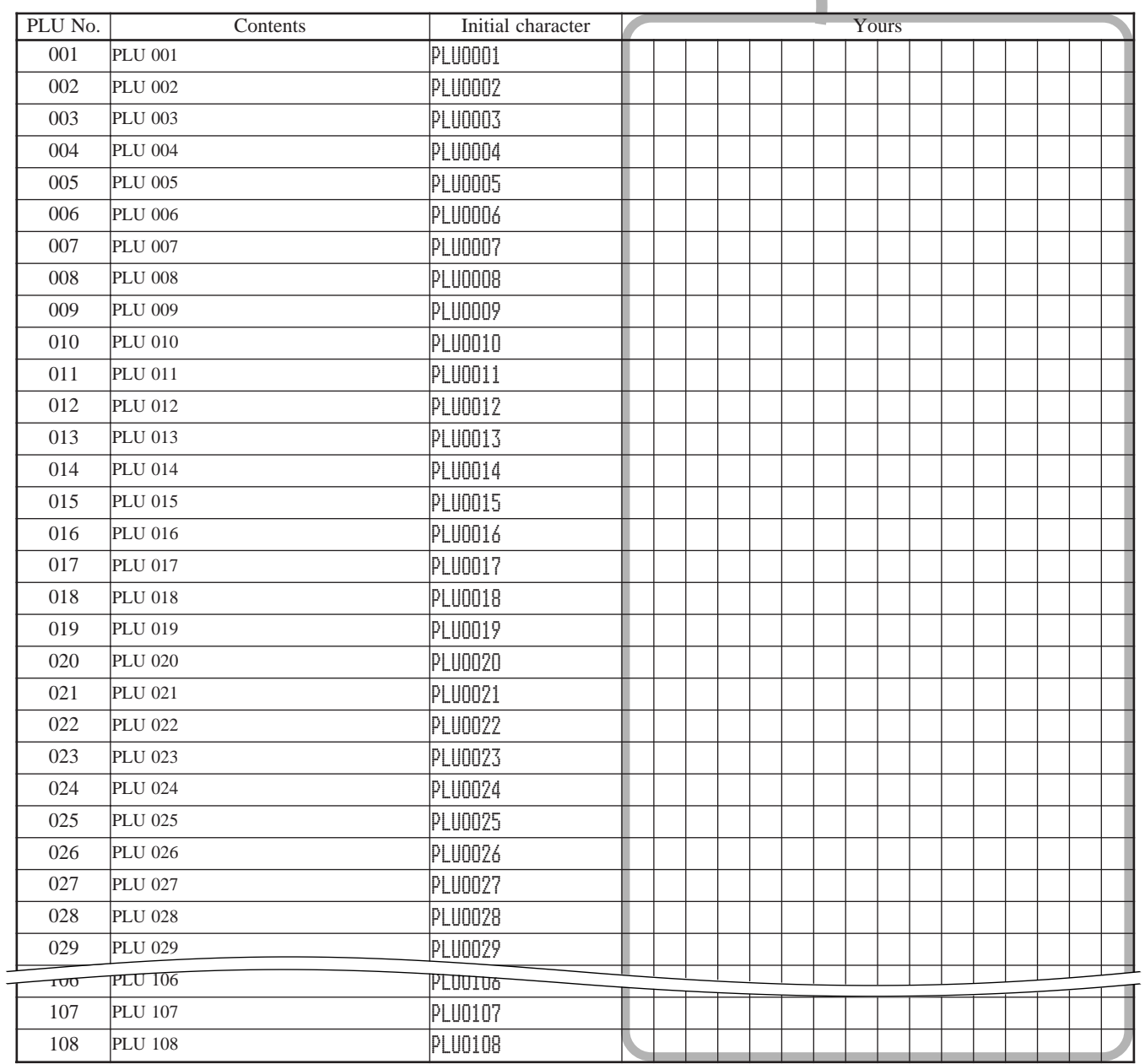

# **Entering characters**

In this section, the method to enter descriptors or messages (characters) to the cash register during programming is described.

Characters are specified by character keyboard or by codes. In the first half of this section, inputting method by character code is described. In the latter half, the usage of character keyboard is described.

# **Entering characters by code**

Every time you enter a character, choose character codes by the character code list (below) and press the key to settle it. After you complete entering characters, press the  $\begin{bmatrix} 0 \\ 0 \end{bmatrix}$  key to fix them.

#### **Example:**

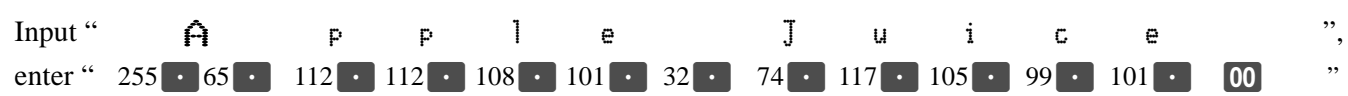

## **Character code list**

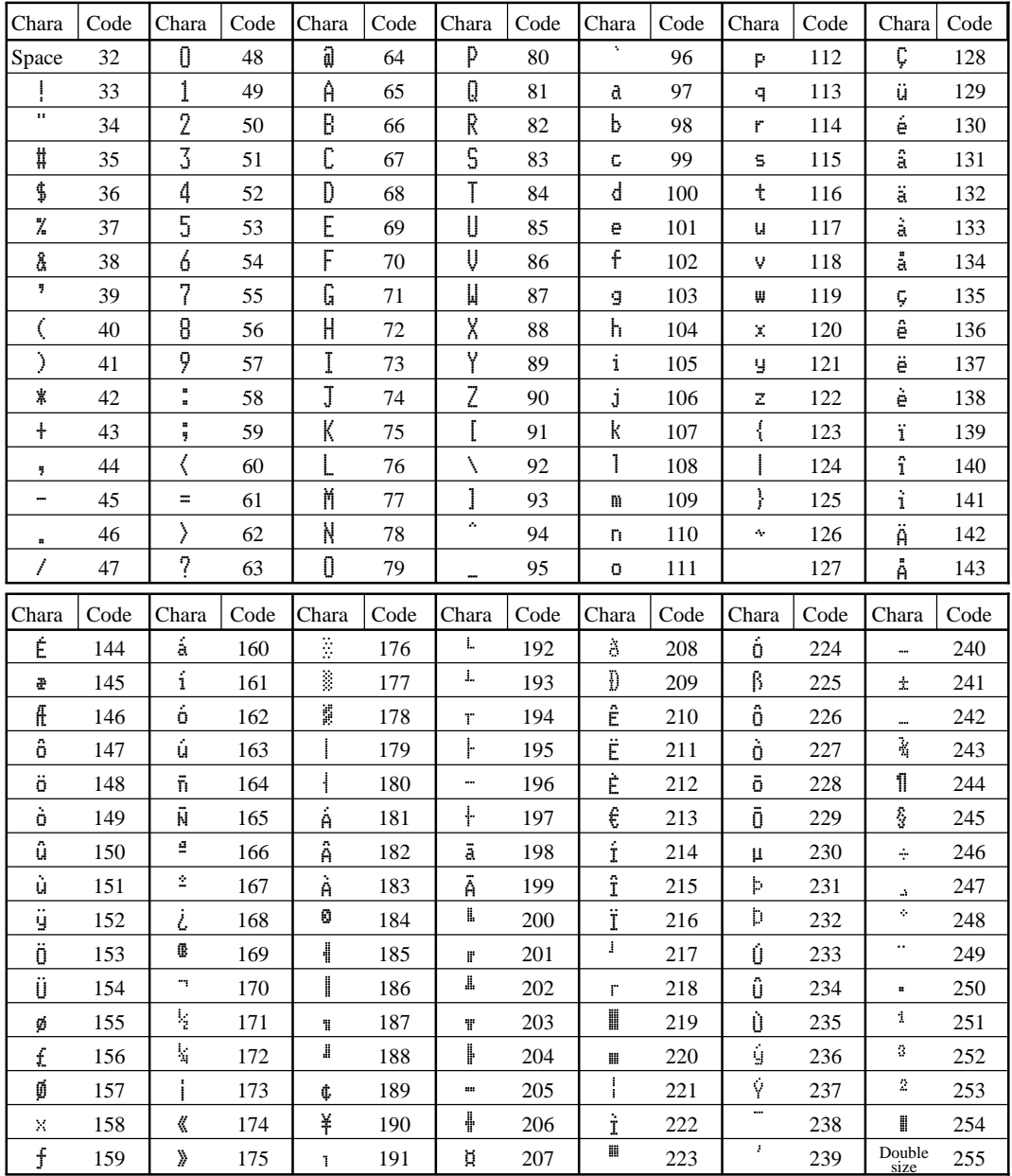

# **Using character keyboard**

#### **Example:**

Input " A p ple J u i c e  $\_\,$  ", enter "DBL""A" "SHIFT""p" "p" "l" "e" "SPACE" "CAP""J" "SHIFT""u" "i" "c"

**TK-6000**

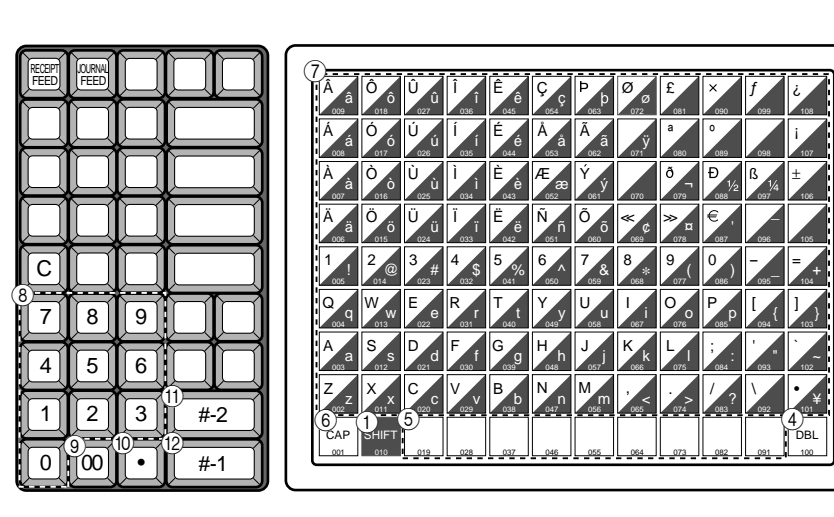

**TK-6500**

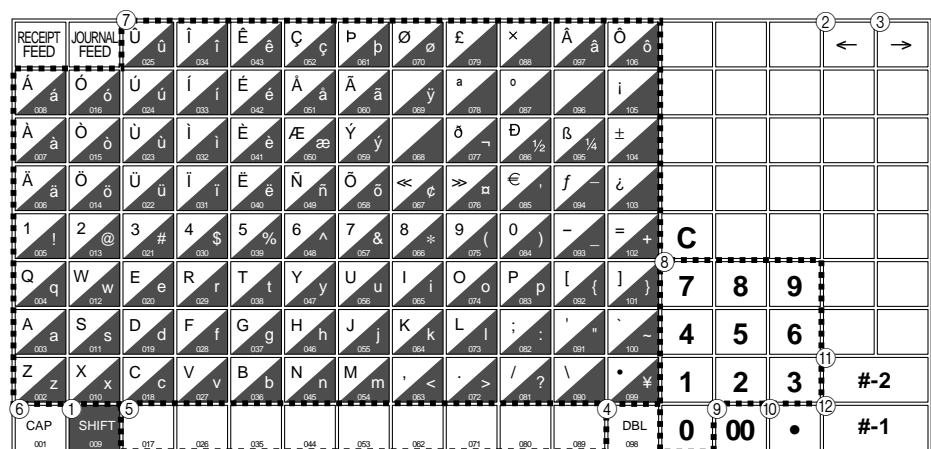

#### 1 **Shift key**

Pressing this key shifts the character from the uppercase letter to lower case letter and returns to the uppercase letter in sequence.

#### 2 **Left cursor key**

This key is not used for this model.

#### 3 **Right cursor key**

This key is not used for this model.

#### 4 **Double size letter key**

Specifies that the next character you input to a double size character.

You must press this key before each double size character.

#### 5 **Space key**

Sets a space by depression.

#### 6 **CAP key**

Shifts the character to the upper case letter.

# 7 **Alphabet keys**

Used input to characters.

#### 8 **Numeric keys**

Used to enter program codes, memory number and character codes.

#### 9 **Character fixed key**

Enters when the alphabetic entry for a descriptor, name or message has been completed.

## 0 **Backspace/Character code fixed key**

Registers one character with code (2 or 3 digit). Clears the last input character, much like a back space key. (Does not clear the double size letter key entry.)

#### A **Program end key**

Terminates the character programming.

#### B **Character enter key**

Registers the programmed characters.

# **Printing read/reset reports**

# **• Daily sales read report ("X1" mode)**

You can print read reports at any time during the business day without affecting the data stored in the cash register's memory.

# **• Daily sales reset report ("Z1" mode)**

You should print reset reports at the end of the business day.

## **Important!**

- The reset operation issues a report and also clears all sales data from the cash register's memory.
- Be sure to perform the reset operations at the end of each business day. Otherwise, you will not be able to distinguish between the sales data for different dates.

# **To print the individual department, PLU/flat-PLU read report**

This report shows sales for specific departments or PLUs/flat-PLUs.

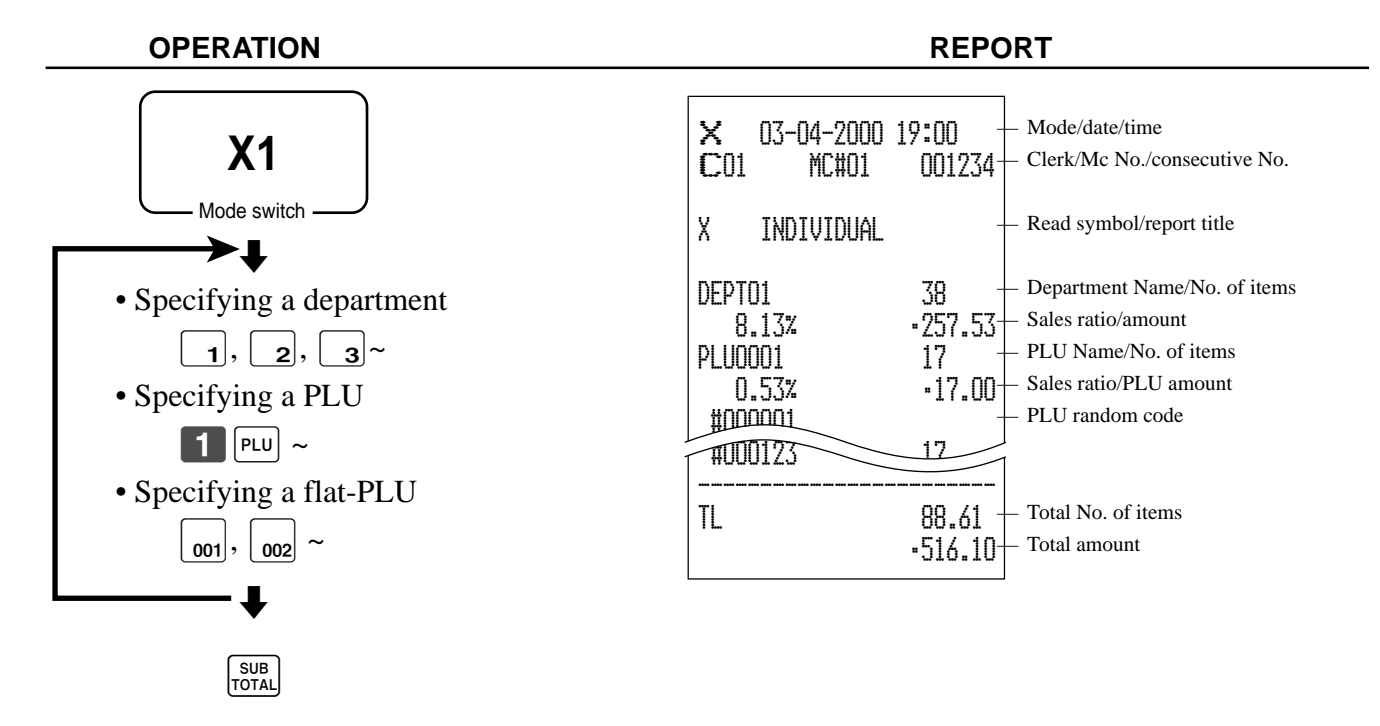

After you finish to select items, press  $\frac{\text{SUB}}{\text{total}}$  to terminate.

# **To print the financial read report**

This report shows gross sales, net sales, cash in drawer and check in drawer.

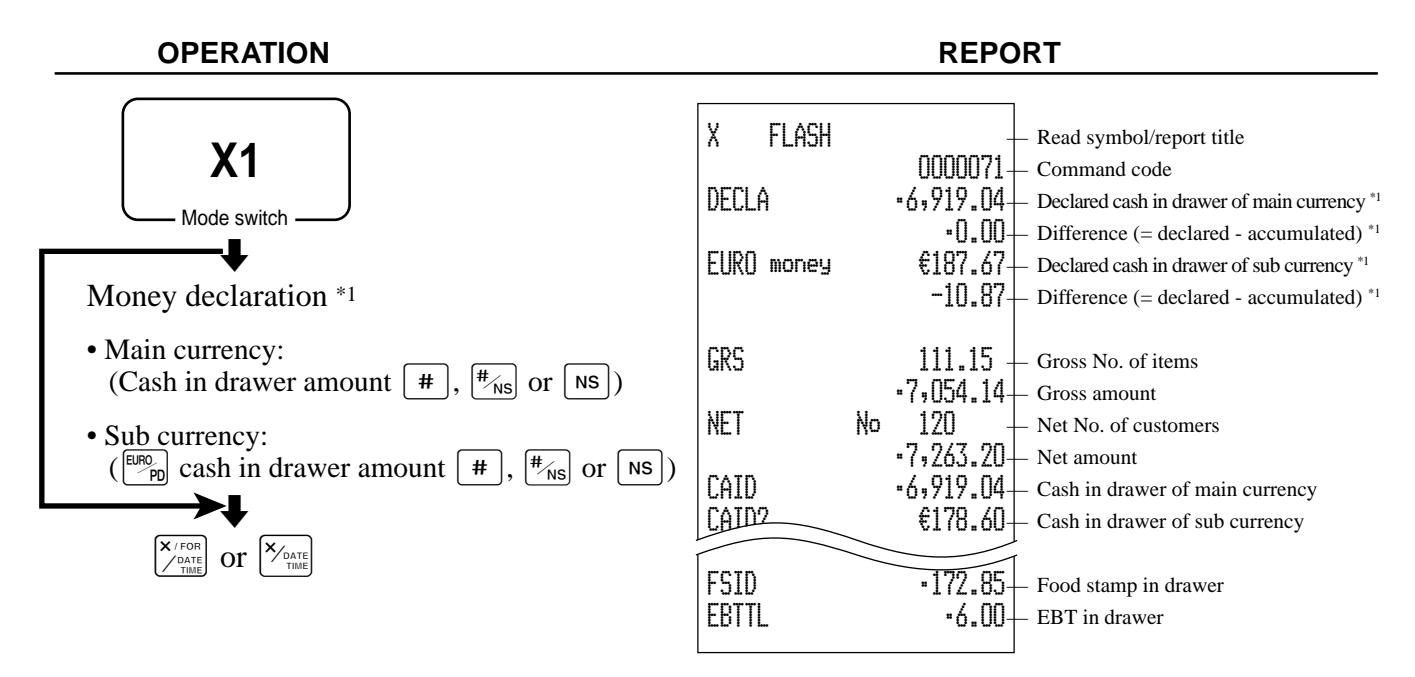

# **To print the individual clerk read/reset report**

This report shows individual clerk totals.

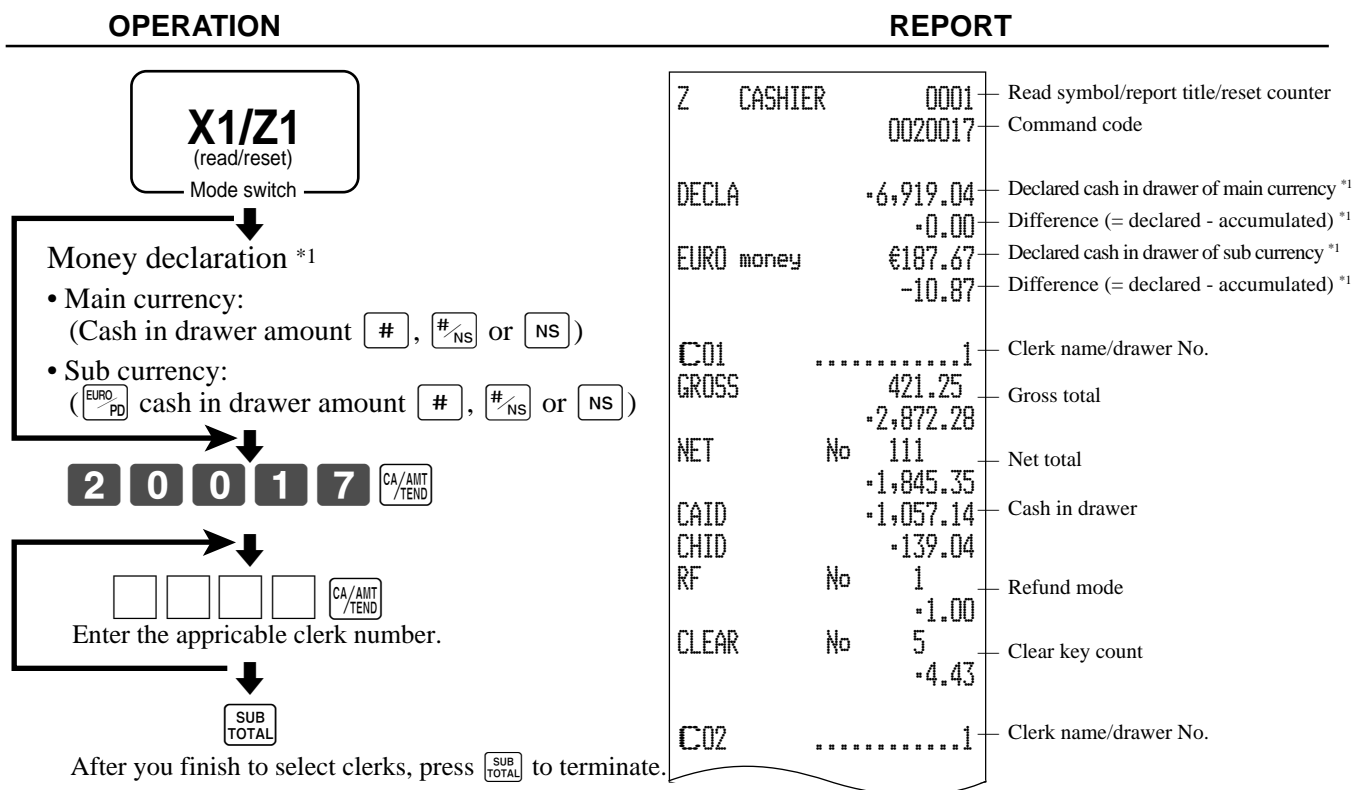

Money declaration:

Count how much cash is in the drawer and input this amount (up to 10 digits).

The cash register will automatically compare the input with the cash in drawer in the memory and print the difference between these two amounts.

Note that if money declaration is required by programming, you cannot skip this procedure.

## **TK-6000/6500 User's Manual**

# **To print the daily sales read/reset report**

This report shows sales except for PLUs.

# **OPERATION REPORT**

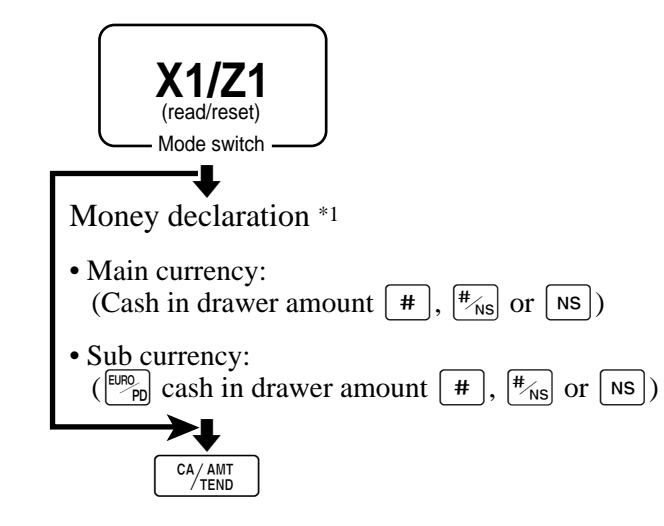

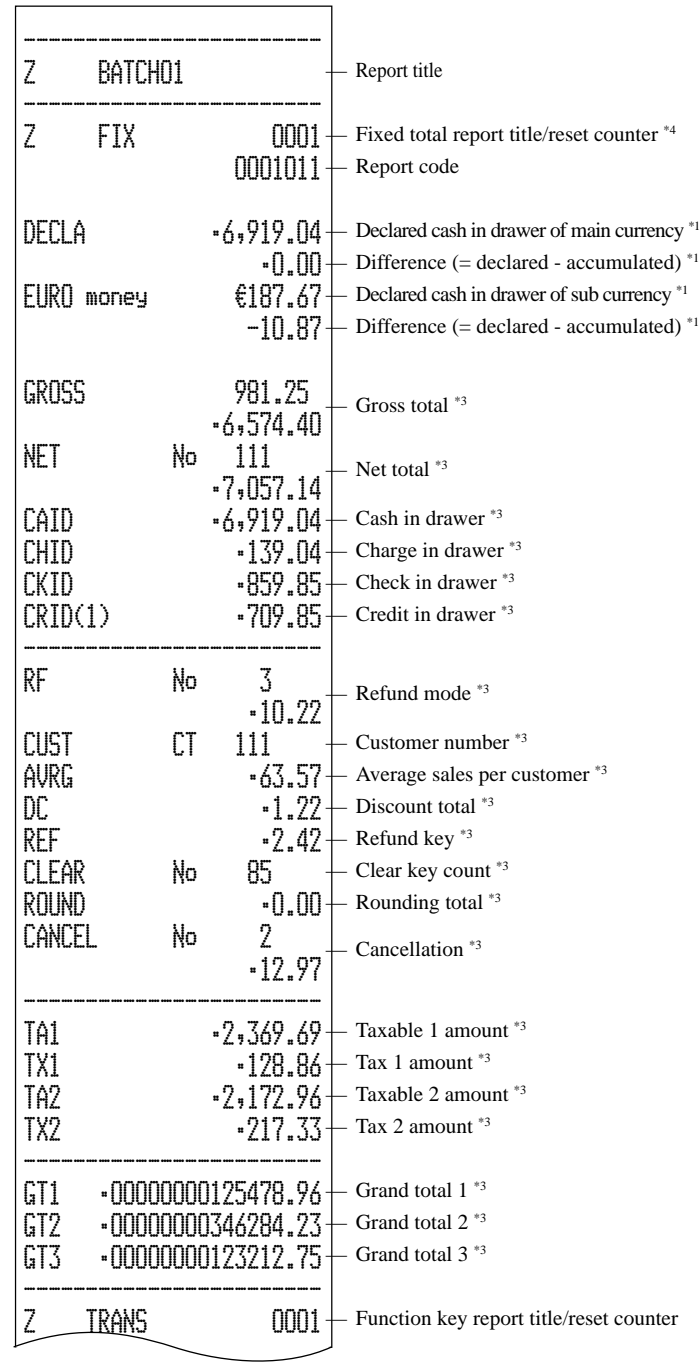

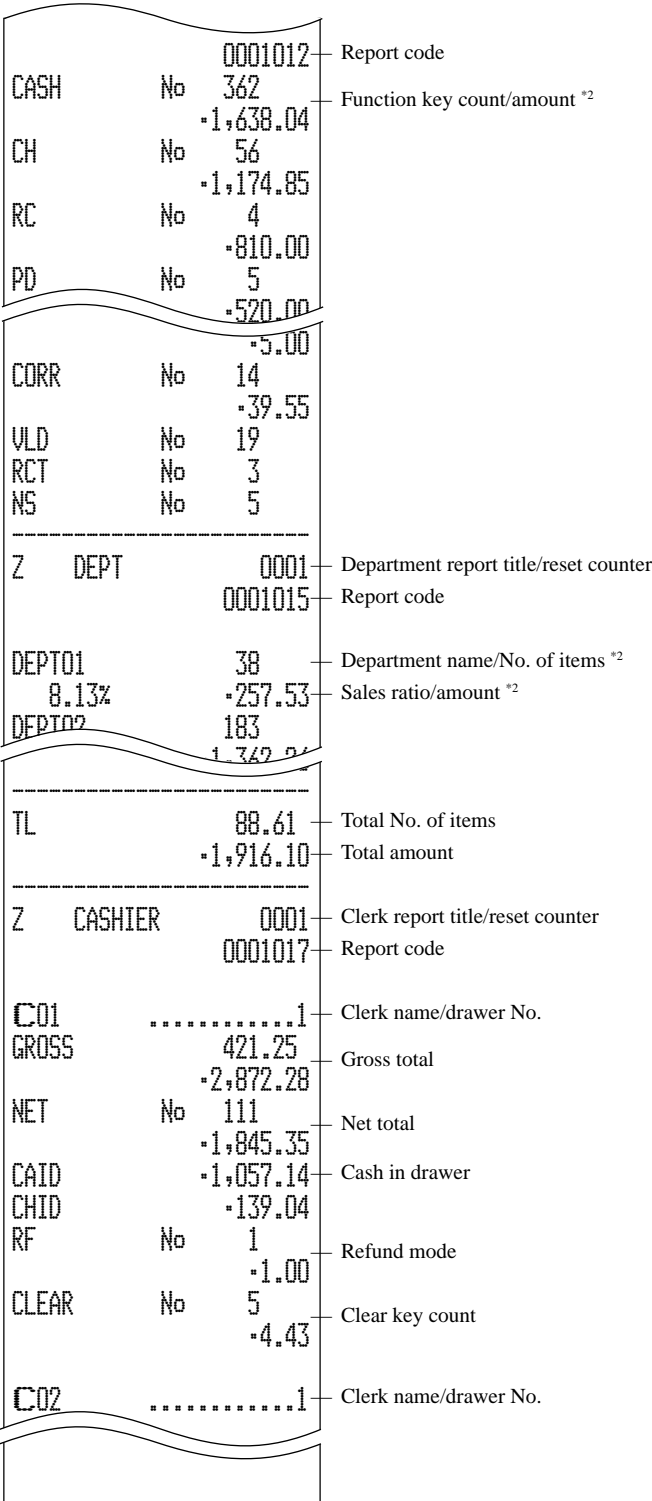

**Advanced Operations Advanced Operations**

\*1 Money declaration:

Count how much cash is in the drawer and input this amount (up to 10 digits). The cash register will automatically compare the input with the cash in drawer in the memory and print the difference between these two amounts.

Note that if money declaration is required by programming, you cannot skip this procedure.

- <sup>\*2</sup> Zero totalled departments/functions (the amount and item numbers are both zero) are not printed.
- \*3 These items can be skipped by programming.
- \*4 The "\*" symbol is printed on the reset report, memory overflow occurred in the counter/totalizer.

#### **TK-6000/6500 User's Manual**

# **To print the PLU/flat-PLU read/reset report**

This report shows sales for PLUs.

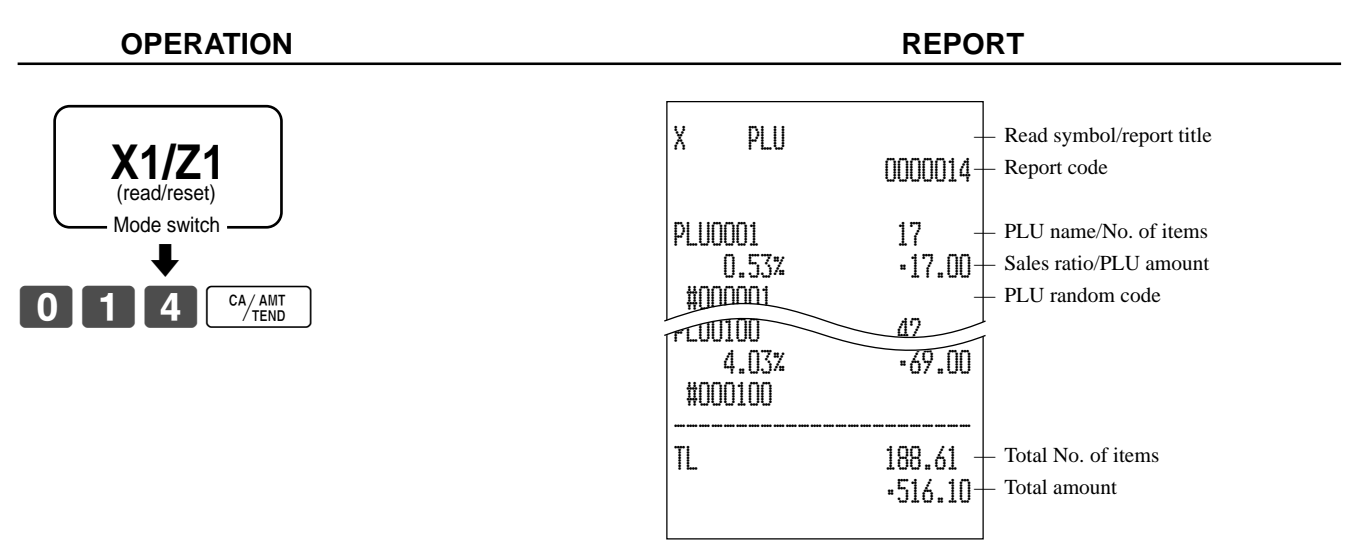

# **To print the hourly sales read/reset report**

This report shows hourly breakdowns of sales.

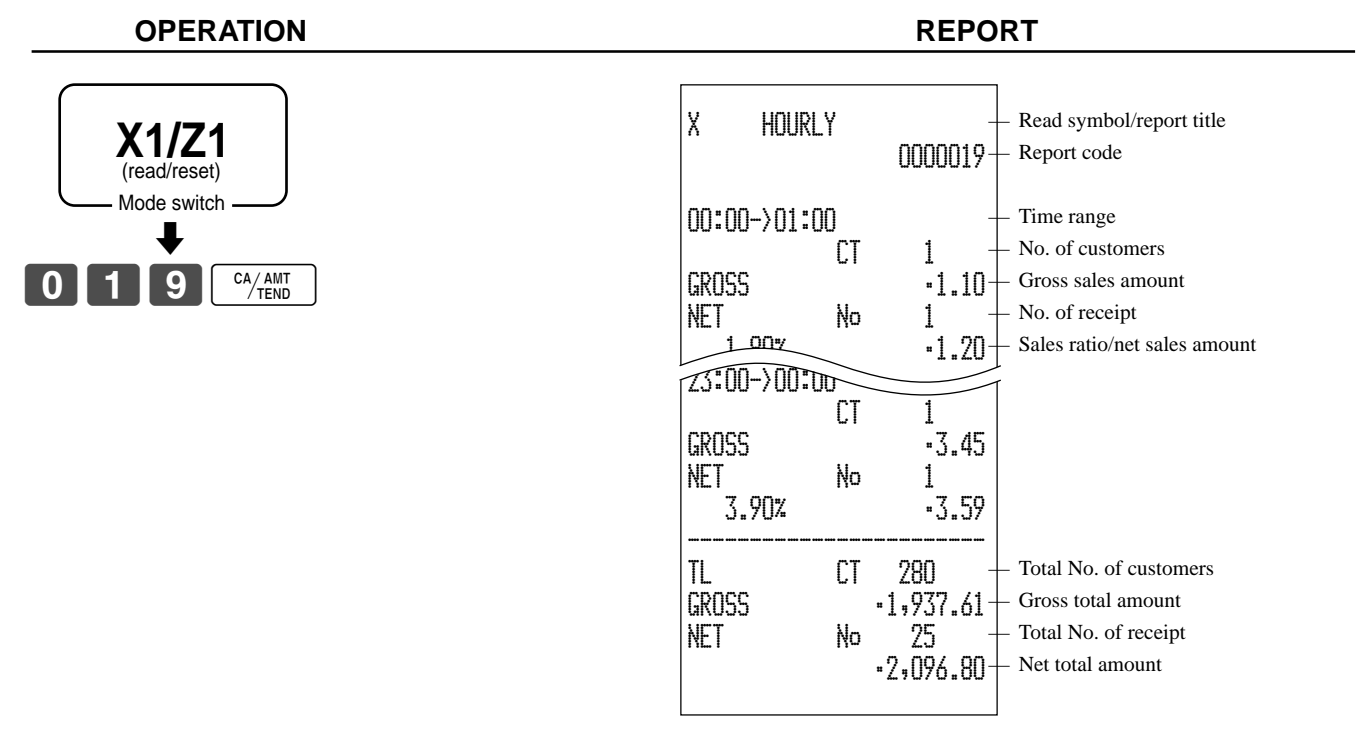

# **To print the monthly sales read/reset report**

This report shows monthly breakdowns of sales.

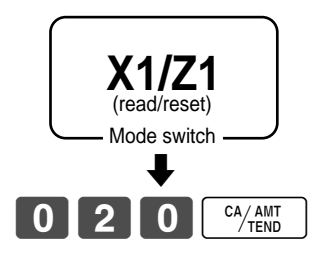

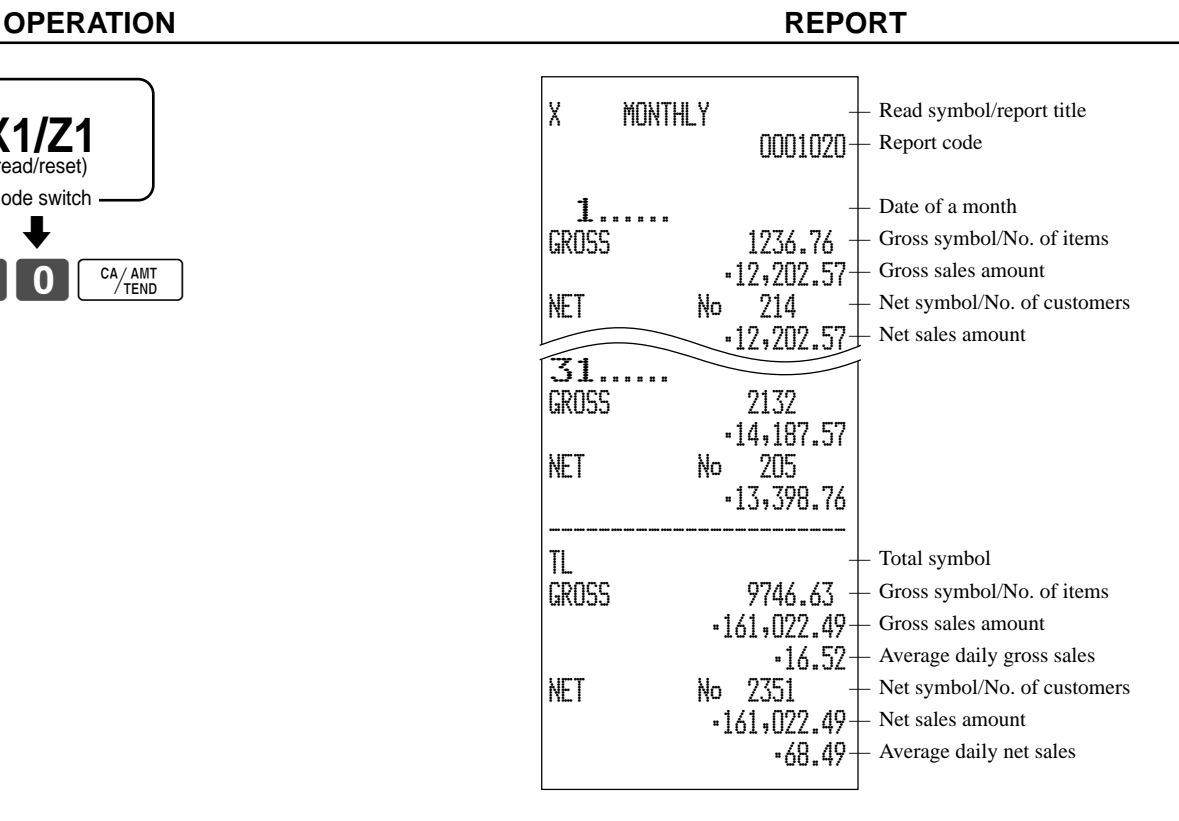

# **To print the group read/reset report**

This report shows PLU/subdepartment/department group totals.

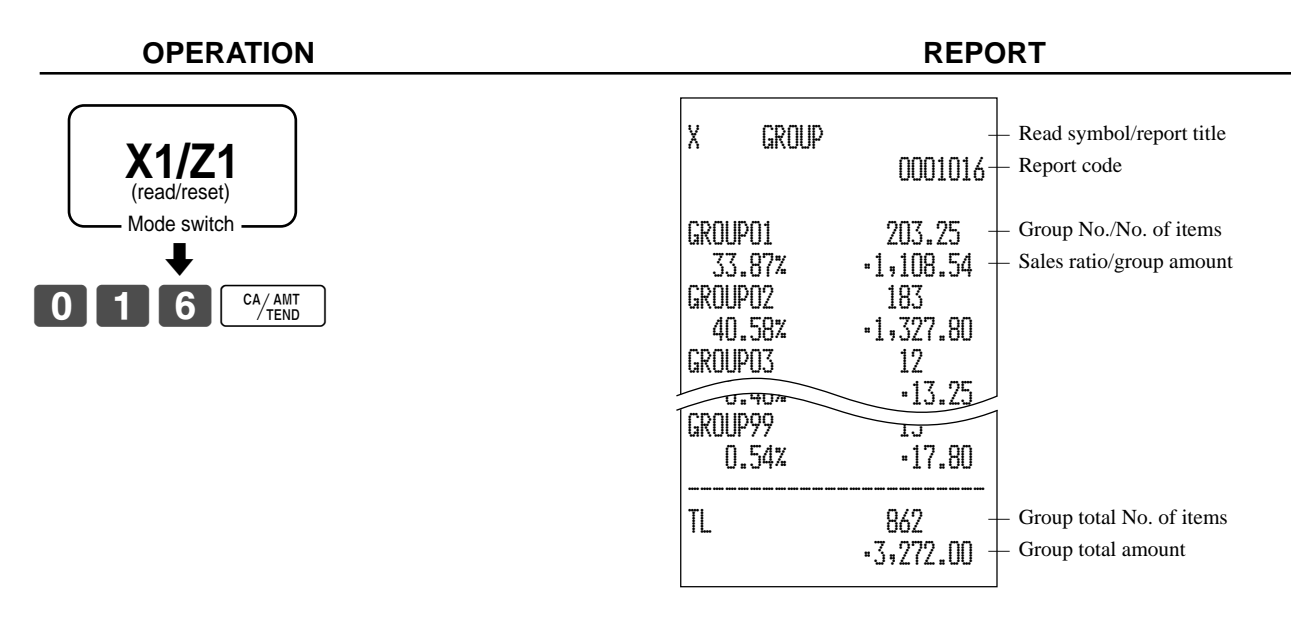

# **• Periodic sales read report ("X2" mode)**

You can print read reports at any time during the business day without affecting the data stored in the cash register's memory.

# **• Periodic sales reset report ("Z2" mode)**

You should print reset reports at the end of the business day.

# **To print the periodic 1/2 sales read/reset reports**

These reports show sales breakdowns of sales by any two kinds of period you want.

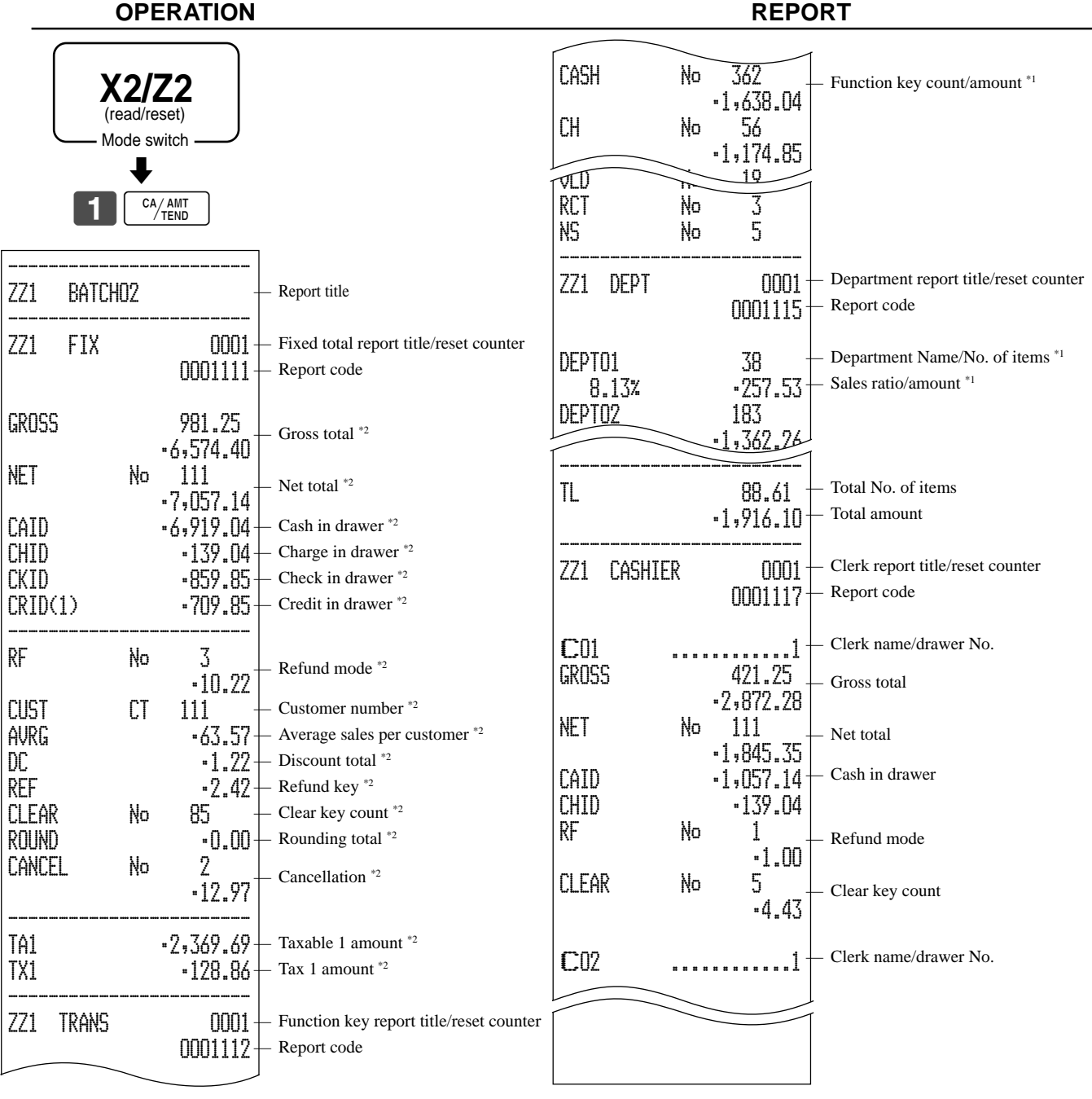

\*1 Zero totalled departments/functions (the amount and item numbers are both zero) are not printed.

\*2 These items can be skipped by programming.

# **To print other sales read/reset reports**

The following reports can be issued.

### **Procedure**

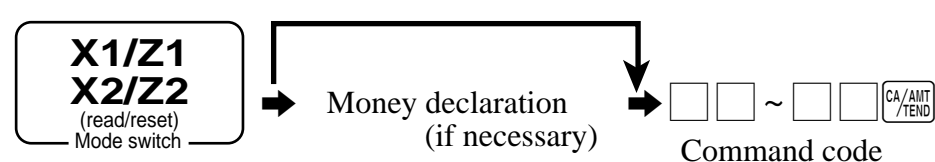

## **Report/command code list**

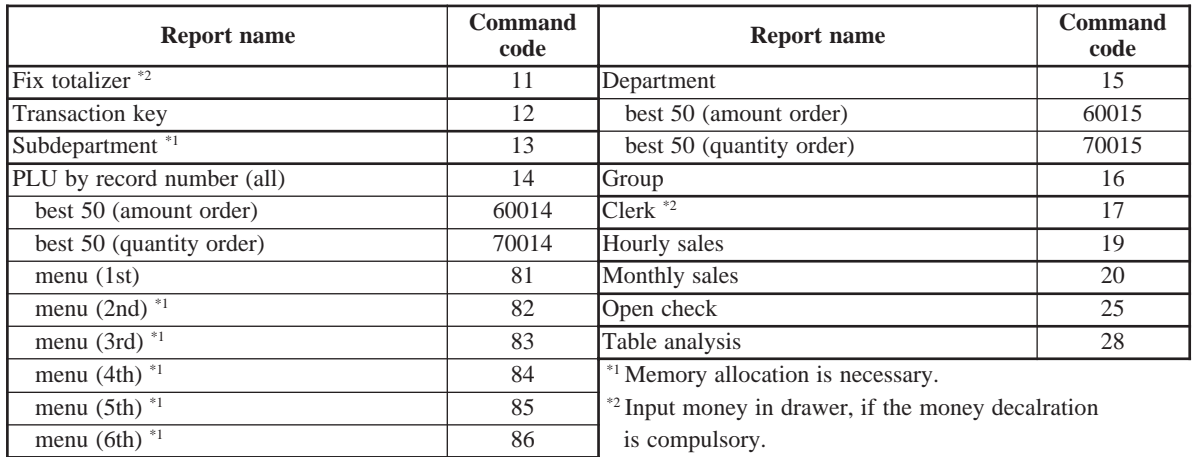

# **Reading the cash register's program**

# **To print unit price/rate program (except PLU)**

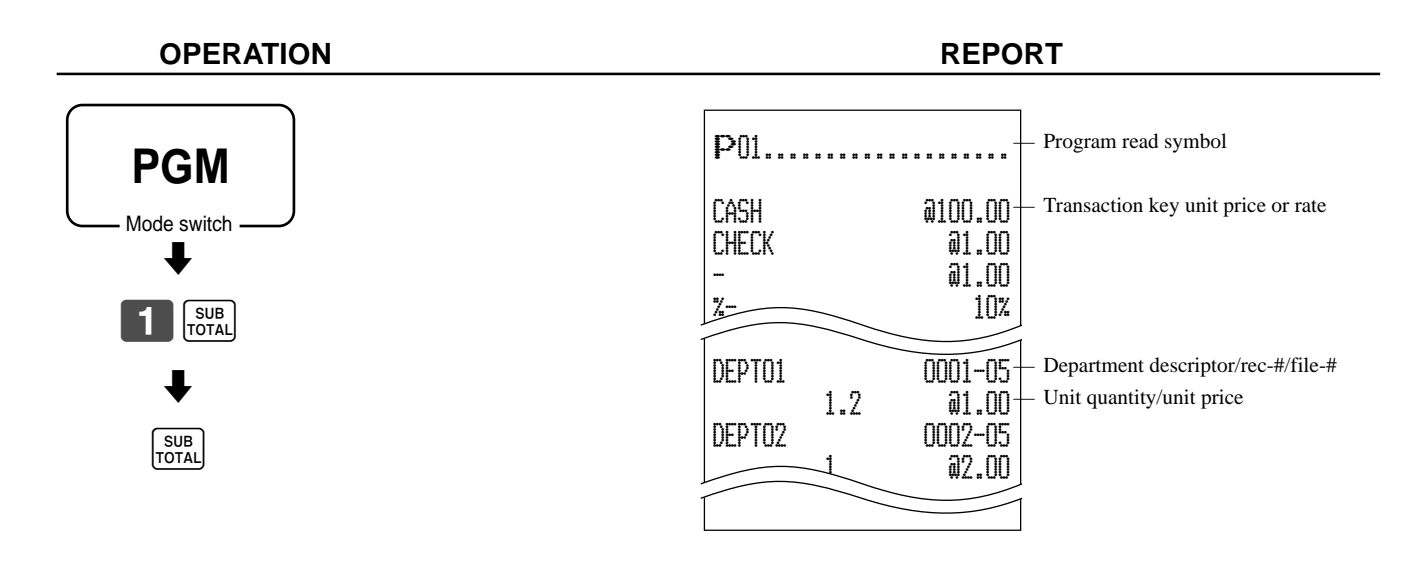

# **To print key descriptor, name, message program (except PLU)**

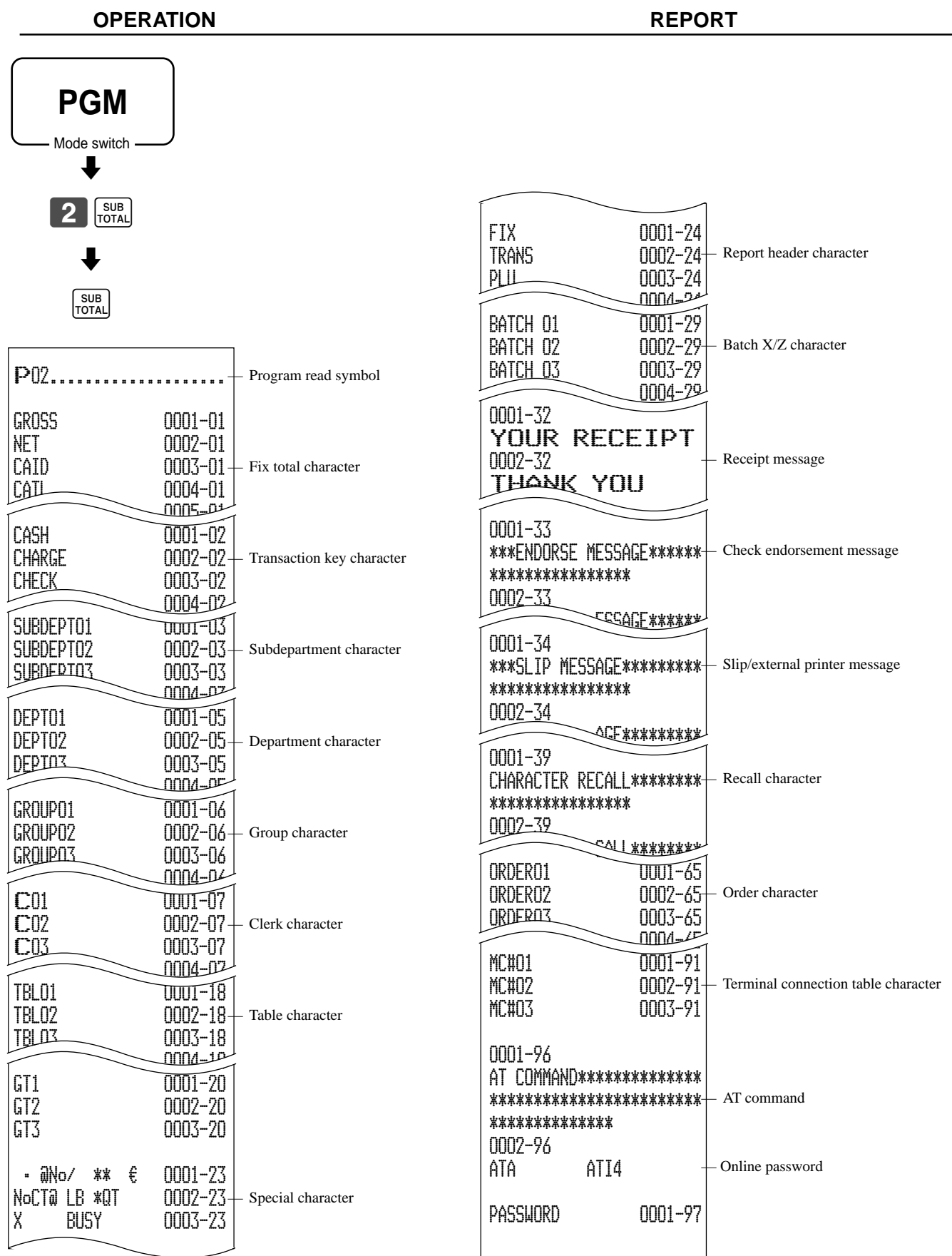

# **To print the PLU/flat-PLU program**

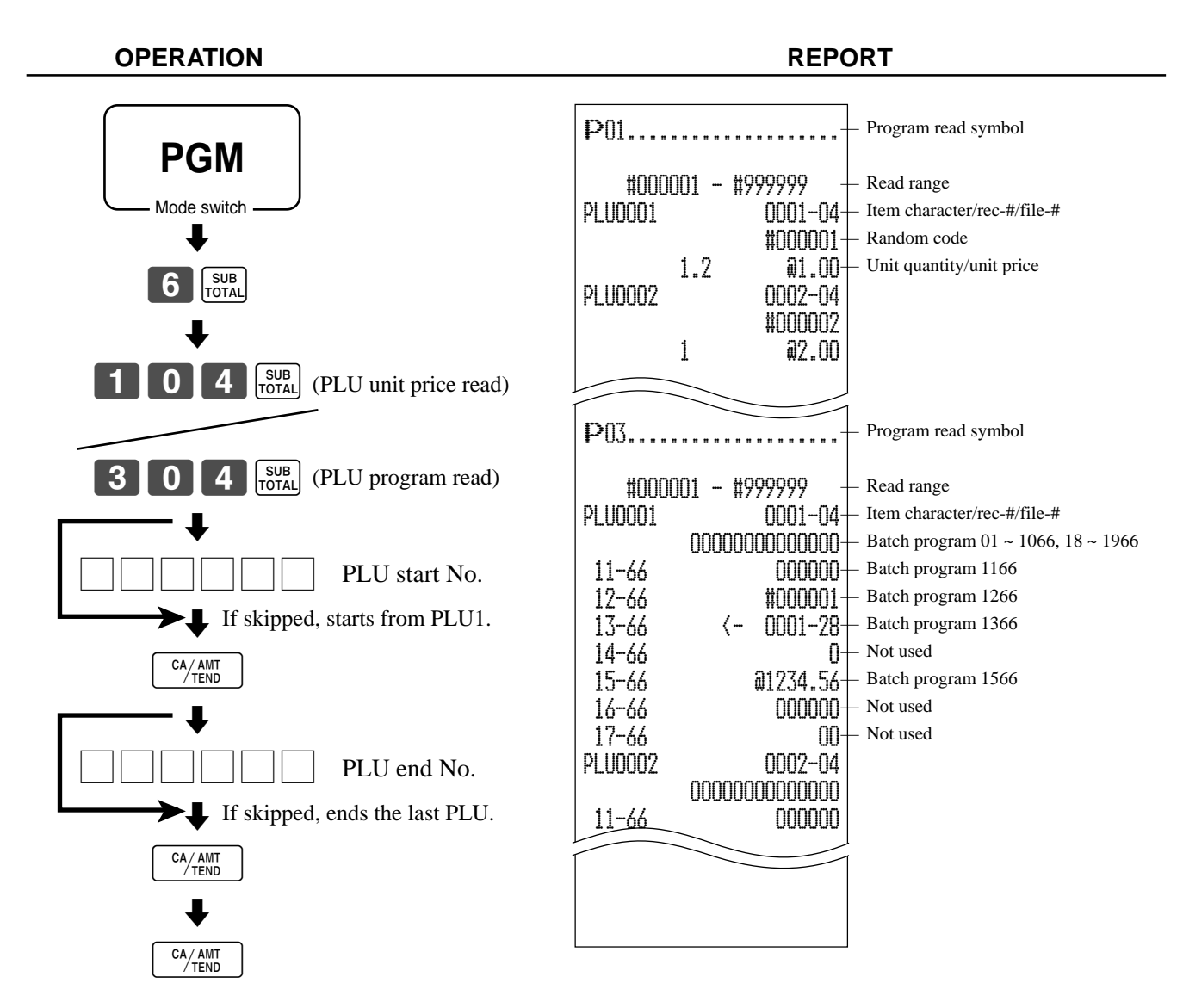

This section describes what to do when you have problems with operation.

# **When an error occurs**

Errors are indicated by an error codes. When this happens, you can usually find out what the problem is as shown below.

Press  $\boxed{\text{c}}$  and check the appropriate section of this manual for the operation you want to perform.

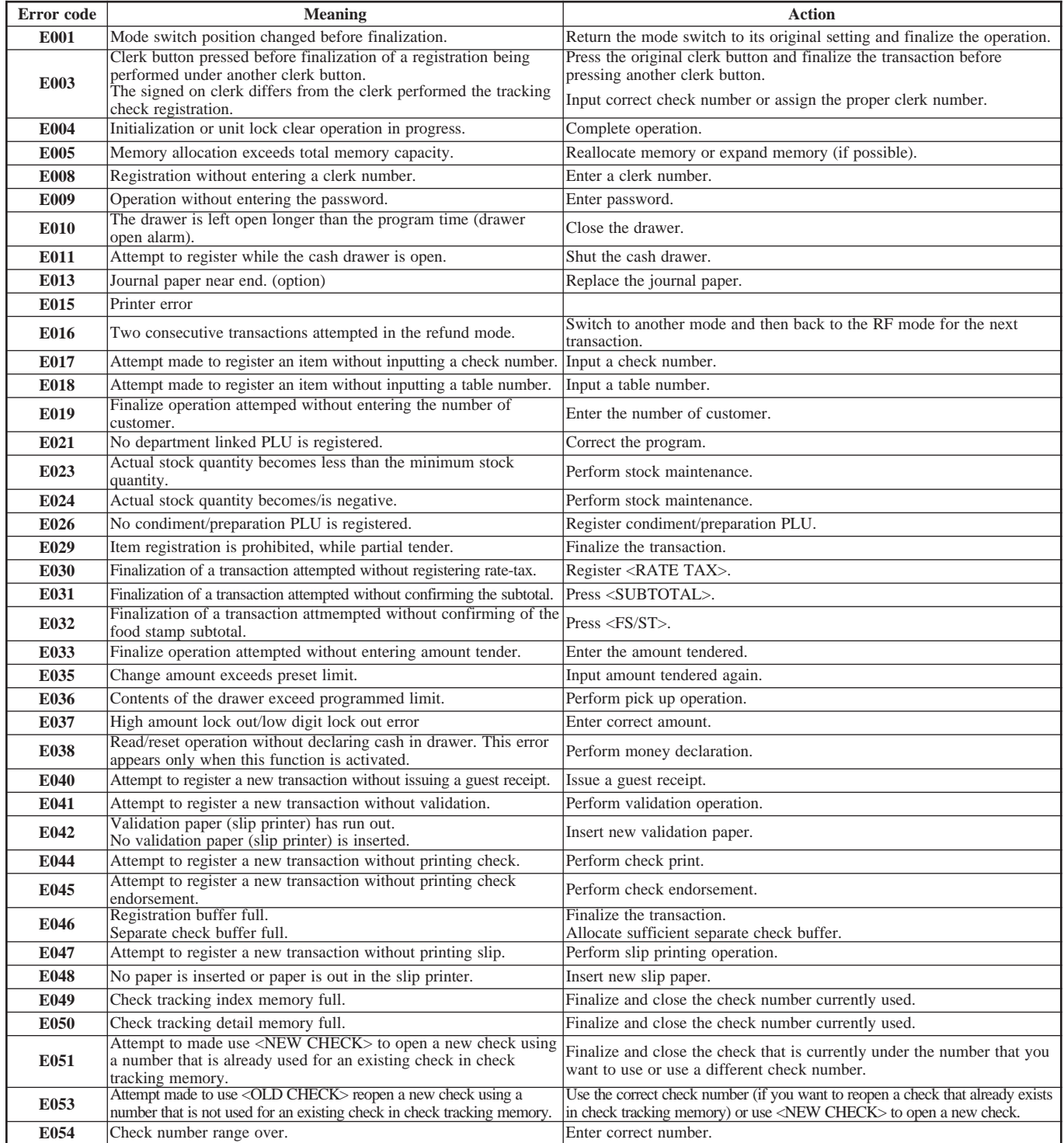

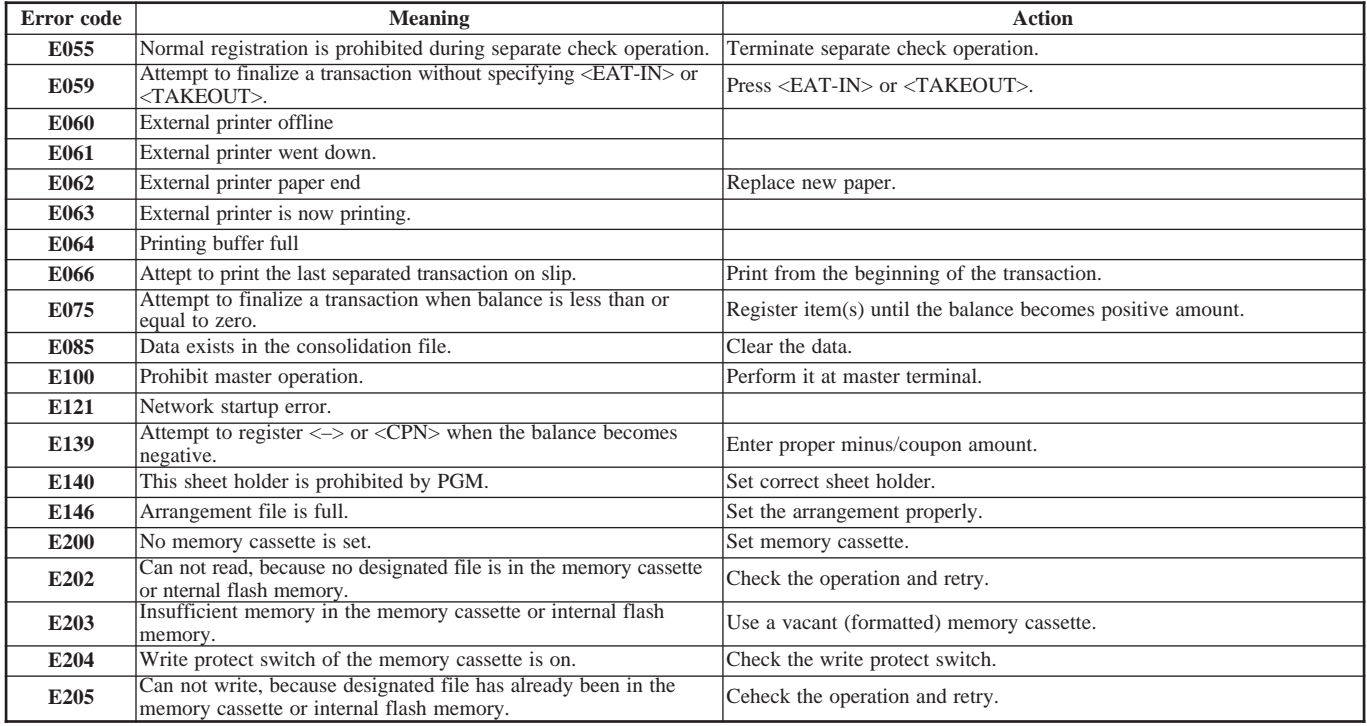

# **In case of power failure**

If the power supply to the cash register is cut by a power failure or any other reason, simply wait for power to be restored. The details of any on-going transaction as well as all sales data in memory are protected by the memory backup batteries.

- Power failure during a registration The subtotal for items registered up to the power failure is retained in memory. You will be able to continue with the registration when power is restored.
- Power failure during printing a read/reset report The data already printed before the power failure is retained in memory. You will be able to issue a report when power is restored.
- Power failure during printing of a receipt and the journal Printing will resume after power is restored. A line that was being printed when the power failure occurred is printed in full.
- Other

The power failure symbol is printed and any item that was being printed when the power failure occurred is reprinted in full.

The memory protection battery is constantly charging and discharging as you switch the cash register on and off during normal operations. This causes the capacity of the battery to decrease after approximately five years of use.

# **Important !**

- Remember …a weak battery has the potential of losing valuable transaction data.
- A label on the back of the cash register shows the normal service period of the battery installed in your cash register.
- Have the battery replaced by your dealer within the period noted on this label.

# **Clearing a machine lock up**

If you make a mistake in operation, the cash register may lock up to avoid damage to programs and preset data. Should it happens, you can use the following procedure to clear the lock up without losing any data.

- 1 Power off the register.
- 2 Insert the PGM key in the mode switch.
- 3 Press down  $\frac{f_{\text{ECEPI}}}{f_{\text{EED}}}$ , and turn the mode switch to PGM mode.
- 4 The display shows ten Fs, then release  $f_{\text{FEED}}^{[\text{ECEPI}]}$ .
- 5 Press  $\left[\begin{array}{cc} \text{sus} \\ \text{total} \end{array}\right]$ . The display shows ten Fs and issue a receipt.

#### **Important!**

• If the register does not show ten Fs, never press  $\frac{1}{1001}$  and call service representative.

# **When the register does not operate at all**

Perform the following check whenever the cash register enter an error condition as soon as you switch it on. The results of this check are required by service personnel, so be sure to perform this check before you contact a CASIO representative for servicing.

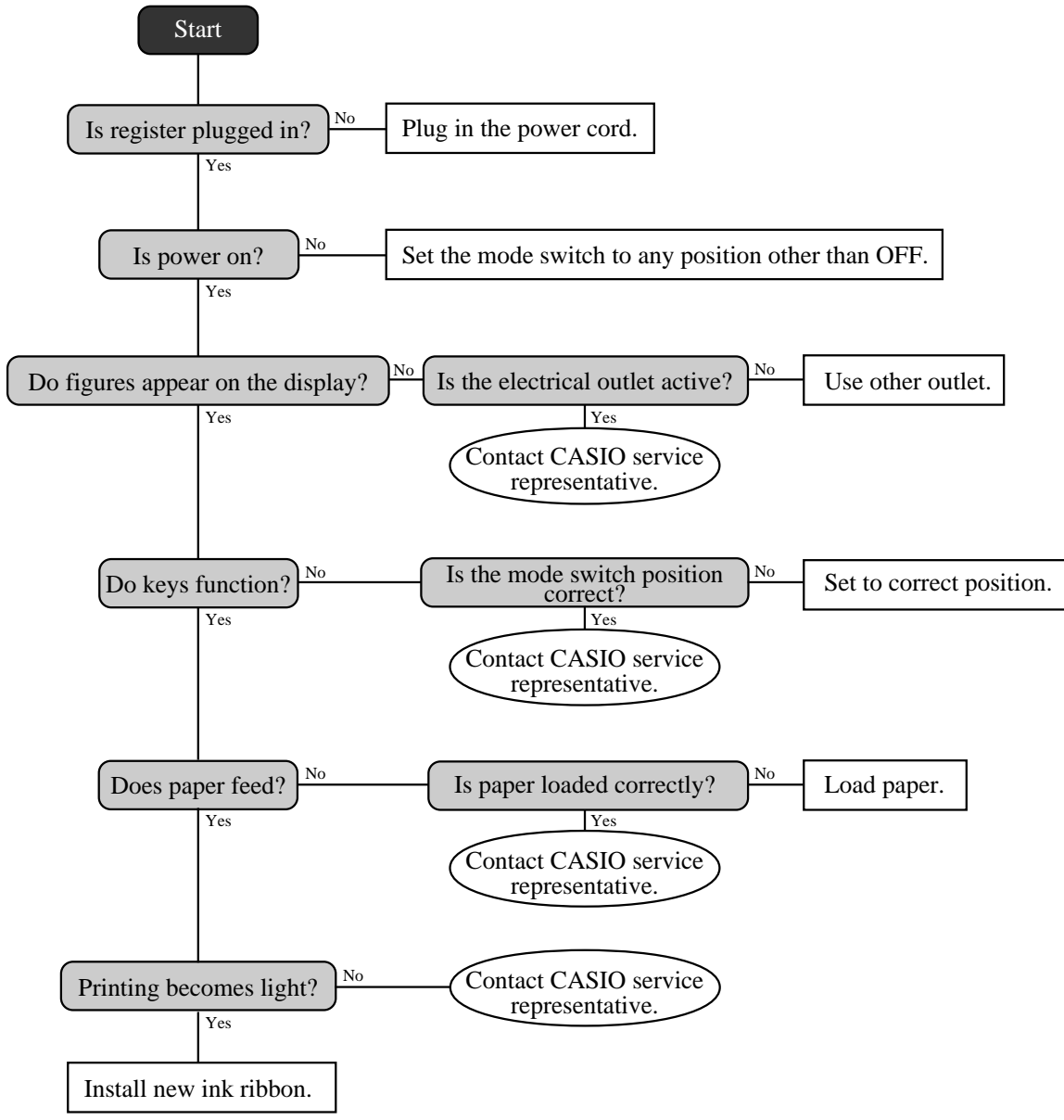

# **To replace the ink ribbon**

2

cover.

2

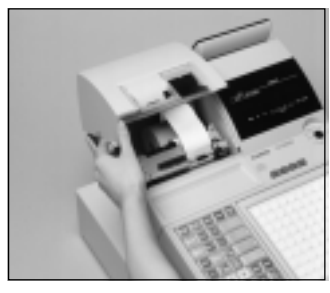

1 Open the printer cover. 1

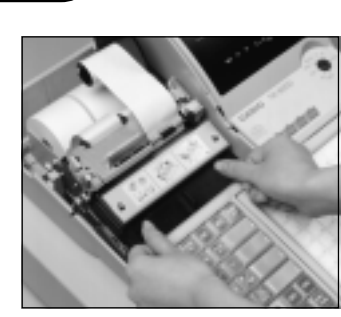

4 Load a new ink ribbon 4

cassette into the unit.

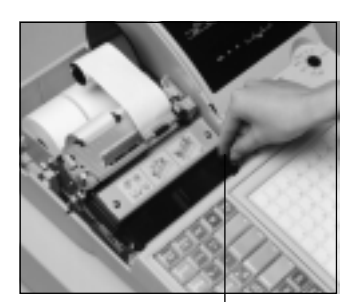

5 Turn the knob on the right 5 side of the cassette to take up any slack in the ribbon.

Knob

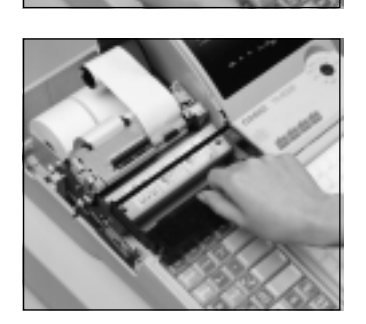

3 Pull up the knob of the 3 ribbon cassette.

Remove the printer sub

6 Replace the printer cover and printer sub cover. 6

# **Important!**

Use only the ERC-32(P) ribbon (purple). Other types of ink ribbons can damage the printer. Never try to extend the life of an ink ribbon by replenishing the ink. Once an ink ribbon is in place, press <#/NS> or <NS> to test for correct operation.

# **To replace journal paper**

REG2 X1  $REG1 \setminus \bullet \bullet / Z1$  $OFF \rightarrow \bullet$   $\bullet$   $\bullet$   $\times$ 2/Z2 RF PGM

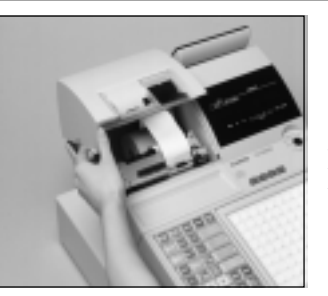

1 Set the mode switch to the 1 REG1 position and remove the printer cover.

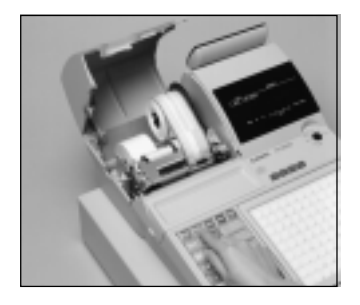

2  $Press$   $\boxed{\frac{JQURUAL}{FEED}}$  to feed about 20 2 cm of paper.

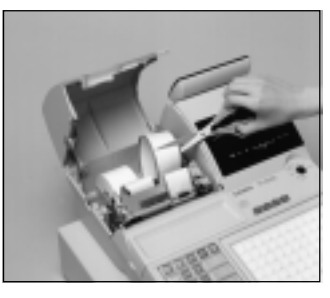

6 Cut the journal paper as 6 shown in the photograph.

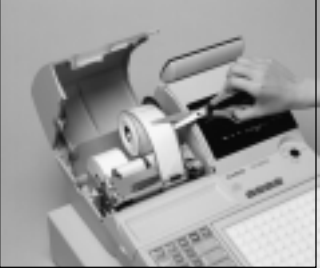

3 Cut the journal paper at the 3 point where nothing is printed.

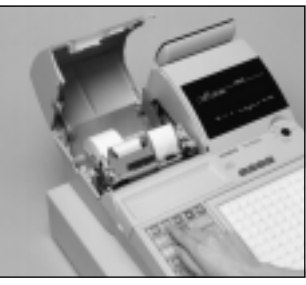

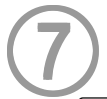

 $\overline{\text{Press}}$   $\left[\frac{\text{JOLIRMAI}}{\text{FEED}}\right]$  to feed the remaining paper from the printer.

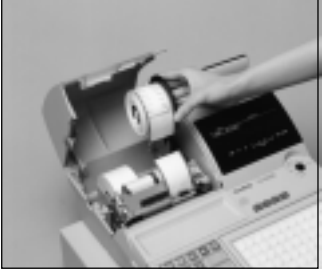

4 Remove the journal take-up 4 reel from its holder.

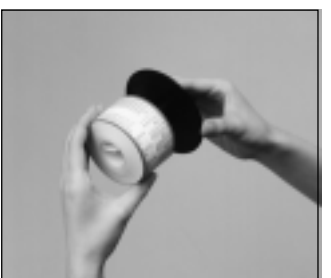

5 5

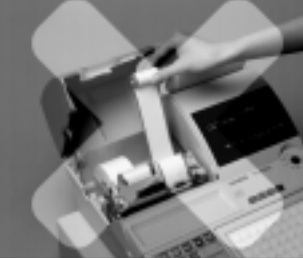

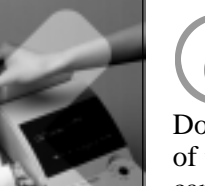

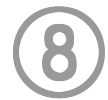

Do not pull the paper out of the printer by hand. It can damage the printer.

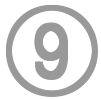

Remove the old paper roll from the cash register.

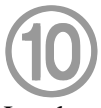

Load new paper as described on page 10 of this manual.

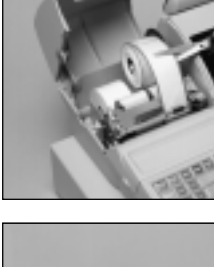

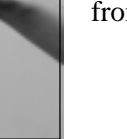

Slide the printed journal from the take-up reel.

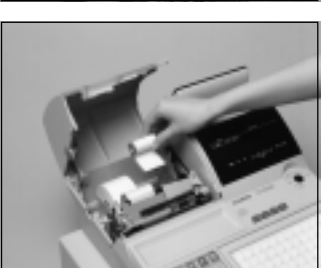
## **To replace receipt paper**

Follow step  $\blacksquare$  under "To replace journal paper" on the previous page.

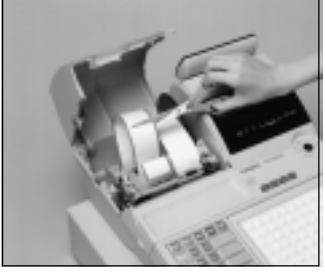

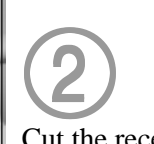

Cut the receipt paper as shown in the photograph.

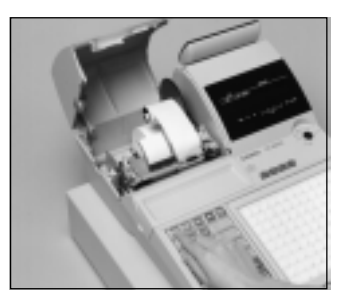

3  $Press$   $F_EED$  to feed the 3 remaining paper from the printer.

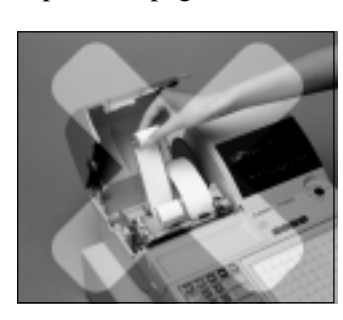

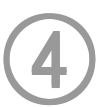

Do not pull the paper out of the printer by hand. It can damage the printer.

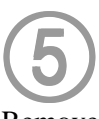

Remove the old paper roll from the cash register.

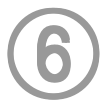

Load new paper as described on page 11 of this manual.

**User Maintenance and Options**

User Maintenance and Options

# **To replenish the stamp ink**

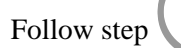

Follow step 1 under "To replace journal paper" on the previous page.

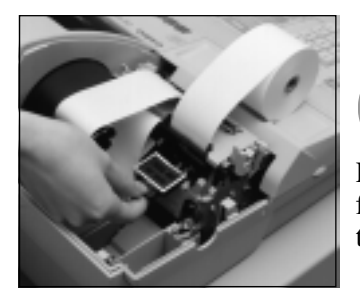

2 2

Remove the stamp pad from its holder by lifting the knob.

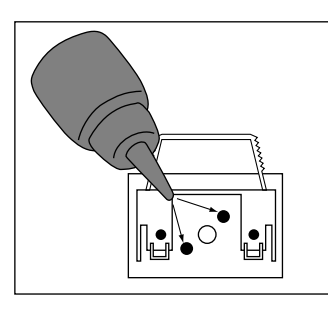

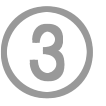

Squirt one or two drops of ink into the holes on the back of the stamp pad.

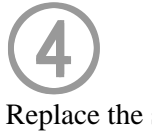

Replace the stamp pad on its holder.

# **Options**

Wetproof cover: WT-78,

Memory cassette: RAC-9 C-NET card: I/O-PB-14

WT-79 (For TK-6000) Memory chip: RAM-610-10LL

Slip printer: SP-1300 Cable: PRT-CB-8C

External printer: UP-350, UP-250 Cable: PRT-CB-8A or PRT-CB-8B Power supply: PS-170 and AC-170

Consult with your CASIO dealer for details.

### **Specifications**

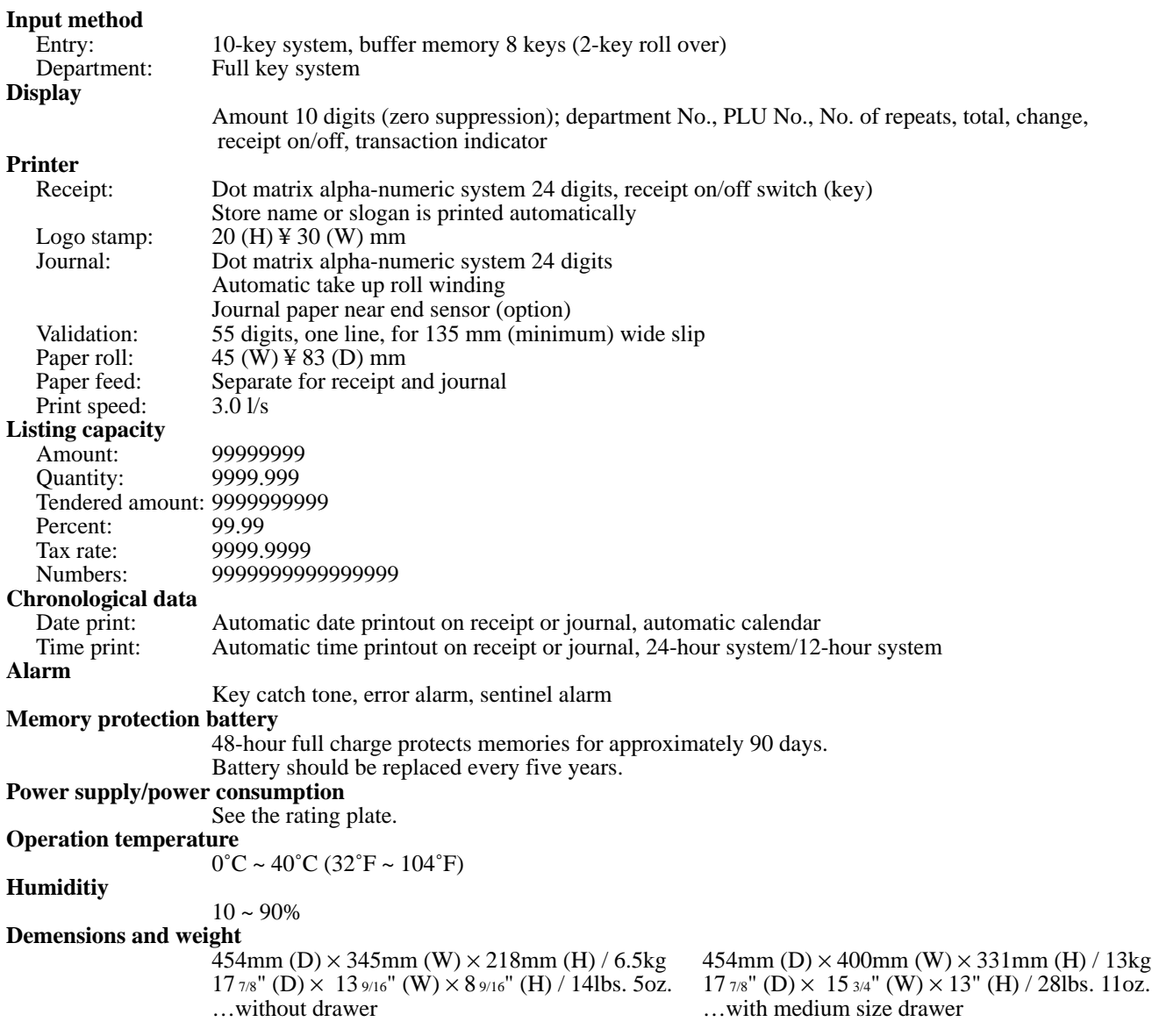

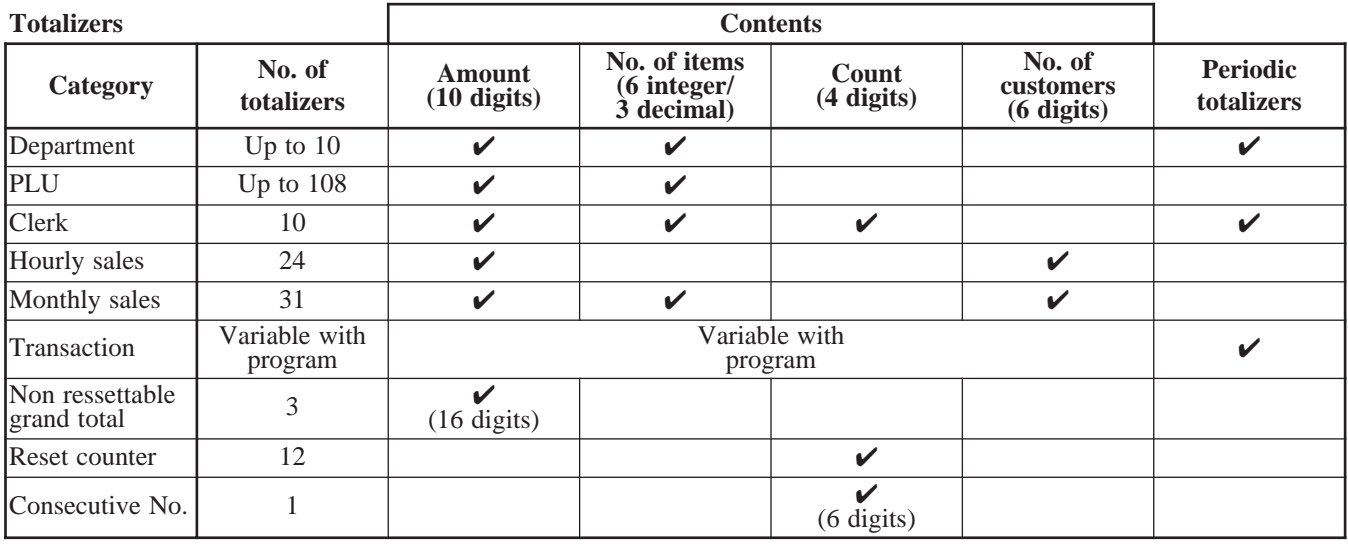

*\* Specifications and design are subject to change without notice.*

#### **A**

add check 24, 82 adding to a check 79 addition  $(+)$  56 alphabet key 93 arrangement 24, 61 assigning a clerk 30

#### **B**

backspace key 93 bill copy 24, 86 bottle link 60 bottle return 24, 60 bottom message 28, 88

#### **C**

cancel 21, 22, 24, 52 cash/amount tendered 21, 43 change 32 character code 92 character code fixed key 93 character enter key 93 character fixed key 93 character keyboard 93 charge 21, 23 check 21, 43 check endorsement 24 check print 24 check tracking 78 clearing a machine lock up 106 clerk button 17, 30 clerk interrupt 54 clerk key/button/lock 16, 30 clerk lock 17, 30 clerk name 30, 88 clerk number 20, 22, 87 clerk read/reset report 95 clerk secret number key 17, 30 clerk transfer 24, 84 closing a check 80 commercial message 28, 88 commission rate 87 consecutive No. 28 correction 50 coupon 24, 58 coupon II (2) 24, 58 credit 21, 23, 43 cube 24 currency exchange 24, 62 customer display 18 customer number 24

#### **D**

daily sales read/reset report 96 daily sales reset report 53 date display 31 date set 12 declaration 24 department 21, 23, 32 deposit 24, 85 descriptor 88 discount 20, 22, 40 display 18 double size letter key 93 drawer 17

#### **E**

eat-in 24 EBT (electronic benefits transfer) 24, 72 entering character 92 error code 104 error correction 21, 22, 51 Euro 21, 23, 44

#### **F**

financial read report 95 flat PLU 21, 22, 32 food stamp 64 food stamp shift 24, 64 food stamp subtotal 24, 64 food stamp tender 24, 64

#### **G**

group read/reset report 99 guest receipt 80

#### **H**

high amount limitation 34 hourly sales read/reset report 98

#### **I**

Illinois rule 67 indicator 19 individual clerk read/reset report 95 individual department, PLU/flat-PLU read report 94 ink ribbon 14, 107 item counter 28

#### **J**

journal 10, 28, 108 journal skip 28

#### **K**

Ketten Bon 24 keyboard (TK-6000) 20 keyboard (TK-6500) 22

#### **L**

left cursor key 93 loan 20, 22, 49 logo message 28, 88

#### **M**

machine No. 28 main display 18 manual tax 24 media change 49 menu shift 24 merchandise subtotal 24, 39 message 28, 88 minus 20, 22, 41 mixed tender 43 mode key 15 mode switch 16 money declaration 95, 97 monthly sales read/reset report 99 multiplication 21, 23, 33, 37 multiplication/for 21, 23, 33

#### **N**

new balance 24, 79 new check 24, 79 new/old check 24, 81 no sale 20, 23, 24, 52 non add 20, 23, 24 normal receipt 25 number of customers 75

#### **O**

old check 25, 79 open 20, 22 open check 25 open II (2) 25, 76 open PLU 38 opening a check 79 operator number 25, 84 operator X/Z 25 option 109

#### **P**

paid out 21, 23, 48 paper feed 20, 22 periodic sales 100 pick up 20, 22, 49 PLU 36 PLU/flat-PLU read/reset report 98 plus 25 post receipt 20, 22 power failure 105 premium (%+) 25, 56 preset price 35 preset tax status 35 preset tender 59 previous balance 25 previous balance subtotal 25 price 25, 38 price inquiry 25 printing slip 77 program end key 93

#### **R**

rate tax 25 read report 94 recall 25 receipt 11, 28, 109 receipt on/off 20, 22 receipt on/off switch / key 14 received on account 21, 23, 48 reduction (-) 41 refund 20, 22, 47 repeat 19, 32, 37 reset report 53, 94 return 47 review 25, 83 RF mode 47 right cursor key 93 roll paper 14

#### **S**

second unit price 73 separate check 25, 83 set menu 61 shift key 93 sign off 30 sign on 30 single item 32, 37, 55 slip 77 slip back feed/release 25, 77 slip feed/release 25, 77 slip print 25, 77 space key 93 split sales of packaged item 33, 38 square 25 stamp ink 109 store 25 subtotal 21

### **Index**

**T**

table number 25, 82 table transfer 25, 84 takeout 25 tax exempt 25 tax shift 20, 22, 39 taxable amount subtotal 25 text print 25 text recall 25, 76 time display 31 time set 12 tip 25, 73 trainee status 87 tray total 25, 57

#### **V**

validation 20, 22, 46 VAT 20, 22, 85 void 25

#### **W**

wetproof cover 15, 109

### **MEMO**

# **CASIO.**

**CASIO COMPUTER CO., LTD.** 6-2, Hon-machi 1-chome Shibuya-ku, Tokyo 151-8543, Japan TK-6000E\*E

SA0106-F Printed in Malaysia